# R&S® FSV Анализатор спектра и **СИГНАЛОВ** Краткое руководство по эксплуатации

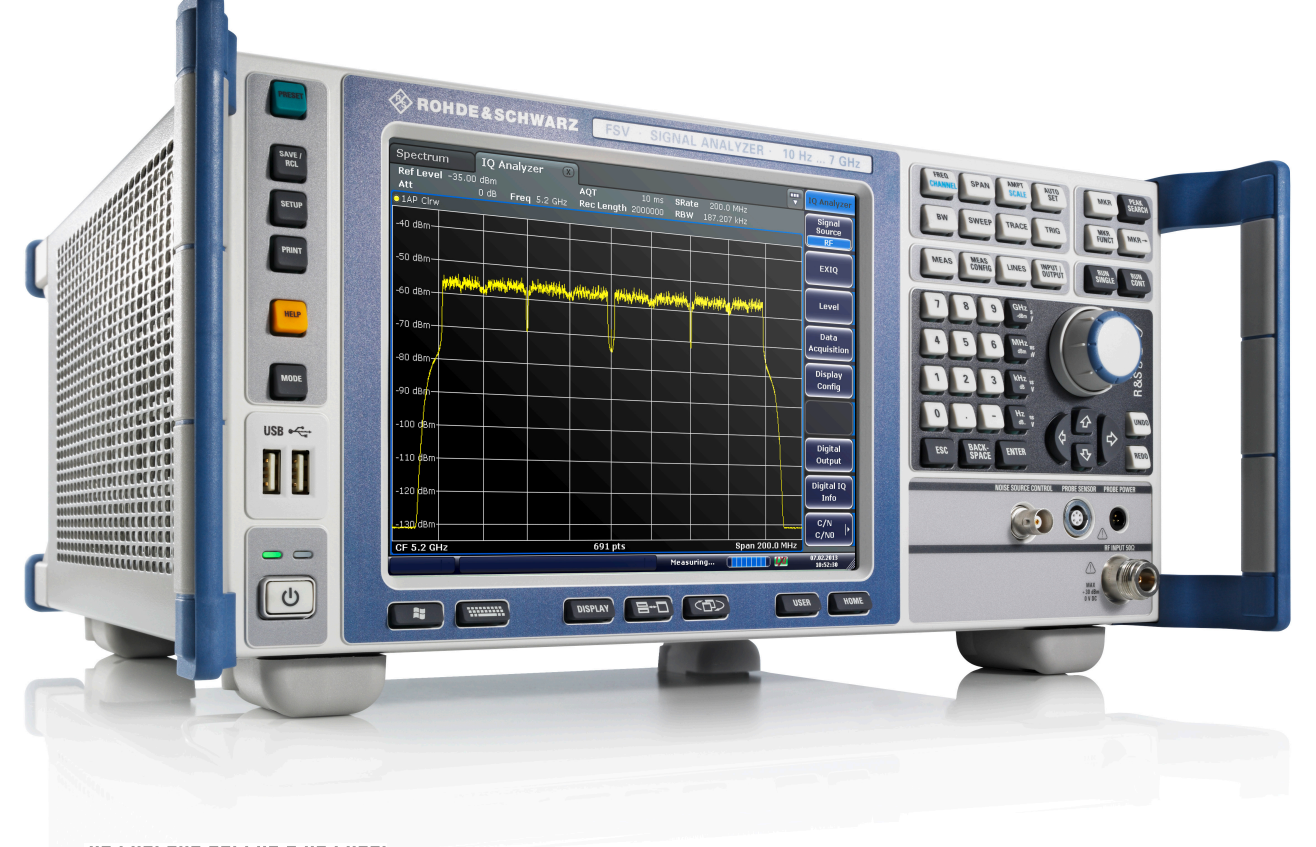

**IN LINE BILL BULLIN HALL LINE**  $1321$  3066  $13 - 01$ 

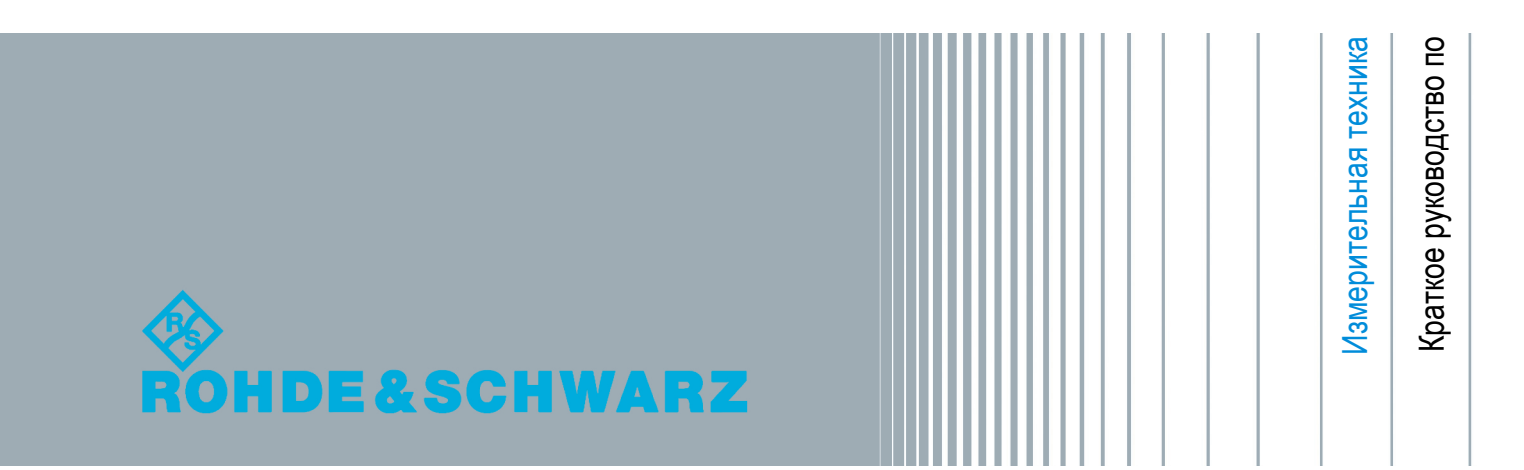

В данном руководстве описаны следующие модели прибора R&S®FSV со встроенным ПО версии 2.0 и выше:

- R&S<sup>®</sup>FSV 4 (1321.3008K04)
- R&S<sup>®</sup>FSV 7 (1321.3008K07)
- R&S®FSV 13 (1321.3008K13)
- R&S®FSV 30 (1321.3008K30)
- R&S®FSV 40 (1321.3008K39)
- R&S®FSV 40 (1321.3008K40)

Приборное ПО данного анализатора использует некоторые ценные пакеты открытого ПО. Информа‐ ция о них содержится в разделе "Open Source Acknowledgement" в пользовательской документации на компакт-диске (из комплекта поставки).

Rohde&Schwarz выражает свою благодарность сообществу открытого ПО за его ценный вклад в дело встроенного ПО.

© 2013 Rohde & Schwarz GmbH & Co. KG

Mühldorfstr. 15, 81671 München, Germany

Тел.: +49 89 41 29 - 0

Факс: +49 89 41 29 12 164

E-mail: [info@rohde-schwarz.com](mailto:info@rohde-schwarz.com)

Internet: [www.rohde-schwarz.com](http://www.rohde-schwarz.com)

Напечатано в Германии – Возможны изменения без уведомления – Данные без допусков не влекут за собой обязательств.

R&S<sup>®</sup> - зарегистрированная торговая марка фирмы Rohde & Schwarz GmbH & Co. KG.

Другие коммерческие имена - торговые марки соответствующих владельцев.

В данном руководстве для обозначения прибора R&S®FSV используется сокращение R&S FSV.

## Основные инструкции по безопасности

#### Обязательно прочтите и соблюдайте следующие инструкции по обеспечению безопасности!

Все заводы и филиалы группы компаний Rohde & Schwarz принимают все возможные усилия для поддержания стандартов безопасности своих изделий на современном уровне и обеспечения максимально возможной степени безопасности для своих заказчиков. Наши изделия и необходимое для них дополнительное оборудование разрабатываются, изготавливаются и испытываются в соответствии с действующими в каждом случае стандартами безопасности. Соблюдение этих стандартов непрерывно контролируется нашей системой обеспечения качества. Данное изделие было разработано и произведено в соответствии с Сертификатом соответствия ЕС и вышло с завода-изготовителя в состоянии, полностью соответствующем стандартам безопасности. Чтобы поддерживать это состояние и гарантировать безопасную работу, пользователь должен соблюдать все инструкции и предупреждения, приведенные в настоящем руководстве. При возникновении любых вопросов, относящихся к данным инструкциям, группа компаний Rohde & Schwarz будет рада на них ответить.

При этом надлежащее использование данного изделия находится полностью в вашей ответственности. Данное изделие предназначено для эксплуатации исключительно в промышленных и лабораторных либо в полевых условиях, не допускается использование, которое может привести к нанесению ущерба здоровью людей или материальному ущербу. Вы являетесь ответственными за использование данного изделия по назначению, отличному от указанного в настоящем руководстве, и за несоблюдение инструкций изготовителя. При применении изделия в несоответствующих целях или ненадлежащим образом изготовитель ответственности не несет.

Данное изделие считается используемым по назначению, если оно применяется в соответствии с документацией на изделие и в рамках своих технических характеристик (см. технические данные, документацию, настоящие инструкции по обеспечению безопасности). Использование этого изделия требует наличия технических навыков и базового знания английского языка. Поэтому важно, чтобы продукция обслуживалась исключительно квалифицированным и специализированным штатом работников или тщательно обученным персоналом с надлежащей квалификацией. Если при использовании изделий Rohde & Schwarz необходимы средства личной защиты, то сведения об этом приводятся в соответствующем месте документации на изделие. Храните данные базовые инструкции по безопасности и документацию на изделие в надежном месте и передайте их последующим пользователям.

Соблюдение данных инструкций по безопасности поможет предотвратить нанесение ущерба здоровью или какого-либо рода повреждений, вызванных опасными ситуациями. Поэтому, следует внимательно прочесть и соблюдать следующие ниже инструкции по безопасности до и во время применения изделия. Также крайне важно обращать внимание на дополнительные инструкции по личной безопасности, встречающиеся в соответствующих частях документации. В настоящих правилах техники безопасности слово "изделие" относится ко всем товарам, продаваемым и распространяемым группой компаний Rohde & Schwarz, включая измерительные приборы, системы и все принадлежности. Информация о конкретном изделии приводится в технических данных и в документации на данное изделие.

#### Знаки безопасности, используемые при маркировке изделий

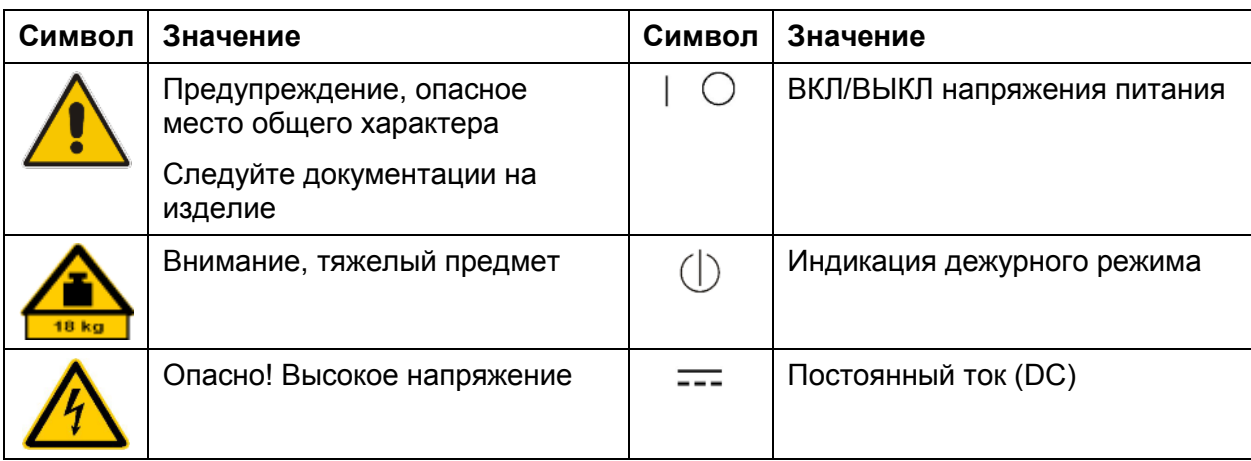

При маркировке изделий используются следующие знаки безопасности, служащие для предупреждения о возможном риске или опасности.

#### Основные инструкции по безопасности

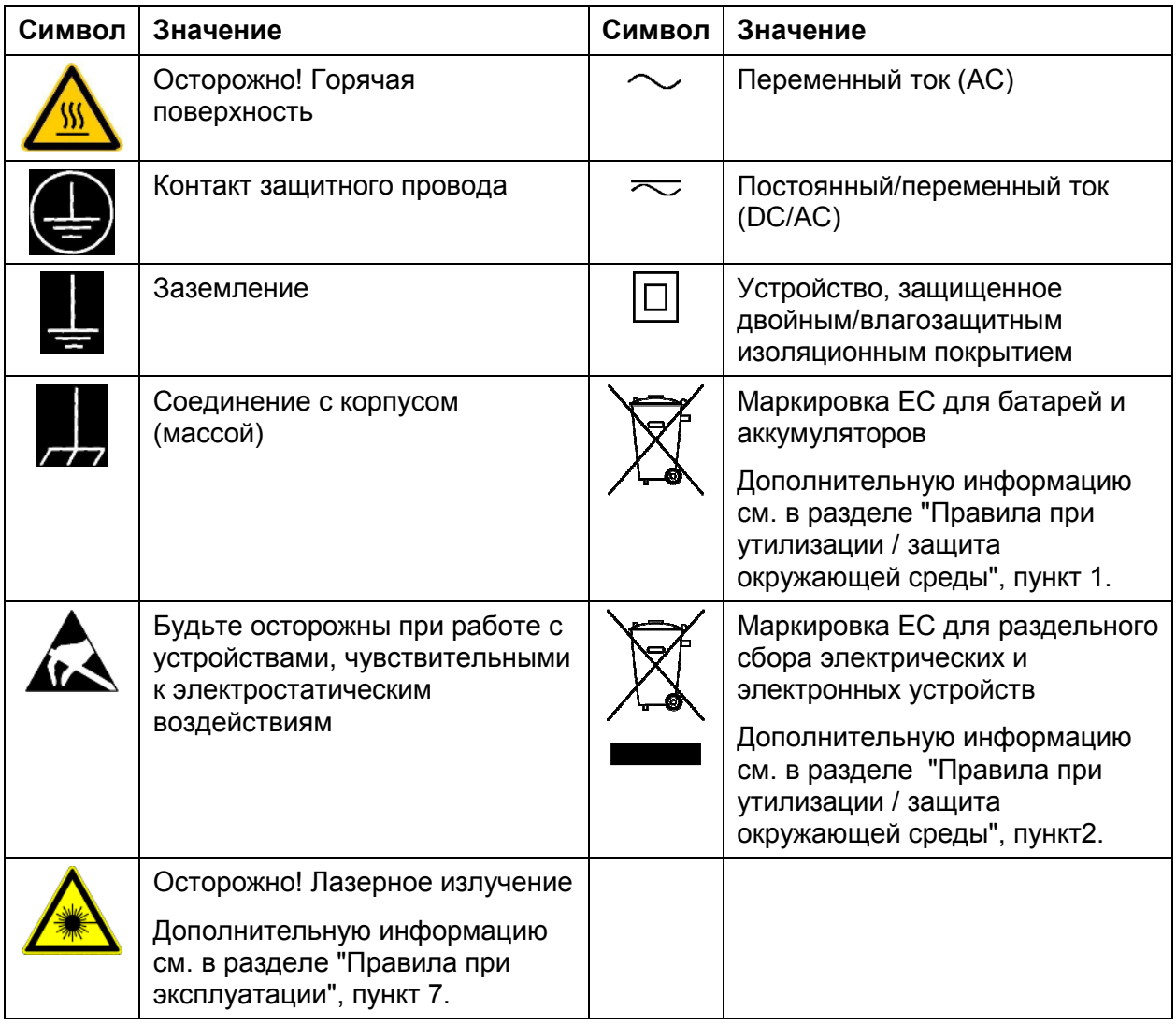

#### Сигнальные слова и их значение

В документации на изделие используются следующие сигнальные слова (метки) для предупреждения пользователей о рисках и опасностях.

Основные инструкции по безопасности

Метка указывает на потенциальную опасность и **DANGER** высокую степень риска для пользователя, которая приведет к серьезным травмам или смерти. Метка указывает на потенциальную опасность и **WARNING** среднюю степень риска для пользователя, которая может привести к серьезным травмам или смерти. Метка указывает на потенциальную опасность и малую **CAUTION**  $\mathbf{A}$ степень риска для пользователя, которая может привести к небольшим травмам и минимальным повреждениям. Метка указывает на возможность неправильного **NOTICE** использования, которое может привести к повреждению оборудования. В документации на оборудование в качестве синонима может использоваться слово ATTENTION (внимание).

Вышеупомянутые метки согласуются со стандартными требованиями к гражданским приложениям в европейской экономической зоне. В других экономических зонах или в военной сфере могут существовать и определения, отличные от стандартных. Следовательно, важно представлять себе, что отмеченные выше сигнальные слова всегда рассматриваются в контексте соответствующей документации на конкретное изделие. Рассмотрение меток вне контекста соответствующих документации и продукции может привести к неправильной интерпретации их смысла и, как следствие, к получению травмы или повреждению оборудования.

#### <span id="page-6-0"></span>Условия работы и рабочие положения изделия

Изделие может использоваться только в установленных изготовителем положениях и условиях эксплуатации, без создания препятствий для его вентиляции. Несоблюдение технических характеристик изготовителя может привести к поражению электрическим током, пожару и/или серьезному ранению или смерти персонала. При проведении любых работ должны соблюдаться действующие местные или национальные правила техники безопасности и меры предотвращения несчастных случаев.

- 1. Если иное не оговорено, продукция Rohde & Schwarz отвечает следующим требованиям: Рабочее положение только ножками корпуса вниз, уровень защиты IP 2X, использование только в помещении, высота над уровнем моря не превышает 2000 м, при транспортировке – 4500 м. Допустимое колебание номинального напряжения составляет ±10 %, номинальной частоты ±5 %, категория по перенапряжению 2, уровень загрязнения 2.
- 2. Не устанавливайте изделие на малопригодные для этого поверхности, транспортные средства, шкафы или столы из-за большого веса оборудования и/или недостаточной устойчивости конструкции. Всегда следуйте инструкциям изготовителя по установке изделия при его размещении и креплении к каким-либо объектам или структурам (например, к стенам или полкам). Установка изделия, которая не выполняется согласно документации, может привести к травмам или смерти.
- 3. Не размещайте изделие на тепловыделяющих устройствах (радиаторах или нагревателях). Температура окружающей среды не должна превышать максимальной температуры, указанной в документации на изделие или в технических данных. Перегрев изделия может привести к поражению электрическим током, пожару и/или к серьезным травмам или смерти.

#### Правила электробезопасности

Несоблюдение всех либо отдельных правил электробезопасности может привести к поражению электрическим током, пожару и/или к серьезным травмам или смерти.

1. Перед включением изделия следует убедиться, что номинальное напряжение, указанное на изделии, совпадает с напряжением сети питания. При необходимости перенастройки на иное напряжение питания может потребоваться соответствующая замена предохранителя цепи питания.

- 2. Устройства класса защиты I с отсоединяемым шнуром питания и разъемом должны включаться только в розетку с контактом заземления и проводом защитного заземления.
- 3. Не разрешается намеренно отсоединять провод защитного заземления в питающем кабеле или в самом изделии. Несоблюдение этого требования может привести к возникновению угрозы поражения электрическим током. Все используемые удлинители, разветвители и т. п. должны регулярно проходить проверку на соответствие стандартам безопасности.
- 4. Если в изделии нет выключателя питания для отключения от сети питания переменного тока или если выключатель для этой цели не годится, то для отключения от сети питания следует использовать вилку сетевого шнура. В таких случаях она должна быть всегда доступна и находиться в пределах досягаемости. Если, например, для отключения устройства используется вилка питания, то длина соединяющего кабеля не должна превышать 3 м. Функциональные или электронные выключатели не пригодны для надежного размыкания соединения с сетью питания. Если изделие без выключателя питания установлено в стойку или является частью системы, устройство для отключения от сети должно быть предусмотрено на уровне системы.
- 5. Запрещается использовать изделие с поврежденным шнуром питания. На регулярной основе проводите осмотр шнура питания на соответствие его эксплуатационным требованиям. Принимая соответствующие меры безопасности и тщательно прокладывая кабель, можно исключить возможность повреждения кабеля и получения травм персоналом (например, при спотыкании о кабель или при получении удара электрическим током).
- 6. Оборудование можно запитывать только от сети питания. поддерживающей TN/TT с защитой предохранителем и максимальным током 16 А (предохранители на более высокие токи могут быть использованы только после согласования с группой компаний Rohde & Schwarz).
- 7. Не вставляйте вилку питания в грязные и запыленные розетки. Вставляйте вилку плотно и на всю глубину розетки. В противном случае могут возникнуть искры, ведущие к пожару и/или получению травм.
- 8. Не перегружайте розетки, удлинительные шнуры и перемычки, в противном случае возможны загорания и поражения электрическим током.
- 9. Для измерений в цепях с напряжениями Uэфф > 30 В, необходимо принять меры безопасности (например, использование подходящих измерительных приборов, предохранителей, ограничителей тока, электрических развязок, изоляции).
- 10. Убедитесь, что подключение к оборудованию, поддерживающему информационные технологии (такому как персональные или промышленные компьютеры), соответствует стандартам IEC60950-1/EN60950-1 или IEC61010-1/EN 61010-1.
- 11. Если прямо не указано иное, никогда не снимайте крышку или часть корпуса при работе изделия. Открытые цепи и контакты могут привести к возгоранию, поражению электрическим током или выходу изделия из строя.
- 12. Для постоянно подключенных к питанию изделий (перед выполнением любых других соединений) защитный провод должен быть в первую очередь подсоединен к клемме заземления изделия и контакту защитного заземления сети питания. Установка и подключение устройства должны выполняться только квалифицированным электриком.
- 13. Для постоянно установленного оборудования без встроенных предохранителей, прерывателей цепи или аналогичных защитных устройств питающий контур должен быть снабжен предохранителями таким образом, чтобы обеспечивать надежную защиту как пользователей, так и подключаемого оборудования.
- 14. Обеспечьте достаточно надежную защиту от перенапряжения, чтобы никакой скачок напряжения (например, вызванный разрядом молнии) не достигал изделия. В противном случае, работающее с изделием лицо подвергается опасности поражения электрическим током.
- 15. Не вставляйте никакие предметы в вентиляционные отверстия корпуса и в другие, не предназначенные для этого отверстия. Это может привести к короткому замыканию цепей внутри изделия и/или поражению электрическим током, пожару или травмам.
- 16. Если не указано иное, изделия не защищены от попадания внутрь воды, (см. также раздел "Условия работы и рабочие положения изделия", пункт 1). Не допускайте попадания жидкости на корпус или внутрь него. Если не принять соответствующие меры, то возникает риск поражения электрическим током и повреждения изделия, что, в свою очередь, может привести к ранению персонала.
- <span id="page-9-0"></span>17. Никогда не эксплуатируйте изделие в условиях образования конденсата снаружи или внутри изделия, а также в благоприятных для этого условиях, например, если изделие было внесено с холода в теплое помещение. Проникновение в изделие воды увеличивает риск поражения электрическим током.
- 18. Перед чисткой изделия, отключите его полностью от питания (например, от сети переменного тока или батареи). Для чистки изделия используйте мягкую, не оставляющую волокон ткань. Запрещается применять такие химические вещества, как спирт, ацетон или растворители для целлюлозного лака.

#### Правила при эксплуатации

- 1. Работа с этими изделиями требует специального обучения и высокой концентрации. Убедитесь, что люди, работающие с оборудованием, физически, психологически и эмоционально готовы к такой работе, иначе возникает риск получения травмы и повреждения оборудования. Ответственность за подбор подходящего персонала лежит на работодателе/операторе.
- 2. Перед перемещением или транспортировкой изделия, прочитайте и соблюдайте инструкции раздела "Правила при транспортировке".
- 3. Как и для всех промышленно-выпускаемых изделий, невозможно полностью исключить применение материалов, которые могут вызывать аллергические реакции (аллергенов, например, никеля). Если у Вас развилась аллергическая реакция (зуд кожи, частое чихание, покраснение глаз или затруднение дыхания) при использовании изделия фирмы Rohde & Schwarz, незамедлительно обратитесь к врачу для выяснения причины и предотвращения проблем со здоровьем или стресса.
- 4. Перед проведением механической и/или тепловой обработки изделия или его разборки следует внимательно изучить инструкции из раздела "Правила при утилизации / защита окружающей среды", пункт 1.
- <span id="page-10-0"></span>5. В зависимости от своего назначения некоторые изделия (радиоприборы). могут создавать повышенный уровень электромагнитного излучения. Учитывайте, что будущая жизнь требует повышенной защиты, беременные женшины должны быть соответствующим образом защищены. Для лиц с кардиостимуляторами электромагнитное излучение также может представлять опасность. Работодатель/оператор должен определить места, потенциально подвергающиеся интенсивному облучению и, при необходимости, принять меры по устранению опасности.
- 6. Следует учитывать, что в случае возгорания изделия возможно выделение токсичных веществ (газов, жидкостей, и т. д.), которые могут оказаться опасными для здоровья. В таких случаях необходимо предпринять соответствующие меры защиты, например, надеть защитные маски и одежду.
- 7. Лазерные изделия снабжены предупреждающей маркировкой, стандартизованной в соответствии с классом применяемого лазера. Лазеры могут нанести биологический ущерб из-за особенностей своего излучения и чрезвычайной концентрации электромагнитной мощности. Если в состав изделия компании Rohde & Schwarz входит устройство, использующее лазерные технологии (например, дисковод CD/DVD), не используйте никаких других параметров и настроек, кроме указанных в документации. Это требование служит предотвращению ранений персонала (например, лазерными лучами).
- 8. Классы электромагнитной совместимости EMC (согласно стандарту EN 55011/CISPR 11 и стандартам EN 55022/CISPR 22, EN 55032/CISPR 32)

- Оборудование класса А: Оборудование, которое может использоваться во всех зонах, за исключением жилых зон и зон, к которым непосредственно подведены низковольтные распределительные электрические сети, снабжающие жилые строения

Примечание: Оборудование класса А предназначено для применения в промышленных зонах. Оборудование этого класса может вызывать радиопомехи в жилых зонах, как за счет наводок, так и за счет излучений. В этом случае оператору оборудования, возможно, потребуется принять меры по устранению этих помех.

- Оборудование класса В: Оборудование, которое может использоваться жилых зонах и зонах, к которым непосредственно подведены низковольтные распределительные электрические сети, снабжающие жилые строения

#### Правила при ремонте и обслуживании

- 1. Изделие может вскрываться только авторизованным, специально обученным персоналом. Перед любыми операциями с изделием или перед его вскрытием, изделие должно быть полностью отключено от сети питания переменного тока. В противном случае персонал будет подвергаться опасности поражения электрическим током.
- 2. Настройка, замена комплектующих, техническое обслуживание и ремонт могут выполняться только специалистами по электротехнике, авторизованными фирмой Rohde & Schwarz. Для замены комплектующих, обеспечивающие безопасность использования (т.е. выключатели питания, силовые трансформаторы, предохранители) могут применяться только оригинальные комплектующие. После установки новых комплектующих необходимо провести их проверку на безопасность (визуальный осмотр, проверка заземления, измерение сопротивления изоляции, измерение тока утечки, проверка функционирования). Тем самым гарантируется дальнейшая безопасная работа изделия.

#### Батареи и аккумуляторные батареи / элементы питания

Несоблюдение всех либо отдельных правил обращения с батареями и аккумуляторными батареями может привести к взрыву, пожару и/или к серьезным травмам, а в некоторых случаях, к смерти пользователя изделия. Обращение с батареями и аккумуляторными батареями со щелочным электролитом (например, с литиевыми батареями) должно осуществляться в соответствии со стандартом EN 62133.

- 1. Элементы питания нельзя разрушать или разбирать на части.
- 2. Элементы питания или батареи не должны подвергаться воздействию огня или высоких температур. Следует избегать воздействия на них прямых солнечных лучей. Содержите элементы питания или батареи в чистоте и сухости. Очищайте загрязненные контакты чистой, сухой тканью.
- 3. Недопустимо закорачивание полюсов элементов питания или батарей. Элементы питания или батареи не должны храниться в коробках или ящиках, где они могут замкнуть друг друга или быть закорочены другими проводящими материалами. Недопустимо извлекать элементы питания или батареи из оригинальной упаковки до непосредственного момента их использования.
- <span id="page-12-0"></span>4. Элементы питания и батареи не должны подвергаться механическим ударным воздействиям, превышающим допустимые пределы.
- 5. В случае протекания элемента питания не допускайте попадания жидкости на кожу или в глаза. При попадании на кожу или в глаза, промойте пострадавшие участки большим количеством воды и обратитесь за медицинской помощью.
- 6. Неправильно установленные при замене элементы питания или батареи, содержащие щелочные электролиты (например, литиевые), могут взорваться. Чтобы обеспечить безопасность изделия, заменяйте элементы питания или батареи только на рекомендуемые фирмой Rohde & Schwarz (см. перечень запасных частей).
- 7. Элементы питания и батареи подлежат утилизации и должны содержаться отдельно от бытовых отходов. Аккумуляторы и батареи, содержащие свинец, ртуть или кадмий, представляют опасность для окружающей среды. Необходимо соблюдать государственные положения по утилизации и переработке отходов.

#### Правила при транспортировке

- 1. Изделие может обладать очень большой массой. Поэтому при обращении с такими изделиями необходимо соблюдать осторожность. В некоторых случаях могут понадобиться соответствующие подъемнотранспортные средства (например, автопогрузчик) для предотвращения травм спины или других физических повреждений.
- 2. Ручки на изделии предназначены исключительно для переноски его персоналом. Поэтому недопустимо использовать ручки для крепления изделия или как средство для транспортировки его краном, вильчатым подъемником, тележкой и т. п. Пользователь обязан надежно закреплять изделия на средствах транспортировки. Соблюдайте инструкции изготовителя подъемных или транспортных средств. Несоблюдение инструкций может привести к травме или материальному ущербу.
- 3. При использовании этого изделия в транспортном средстве, полную ответственность за безопасность управления транспортным средством несет водитель. Изготовитель не берет на себя ответственности за возможные аварии или столкновения. Запрещается использовать изделие в движущемся транспортном средстве, так как это может отвлечь внимание водителя. Необходимо надежно закрепить изделие в транспортном средстве для предотвращения ранений или других повреждений в случае аварии.

#### <span id="page-13-0"></span>Правила при утилизации / защита окружающей среды

- 1. Оборудование со специальной маркировкой содержит батареи или аккумуляторы, которые не должны утилизироваться вместе с обычными бытовыми отходами, а должны подвергаться раздельному сбору и утилизации. Они должны быть утилизированы или в сервисном центре компании Rohde &Schwarz или на соответствующей станции утилизации.
- 2. Запрещено производить утилизацию отходов электрического и электронного оборудования вместе с неотсортированными бытовыми отходами, необходим раздельный сбор и утилизация таких отходов. Компания Rohde & Schwarz GmbH & Co. KG разработала концепцию утилизации отходов и полностью принимает на себя обязательства по приемке и утилизации отходов для производителей в зоне ЕС. Свяжитесь с сервисным центром компании Rohde & Schwarz для утилизации данного изделия без ущерба для окружающей среды.
- 3. Если изделие или его компоненты подвергались механическому и/или тепловому воздействию, выходящему за рамки использования по назначению, то возможно выделение в свободном состоянии опасных веществ (пыль с содержанием таких тяжелых металлов как свинец, бериллий, никель). По этой причине, разборка изделия может производиться только специально обученным персоналом. Неправильная разборка может быть опасна для вашего здоровья. Необходимо также соблюдать государственные положения по утилизации отходов.
- 4. Если при работе оборудования образуются опасные вещества или горючие жидкости, которые необходимо специальным образом удалять или менять на регулярной основе, например, хладагенты или машинные масла, то следуйте инструкциям производителей опасных веществ или масел с учетом соответствующих региональных положений по утилизации отходов. Соблюдайте также соответствующие инструкции по безопасности в документации на изделие. Неправильная утилизация опасных веществ или горючих жидкостей может быть опасна для вашего здоровья и нанести ущерб окружающей среде.

Дополнительную информацию о защите окружающей среды можно получить, посетив веб-сайт компании Rohde & Schwarz.

## Содержание

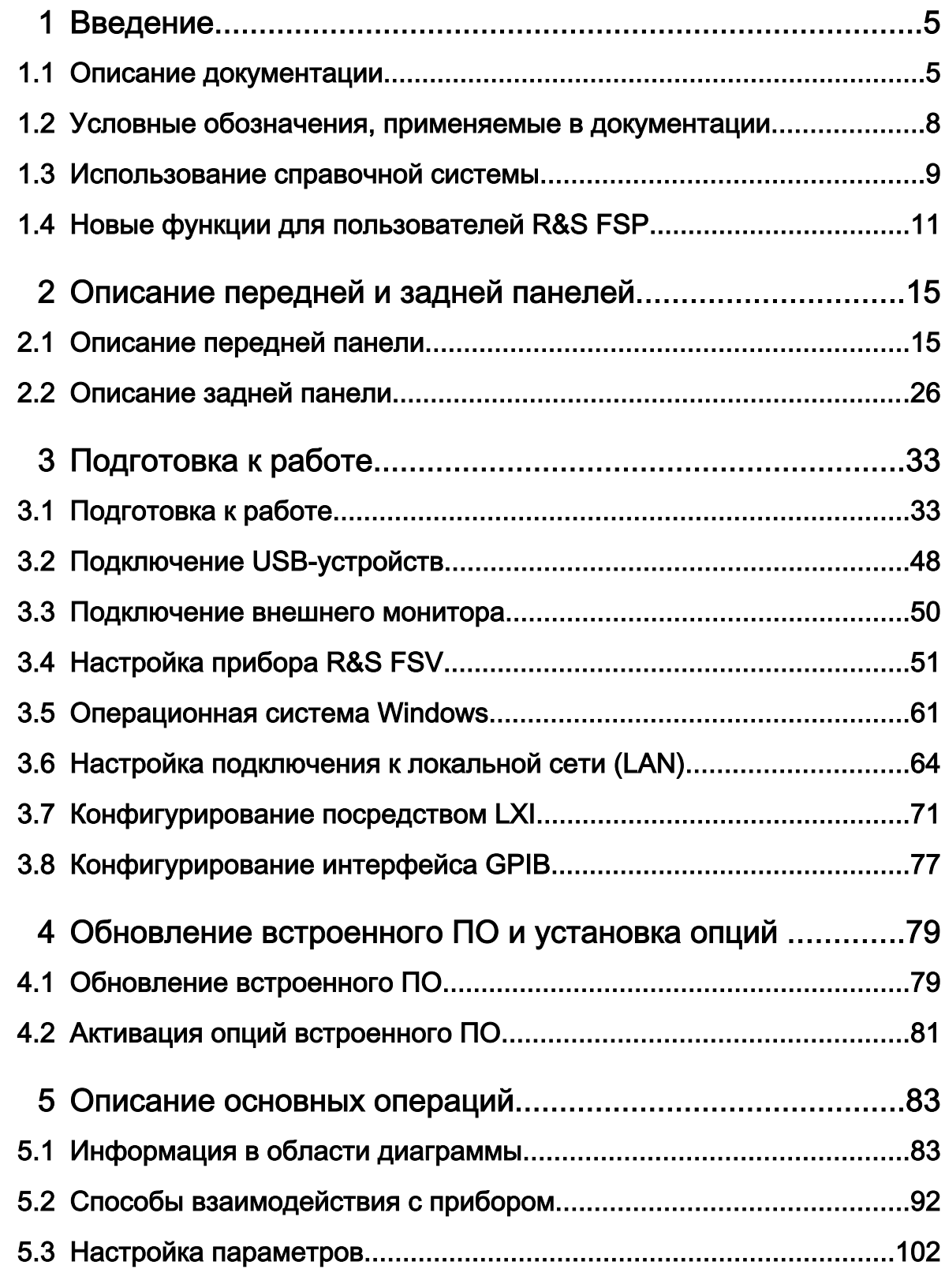

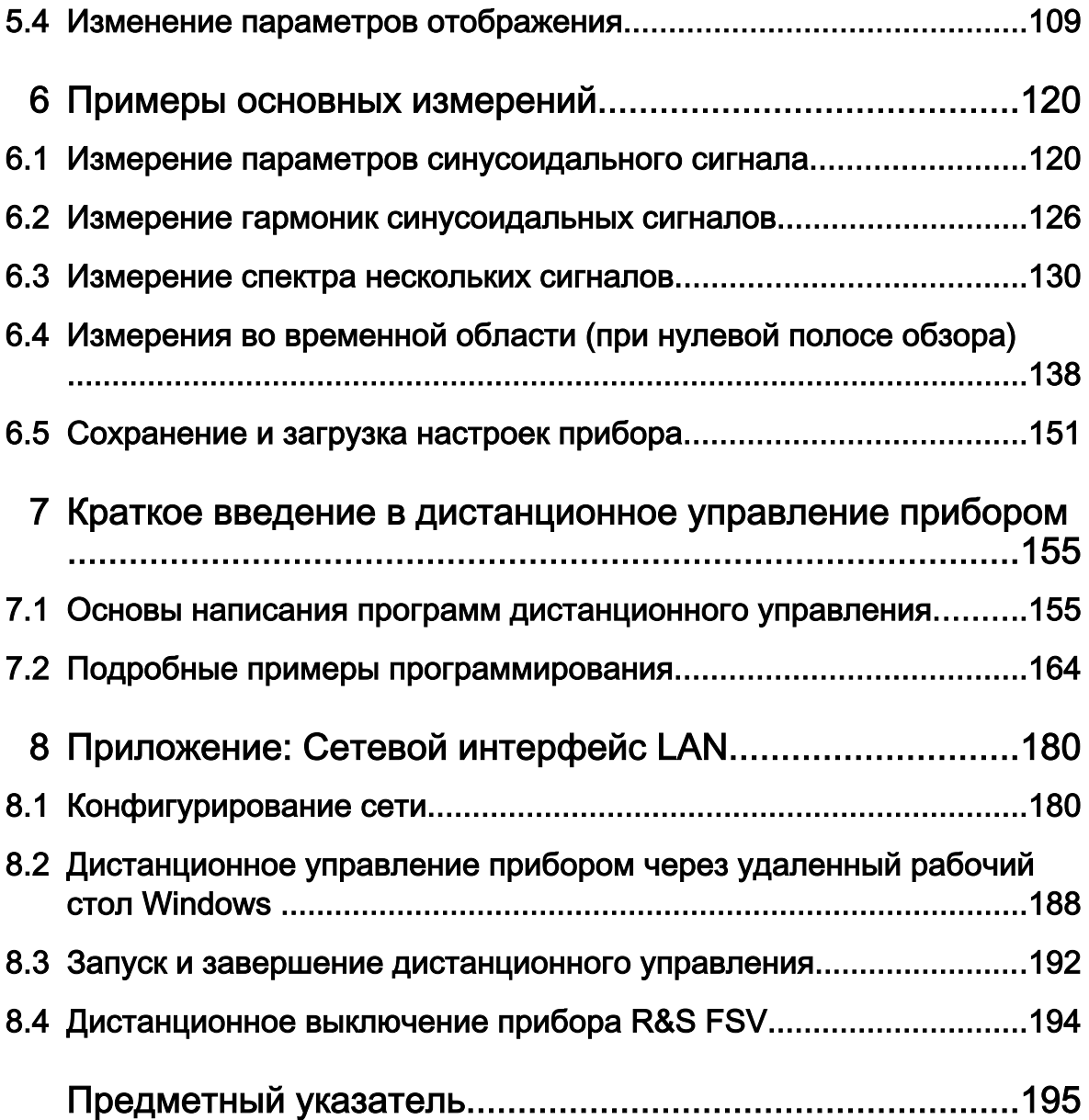

## <span id="page-16-0"></span>1 Введение

### 1.1 Описание документации

Документация пользователя на прибор R&S FSV состоит из следующих час‐ тей:

- Краткое руководство по эксплуатации
- Руководства по эксплуатации для базового блока и опций
- Руководство по техническому обслуживанию
- Оперативно-доступная справочная система
- Примечания к выпуску ПО

#### Краткое руководство по эксплуатации

Данное руководство поставляется вместе с прибором в печатном виде и в виде PDF-файла на компакт-диске.В руководстве содержится вся необходи‐ мая информация по подготовке прибора к работе и началу его эксплуата‐ ции.Здесь также описаны основные виды операций и измерений, выполняе‐ мых с помощью прибора. В руководстве даны основы дистанционного упра‐ вления прибором. Краткое руководство по эксплуатации включает в себя све‐ дения общего характера (например, инструкции по обеспечению безопасности) и содержит следующие главы:

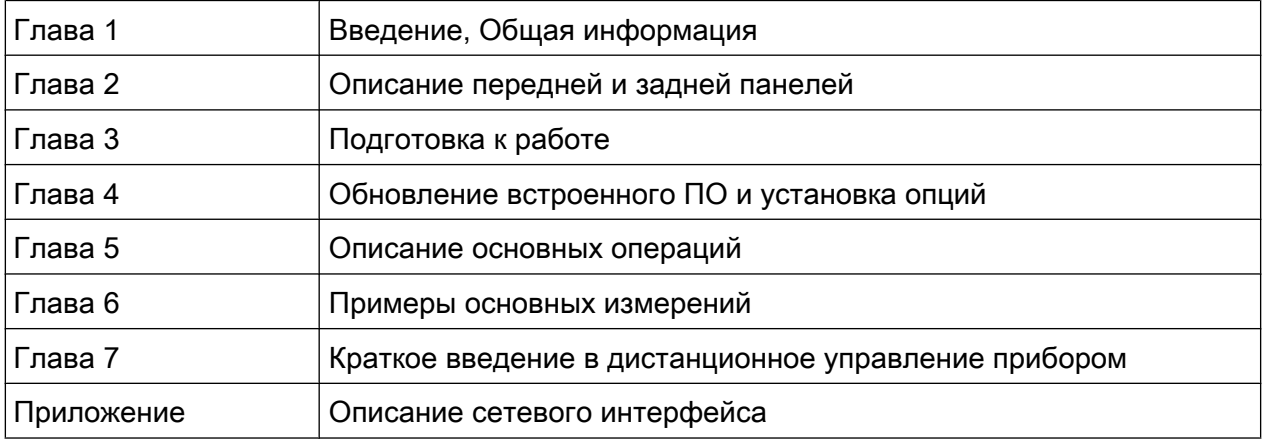

#### Руководства по эксплуатации

Данные руководства дополняют краткое руководство по эксплуатации. Руководства по эксплуатации выпускаются для базового блока и каждой дополнительной (программной) опции.

Руководство по эксплуатации для базового блока содержит основную информацию по управлению прибором R&S FSV в целом, и по работе в спектральном режиме "Spectrum", в частности. Кроме того, здесь описаны программные опции, которые расширяют базовую функциональность прибора для различных режимов измерения. Примеры базовых измерений, приведенные в кратком руководстве, дополняются примерами более сложных измерений. В дополнение к кратким сведениям о дистанционном управлении из краткого руководства по эксплуатации, здесь приведено описание базовых команд анализатора и даны примеры программ. В данном руководстве также содержится информация о техническом обслуживании, интерфейсах и сообщениях об ошибках прибора.

В руководствах для отдельных опций подробно описаны специальные функции прибора для конкретной опции. Дополнительная информация о стандартных настройках и параметрах приведена в технических данных прибора. Базовая информация о работе с прибором R&S FSV в руководства для опций не ВХОДИТ.

Для прибора R&S FSV доступны следующие руководства по эксплуатации:

- R&S FSV (Базовый блок); дополнительно:
	- FSV-K9 (Поддержка датчиков мощности)
	- FSV-K14 (Измерение спектрограмм)
- FSV-K7 (Аналоговая демодуляция) и FSV-K7S (Измерение FM стереосигналов)
- FSV-K10 (Измерение сигналов GSM/EDGE)
- FSV-K30 (Измерение коэффициента шума)
- FSV-K40 (Измерение фазового шума)
- FSV-K70 (Векторный анализ сигналов) Руководство по эксплуатации FSV-K70 (Векторный анализ сигналов) - Краткое руководство (первоначальные измерения)
- FSV-K72 (Анализ сигналов базовых станций 3GPP FDD)
- FSV-K73 (Анализ сигналов абонентского оборудования 3GPP FDD)
- FSV-K76/77 (Измерение сигналов БС/АО 3GPP TD-SCDMA)
- FSV-K82/83 (Анализ сигналов базовых/мобильных станций CDMA2000)

Краткое руководство по эксплуатации 1321.3066.13 - 01

#### R&S<sup>®</sup> FSV в последний металлизм и в последний металлизм и в последний металлизм и в Введение

- FSV-K84/85 (Анализ сигналов базовых/мобильных станций 1xEV-DO)
- FSV-K91 (Анализ сигналов WLAN IEEE 802.11a/b/g/j/n)
- FSV-K93 (Анализ сигналов OFDM/OFDMA WiMAX IEEE 802.16)
- FSV-K100/K104 (Приложение для измерения нисходящих сигналов EUTRA / LTE)
- FSV-K101/K105 (Приложение для измерения восходящих сигналов EUTRA / LTE)

Эти руководства доступны в формате PDF на компакт-диске, который поставл‐ яется вместе с прибором. Печатные версии руководств могут быть заказаны в компании Rohde & Schwarz GmbH & Co. KG.

#### Руководство по техническому обслуживанию

Данное руководство доступно в формате PDF на компакт-диске, который поставляется вместе с прибором. В руководстве по техническому обслужива‐ нию дана информация о проверке прибора на соответствие номинальным характеристикам, о функционировании прибора, о ремонте, о выявлении и устранении ошибок. В руководстве содержится вся необходимая для прове‐ дения ремонта прибора R&S FSV путем замены модулей информация. Руко‐ водство содержит следующие главы:

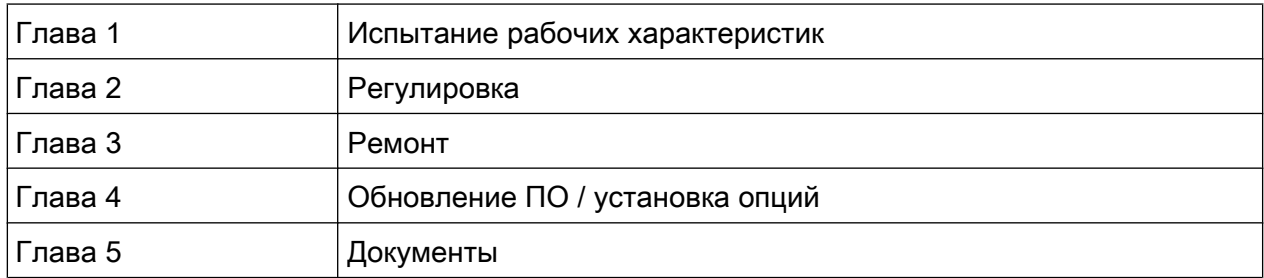

#### Оперативно-доступная справочная система

Оперативно-доступная справочная система содержит контекстно-зависимую справку по работе с прибором R&S FSV и всеми доступными опциями.В ней описано как ручное, так и дистанционное управление прибором. Оперативная справочная система установлена в приборе R&S FSV по умолчанию, доступ к ней также возможен с помощью исполняемого справочного .chm-файла на компакт-диске из комплекта поставки прибора.

#### Условные обозначения, применяемые в документации

#### <span id="page-19-0"></span>Примечания к выпуску ПО

Примечания к выпуску ПО описывают процедуру установки встроенного ПО, новые и модифицированные функции, устраненные проблемы и последние изменения в документации. Соответствующая версия встроенного ПО указывается на титульном листе примечаний. Текущие примечания к выпуску ПО доступны в сети Интернет.

#### $1.2$ Условные обозначения, применяемые в документации

#### $1.2.1$ Типографские условные обозначения

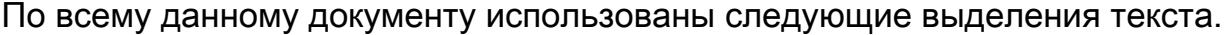

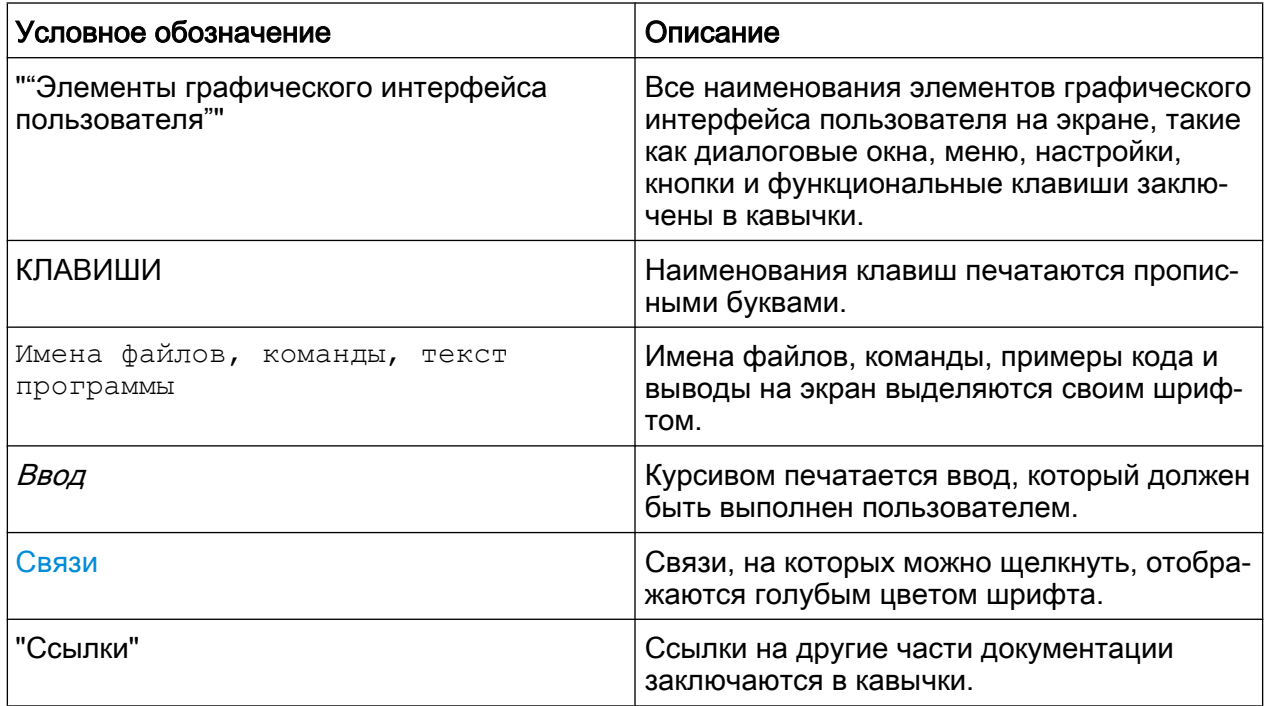

Использование справочной системы

#### <span id="page-20-0"></span>Условные обозначения для описания процедур работы с  $1.2.2$ прибором

При работе с прибором для выполнения одной и той же задачи могут применяться несколько альтернативных методов. В этом случае сначала описывается процедура с использованием сенсорного экрана. На любых элементах, которые могут быть активированы касанием, можно щелкнуть с помощью дополнительно подключаемой мыши. Альтернативные процедуры, в которых используются аппаратные клавиши устройства или экранная клавиатура, описываются только в случае отличающихся от стандартных процедур работы.

Понятие "выбрать" может относиться к любым из описанных методов. т.е. к использованию пальца на сенсорном экране, указателя мыши на дисплее, аппаратной клавиши на приборе или клавиши на клавиатуре.

#### Использование справочной системы  $1.3$

#### Вызов контекстно-зависимой и общей справки

• Чтобы отобразить диалоговое окно общей справки, следует нажать клавишу HELP на передней панели прибора.

На экране отобразится вкладка "View" диалогового окна справки. Выводится тема, содержащая информацию о текущем меню или об открытом в данный момент диалоговом окне и его функциях.

Для стандартных диалоговых окон Windows (например, со свойствами файла, диалога вывода на печать и т.д.) контекстно-зависимая справка недоступна.

• Если справка уже отображается, нажать функциональную клавишу, для которой необходимо получить справку.

Будет выведена тема, содержащая информацию о данной функциональной клавише и ее функциях.

Использование справочной системы

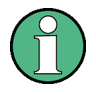

Если функциональная клавиша открывает подменю и производится ее повторное нажатие, отображается подменю данной функциональной клавиши.

#### Содержимое диалогового окна справки

Диалоговое окно содержит четыре вкладки:

- "Contents" содержание справочной информации
- "View" конкретная тема справки
- "Index" индексные записи для поиска справочных тем
- "Zoom" функции масштабирования для отображения справки

Для перемещения по вкладкам следует выбрать вкладку (путем нажатия) на сенсорном экране.

#### Навигация по содержанию

- Чтобы перемещаться по отображаемым пунктам содержания, исполь‐ зуются клавиши ВВЕРХ и ВНИЗ. Пункты, которые содержат дополнитель‐ ные подпункты, отмечаются знаком плюс.
- Для отображения справочной темы нажать клавишу ENTER. На экране отобразится вкладка "View" с соответствующей темой справки.
- Чтобы перейти к следующей вкладке, выбрать ее на сенсорном экране.

#### Навигация по темам справки

- Для прокрутки страницы используется поворотная ручка или клавиши ВВЕРХ и ВНИЗ.
- Для перехода по ссылке на тему, нажать на текст ссылки на сенсорном экране.

#### Поиск темы

- 1. Перейти на вкладку "Index".
- 2. Ввести первые символы интересующей темы. Отобразятся темы, начи‐ нающиеся с введенных символов.
- 3. Изменить фокус ввода путем нажатия клавиши ENTER.

#### <span id="page-22-0"></span>R&S<sup>®</sup> FSV **Ведение** ® FSV и последните в от селото в тема и по в тема и в Ведение

Новые функции для пользователей R&S FSP

- 4. Выбрать подходящее ключевое слово с помощью клавиш ВВЕРХ или ВНИЗ или поворотной ручки.
- 5. Для отображения справочной темы нажать клавишу ENTER.

На экране отобразится вкладка "View" с соответствующей темой справки.

#### Изменение масштаба

- 1. Перейти на вкладку "Zoom".
- 2. Установить масштаб с помощью поворотной ручки. Доступны четыре варианта настройки: 1-4. Минимальный размер выбирается номером 1, максимальный размер - номером 4.

#### Закрытие окна справки

► Нажать клавишу ESC или аппаратную клавишу на передней панели.

### 1.4 Новые функции для пользователей R&S FSP

Прибор R&S FSV содержит новые для анализаторов спектра и сигналов ком‐ пании R&S функции. Если до этого вы использовали прибор R&S FSP, то в приведенном ниже списке найдете некоторую полезную информацию:

- Сенсорный экран используется для управления функциональными клави‐ шами и диалоговыми окнами. Это значительно упрощает работу с пользо‐ вательским интерфейсом.
- Маркеры и линии уровня также могут перемещаться с помощью сенсор‐ ного экрана. Более того, сенсорный экран предоставляет альтернативный способ изменения настроек прибора, поскольку можно коснуться таких функциональных полей, как поле полосы разрешения RBW или централь‐ ной частоты, и появится поле ввода значения соответствующего пара‐ метра.
- Появилась новая клавиша для открытия стартового меню ОС Windows "Start".
- Появилась новая клавиша для активации экранной клавиатуры, что упро‐ щает, например, ввод имен файлов или других буквенно-цифровых зна‐ чений. Она также работает и вне ПО анализатора, например, для выпол‐ нения установки принтера под ОС Windows.

Краткое руководство по эксплуатации 1321.3066.13 – 01 11

#### R&S<sup>®</sup> FSV в последний металлизм и в последний металлизм и в последний металлизм и в Введение

#### Новые функции для пользователей R&S FSP

- Новые клавиши UNDO/REDO обеспечивают отмену и возврат отмены введенных пользователем значений.
- Новая клавиша DISPLAY открывает меню для конфигурации таких свойств, как включение и отключение сенсорного экрана, панелей инструментов со значками или программных передних панелей/минипанелей. Здесь также можно скрыть отображение функциональных клавиш.
- Новые клавиши MAXIMIZE/SPLIT и CHANGE FOCUS могут использоваться для перемещения синей рамки фокуса ввода по диаграммам и таблицам, для развертывания во весь экран одной из диаграмм или таблиц.
- Новая клавиша HOME служит для возврата к первому меню функциональ‐ ных клавиш измерительного приложения.
- Новая клавиша USER позволяет конфигурировать пользовательские функциональные клавиши для настроек прибора.
- Новая клавиша PEAK SEARCH служит для выполнения маркерного поиска пиков для активного маркера.
- Новые клавиши RUN SINGLE и RUN CONT управляют функцией развертки без необходимости смены меню функциональных клавиш.
- Новая клавиша MEAS CONFIG непосредственно открывает меню настройки, если выбрано, например, такое измерение, как ACLR.
- Горячие клавиши FSP для запуска опций встроенного ПО были перемещены на новую клавишу FSV MODE, которая открывает меню функцио‐ нальной клавиши с соответствующими приложениями.
- Функциональная клавиша FSV-K9 "Датчик мощности" и опция для управления внешним генератором FSV-B10 теперь находятся в меню новой клавиши INPUT/OUTPUT.
- Новая клавиша AUTO SET позволяет запускать процедуры автоматической настройки уровня и частоты.Хотя процедура оптимизирована для синусоидальных сигналов, минимальное время измерения также может устанавливаться, например, для пакетных сигналов.
- Для режима частотной развертки тип развертки "Sweep type" может кон‐ фигурироваться в меню SWEEP или AUTO SET. В режиме автоматической развертки "Auto" анализатор, с целью обеспечения наилучшей скорости измерения, выбирает режим частотной или БПФ развертки в соответствии с таким настройками, как полоса обзора, время развертки, полоса разре‐ шения и т.п.
- В режиме развертки "Sweep" может быть выбрана только развертка по частоте; для режима развертки "FFT" может быть выбрана только БПФразвертка. В приборе FSP режим БПФ находится в меню функциональной

Краткое руководство по эксплуатации 1321.3066.13 – 01 12

#### Новые функции для пользователей R&S FSP

клавиши "Filter type". В приборе FSV данная настройка находится в меню "Sweep type".

- Клавиша HELP обеспечивает контекстно-зависимую оперативную функцию справки, включая информацию о командах дистанционного управле‐ ния.
- После однократного вызова приложения (например, аналоговой демоду‐ ляции), в верхней части экрана откроется вторая вкладка. Тем самым обеспечивается удобство переключения между измерительными прило‐ жениями простым касанием нужной вкладки.
- Поддерживается 16 маркеров, доступна таблица маркеров. Если таблица станет слишком большой, можно осуществлять ее прокрутку с помощью сенсорного экрана или развернуть таблицу на весь экран с помощью кла‐ виш CHANGE FOCUS и MAXIMIZE/SPLIT.
- В меню TRACE доступен мастер, обеспечивающий удобную настройку сразу всех 6 измерительных кривых.
- Диалоговые окна и поля ввода располагаются в правой верхней части экрана, рядом с функциональными клавишами. Их можно переместить в любое место экрана, в котором они будут отображаться при повторном открытии.
- Может быть выбран режим совместимости с анализатором FSP. В этом случае анализатор FSV ведет себя как анализатор FSP (т.е., то же число точек развертки, те же полосы пропускания и т.п.) и может идентифициро‐ ваться как прибор FSP при ответе на команду \*IDN. Таким образом, можно повторно использовать программы дистанционного управления прибо‐ ром FSP.
- В меню "Setup > Display Setup" можно найти различные темы цветового оформления, включая тему "GrayStone", которая обеспечивает прибор FSV функциональными клавишами от FSP.
- На передней панели доступны USB-разъемы.
- Пароль учетной записи прибора в анализаторе FSV изменился по сравнению с FSP. Пароль учетной записи более не *instrument*, а 894129. Таким образом, можно легко восстановить местное управление прибором после использования приложения для дистанционного управления Remote Desktop с помощью цифровой клавиатуры прибора.
- На рабочем столе Windows и в стартовом меню "Start" имеется ссылка (ярлык) для доступа к пользовательским данным R&S. Ссылка указывает на стандартный каталог печатных копий и файлов сохранения/вызова, так

#### Новые функции для пользователей R&S FSP

что если необходимо скопировать файлы на флэш-носитель, их легко обнаружить.

- Функция холодной загрузки FSP с десятичной точкой более не существует. Вместо нее, при необходимости, файлы завершения работы и калибровки могут быть удалены посредством ярлыка "Delete Shutdown Files" в меню "Start > All Programs".
- Опциональные функции работы с внешним смесителем были улучшены для обеспечения большей гибкости и удобства, в частности:
	- Настройки смесителя для каждой полосы частот сохраняются и поддерживаются даже после сброса на предустановленные настройки прибора; они могут быть предустановлены явным образом с помощью функции "Preset Band"
	- Если доступен второй диапазон (гармоника), он может свободно активироваться и задаваться, в том числе, для стандартных полос частот
	- При использовании двух диапазонов для полосы частот, может свободно задаваться частота переключения в диапазоне перекрывающихся частот, в том числе, для стандартных полос частот
	- При использовании функций идентификации сигнала Signal ID и Auto ID для использования доступны дополнительные кривые
	- Все имеющиеся таблицы потерь на преобразование доступны для выбора; после выбора выполняется проверка на достоверность данных

## <span id="page-26-0"></span>2 Описание передней и задней панелей

## 2.1 Описание передней панели

В данной главе приведено описание передней панели прибора, со всеми аппаратными клавишами и разъемами.

На рис. 2-1 показан вид передней панели прибора R&S FSV. Отдельные эле‐ менты управления подробно описаны в следующих разделах.

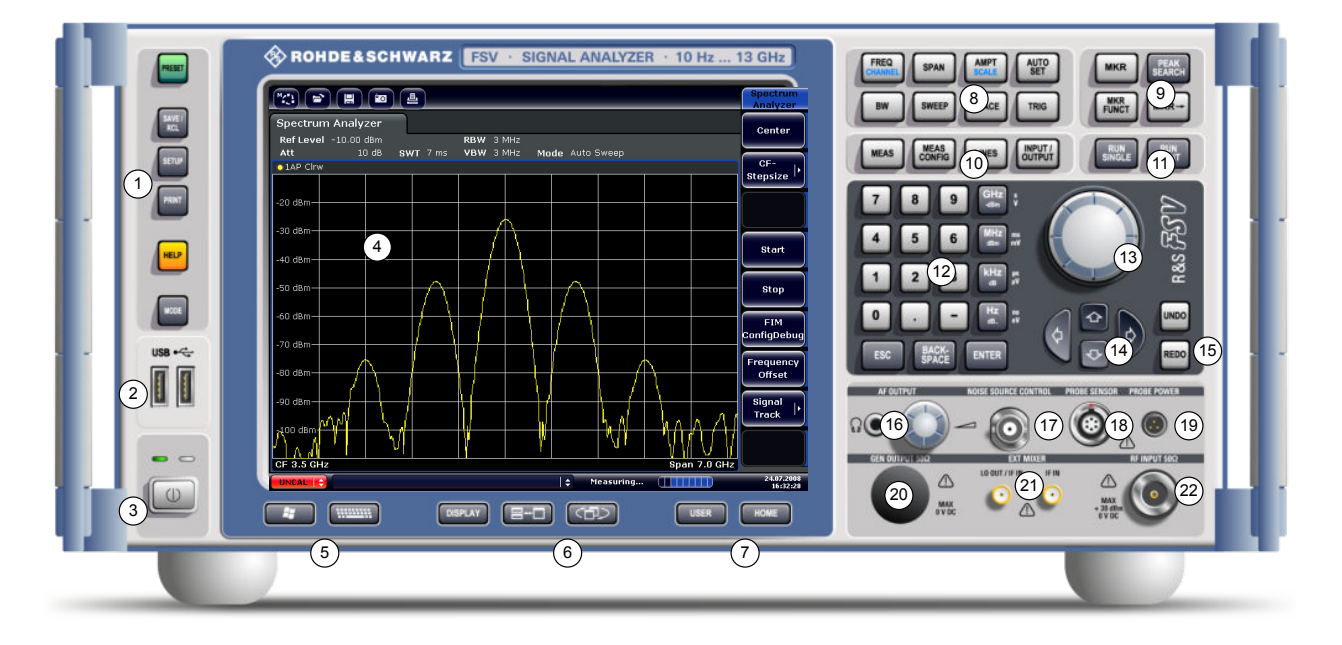

Рис. 2-1: Вид передней панели

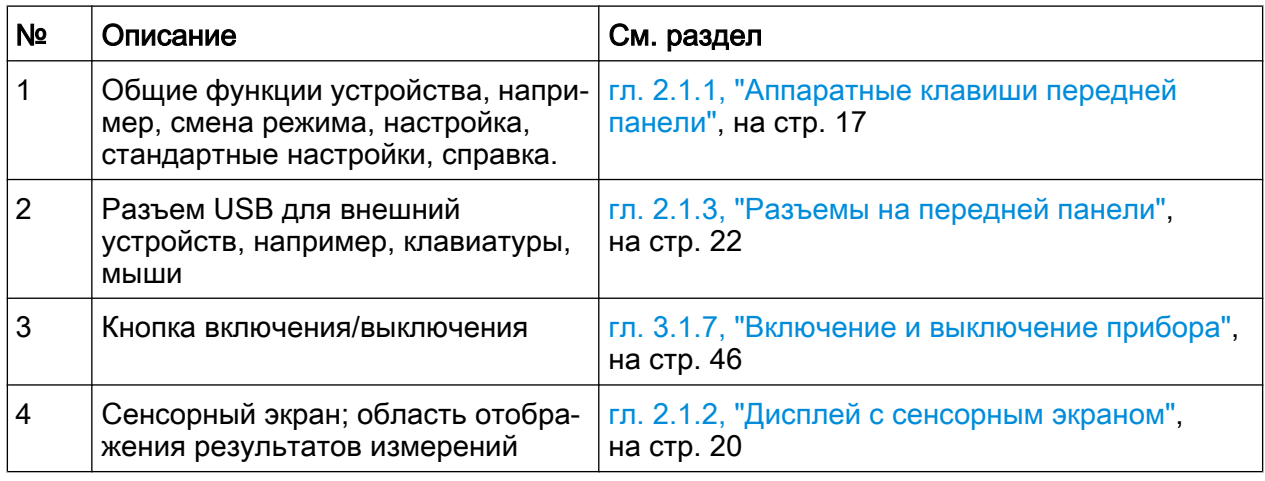

### R&S<sup>®</sup> FSV **Видеи в Семирание передней и задней панелей**

Описание передней панели

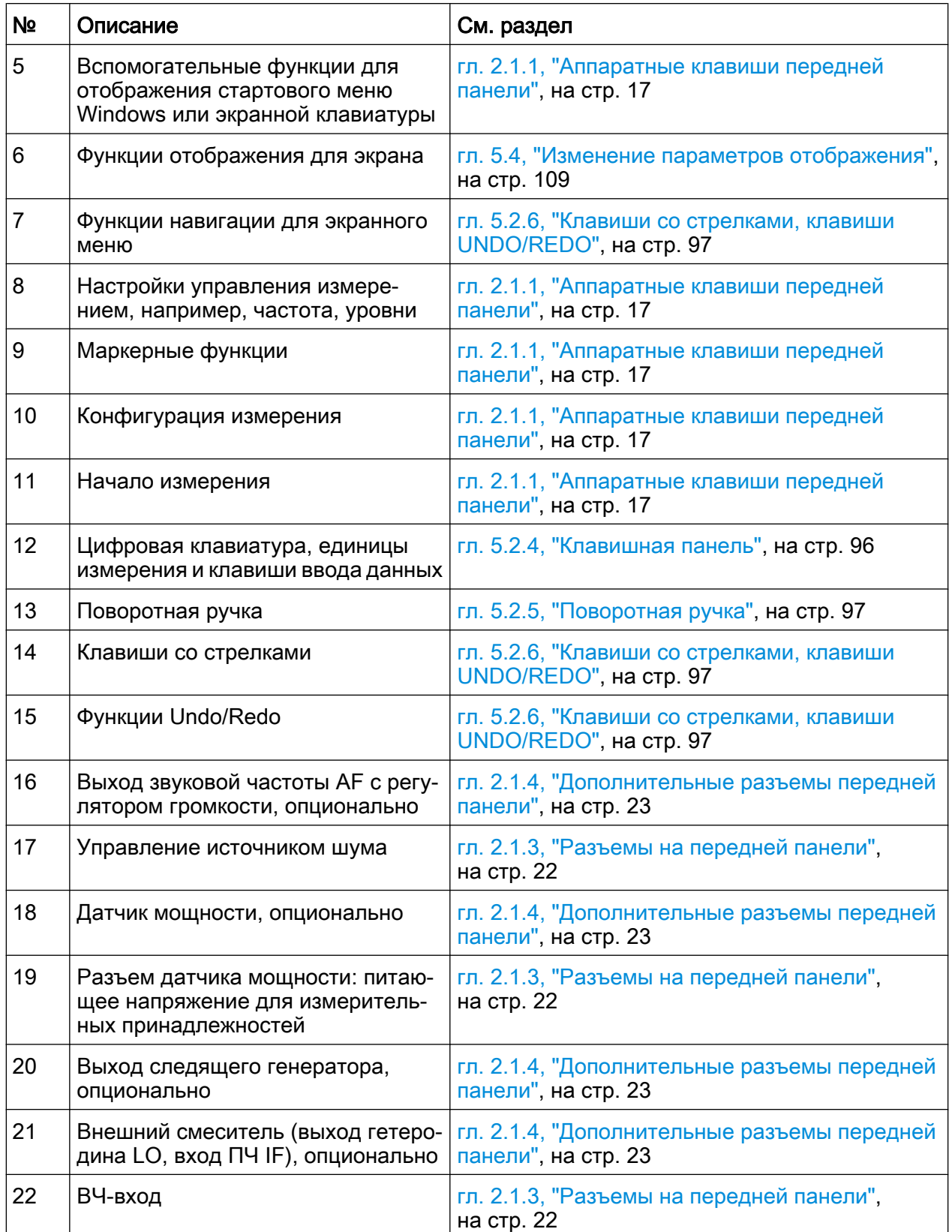

<span id="page-28-0"></span>**R&S® FSV** 

Описание передней панели

#### Аппаратные клавиши передней панели  $2.1.1$

Подробное описание соответствующих меню и других аппаратных клавиш приведено в главе 6 "Описание функций прибора" полного руководства по эксплуатации.

| Аппаратная клавиша       | Назначенные функции                                                                                  |
|--------------------------|----------------------------------------------------------------------------------------------------|
|                          | Включение и выключение прибора.                                                                      |
| Общие функции устройства |                                                                                                    |
| <b>PRESET</b>            | Установка прибора в состояние со стандартными настрой-<br>ками.                                      |
| <b>SAVE/RCL</b>          | Функции для сохранения / загрузки настроек прибора и для<br>управления сохраненными файлами.         |
| <b>SETUP</b>             | Основные функции конфигурирования прибора, например:                                                 |
|                          | источник опорной частоты (внешний/внутренний), источник<br>шума                                      |
|                          | дата, время, конфигурация отображения                                                                |
|                          | сетевой интерфейс LAN                                                                                |
|                          | саморегулировка                                                                                      |
|                          | обновление встроенного ПО и включение опций                                                          |
|                          | информация о конфигурации прибора, включая версию<br>встроенного ПО и системные сообщения об ошибках |
|                          | функции сервисной поддержки (самотестирование и т.д.)                                                |
| <b>PRINT</b>             | Настройка печати, выбор и настройка параметров принтеров.                                            |
| <b>HELP</b>              | Отображение оперативной справочной системы.                                                          |
| <b>MODE</b>              | Выбор между опциями встроенного ПО.                                                                  |
| Внешние функции          |                                                                                                    |
|                          | Отображение стартового меню Windows.                                                                 |
|                          | Переключение между режимами отображения экранной кла-<br>виатуры:                                    |
|                          | в верхней части экрана                                                                               |
|                          | в нижней части экрана                                                                                |
|                          | выключено                                                                                            |
| Функции отображения      |                                                                                                    |

Табл. 2-1: Аппаратные клавиши передней панели

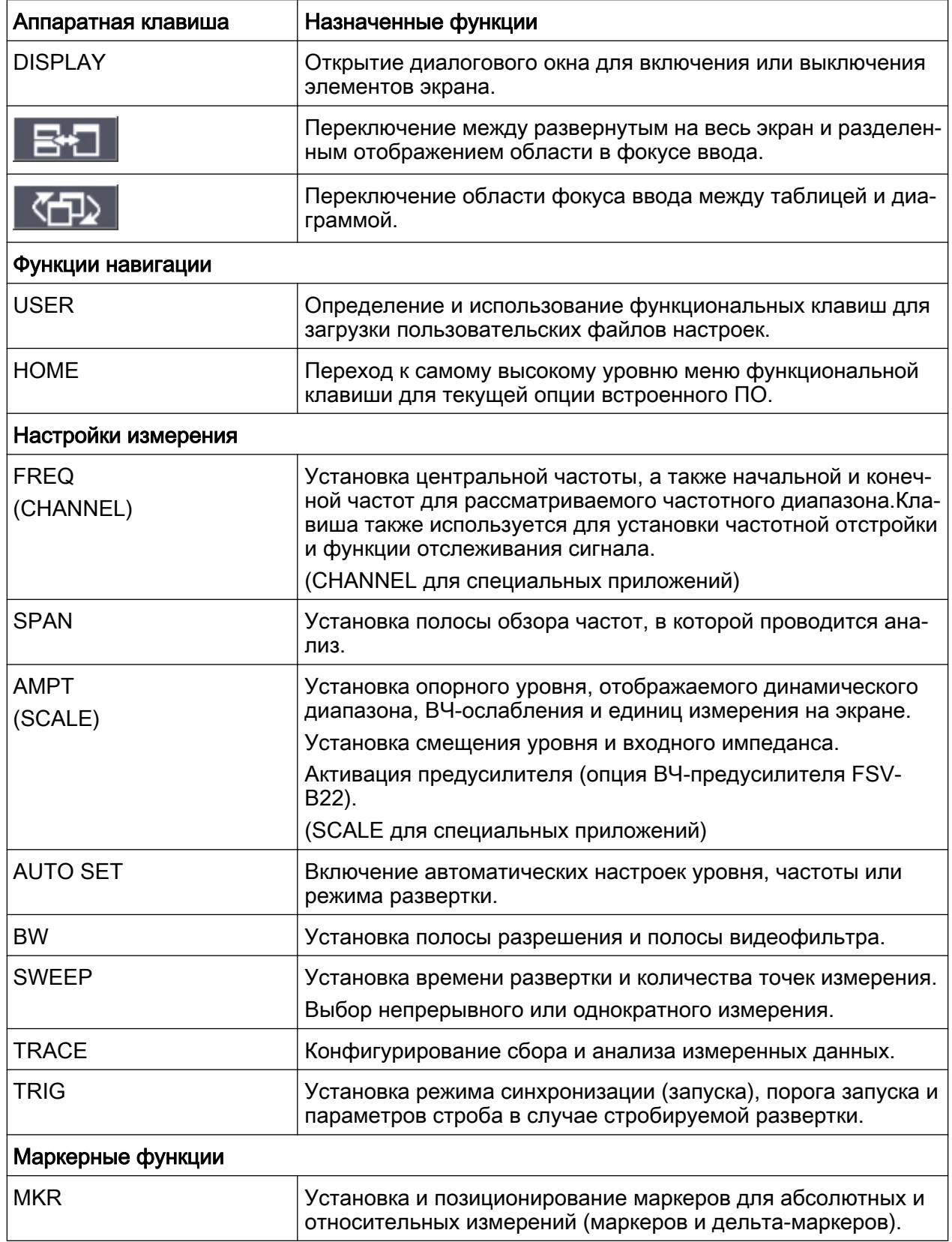

#### Описание передней и задней панелей

Описание передней панели

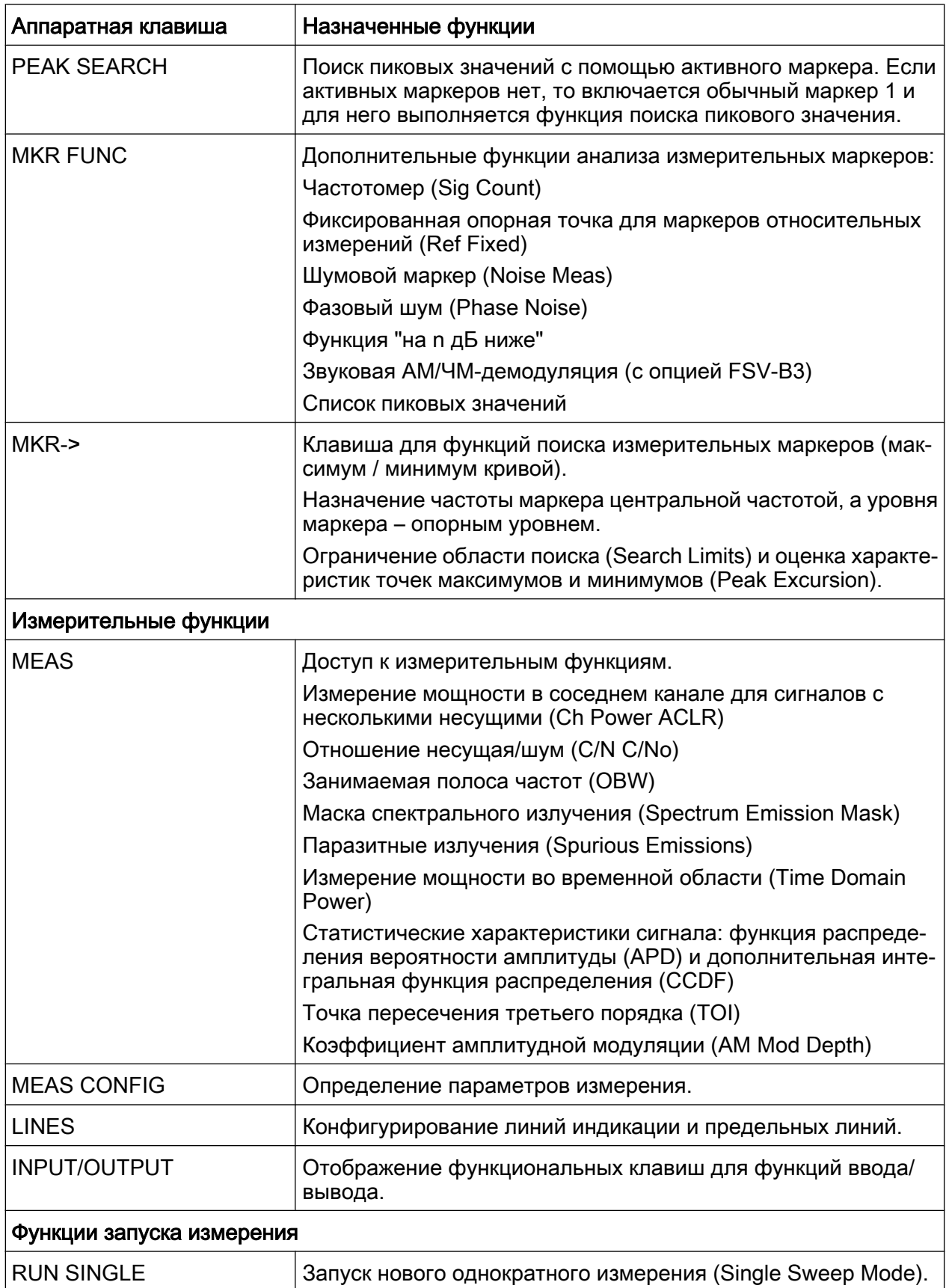

<span id="page-31-0"></span>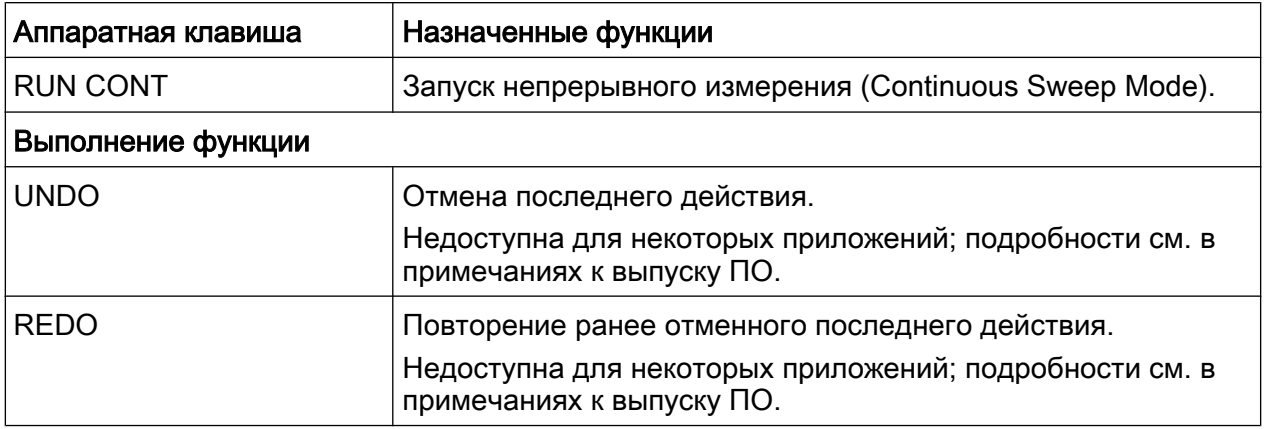

#### 2.1.2 Дисплей с сенсорным экраном

Все результаты измерений выводятся на сенсорный экран передней панели. Кроме того, на экран выводится информация о состоянии и настройках при‐ бора, с помощью экрана выполняется переключение между различными изме‐ рительными задачами. Экран прибора, чувствительный к нажатию, обеспечи‐ вает альтернативные способы взаимодействия пользователя с прибором, ускоряя и упрощая работу с прибором.

#### **ПРЕДУПРЕЖДЕНИЕ**

#### Опасность повреждения сенсорного экрана во время работы с ним

Сенсорный экран может быть поврежден при использовании неподхо‐ дящих вспомогательных средств или чрезмерной силой нажатия.

При работе или очистке сенсорного экрана следует соблюдать следую‐ щие правила:

- Никогда не касайтесь экрана шариковыми ручками или другими указывающими предметами с острыми краями.
- Для работы с сенсорным экраном рекомендуется использовать только пальцы. В качестве альтернативы можно использовать стилус с гладким мяг‐ ким наконечником.
- Никогда не прикладывайте чрезмерную силу при нажатии на экран. Касайтесь его с легким усилием.
- Не царапайте поверхность экрана, например, ногтями. Не протирайте экран с большим усилием, например, тряпкой от пыли.

#### **R&S® FSV**

Описание передней и задней панелей

Описание передней панели

На рис. 2-2 показан вид сенсорного экрана прибора R&S FSV. Отдельные элементы управления подробно описаны в гл. 5, "Описание основных операций", на стр. 83.

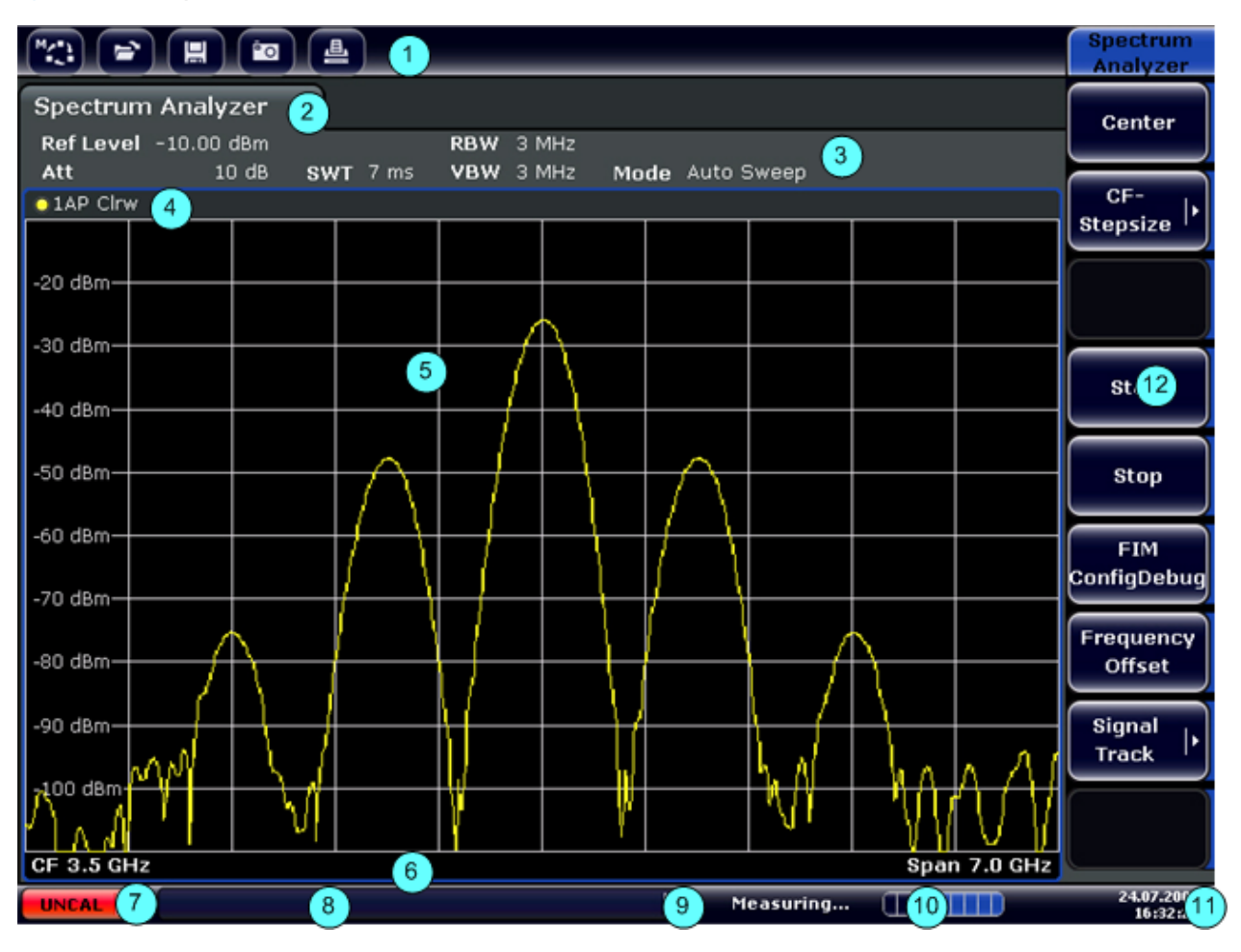

#### Рис. 2-2: Элементы сенсорного экрана

- 1 = Панель инструментов, содержащая стандартные программные функции (печать, сохранение/открытие файла и т.д.)
- 2 = Вкладки для отдельных измерительных задач
- 3 = Панель информации о канале для текущих настроек измерения
- 4 = Заголовок окна диаграммы, содержащий информацию о конкретной диаграмме (кривой)
- 5 = Область результатов измерений
- 6 = Подпись диаграммы с информацией о диаграмме; зависит от режима измерений
- 7 = Индикатор ошибок
- 8 = Сообщение об ошибке, если имеется
- 9 = Состояние устройства
- 10 = Индикатор выполнения измерения
- 11 = Индикация даты и времени
- 12 = Функциональные клавиши для доступа к меню

### <span id="page-33-0"></span>2.1.3 Разъемы на передней панели

В данном разделе описаны разъемы и интерфейсы передней панели при‐ бора R&S FSV. Дополнительные (опциональные) разъемы и интерфейсы обо‐ значены с помощью названия опции в скобках. Большинство разъемов пере‐ дней панели (кроме USB) расположено в нижней правой части экрана.

#### 2.1.3.1 Разъем USB

На передней панели имеется два гнезда USB для подсоединения таких устройств, как клавиатура или мышь. Также можно подсоединить флэш-нако‐ питель для сохранения и загрузки настроек прибора и измеренных данных.

#### 2.1.3.2 Разъем NOISE SOURCE CONTROL

Гнездо для управления источником шума NOISE SOURCE CONTROL исполь‐ зуется для электропитания внешнего источника шума, например, при изме‐ рении коэффициентов шума и усиления усилителей или устройств с преоб‐ разованием частоты.

Для включения стандартным источникам шума необходимо напряжение +28 В, для выключения – 0 В.Выход источника шума обеспечивает максимальную нагрузку по току 100 мА.

#### 2.1.3.3 Разъем RF INPUT 50Ω

К ВЧ-входу RF INPUT прибора подсоединяется испытуемое устройство (ИУ) с помощью кабеля, оснащенного соответствующим разъемом.

### <span id="page-34-0"></span>**ПРЕДУПРЕЖДЕНИЕ**

#### Опасность повреждения прибора

Не допускайте перегрузки ВЧ-входа. Максимально допустимые входные значения указаны в технических данных.

При связи по переменному току не допускается подача на вход постоян‐ ного напряжения, превышающего 50 В. При связи по постоянному току подача постоянного напряжения на вход не допускается. В обоих слу‐ чаях несоблюдение этих условий приведет к разрушению входных сме‐ сителей.

#### 2.1.3.4 Разъем PROBE POWER

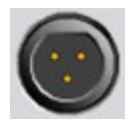

Прибор R&S FSV оснащен разъемом для питания активных пробников и предусилителей (напряжения питания от +15 до -12 В и "земля"). Максимально допустимый ток 140 мА.Данный

разъем подходит для питания высокоимпедансных пробников компании Agilent.

#### 2.1.4 Дополнительные разъемы передней панели

#### 2.1.4.1 Выход AF OUTPUT (опция аудиодемодулятора, FSV-B3)

К гнезду выхода звуковой частоты AF OUTPUT могут быть подключены науш‐ ники с соединителем под минигнездо ("mini jack").Внутренне сопротивление 10 Ом. Выходное напряжение может устанавливаться регулятором громкости, расположенным справа от гнезда для подключения наушников. При подклю‐ чении наушников внутренний громкоговоритель автоматически отключается.

Гнездовой разъем и регулятор громкости доступны только при установке опции аудиодемодлятора (FSV-B3). Чтобы использовать разъем AF OUTPUT, в меню "In-/Output" (клавиша INPUT/OUTPUT) следует выбрать функцию "Video Output". Выходное напряжение (громкость) составит 1 В.

#### **ВНИМАНИЕ**  $\mathbf{A}$

#### Риск повреждения слуха

Для защиты слуха обеспечьте, чтобы настройка громкости перед оде‐ ванием наушников не была слишком большой.

#### 2.1.4.2 Разъем POWER SENSOR (дополнительная интерфейсная опция, FSV-B5)

Гнездовой разъем LEMOSA используется для подключения датчиков мощно‐ сти семейства R&S NRP-Zxy.

#### 2.1.4.3 Выход следящего генератора (GEN OUTPUT 50Ω, опция FSV-B9)

Прибор R&S FSV оснащается опциональным следящим генератором и поэтому имеет выходной разъем следящего генератора.

Выход следящего генератора подключается к испытуемому устройству через кабель, снабженным штыревым разъемом N-типа. Гнездовой разъем досту‐ пен только при использовании опции следящего генератора (FSV-B9).

Если выход генератора активен, светодиодный индикатор горит зеленым цве‐ том.

#### **ПРЕДУПРЕЖДЕНИЕ**

#### Опасность повреждения следящего генератора

Для предотвращения повреждения следящего генератора отраженная мощность (т.е. входная мощность, вызванная, например, отражениями в измерительной установке, не должна превышать 1 Вт. Не подавать постоянное напряжение на данный выход.

Подробности см. в технических данных.
Описание передней панели

### Чувствительные ИУ при согласовании

В случае испытуемых устройств с высокой чувствительностью их ВЧхарактеристик по отношению к согласованию по входу (КСВН), следует использовать аттенюатор 10 дБ между следящим генератором и испы‐ туемым устройством.

# 2.1.4.4 Разъемы внешних смесителей (EXT MIXER, опция FSV-B21)

Внешние смесители могут быть подсоединены к гнездовым разъемам LO OUT/IF IN и IF IN (опция FSV-B21 для моделей R&S FSV 30 и R&S FSV 40). Могут использоваться как двухпортовые, так и трехпортовые смесители. Сме‐ ситель подключают следующим образом:

Для подачи сигнала гетеродина LO используют поставляемый коак‐ сиальный кабель. Если к прибору R&S FSV не подсоединяется внешних смесителей, закройте два передних разъема LO OUT / IF IN и IF IN с помощью поставляемых SMA-колпачков.

# Трехпортовый смеситель

#### Three-port mixer:

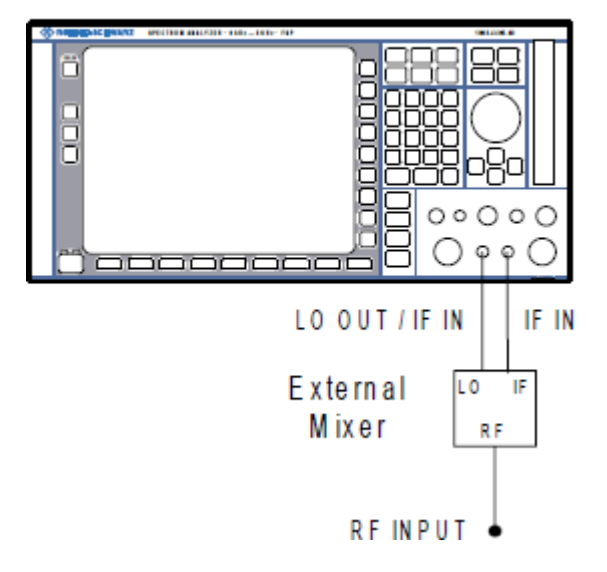

- 1. Соединить выход LO OUT / IF IN прибора R&S FSV с портом гетеродина (LO) внешнего смесителя.
- 2. Соединить вход IF IN прибора R&S FSV с портом промежуточной частоты (IF) внешнего смесителя.

Краткое руководство по эксплуатации 1321.3066.13 ─ 01 25

3. Подать измеряемый сигнал на ВЧ-вход (RF) внешнего смесителя.

#### Двухпортовый смеситель

#### Two-port mixer:

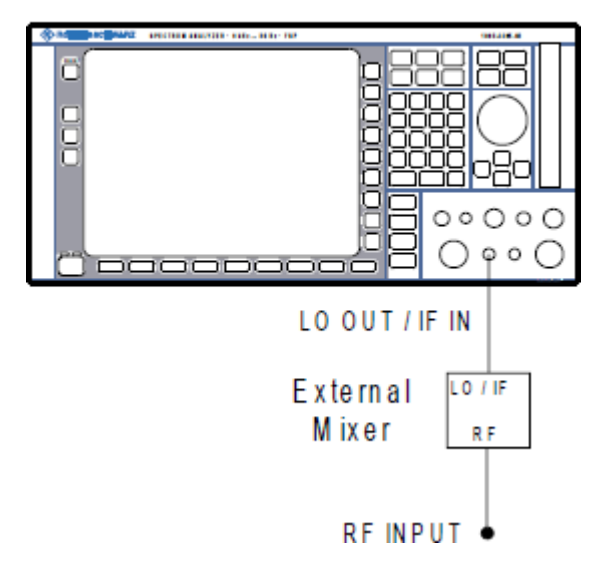

1. 1. Соединить выход LO OUT / IF IN прибора R&S FSV с портом LO/IF внеш‐ него смесителя. Номинальный уровень сигнала гетеродина (LO) соста‐ вляет 15,5 дБмВт.

За счет диплексора, имеющегося в приборе R&S FSV, сигнал ПЧ (IF) может сниматься с линии, которая используется для подачи сигнала гетеродина (LO) на смеситель.

2. Подать измеряемый сигнал на ВЧ-вход (RF) внешнего смесителя.

# 2.2 Описание задней панели

На [рис. 2-3](#page-38-0) показан вид задней панели прибора R&S FSV. Отдельные эле‐ менты управления подробно описаны в следующих разделах.Дополнитель‐ ные (опциональные) разъемы и интерфейсы обозначены с помощью названия опции в скобках.

# <span id="page-38-0"></span>R&S<sup>®</sup> FSV **Видимости в Видеим Величие Описание передней и задней панелей в**

Описание задней панели

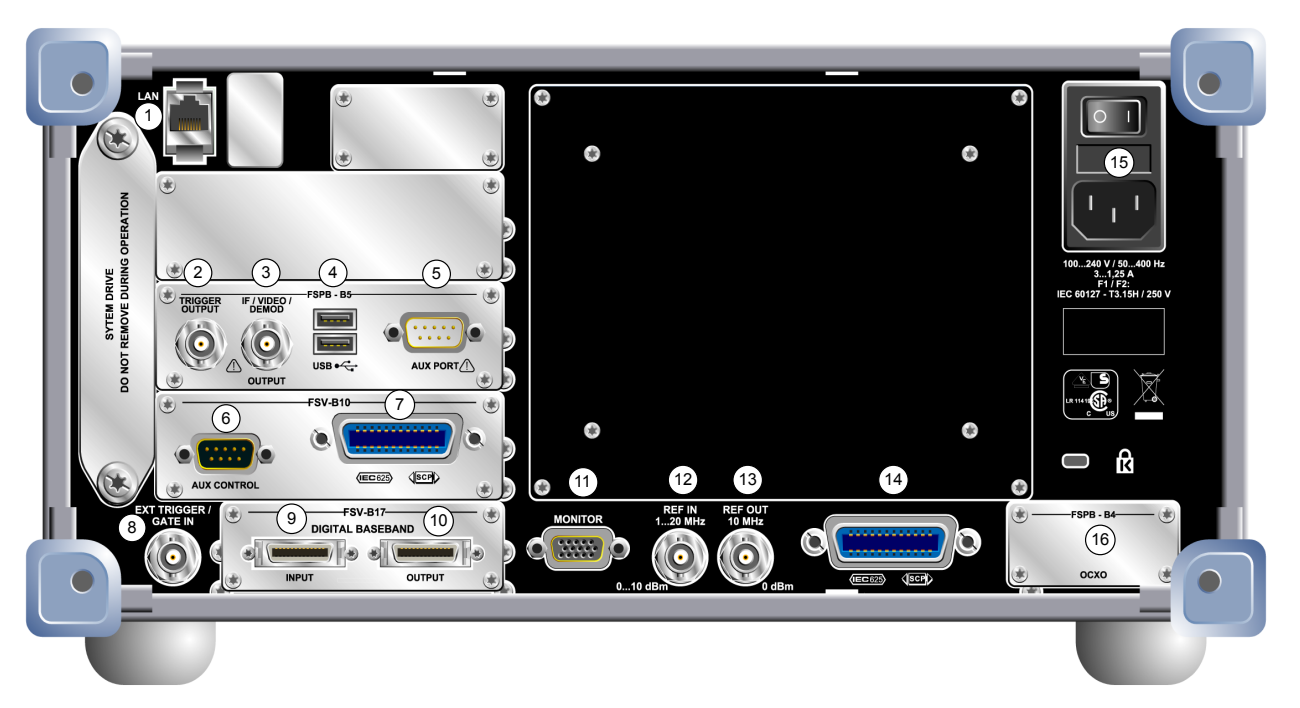

#### Рис. 2-3: Вид задней панели

- 1 = Сетевой интерфейс LAN
- = Выход сигнала запуска TRIGGER OUTPUT (опция дополнительных интерфейсов -B5)
- = Выход сигнала ПЧ/видеосигнала IF/VIDEO (опция дополнительных интерфейсов -B5)
- = Интерфейс USB (опция дополнительных интерфейсов -B5)
- = Вспомогательный порт AUX PORT (опция дополнительных интерфейсов -B5)
- 6+7 = Управление внешним генератором (опция B10)
- = Вход внешнего сигнала запуска/стробирования EXT TRIGGER / GATE IN
- 9+10 = Входной и выходной разъемы цифровой модуляции DIGITAL BASEBAND INPUT/ OUTPUT (опция B17)
- = Разъем для подключения монитора MONITOR (VGA)
- = Вход сигнала опорной частоты REF IN
- = Выход сигнала опорной частоты REF OUT
- = Интерфейс GPIB
- = Разъем питания от сети переменного тока с выключателем питания и предохрани‐ телем
- = Сигнал внешней опорной частоты EXT REF с опцией OCXO (-B4)

# 2.2.1 Стандартные разъемы задней панели

#### 2.2.1.1 Разъем питания от сети переменного тока и выключатель питания

Разъем питания от сети переменного тока и выключатель питания размещены в отдельном блоке на задней панели прибора.

Краткое руководство по эксплуатации 1321.3066.13 - 01 27

<span id="page-39-0"></span>Функция выключателя питания:

Положение 1: Прибор в рабочем состоянии.

Положение O: Прибор полностью отключен от сети питания.

Подробнее см. [гл. 3.1.7, "Включение и выключение прибора", на стр. 46.](#page-57-0)

#### Время прогрева термостатированного генератора

После включения прибора, термостатированный кварцевый генератор OCXO требует расширенного времени прогрева (см. проспект техниче‐ ских характеристик). Прогрев не требуется, если прибор включается в работу из режима ожидания.

# 2.2.1.2 Сетевой интерфейс LAN

Сетевой интерфейс LAN может использоваться для подключения прибора R&S FSV к локальной вычислительной сети для дистанционного управления, вывода на печать и передачи данных. Назначение контактов разъема RJ-45 обеспечивает подключение UTP/STP кабелей 5-й категории типа "витая пара" в конфигурации "звезда" (UTP - unshielded twisted pair - неэкранированная витая пара, а STP - shielded twisted pair - экранированная витая пара).

# 2.2.1.3 Разъем для подключения монитора MONITOR (VGA)

Для подключения внешнего монитора используется гнездовой VGA-разъем. Пошаговые инструкции по подключению внешнего монитора приведены в [гл. 3.3, "Подключение внешнего монитора", на стр. 50.](#page-61-0)

# 2.2.1.4 Вход внешнего сигнала запуска/стробирования EXT TRIGGER / GATE IN

Гнездовой разъем входа внешнего сигнала запуска/стробирования исполь‐ зуется для управления измерением с помощью внешнего сигнала. Уровни напряжений могут лежать в диапазоне от 0,5 до 3,5 В. Стандартное значение 1,4 В. Номинальное значение входного импеданса 10 кОм.

# 2.2.1.5 Вход сигнала опорной частоты REF IN

В качестве опорного сигнала можно использовать внутренний сигнал опорной частоты или подсоединить внешний сигнал. Для выбора между внутренним и внешним опорными сигналами используется меню настройки Setup. Гнездовой разъем REF IN используется в качестве входа сигнала опорной частоты 1-20 МГц. Требуемый входной уровень лежит в диапазоне от 0 до 10 дБмВт.

# 2.2.1.6 Выход сигнала опорной частоты REF OUT

Данный разъем может использоваться для вывода сигнала опорной частоты (например, сигнала с генератора OCXO или сверхвысокоточного опорного сигнала) на другие устройства, подключенные к прибору. На гнездовой раз‐ ъем REF OUT может выводиться опорный сигнал с частотой 10 МГц и выход‐ ным уровнем 0 дБмВт.

# 2.2.1.7 Интерфейс GPIB

Интерфейс GPIB соответствует стандартам IEEE488 и SCPI. Через этот интерфейс может быть подключен компьютер для дистанционного управле‐ ния прибором. Для установки соединения рекомендуется использовать экра‐ нированный кабель. Более подробную информацию см. в главе 7 "Дистан‐ ционное управление: основы" в полном руководстве по эксплуатации.

# 2.2.2 Дополнительные разъемы задней панели

# 2.2.2.1 Опция OCXO (FSV-B4)

Опция позволяет генерировать высокоточный сигнал опорной частоты 10 МГц с выходным уровнем не менее 0 дБмВт. При установленной опции и при условии отсутствия внешнего или сверхвысокоточного опорного сигнала, сгене‐ рированный сигнал используется в качестве внутреннего сигнала опорной частоты.Данный сигнал также может использоваться для синхронизации дру‐ гих устройств, подсоединенных к разъему REF OUT.

### Время прогрева термостатированного генератора

После включения прибора, термостатированный кварцевый генератор OCXO требует расширенного времени прогрева (см. проспект техниче‐ ских характеристик). Прогрев не требуется, если прибор включается в работу из режима ожидания.

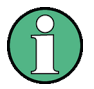

### Опция источника опорной частоты сверхвысокой точности (FSV-B14)

В качестве альтернативы опорному генератору OCXO доступен генера‐ тор опорного сигнала сверхвысокой точности (опция FSV-B14). Опция генерирует сверхвысокоточный сигнал опорной частоты 10 МГц с выход‐ ным уровнем не менее 0 дБмВт. При установленной опции и при условии отсутствия внешнего опорного сигнала, сгенерированный сигнал используется в качестве внутреннего сигнала опорной частоты (как и при установленном опорном генераторе OCXO).Данный сигнал также может использоваться для синхронизации других устройств, подсоеди‐ ненных к разъему REF OUT.

# 2.2.2.2 Выход сигнала запуска TRIGGER OUTPUT (опция дополнительных интерфейсов, FSV-B5)

Гнездовой BNC-разъем может использоваться для передачи сигнала запуска на другое устройство. Сигнал ТТЛ-совместим (0 В / 5 В). Функциональная кла‐ виша "Trigger out" в меню "In-/Output" (клавиша INPUT/OUTPUT) используется для управления выходом сигнала запуска.

# 2.2.2.3 Выход сигнала ПЧ/видеосигнала IF/VIDEO (опция дополнительных интерфейсов FSV-B5)

Данный гнездовой BNC-разъем может использоваться в качестве следующих выходов:

- Выход промежуточной частоты (IF), приблизительно 20 МГц
- Видеовыход (1 В)

Меню "In-/Output" (клавиша INPUT/OUTPUT) используется для выбора режима вывода (сигнал ПЧ или видеосигнал).

# <span id="page-42-0"></span>2.2.2.4 Интерфейс USB (опция дополнительных интерфейсов FSV-B5)

На задней панели имеется два дополнительных гнезда USB для подсоедине‐ ния таких устройств, как клавиатура (рекомендуется R&S PSL-Z2, код заказа 1157.6870.03) и мышь (рекомендуется R&S PSL-Z10, код заказа 1157.7060.03). Также можно подсоединить флэш-накопитель для сохранения и загрузки настроек прибора и измеренных данных.

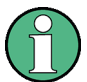

### Влияние ЭМП на результаты измерений

На результаты измерений могут оказывать влияние электромагнитные помехи (ЭМП). Чтобы избежать воздействия помех убедитесь, что выполнены следующие условия:

- Используйте подходящие кабели с двойным экранированием.
- Не используйте соединительные USB-кабели длиной свыше 1 м.
- Электромагнитные помехи от используемых USB-устройств должны лежать в допустимых пределах.
- Всегда согласуйте любые кабели шины IEC с прибором или контроллером.

# 2.2.2.5 Вспомогательный порт AUX PORT (опция дополнительных интер‐ фейсов FSV-B5)

9-штырьковый разъем AUX PORT типа SUB-D используется для передачи сигналов управления на внешние устройства. Уровни напряжения соответ‐ ствуют уровням TTL (5 В).

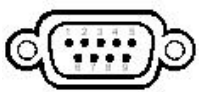

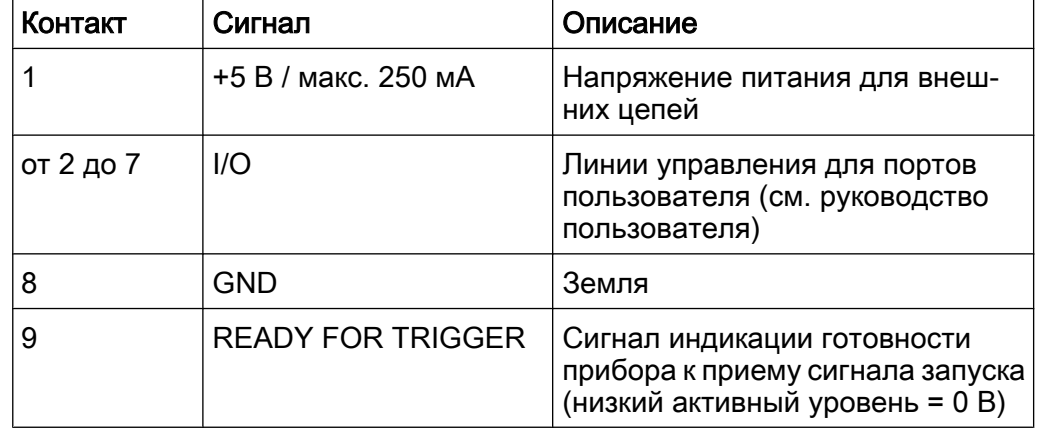

# **ПРЕДУПРЕЖДЕНИЕ**

#### Опасность короткого замыкания

Всегда соблюдайте правильную распайку контактов. Короткое замыка‐ ние может привести к повреждению прибора.

# 2.2.2.6 Опция управления внешним генератором (FSV-B10)

Опция управления внешним генератором содержит дополнительный разъем GPIB и порт AUX.

Разъем GPIB может использоваться для подсоединения внешнего генератора к прибору R&S FSV.

Порт AUX требуется для TTL-синхронизации, если она поддерживается гене‐ ратором. Данный порт идентичен стандартному порту AUX (см. [гл. 2.2.2.5,](#page-42-0) ["Вспомогательный порт AUX PORT \(опция дополнительных интерфейсов](#page-42-0) [FSV-B5\)", на стр. 31](#page-42-0)).

Более подробную информацию о подключении внешнего генератора см. в разделе "Управление внешним генератором" руководства по эксплуатации для R&S FSV.

# 2.2.2.7 Цифровой интерфейс модулирующего сигнала (FSV-B17)

Опция цифрового интерфейса модулирующего сигнала для прибора R&S FSV (FSV-B17) оснащает его оперативным цифровым интерфейсом (вход и выход) для I/Q-данных, расположенным на задней панели прибора. Вход и выход цифрового сигнала включается в базовом блоке или в одном из приложений (по доступности).

Подготовка к работе

# 3 Подготовка к работе

# 3.1 Подготовка к работе

В данном разделе приведена базовая информация по первоначальной под‐ готовке прибора R&S FSV к работе.

# А ОСТОРОЖНО

#### Риск ранения персонала и повреждения прибора

Прибор необходимо использовать надлежащим образом, чтобы избе‐ жать поражения электрическим током, пожара, ранений или поврежде‐ ний.

- Не вскрывайте корпус прибора.
- Прочтите и соблюдайте "Основные инструкции по безопасности" в начале этого руководства или на компакт-диске документации, в дополнение к инструкциям по безопасности, приводимым в после‐ дующих разделах. Учитывайте, что проспект технических характери‐ стик может указывать дополнительные условия для эксплуатации прибора.

# **ПРЕДУПРЕЖДЕНИЕ**

#### Риск повреждения прибора

Учитывайте, что общие указания по безопасности содержат также и информацию по предупреждению повреждения прибора. Проспект тех‐ нических характеристик прибора содержит дополнительные условия его эксплуатации.

# **ПРЕДУПРЕЖДЕНИЕ**

#### Риск повреждения прибора во время работы

Неподходящее место работы или же неправильная схема измерений могут привести к повреждению прибора и подключенных устройств. Перед включением прибора, обеспечьте наличие следующих условий работы:

- Все отверстия вентиляторов не перекрыты и перфорация для воздуха свободна. Расстояние до стен составляет не менее 10 см.
- Прибор сухой и не имеет признаков конденсата.
- Прибор расположен так, как описывается в следующих ниже разде‐ лах.
- Температура окружающей среды находится в диапазоне, указанном в технических характеристиках.
- Уровни всех сигналов на входных разъемах находятся внутри ука‐ занных диапазонов.
- Выходы сигналов подключены правильно и не перегружены.

# **ПРЕДУПРЕЖДЕНИЕ**

#### Риск электростатического разряда

Защищайте рабочую зону от электростатического разряда для пред‐ упреждения повреждения электронных компонентов в приборе. Подроб‐ ности - см. указания по технике безопасности в начале этого Руковод‐ ства.

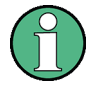

#### Влияние ЭМП на результаты измерений

На результаты измерений могут оказывать влияние электромагнитные помехи (ЭМП).

Для защиты от электромагнитных помех (ЭМП):

- Используйте подходящие высококачественные экранированные кабели. Например, используйте высокочастотные и сетевые кабели с двойным экранированием.
- Всегда согласуйте кабели с разомкнутыми концами.
- Обратите внимание на ЭМС-классификацию в технических данных.

# 3.1.1 Распаковка и проверка прибора

Для извлечения прибора из упаковки и проверки комплектности оборудования выполните следующие действия:

- 1. Снимите полиэтиленовые защитные накладки с задних ножек прибора, а затем осторожно снимите накладки с ручек на передней части прибора.
- 2. Снимите крышку из гофрированного картона, защищающую заднюю сто‐ рону прибора.
- 3. Осторожно отсоедините крышку из гофрированного картона спереди, кото‐ рая защищает ручки прибора, и снимите ее.
- 4. Проверьте комплектность оборудования с использованием ведомости поставки и списков принадлежностей для поставляемых элементов.
- 5. Проверьте прибор на наличие повреждений. При обнаружении поврежде‐ ний немедленно обратитесь к перевозчику, осуществлявшему поставку прибора. В этом случае обеспечьте сохранность ящика и упаковочного материала.

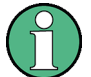

#### Упаковочный материал

Сохраните оригинальный упаковочный материал. Если впоследствии прибор будет необходимо переслать или перевезти, то этот материал можно использовать для предупреждения повреждения органов упра‐ вления и разъемов.

# 3.1.2 Список принадлежностей

Прибор поставляется вместе со следующими принадлежностями:

- Кабель питания
- Краткое руководство по эксплуатации
- Компакт-диск с документацией на анализатор спектра и сигналов "R&S FSV Signal and Spectrum Analyzer User Documentation"

# 3.1.3 Размещение или монтаж прибора

Прибор R&S FSV предназначен для эксплуатации в лабораторных условиях; он может быть размещен на столе или установлен в монтажную стойку.

### Работа в настольном размещении

При работе в настольном размещении прибор R&S FSV должен устанавли‐ ваться на ровную плоскую поверхность. Прибор может использоваться в гори‐ зонтальном положении, установленным на ножки или с выдвинутыми опор‐ ными ножками.

#### **ВНИМАНИЕ**  $\blacktriangle$

#### Опасность получения травмы при разложенных ножках

При перемещении прибора или при неполном раскрывании разложен‐ ные ножки могут сложиться. Это может привести к повреждению или травме.

- Чтобы гарантировать устойчивость прибора, ножки необходимо пол‐ ностью сложить или полностью разложить.Не перемещайте прибор с разложенными ножками.
- Не работайте и ничего не размещайте под прибором с разложенными ножками.
- При слишком большой нагрузке ножки могут сломаться. Полная нагрузка на выдвинутые ножки не должна превышать 500 Н.

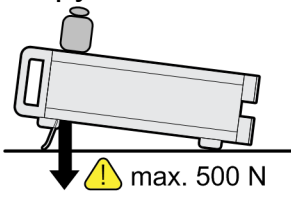

#### **ВНИМАНИЕ**  $\blacktriangle$

#### Опасность получения травмы и повреждения приборов при их штабе‐ лировании

Штабель приборов может опрокинуться и причинить травму. Кроме того, приборы, находящиеся в нижней части штабеля, могут быть повре‐ ждены нагрузкой, оказываемой расположенными выше приборами.

При штабелировании приборов следует соблюдать следующие инструк‐ ции:

- Не размещать в штабеле более трех приборов. При необходимости размещения в штабеле более трех приборов, их следует установить в монтажную стойку.
- Суммарная нагрузка на самый нижний прибор в штабеле не должна превышать 500 Н.
- Все приборы должны иметь одинаковые габаритные размеры (по ширине и длине).
- Если приборы оснащены складывающимися ножками, их следует полностью сложить.

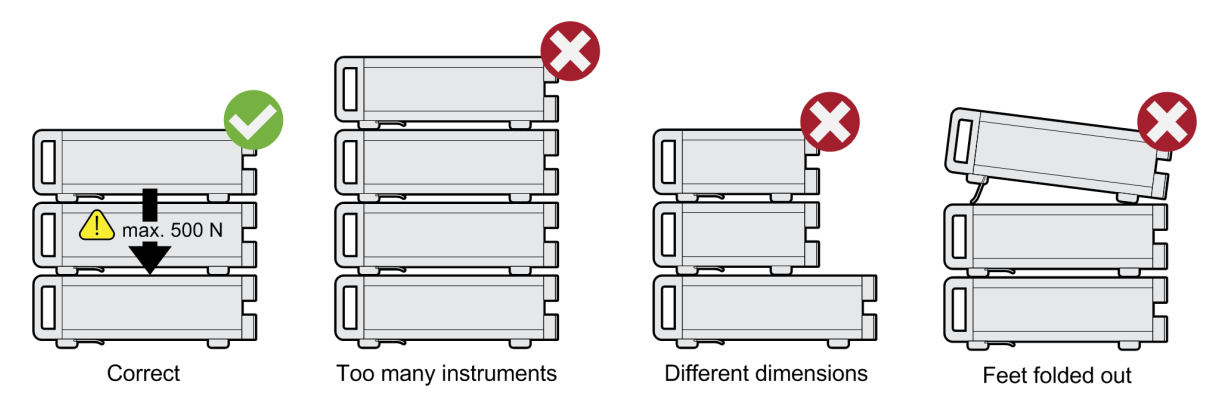

#### Монтаж в стойку

Прибор R&S FSV может быть смонтирован в стойке с помощью специального комплекта для монтажа (код заказа см. в технических данных). Инструкция по установке входит в комплект для монтажа.

# <span id="page-49-0"></span>**ПРЕДУПРЕЖДЕНИЕ**

### Риск повреждения прибора в стойке

Недостаточный поток воздуха может привести к перегреву прибора, что может нарушить работу и даже повредить его.

Обеспечьте, чтобы все отверстия вентиляторов не были перекрыты, чтобы вся перфорация для конвекции воздуха была свободна и чтобы расстояние до стен составляло минимум 10 см.

# 3.1.4 Подключение прибора к сети переменного тока

Прибор R&S FSV (в стандартной версии) оборудован разъемом для подклю‐ чения к сети питания переменного тока. Прибор R&S FSV может использо‐ ваться в сетях с различными напряжениями, автоматически настраиваясь на соответствующее напряжение. Требования по напряжению и частоте сети питания указаны в технических данных. Разъем для подключения к сети пита‐ ния находится на задней панели прибора.

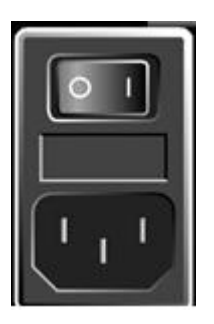

► Подсоединить прибор R&S FSV к сети питания переменного тока с помощью кабеля питания, поставляемого вместе с прибором. Так как прибор относится к оборудованию со степенью защиты EN61010, его допускается включать только в розетку с заземляющим контактом.

# 3.1.5 Использование опции питания постоянным током

Если доступен только источник питания постоянного тока, например, аккуму‐ ляторная батарея или автомобильный источник, то к прибору R&S FSV может быть подсоединен опциональный адаптер питания (FSV-B30), обеспечиваю‐ щий работу прибора от постоянного напряжения 10...15 В. Для прибора R&S FSV доступны два различных вида комплектов батарей (в виде отдель‐

Подготовка к работе

<span id="page-50-0"></span>ных опций). В зависимости от используемой опции, для подключения прибора к адаптеру питания предусмотрены различные кабели.

Инструкции по установке см. в руководстве по установке для конкретной опции.

# А ОСТОРОЖНО

#### Опасность поражения током от источника питания

Используемый источник питания (SELV) должен удовлетворять требо‐ ваниям усиленной/двойной защиты основных цепей питания в соответ‐ ствии со стандартами DIN/EN/IEC 61010 (UL 3111, CSA C22.2 № 1010.1) или DIN/EN/IEC 60950 (UL 1950, CSA C22.2 № 950). Должны соблю‐ даться текущие ограничения в соответствии со стандартом DIN EN 61010‑1 приложение F2.1.

Перед включением прибора проверьте соединение на предмет правиль‐ ной полярности во избежание опасности удара электрическим током.

Перед включением прибора R&S FSV следует включить источник питания постоянного тока:

#### Включение источника питания постоянного тока

- 1. Подсоединить адаптер питания R&S FSV к источнику питания постоянного тока (например, комплекту батарей или автомобилю) согласно описанию в руководстве по установке опции.
- 2. Установить выключатель источника питания в положение "I". Зеленый све‐ тодиод укажет на то, что источник питания готов к работе.
- 3. В случае превышения или недостатка напряжения источник питания авто‐ матически выключится. Это состояние индицируется с помощью красного светодиода и звукового сигнала.
- 4. Установить выключатель питания на задней панели в положение "I".
- 5. Нажать клавишу ON/OFF на передней панели прибора. Зеленый свето‐ диод над клавишей ON/OFF указывает на то, что прибор готов к работе.

#### Выключение источника питания постоянного тока

1. Нажать клавишу ON/OFF на передней панели и дождаться завершения работы прибора.

Краткое руководство по эксплуатации 1321.3066.13 - 01 39

Подготовка к работе

- <span id="page-51-0"></span>2. Выключить питание выключателем на задней панели.
- 3. Выключить источник питания постоянного тока

# 3.1.6 Использование опционального комплекта батарей

Для работы с прибором R&S FSV независимо от сети питания переменного тока к нему может быть подключен опциональный комплект аккумуляторных батарей. Доступно два различных вида комплектов батарей. Для обоих ком‐ плектов батарей также требуется адаптер питания (опция R&S FSV-B30, см. [гл. 3.1.5, "Использование опции питания постоянным током", на стр. 38](#page-49-0)).

# 3.1.6.1 Комплект NiMH батарей и зарядное устройство (опция R&S FSV-B31)

Для приборов R&S FSV4 или R&S FSV7 доступен комплект NiMH батарей (R&S FSV-B31). Для комплекта батарей также требуется адаптер питания (опция R&S FSV-B30, см. [гл. 3.1.5, "Использование опции питания постоянным](#page-49-0) [током", на стр. 38\)](#page-49-0).

Инструкции по установке см. в руководстве по установке для конкретной опции.

# А ОСТОРОЖНО

#### Опасность поражения током от источника питания

Используемый источник питания (SELV) должен удовлетворять требо‐ ваниям усиленной/двойной защиты основных цепей питания в соответ‐ ствии со стандартами DIN/EN/IEC 61010 (UL 61010B–1, CSA C22.2 №1010.1) или DIN/EN/IEC 60950 (UL 1950, CSA C22.2 № 950). Перед включением прибора проверьте соединение на предмет правильной полярности.

#### Включение комплекта батарей

- 1. Подключить комплект батарей к прибору R&S FSV с помощью вилки при‐ куривателя.
- 2. Включить адаптер питания согласно описанию в ["Включение источника](#page-50-0) [питания постоянного тока" на стр. 39.](#page-50-0)
- 3. Установить выключатель питания на задней панели в положение "I".

Краткое руководство по эксплуатации 1321.3066.13  $-$  01  $-$  40

На прибор будет подаваться питание.

4. Нажать клавишу ON/OFF на передней панели прибора.

После загрузки прибор будет готов к работе. Зеленый светодиод над кла‐ вишей ON/OFF укажет на готовность к работе.

#### Зарядка комплекта аккумуляторных батарей

Комплект аккумуляторных батарей поставляется с завода незаряженным. Перед первым использованием комплект аккумуляторных батарей должен быть заряжен.

Новый комплект батарей или комплект батарей, не использовавшийся долгое время, достигает полной емкости после нескольких циклов заряда/разряда.

Комплект батарей и зарядное устройство к нему питаются от внешнего источ‐ ника питания, который поставляется вместе с опцией R&S FSV-B31. Комплект батарей может заряжаться при температуре окружающей среды в диапазоне от +10 °C до +40 °C. Если температура лежит выше или ниже указанных зна‐ чений, зарядка прерывается. Если температура батареи достигает значения выше +65 °C, зарядка останавливается.

- 1. Подсоединить сетевой адаптер питания (24 В, 3 А) к сети питания пере‐ менным током с помощью кабеля питания, поставляемого вместе с опцией.
- 2. Подсоединить выход сетевого адаптера питания к разъему POWER SUPPLY 24 V.

Примечание: Когда подключен сетевой адаптер питания, выход комплекта батарей автоматически отключается.

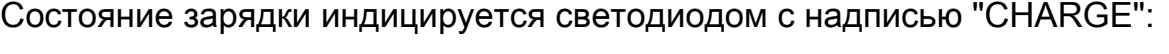

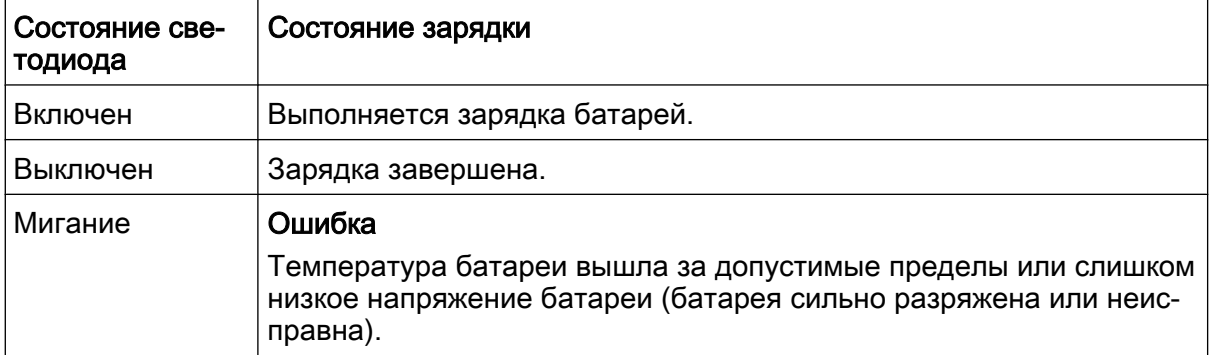

3. Отсоединить сетевой адаптер питания.

Комплект аккумуляторных батарей готов к работе.

После завершения зарядки аккумуляторов (светодиодный индикатор выключен), выполняется непрерывная подзарядка малым током.Зарядка завершается по оценке напряжения батареи (процедура -ΔV) и температуры батареи (процедура dT/dt). Кроме того, время зарядки ограничено приблизительно 6 часами.

Зарядка должна производиться при постоянной температуре окружаю‐ щей среды, так как изменения температуры могут вызвать преждевре‐ менное выключение зарядного устройства.

# 3.1.6.2 Комплект литий-ионных батарей и зарядное устройство к нему (опции R&S FSV-B32/-B34)

В качестве альтернативы комплекту NiMH батарей доступен комплект литийионных батарей с четырьмя перезаряжаемыми батареями для всех прибо‐ ров R&S FSV (R&S FSV-B32). Для данного комплекта батарей также требуется адаптер питания (опция R&S FSV-B30, см. [гл. 3.1.5, "Использование опции](#page-49-0) [питания постоянным током", на стр. 38](#page-49-0)). Для зарядки этих батарей доступно дополнительное внешнее зарядное устройство в (опция R&S FSV-B34).

Инструкции по установке см. в руководстве по установке для конкретной опции.

#### Включение комплекта батарей

1. Подсоединить комплект батарей к прибору R&S FSV согласно описанию в руководстве по установке.

Примечание: Перед первым использованием комплект аккумуляторных батарей должен быть заряжен, см. ["Зарядка комплекта аккумуляторных](#page-54-0) [батарей" на стр. 43](#page-54-0).

- 2. Установить выключатель комплекта батарей в положение "I".
- 3. Установить выключатель источника питания в положение "I". Зеленый све‐ тодиод укажет на то, что источник питания готов к работе.
- 4. В случае превышения или недостатка напряжения источник питания авто‐ матически выключится. Это состояние индицируется с помощью красного светодиода и звукового сигнала.

Подготовка к работе

- <span id="page-54-0"></span>5. Установить выключатель питания на задней панели в положение "I".
- 6. Нажать клавишу ON/OFF на передней панели прибора. Зеленый свето‐ диод над клавишей ON/OFF указывает на то, что прибор готов к работе.

#### Выключение комплекта батарей

- 1. Нажать клавишу ON/OFF на передней панели и дождаться завершения работы прибора.
- 2. Выключить питание выключателем на задней панели.
- 3. Выключить источник питания постоянного тока.
- 4. Выключить комплект батарей.

#### Зарядка комплекта аккумуляторных батарей

Комплект аккумуляторных батарей поставляется с завода незаряженным. Перезаряжаемые батареи необходимо зарядить перед началом использова‐ ния.

Зарядное устройство R&S FSV‑B34 представляет собой автономное зарядное устройство, которое может использоваться для одновременной зарядки всех четырех перезаряжаемых батарей комплекта R&S FSV‑B32. Перезаряжаемые батареи могут заряжаться при температуре окружающей среды от 0 °C до  $+45$  °C.

- 1. Отвернуть винты с накатанной головкой (10) на лицевой стороне комплекта батарей и откинуть крышку (11).
- 2. Вытянуть перезаряжаемые батареи (12) за язычок из корпуса.

# R&S<sup>®</sup> FSV подготовка к работе

Подготовка к работе

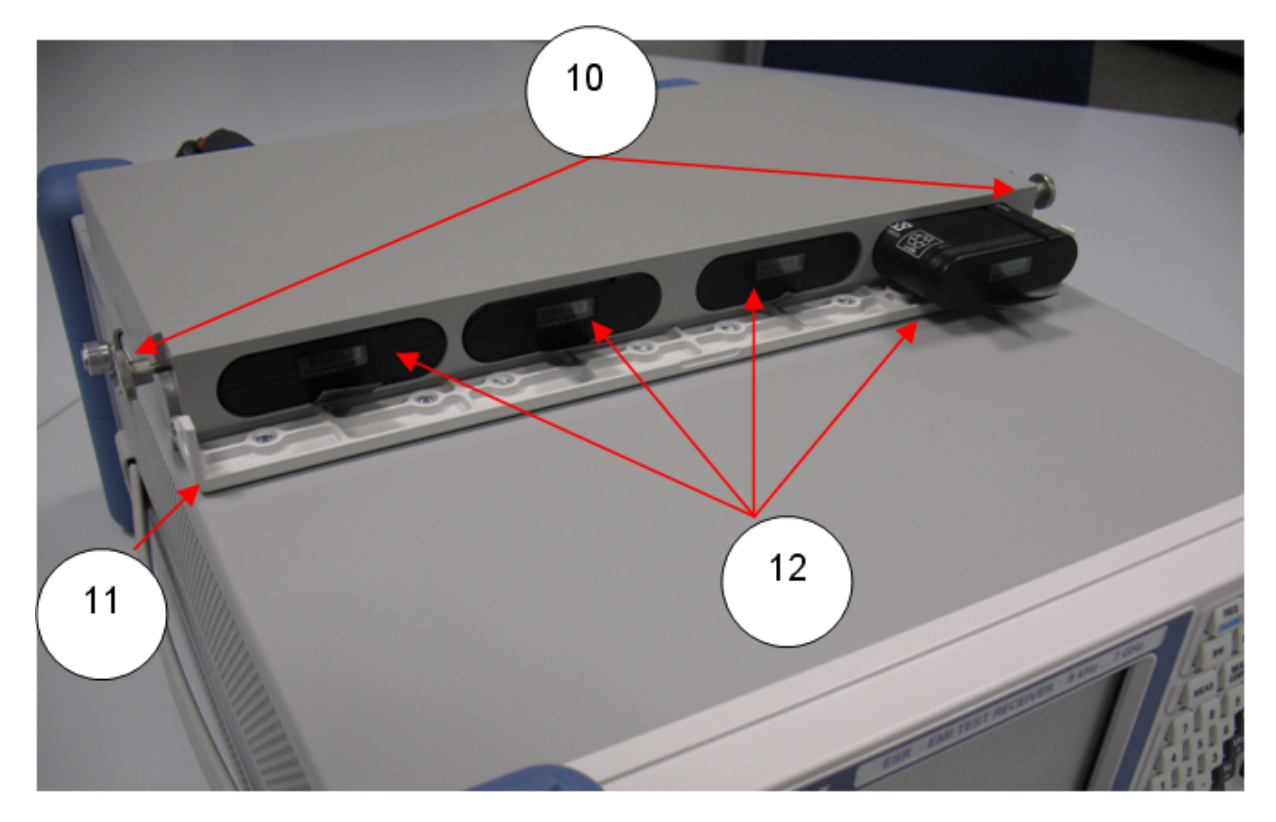

Рис. 3-1: Батарейный отсек

- 3. Подсоединить кабель питания к зарядному устройству.
- 4. Вставить перезаряжаемые батареи в слоты зарядного устройства.

# R&S<sup>®</sup> FSV **Подготовка к работе**

Подготовка к работе

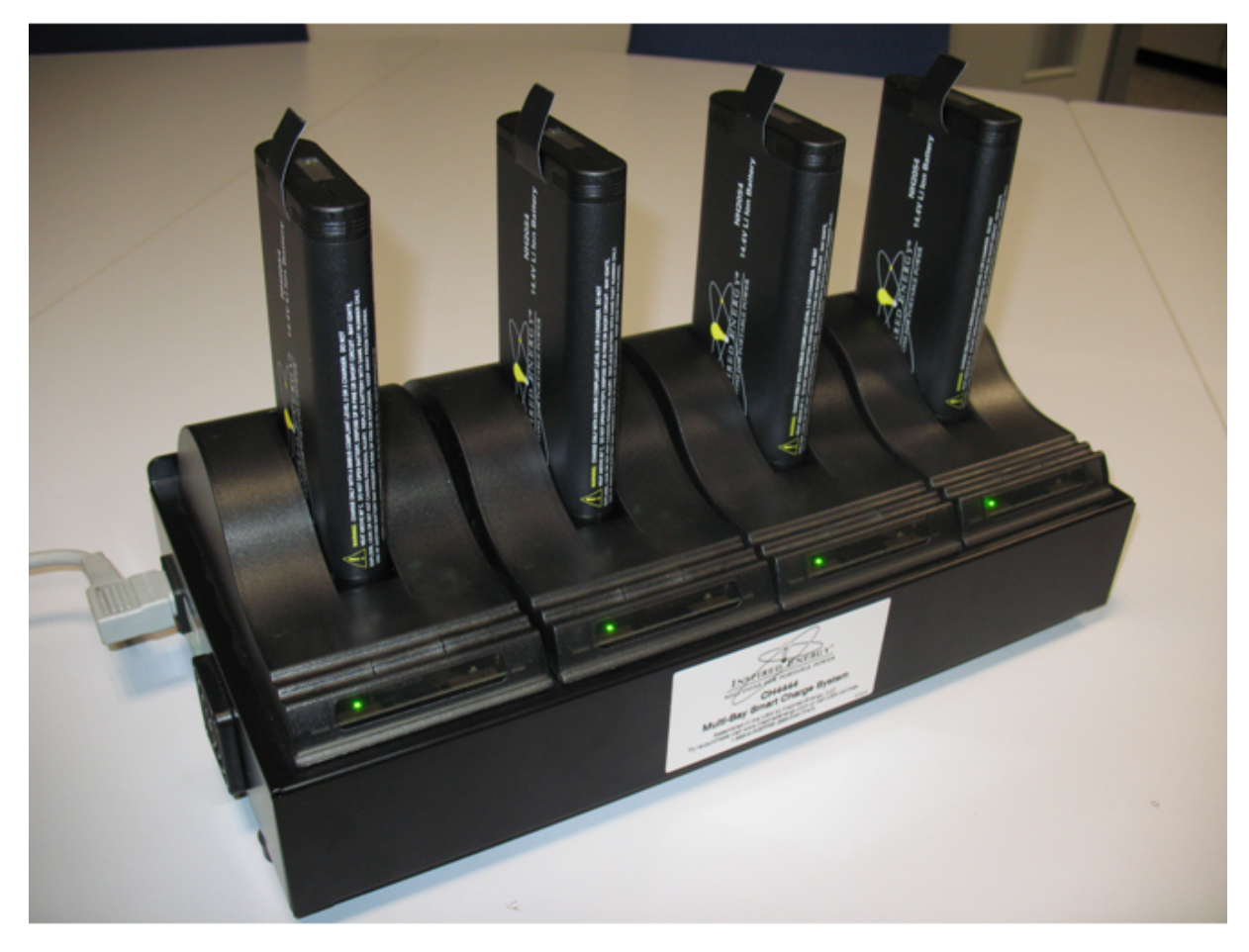

Рис. 3-2: Зарядное устройство R&S FSV‑B34

Светодиодные индикаторы указывают рабочее состояние каждого слота:

- Зарядка выполняется Зеленый светодиод мигает
- Зарядка завершена Зеленый светодиод горит непрерывно
- Сбой Загорается красный светодиод
- 5. После завершения зарядки перезаряжаемых аккумуляторных батарей их можно извлечь из зарядного устройства. ЖК индикатор на лицевой стороне аккумуляторной батареи указывает уровень заряда с шагом 20 %.
- 6. Вставить перезаряжаемые батареи в отсеки комплекта батарей и закрыть переднюю крышку. Закрепить крышку с помощью двух винтов с накатанной головкой.

# <span id="page-57-0"></span>3.1.7 Включение и выключение прибора

#### Включение прибора

Если используется опциональный источник питания постоянного тока (FSV-B30) или опциональный комплект батарей (R&S FSV-B31/-B32), необходимо сначала включить эти устройства; см. [гл. 3.1.5, "Использование опции питания](#page-49-0) [постоянным током", на стр. 38](#page-49-0) или [гл. 3.1.6, "Использование опционального](#page-51-0) [комплекта батарей", на стр. 40](#page-51-0).

- 1. Установить выключатель питания на задней панели в положение "I". На прибор будет подаваться питание.
- 2. Нажать клавишу ON/OFF на передней панели прибора.

После загрузки прибор будет готов к работе. Зеленый светодиод над кла‐ вишей ON/OFF укажет на готовность к работе.

# Время прогрева термостатированного генератора

После включения прибора, термостатированный кварцевый генератор OCXO требует расширенного времени прогрева (см. проспект техниче‐ ских характеристик). Прогрев не требуется, если прибор включается в работу из режима ожидания.

#### Выключение прибора

- 1. Нажать клавишу ON/OFF на передней панели прибора.
- 2. Перевести выключатель питания на задней панели в положение "O" или отсоединить прибор от сети питания переменного тока.

Прибор R&S FSV перейдет в режим выключения.

Подготовка к работе

# **ПРЕДУПРЕЖДЕНИЕ**

#### Опасность потери данных

Если выключить питание работающего прибора с помощью выключа‐ теля питания на задней панели или путем отсоединения кабеля питания, то все текущие настройки прибора будут потеряны. Более того, могут быть потеряны программные данные.

Для корректного завершения работы приложений необходимо сначала нажать клавишу ON/STANDBY.

# 3.1.8 Выполнение саморегулировки и самотестирования

### Рабочая температура прибора

Перед выполнением тестирования функций обеспечьте, чтобы прибор достиг рабочей температуры (подробности - см. проспект технических характеристик).

#### Выполнение саморегулировки

- 1. Нажать клавишу SETUP.
- 2. Нажать функциональную клавишу "Alignment".
- 3. Нажать функциональную клавишу "Self Alignment".

После успешного завершения расчета поправочных системных значений на экран будет выведено соответствующее сообщение.

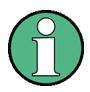

#### Повторное отображение результатов регулировки

- Нажать клавишу SETUP.
- Нажать функциональную клавишу "Alignment".
- Нажать функциональную клавишу "Show Align Results".

Подключение USB-устройств

#### Выполнение самотестирования

Повторять процедуру самотестирования при каждом включении прибора не требуется. Данная процедура необходима только при подозрении на непра‐ вильное функционирование прибора.

- 1. Нажать клавишу SETUP.
- 2. Нажать функциональную клавишу "More".
- 3. Нажать функциональную клавишу "Service".
- 4. Нажать функциональную клавишу "Selftest".

После успешного завершения проверки модулей прибора на экран будет выведено соответствующее сообщение.

# 3.1.9 Проверка поставляемых опций

Прибор может оснащаться как аппаратными, так и программными опциями. Для того чтобы проверить установленные опции на соответствие ведомости поставки, выполнить следующие действия.

- 1. Нажать клавишу SETUP.
- 2. Нажать функциональную клавишу "System Info".
- 3. Нажать функциональную клавишу "Versions + Options".

На экране отобразиться список с информацией об аппаратных и программ‐ ных опциях.

4. Проверить наличие опций на соответствие ведомости поставки. Список доступных опций см. на поставляемом компакт-диске.

# 3.2 Подключение USB-устройств

USB-интерфейсы на передней и (опционально) задней панелях прибора R&S FSV позволяют подключать USB-устройства непосредственно к прибору. Количество этих устройств может быть при необходимости увеличено с помощью USB-концентраторов. Ввиду большого числа доступных USBустройств, пределы наращивания возможностей прибора R&S FSV практиче‐ ски не ограничены.

#### Подключение USB-устройств

В следующем списке приведены различные USB-устройства, которые могут быть использованы вместе с прибором:

- Флэш-память для быстрого переноса данных на компьютер и обратно (например, обновлений программного обеспечения)
- Дисководы CD-ROM для быстрой установки программных приложений
- Клавиатура для ввода данных, комментариев, имен файлов и т.д.
- Принтер для вывода на печать результатов измерений
- Датчики мощности, например, датчики семейства NRP Zxy

Установка USB-устройств под ОС Windows 7 не вызывает затруднений, поскольку все USB-устройства относятся к типу "plug&play". После подключе‐ ния устройства к USB-интерфейсу прибора ОС Windows 7 автоматически осу‐ ществляет поиск подходящего драйвера устройства.

Если Windows 7 не находит подходящего драйвера, то она просит указать каталог, в котором содержится ПО этого драйвера. Если ПО этого драйвера расположено на компакт-диске, то сначала к прибору следует подключить дисковод CD-ROM.

Если в последующем отключить USB-устройство от прибора R&S FSV, то Windows 7 мгновенно обнаруживает изменения в конфигурации аппаратных средств и отключает соответствующий драйвер.

Все USB-устройства можно подключать или отключать от прибора во время его работы.

# Подключение флэш-памяти или дисковода CD-ROM

Если установка флэш-памяти или дисковода CD-ROM прошла успешно, то Windows 7 информирует о готовности соответствующего устройства к работе. Оно становится доступным в виде нового диска ("D:") и отображается про‐ граммой Windows Explorer. Отображаемое имя устройства зависит от изгото‐ вителя.

#### Подключение клавиатуры

Наличие клавиатуры определяется автоматически после ее подключения. По умолчанию языком ввода символов является Английский (США).

Для настройки параметров клавиатуры выбрать команду "Start > Control Panel > Clock, Language, and Region > Change keyboards or other input methods". Для доступа к ОС Windows необходимо нажать клавишу "Windows" на внешней клавиатуре.

### <span id="page-61-0"></span>Подключение мыши

Наличие мыши определяется автоматически после ее подключения.

Для настройки параметров мыши выбрать меню "Start > Control Panel > Hardware and Sound > Devices and Printers > Mouse". Для доступа к ОС Windows необходимо нажать клавишу "Windows" на внешней клавиатуре.

# Подключение принтера

При выводе файла на печать прибор проверяет наличие соединения с прин‐ тером, состояние его готовности и наличие соответствующего драйвера прин‐ тера. При необходимости инициируется процедура установка драйвера прин‐ тера. Установку драйвера принтера необходимо провести только один раз.

Чтобы установить принтер, следует выбрать команду "Start > Control Panel > Devices and Printers > Add a printer". Для доступа к ОС Windows необходимо нажать клавишу "Windows" на внешней клавиатуре.

Обновленные или улучшенные версии драйвера (или же новые драйверы) могут быть установлены с установочного компакт-диска, USB-накопителя или другого внешнего устройства хранения данных. Если анализатор подключен к локальной сети, можно установить драйвер принтера из общего сетевого каталога. Для установки принтера выбрать команду "Start > Control Panel > Devices and Printers > Device Manager > Update Device drivers".

# 3.3 Подключение внешнего монитора

К разъему "MONITOR" на задней панели прибора можно подключить внешний монитор.

Подробное описание разъема см. в [гл. 2.2.1.3, "Разъем для подключения](#page-39-0) [монитора MONITOR \(VGA\)", на стр. 28](#page-39-0).

- 1. Подключить внешний монитор к прибору R&S FSV.
- 2. Нажать клавишу SETUP.
- 3. Нажать функциональную клавишу "General Setup".
- 4. Нажать функциональную клавишу "More".
- 5. Нажать функциональную клавишу "Configure Monitor".

Конфигурация подключенного монитора задается и отображается в стан‐ дартном диалоговом окне конфигурации Windows.

6. В диалоговом окне конфигурации можно переключиться с внутреннего монитора (значок ноутбука) на внешний (значок монитора) или включить оба варианта (значок сдвоенного монитора).

Если выбран внешний монитор, дисплей прибора R&S FSV отключается. Содержимое экрана (измерительный экран), ранее отображавшееся на R&S FSV, будет выведено на внешний экран. Если выбраны оба монитора, то одновременно будут активными и экран R&S FSV, и внешний экран.

# 3.4 Настройка прибора R&S FSV

В этом разделе описываются процедуры настройки прибора.

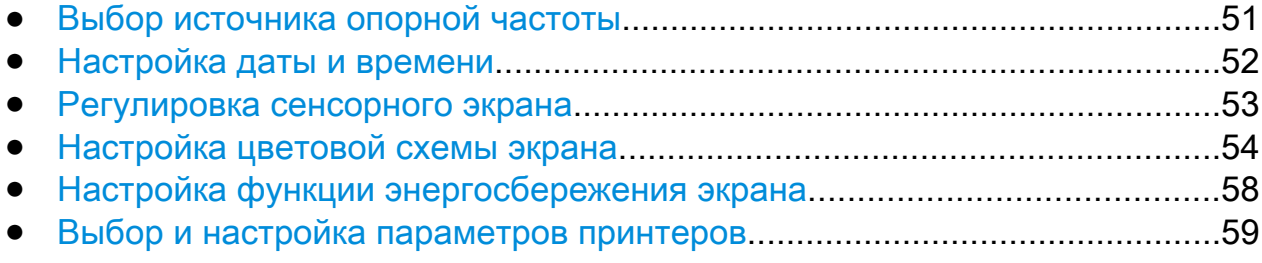

# 3.4.1 Выбор источника опорной частоты

Переключение опорного сигнала для частотной обработки в приборе R&S FSV между встроенным источником и внешним источником сигнала 10 МГц осу‐ ществляется следующим образом:

- 1. Нажать клавишу SETUP.
- 2. Нажимать функциональную клавишу "Reference Int/Ext" до получения нуж‐ ной настройки.

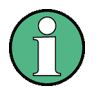

#### Внешний сигнал опорной частоты

Во избежание взаимодействия со встроенным источником опорного сиг‐ нала важно, чтобы внешний опорный сигнал был выключен при пере‐ ключении с внешнего на внутренний опорный сигнал.

<span id="page-63-0"></span>Команды дистанционного управления:

ROSC:SOUR EXT

ROSC:EXT:FREQ 20

# 3.4.2 Настройка даты и времени

Дату и время для встроенных часов реального времени можно настроить сле‐ дующим образом:

#### Открытие диалогового окна с настройками даты и времени "Date and Time Properties"

- 1. Нажать клавишу SETUP.
- 2. Нажать функциональную клавишу "General Setup".
- 3. Нажать функциональную клавишу "Time + Date", чтобы открыть диалого‐ вое окно настроек даты и времени "Date and Time Properties".

Отобразится вкладка "Date & Time".

#### Изменение даты

- 1. Нажать стрелку на поле "Month", чтобы отобразить список с названием месяцев.
- 2. Выбрать из списка необходимый месяц.
- 3. Выбрать год, щелкая на кнопках со стрелками вверх и вниз рядом с полем "Year".
- 4. Выбрать день в отображаемом календаре или ввести дату с клавиатуры.
- 5. Нажать "OK".

Команда дистанционного управления SYST:DATE 2008,10,1

#### Изменение времени

Часы, минуты и секунды можно изменять независимо друг от друга.

1. Выбрать область ввода часов, минут или секунд поля времени "Time".

- <span id="page-64-0"></span>2. Ввести необходимую настройку с помощью клавиатуры или поворотной ручки.
- 3. Повторять данные этапы до тех пор, пока не будут установлены верные значения этих параметров.
- 4. Нажать "OK".

Команда дистанционного управления SYST:TIME 12,30,30

#### Изменение часового пояса

- 1. Выбрать вкладку "Time Zone".
- 2. Нажать стрелку на поле "Time Zone", чтобы отобразить список часовых поясов.
- 3. Выбрать из списка необходимый часовой пояс.
- 4. Дополнительно можно установить функцию "Automatically adjust clock for daylight saving changes" для автоматического перехода на летнее время и обратно.
- 5. Нажать "OK".

# 3.4.3 Регулировка сенсорного экрана

При поставке прибора сенсорный экран изначально отрегулирован. Тем не менее, в дальнейшем может возникнуть необходимость в его регулировке, например, после обновления образа системы или после замены жесткого диска. Если становится заметно, что касание какой-либо точки на экране не приводит к правильному отклику, можно также попробовать отрегулировать работу сенсорного экрана.

- 1. Нажать клавишу SETUP.
- 2. Нажать функциональную клавишу "General Setup".
- 3. Нажать функциональную клавишу "Alignment".
- 4. Нажать функциональную клавишу "Touchscreen Alignment".

<span id="page-65-0"></span>5. Пальцем или каким-либо указывающим устройством коснуться 4 маркеров на экране.

Сенсорный экран будет отрегулирован в соответствии с проведенными операциями.

# 3.4.4 Настройка цветовой схемы экрана

Для изменения цветов отображаемых объектов имеются две стандартных цветовых настройки. Цвета объектов также могут быть изменены индиви‐ дуально с использованием заранее заданных цветов или же цветов, опреде‐ ляемых пользователем.

Некоторые цветовые настройки задаются выбранной темой, см. раздел "Выбор темы", и не могут быть изменены индивидуально.

# 3.4.4.1 Отображение подменю цветовой схемы экрана

- 1. Нажать клавишу SETUP.
- 2. Нажать функциональную клавишу "Display Setup".
- 3. Нажать функциональную клавишу "More".
- 4. Нажать функциональную клавишу "Screen Colors".

Откроется подменю цветовой схемы экрана "Screen Colors".

#### 3.4.4.2 Использование стандартных цветовых настроек

Чтобы выбрать стандартные настройки яркости, цветового тона и насыщен‐ ности всех объектов экрана:

1. В подменю "Screen Colors" (см. гл. 3.4.4.1, "Отображение подменю цвето‐ вой схемы экрана", на стр. 54) нажать функциональную клавишу "Set to Default".

Откроется диалоговое окно "Set User Colors to Default".

<span id="page-66-0"></span>2. Выбрать одну из предустановленных цветовых схем экрана. Цветовые схемы выбираются таким образом, чтобы все элементы экрана были четко видны, независимо от взгляда на них сверху или снизу. В стандартных настройках прибора функция "Default Colors 1" включена.

Команды дистанционного управления: DISP:CMAP:DEF1 DISP:CMAP:DEF2

#### 3.4.4.3 Использование заранее заданных цветовых схем

1. В подменю цветовой схемы экрана (см. [гл. 3.4.4.1, "Отображение подменю](#page-65-0) [цветовой схемы экрана", на стр. 54](#page-65-0)) нажать функциональную клавишу "Select Screen Color Set".

Откроется диалоговое окно выбора цветовой схемы "Select Screen Color Set".

- 2. Выбрать функцию "User Defined Colors".
- 3. В подменю цветовой схемы экрана нажать функциональную клавишу "Select Object".

Откроется диалоговое окно настройки цветовой схемы "Screen Color Setup".

#### R&S<sup>®</sup> FSV и подготовка к работе

Настройка прибора R&S FSV

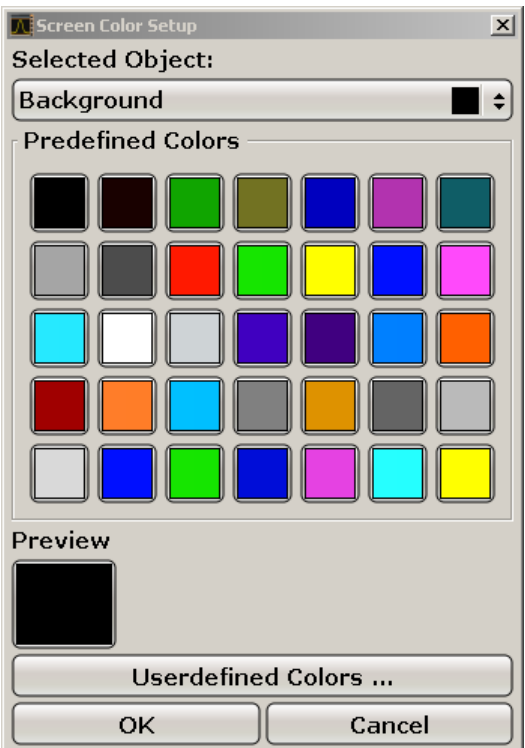

- 4. Нажать стрелку на списке "Selected Object" и выбрать объект, для которого требуется изменить настройку цвета.
- 5. Выбрать цвет, который следует использовать для этого объекта. Заданный цвет отобразиться в окошке "Preview".
- 6. Повторить эти действия для всех объектов, цвет которых требуется изме‐ нить.
- 7. Для изменения заданных пользователем цветов нажать функциональную клавишу "Userdefined Colors". Подробнее см. [гл. 3.4.4.4, "Задание и исполь‐](#page-68-0) [зование пользовательских цветовых схем", на стр. 57.](#page-68-0)
- 8. Нажать кнопку "OK", чтобы применить новые настройки и закрыть диало‐ говое окно.

Команда дистанционного управления DISP:CMAP1 ... 41:PDEF <color>

#### <span id="page-68-0"></span>3.4.4.4 Задание и использование пользовательских цветовых схем

1. В подменю цветовой схемы экрана (см. [гл. 3.4.4.1, "Отображение подменю](#page-65-0) [цветовой схемы экрана", на стр. 54](#page-65-0)) нажать функциональную клавишу "Select Screen Color Set".

Откроется диалоговое окно выбора цветовой схемы "Select Screen Color Set".

- 2. Выбрать функцию "User Defined Colors".
- 3. В подменю цветовой схемы экрана "Screen Colors" нажать функциональ‐ ную клавишу выбора объекта "Select Object".

Откроется диалоговое окно настройки цветовой схемы "Screen Color Setup".

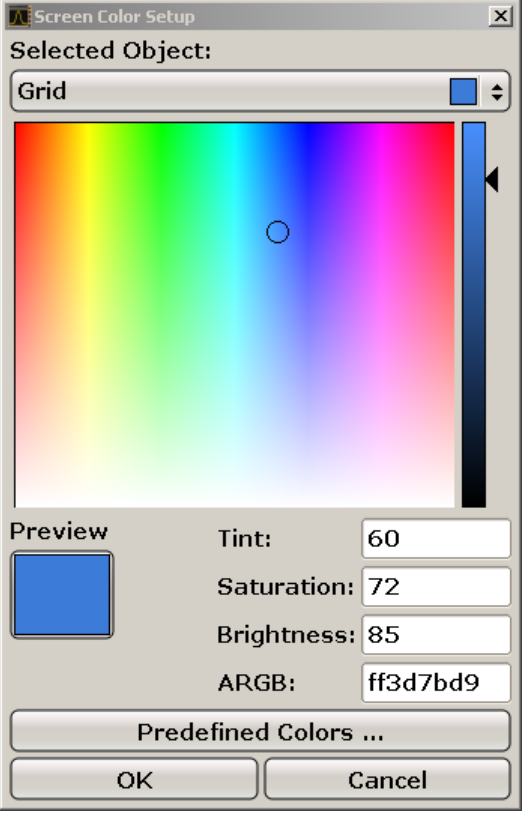

- 4. Нажать стрелку на списке "Selected Object" и выбрать объект, для которого требуется изменить настройку цвета.
- 5. На цветовой палитре выбрать цвет, который следует использовать для объекта, или ввести значения яркости, цветового тона и насыщенности. Заданный цвет отобразиться в окошке "Preview".

<span id="page-69-0"></span>Примечание: В непрерывном цветовом спектре ("Tint") красному цвету соответствует значение 0%, а синему – 100%.

- 6. Повторить эти действия для всех объектов, цвет которых требуется изме‐ нить.
- 7. Для изменения предустановленных цветов нажать функциональную кла‐ вишу "Predefined Colors". Подробнее см. [гл. 3.4.4.3, "Использование зара‐](#page-66-0) [нее заданных цветовых схем", на стр. 55](#page-66-0).
- 8. Нажать кнопку "OK", чтобы применить новые настройки и закрыть диало‐ говое окно.

Команда дистанционного управления DISP: CMAP1 ... 41: HSL <hue>, <sat>, <lum>

# 3.4.5 Настройка функции энергосбережения экрана

Прибор R&S FSV оснащен функцией автоматического отключения экрана по истечении задаваемого пользователем периода времени. Если с передней панели в течение заданного периода времени не происходит ввода данных (клавишей, функциональной клавишей или поворотной ручкой), то подсветка экрана отключается).

#### Включение функции энергосбережения экрана

- 1. Нажать клавишу SETUP.
- 2. Нажать функциональную клавишу "Display Setup".
- 3. Нажать функциональную клавишу "More".
- 4. Нажать функциональную клавишу "Display Pwr Save On/Off". Включится режим энергосбережения (будет отмечен пункт "On") и отобра‐ зится диалоговое окно для ввода времени ожидания.
- 5. Ввести нужное время ожидания в минутах и подтвердить ввод клавишей ENTER.

Экран отключится (станет темным) по истечении выбранного периода вре‐ мени.

#### <span id="page-70-0"></span>Выключение функции энергосбережения экрана

► В подменю "Display Setup" еще раз нажать функциональную клавишу "Display Pwr Save On/Off".

Будет отмечен пункт "Off", режим энергосбережения будет выключен.

# 3.4.6 Выбор и настройка параметров принтеров

Выводить на печать результаты измерений можно с помощью локального или сетевого принтера. Прибор поддерживает две независимые настройки печати. Они позволяют пользователю быстро переключаться между выводом в файл и выводом на принтер.

#### 3.4.6.1 Настройка параметров принтера и печати

- 1. Нажать клавишу PRINT.
- 2. Нажать функциональную клавишу "Device Setup".

Откроется диалоговое окно "Hardcopy Setup".

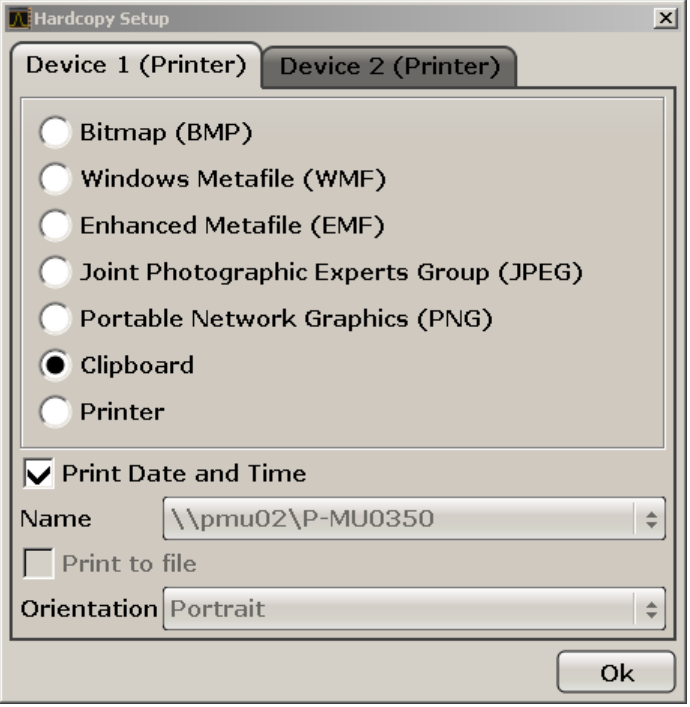

3. Если требуется сменить вкладку для задания второй настройки печати, следует нажать эту вкладку на экране.

Краткое руководство по эксплуатации 1321.3066.13  $-$  01 59

- 4. Настроить вывод печать путем выбора необходимых функций.
	- Для сохранения печатной копии в файл изображения выбрать один из форматов изображения. В зависимости от формата изображения мен‐ яется глубина цвета (например, 4 бита для BMP, 24 бита для PNG и JPEG).
	- Для копирования изображения в буфер обмена выбрать функцию "Clipboard".
	- Для использования заранее сконфигурированного сетевого принтера выбрать функцию "Printer".

Примечание: Поля "Name", "Print to File" и "Orientation" доступны только в случае, если выбрана функция "Printer". Следующие действия возможны только после выбора функции "Printer".

- 5. В поле названия "Name" выбрать нужный тип принтера.
- 6. Для перенаправления вывода в postscript-файл, а не на принтер, выбрать функцию "Print to file".
- 7. В поле "Orientation" выбрать нужную ориентацию бумаги.
- 8. Дополнительно можно активировать функцию печати даты и времени "Print Date and Time", которая добавляет эту информацию к распечатке.
- 9. Нажать кнопку "OK", чтобы применить сделанные настройки и закрыть диалоговое окно.

# 3.4.6.2 Выбор цветовой схемы печати

- 1. Нажать клавишу PRINT.
- 2. Нажать функциональную клавишу "Colors".
- 3. Если требуется осуществлять вывод на печать в цвете, следует нажать функциональную клавишу "Select Print Color Set" для выбора цветовой схемы.

Откроется диалоговое окно выбора цветовых схем печати "Select Print Color Set".

4. Выбрать цветовую схему с помощью клавиш курсора и подтвердить выбор нажатием клавиши ENTER.
### Операционная система Windows

● Функция "Screen Colors (Print)": Для печати используются текущие цвета экрана. Независимо от текущих цветов экрана, фон остается белым, а сетка печатается черным.

Команда дистанционного управления: HCOP:CMAP:DEF1

- Функция "Optimized Colors": Эта настройка служит для улучшения цве‐ товой четкости отпечатка. Кривая 1 печатается синим, кривая 2 – чер‐ ным, кривая 3 – ярко-зеленым, кривая 4 – розовым, кривая 5 – зеленым, кривая 6 – темно-красным, а маркеры – голубым. Фон остается белым, а сетка печатается черным. Остальные цвета соответствуют цветам экрана из стандартной цветовой схемы меню "Setup". Команда дистанционного управления: HCOP: CMAP: DEF2
- Функция "User Defined Colors": Пользователь сам создает и использует собственную цветовую схему для печати. Подробности о порядке настройки цветов см. в гл. 3.4.4.4, "Задание и использование пользо[вательских цветовых схем", на стр. 57](#page-68-0).

Команда дистанционного управления: HCOP:CMAP:DEF3

● Функция "Screen Colors (Hardcopy)": Для печати используются без каких-либо изменений текущие цвета экрана. Подробности о формате вывода см. в [гл. 3.4.6.1, "Настройка параметров принтера и печати",](#page-70-0) [на стр. 59](#page-70-0).

Команда дистанционного управления: HCOP:CMAP:DEF4

5. Если требуется получить черно-белый отпечаток, то необходимо нажать функциональную клавишу "Color On/Off" для отключения цвета. При чернобелой печати все фоновые цвета остаются белыми, а все цветные линии – печатаются черным цветом. Это позволяет увеличить контраст отпе‐ чатка.

Команда дистанционного управления HCOP:DEV:COL ON

# 3.5 Операционная система Windows

Прибор оснащен операционной системой Windows 7, настроенной в соответ‐ ствии с возможностями прибора и требованиями к нему. Чтобы гарантировать правильную работу программного обеспечения (ПО), в отношении операцион‐ ной системы (ОС) необходимо соблюдать определенные правила.

Операционная система Windows

## **ПРЕДУПРЕЖДЕНИЕ**

### Риск приведения прибора в негодность

Прибор оснащен операционной системой Windows 7. Поэтому в прибор можно установить дополнительные программы. Установка и применение дополнительных программ может нарушить работу прибора. Поэтому, применяйте только те программы, которые проверены фирмой Rohde & Schwarz на совместимость с ПО прибора.

Использованные в приборе под Windows 7 драйверы и программы были адаптированы к этому прибору. Существующее программное обеспечение прибора всегда должно изменяться только с использованием обновлений программного обеспечения, выпущенных фирмой Rohde & Schwarz.

На совместимость были протестированы следующие программные пакеты:

- R&S Power Viewer Plus виртуальный измеритель мощности для отображения результатов измерения датчиков мощности R&S NRP-Zxx (устанавливается только этот компонент!)
- Symantec Endpoint Security антивирусное программное обеспечение

#### $3.5.1$ Защита от вирусов

Пользователи должны принимать соответствующие меры для защиты приборов от инфекции. Наряду с жесткими настройками брандмауэра и регулярным сканированием всех сменных накопителей, используемых с прибором R&S, рекомендуется установить в прибор антивирусное ПО. Хотя Rohde & Schwarz и НЕ рекомендует выполнение антивирусных программ в фоновом варианте (режим "on- access" - при доступе) в приборах на основе Windows из-за потенциального снижения показателей, она рекомендует использовать их в некритичные часы.

Подробности и рекомендации - см. "белую книгу" R&S "Malware Protection", доступную по адресу http://www.rohde-schwarz.com/appnote/1EF73.

#### $3.5.2$ Сервисные пакеты и обновления

Фирма Microsoft регулярно создает обновления по безопасности и прочие "заплатки" для защиты ОС Windows. Они публикуются на сайте Microsoft

### Операционная система Windows

<span id="page-74-0"></span>Update и на соответствующем сервере обновлений. Основанные на Windows приборы, особенно те, которые включены в сеть, следует обновлять регулярно.

Подробности и информация по конфигурации автоматических обновлений см. "белую книгу" R&S "Malware Protection", доступную по адресу http:// www.rohde-schwarz.com/appnote/1EF73).

Изменения в этой операционной системе необходимы только при подключении такого периферийного оборудования, как клавиатура или принтер, или же когда настройки сети не соответствуют настройкам по умолчанию. После запуска R&S FSV загружается операционная система и приборное ПО запускается автоматически.

#### $3.5.3$ Вход в систему

ОС Windows 7 требует идентификации пользователя с помощью ввода имени пользователя и пароля в окне входа в систему. Могут быть установлены два типа пользовательских учетных записей: учетная запись администратора с неограниченным доступом к компьютеру/домену или учетная запись обычного пользователя с ограниченным доступом. Прибор обеспечивает автоматический вход в систему с учетной записью администратора, т.е. вход в систему с неограниченным доступом производится автоматически в фоновом режиме. По умолчанию, для учетной записи администратора используется имя пользователя "Instrument", для учетной записи обычного пользователя -"NormalUser". В обоих случаях исходный пароль "894129". В ОС Windows 7 пользователь может сменить пароль в любое время из меню "Start > Control Panel > User Accounts". Для выполнения некоторых административных задач требуются права администратора (например, для конфигурирования локальной сети). Затрагиваемые функции приведены в описании основных настроек прибора (меню SETUP).

Информацию об отключении автоматического входа в систему см. в разделе гл. 8.1.7, "Механизм автоматического входа в систему", на стр. 185.

#### $3.5.4$ Доступ к стартовому меню

Стартовое меню "Start" ОС Windows 7 обеспечивает доступ к основным функциям Windows 7 и установленным программам. Чтобы открыть меню "Start", нажать клавишу "Windows" или комбинацию клавиш CTRL + ESC на клавиаtype.

Все необходимые системные настройки могут быть сделаны в меню "Start > Control Panel" (требуемые настройки см. в описании ОС Windows 7 и аппаратного обеспечения).

#### $3.5.5$ Доступ к панели задач ОС Windows

Панель задач ОС Windows обеспечивает также быстрый доступ к таким широко используемым программам как, например, Paint или Wordpad, а также к IECWIN - вспомогательный инструмент для дистанционного управления, свободнораспространяемый и установленный компанией R&S.

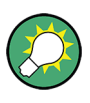

Подробную информацию об инструменте IECWIN см. в главе "Дистанционное управление: основы" в руководстве пользователя R&S FSV.

Чтобы открыть панель задач, нажать клавишу "Windows" или комбинацию клавиш CTRL + ESC на клавиатуре.

### Настройка подключения к локальной сети (LAN)  $3.6$

Прибор R&S FSV оснащен сетевым интерфейсом и может быть подсоединен к локальной сети Ethernet LAN. При условии, что пользователь наделен сетевым администратором соответствующими правами, и соответствующей конфигурации брандмауэра Windows, интерфейс прибора может быть использован, например:

- Для передачи данных между контроллером и прибором, например, для того чтобы запустить программу дистанционного управления. См. главу "Дистанционное управление"
- Для доступа или управления измерениями с удаленного компьютера с помощью приложения "Remote Desktop" (или похожих программных инструментов)
- Для присоединения внешних сетевых устройств (например, принтеров)
- Для передачи данных с удаленного компьютера и обратно, используя, например, сетевые папки.

В данном разделе описана настройка сетевого интерфейса LAN. Раздел включает следующие темы:

Краткое руководство по эксплуатации 1321.3066.13 - 01

- <span id="page-76-0"></span>● гл. 3.6.1, "Подсоединение прибора к сети", на стр. 65
- ● [гл. 3.6.2, "Назначение IP-адреса", на стр. 66](#page-77-0)

Только пользователь с правами администратора может выполнять настройку сети.

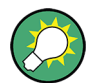

### Стандарт LXI

Прибор R&S FSV удовлетворяет требованиям стандарта LXI Class C.Интерфейс LXI дает возможность прямого доступа к сетевым настрой‐ кам, описанным ниже.

Более подробную информацию об интерфейсе LXI см. в разделе "Приложе‐ ние: сетевой интерфейс LAN".

### 3.6.1 Подсоединение прибора к сети

Существует два метода установки сетевого соединения прибора:

- Невыделенное сетевое соединение (Ethernet) прибора с существующей сетью производится с помощью обычного сетевого кабеля с разъемом RJ-45.Прибор получает IP-адрес и может соединяться с компьютером и другими участниками из этой сети.
- Выделенное сетевое соединение (Point-to-point connection) между прибором и отдельным компьютером производится с помощью кроссового сете‐ вого кабеля с разъемами RJ-45.Компьютер должен иметь сетевой адаптер и должен быть подсоединен к прибору напрямую.Использование сетевых концентраторов, коммутаторов или шлюзов не требуется, тем не менее, для передачи данных используется протокол TCP/IP.Прибору и компьют‐ еру должен быть назначен IP-адрес, см [гл. 3.6.2, "Назначение IP-адреса",](#page-77-0) [на стр. 66.](#page-77-0)

Примечание: Так как в приборе R&S FSV используется 1-гигабитное сете‐ вое соединение, кроссовый кабель для соединения не обязателен (из-за наличия функции Auto-MDI(X)).

### <span id="page-77-0"></span>**ПРЕДУПРЕЖДЕНИЕ**

### Риск нарушения работы сети

Перед подключением прибора к сети или перед настройкой сетевого подключения, проконсультируйтесь со своим сетевым администратором. Ошибки могут нарушить работу всей сети.

• Для установления невыделенного соединения, подсоединить стандартный кабель RJ-45 к одному из сетевых портов. Для установления выделенного соединения соединить кроссовым кабелем RJ-45 прибор и отдельный компьютер.

Если прибор подсоединен к сети, ОС Windows 7 автоматически обнаружит сетевое подключение и установит необходимые драйверы.

Сетевая карта поддерживает работу по интерфейсу Ethernet IEEE 802.3u 1 Гбит/с.

#### 3.6.2 Назначение IP-адреса

В зависимости от производительности сети информация о ТСР/IР-адресе прибора может быть получена различными способами.

- Если сеть поддерживает динамическую конфигурацию TCP/IP, используя протокол Dynamic Host Configuration Protocol (DHCP), все адреса назначаются автоматически.
- Если сеть не поддерживает DHCP, или на приборе установлены другие ТСР/IР настройки, адреса должны быть назначены вручную.

По умолчанию, прибор настроен для использования динамической конфигурации ТСР/IР и получает все адресную информацию автоматически. Это означает, что прибор устанавливает физическое соединение с локальной сетью без какой-либо предварительной настройки.

### **ПРЕДУПРЕЖДЕНИЕ**

### Опасность сетевых ошибок

Ошибки соединения могут повлиять на работу всей сети. Если сеть не поддерживает DHCP, или отключена динамическая конфигурация ТСР/ IP, необходимо назначить правильный адрес, прежде чем подсоединять прибор к локальной сети. Чтобы получить правильный IP-адрес, обратитесь к сетевому администратору.

### Назначение IP-адреса на приборе

- 1. Нажать клавишу SETUP.
- 2. Нажать функциональную клавишу "General Setup".
- 3. Нажать функциональную клавишу "Network Address". Откроется подменю.

4. Переключить функциональную клавишу "DHCP On/Off" в требуемый режим.

Если DHCP выключен ("Off"), необходимо ввести IP-адрес вручную согласно приведенному ниже описанию.

Примечание: При переключении состояния DHCP из включенного ("On") в выключенное ("Off") восстанавливаются ранее установленный IP-адрес и маска подсети.

Если DHCP включен ("On"), IP-адрес DHCP-сервера будет получен автоматически. Введенная конфигурация будет сохранена и появится запрос на перезагрузку прибора. Остальные шаги можно пропустить.

Примечание: При использовании сервера DHCP при каждом перезапуске прибора может назначаться новый IP-адрес. Сначала данный адрес должен быть определен на самом приборе. Таким образом, при использовании сервера DHCP рекомендуется использовать постоянное имя компьютера, которое определяет адрес посредством DNS-сервера (см. "Использование DNS-сервера для определения IP-адреса" на стр. 68 и гл. 3.6.3. "Использование имени компьютера", на стр. 70).

- 5. Нажать функциональную клавишу "IP Address" и ввести IP-адрес, например, 10.0.0.10. IP-адрес состоит из четырех числовых блоков, разделенных точками. Каждый блок содержит не более 3 цифр.
- 6. Нажать функциональную клавишу "Subnet Mask" и ввести маску подсети, например, 255.255.255.0. Маска подсети состоит из четырех числовых блоков, разделенных точками. Каждый блок содержит не более 3 цифр.

Краткое руководство по эксплуатации 1321.3066.13 – 01

### <span id="page-79-0"></span>**R&S® FSV**

### Настройка подключения к локальной сети (LAN)

Если введен неверный IP-адрес или маска подсети, в строке состояния выводится сообщение о недопустимом адресе ("out of range"). Диалоговое окно "Edit" останется открытым, и ввод можно будет повторить. Если настройки верны, конфигурация сохраняется, и выводится запрос на перезагрузку прибора.

7. Подтвердить отображаемое сообщение (кнопкой "Yes"), чтобы перезагрузить прибор.

### Использование DNS-сервера для определения IP-адреса

В сетях, использующих DNS-сервер, к каждому компьютеру или прибору, подсоединенному к сети, может быть получен доступ посредством уникального имени компьютера (вместо IP-адреса). DNS-сервер переводит имя хоста в IPадрес. Это особенно удобно при использовании сервера DHCP, так как при каждом перезапуске прибора ему может назначаться новый IP-адрес.

Каждый прибор поставляется с уже назначенным именем компьютера, однако это имя можно изменить.

- 1. Получите имя DNS-домена и IP-адреса серверов DNS и WINS в вашей сети.
- 2. Нажать клавишу "Windows" на внешней клавиатуре или комбинацию клавиш CTRL + ESC, чтобы получить доступ к операционной системе.
- 3. Выбрать меню "Start > Control Panel > Network and Internet > Network and Sharing Center".
- 4. Выбрать пункт "Local Area Connection".

### R&S<sup>®</sup> FSV подготовка к работе

Настройка подключения к локальной сети (LAN)

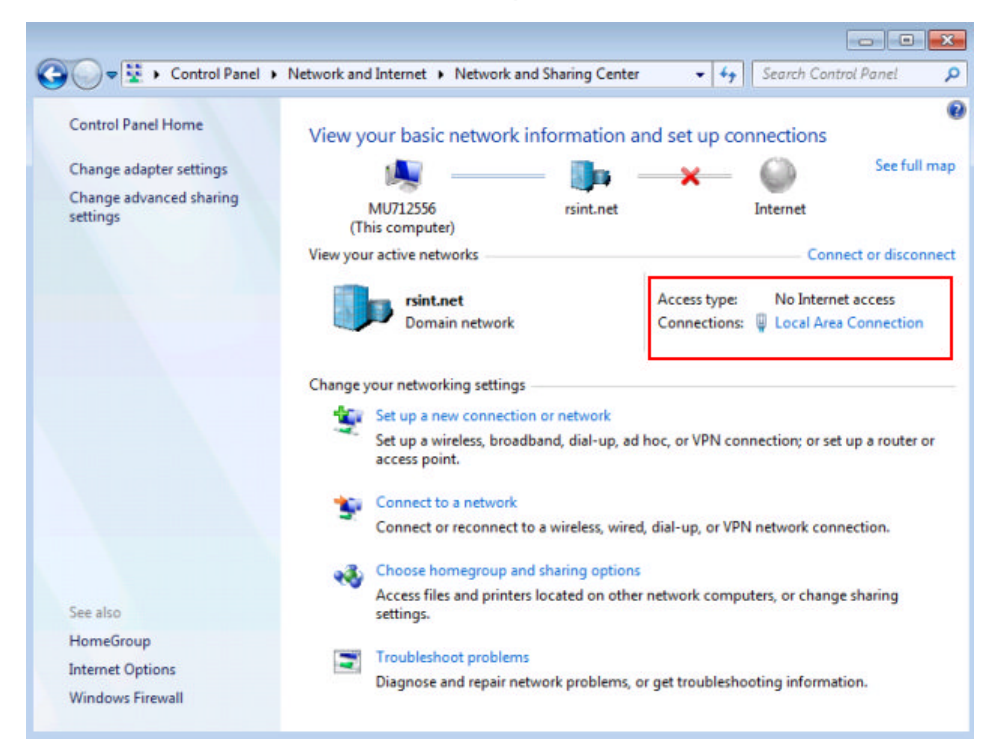

5. В диалоговом окне "Local Area Connection Status" нажать кнопку "Properties".

Отобразятся параметры выбранного сетевого подключения.

6. Коснуться пункта "Internet Protocol Version 4 (TCP/IPv4)", чтобы выделить его.

<span id="page-81-0"></span>**R&S® FSV** 

Настройка подключения к локальной сети (LAN)

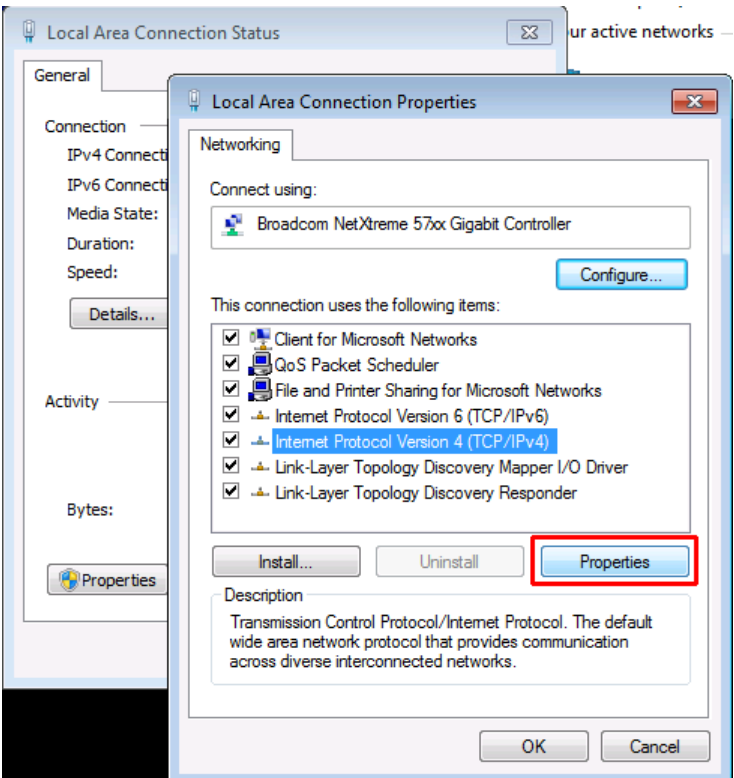

- 7. Нажать кнопку "Properties".
- 8. На вкладке "General" выбрать пункт "Use the following DNS server addresses" и ввести адреса своих DNS-серверов.

Дополнительную информацию см. в справке ОС Windows 7.

#### $3.6.3$ Использование имени компьютера

В сетях, использующих DNS-сервер, к каждому компьютеру или прибору, подсоединенному к сети, может быть получен доступ посредством уникального имени компьютера (вместо IP-адреса). DNS-сервер переводит имя хоста в IPадрес. Это особенно удобно при использовании сервера DHCP, так как при каждом перезапуске прибора ему может назначаться новый IP-адрес.

Каждый прибор поставляется с уже назначенным именем компьютера, однако это имя можно изменить.

### Изменение имени компьютера

1. Нажать клавишу SETUP и выбрать пункт "General setup" > "Computer name".

Будет отображено текущее имя компьютера.

**R&S® FSV** 

**Конфигурирование посредством LXI** 

2. Ввести новое имя компьютера и подтвердить ввод.

#### $364$ Изменение настроек брандмауэра Windows

Брандмауэр (firewall) защищает прибор, предотвращая доступ неавторизованных пользователей к нему через сеть. Компания Rohde & Schwarz настоятельно рекомендует использовать брандмауэр. Приборы R&S поставляются с включенным брандмауэром Windows, который настроен таким образом, чтобы обеспечивать дистанционное управление прибором. Более подробные сведения о конфигурации брандмауэра см. в документе "Защита от вредоносного ПО" (доступен по адресу http://www.rohde-schwarz.com/appnote/ 1EF73) и в справочной системе ОС Windows 7.

Для изменения настроек брандмауэра необходимо обладать правами администратора.

### **Конфигурирование посредством LXI**  $3.7$

Стандарт LXI (LAN eXtensions for Instrumentation – расширения LAN для измерительной техники) - это инструментальная платформа для измерительных приборов и измерительных систем, основанная на использовании стандартной технологии Ethernet. Стандарт LXI на основе сетевых технологий LAN предназначен для замены своего предшественника GPIB, он объединяет в себе преимущества Ethernet, простоту и знакомые функции GPIB.

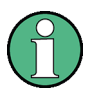

### Ограничения

Функции LXI могут использовать только пользователи с правами администратора. Подробности см. в примечании в гл. 3.5.3, "Вход в систему", на стр. 63.

### **Классы и функциональность LXI**

Приборы, совместимые со стандартом LXI, делятся на три класса – А, В и С, функциональные возможности которых выстроены в иерархическом порядке:

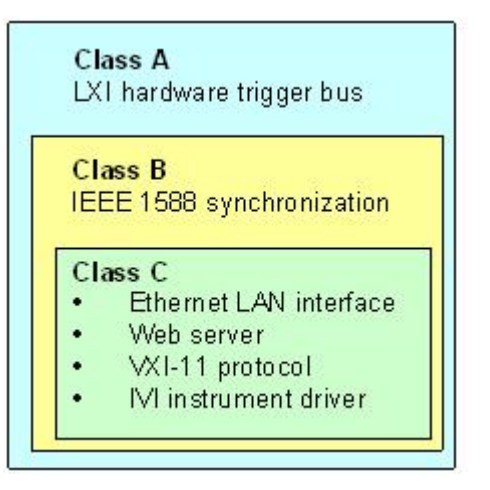

- Приборы класса С относятся к общим применениям технологии LAN, включая используемый для диагностики ответчик на запросы по протоколу ICMP. Приборы данного класса могут быть сконфигурированы посредством веб-браузера; механизм инициализации конфигурации через LAN (LCI, LAN Configuration Initialize) позволяет сбрасывать конфигурацию LAN. Приборы стандарта LXI класса С также поддерживают автоматическое обнаружение в локальной сети LAN с помощью протокола обнаружения VXI-11 и программирование с помощью драйверов IVI.
- В классе В к базовому классу добавлен протокол точного времени IEEE 1588 PTP (Precision Time Protocol) и децентрализованная передача данных. Использование протокола IEEE 1588 позволяет выполнять автоматическую синхронизацию всех приборов одной сети по самым точным из доступных часам, обеспечивая тем самым все приборы временными отметками или сигналами с временной синхронизацией с исключительной точностью.
- Приборы класса А дополнительно оснащаются восьмиканальной аппаратной шиной запуска (с интерфейсом LVDS), определенной в стандарте LXI.

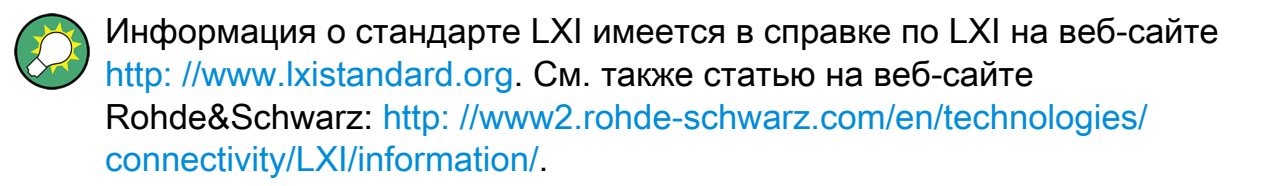

Приборы классов А и В могут генерировать и принимать программные сигналы запуска через сообщения по сети и соединяться друг с другом без участия контролера.

Прибор R&S FSV удовлетворяет требованиям стандарта LXI Class C.Кроме основных свойств класса C, описанных выше, он обеспечивает следующие функциональные возможности:

Встроенное диалоговое окно "LXI Configuration" для активации LXI и сброса конфигурации сети LAN (LAN Configuration Initialize, LCI).

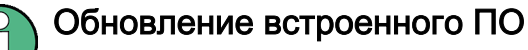

После обновления встроенного программного обеспечения перезагру‐ зите и перезапустите прибор для обеспечения нормального функциони‐ рования LXI.

## 3.7.1 Диалоговое окно для конфигурации LXI

Данное диалоговое окно содержит базовые функции LXI для прибора R&S FSV. Окно "LXI Configuration" представляет собой вкладку диалогового окна "System > System Configuration".

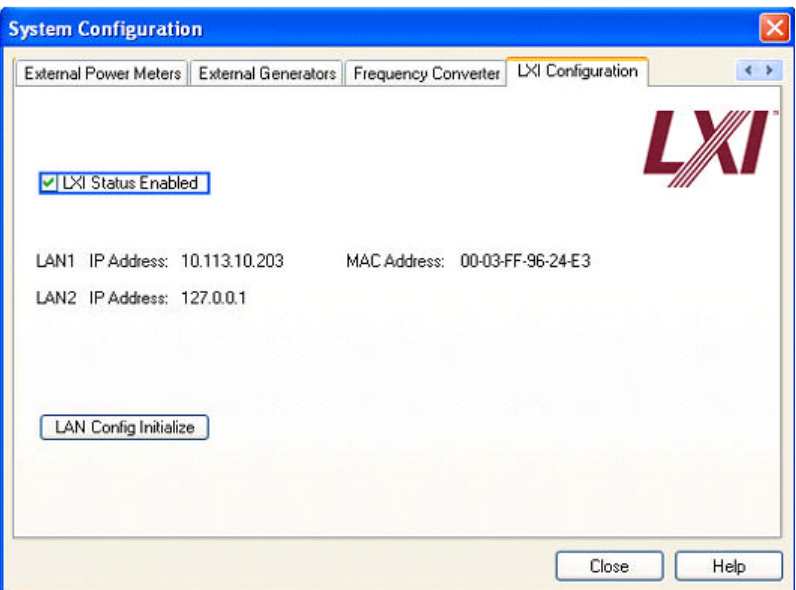

- Функция "LXI Status Enabled" включает/выключает логотип LXI в строке состояния.
- Функция "LAN Config Initialize" инициирует механизм сброса сетевой конфигурации (LCI) для прибора.

### Стандартное состояние сетевых настроек

Согласно стандарту LXI, выполнение инициализации LCI должно установить следующие параметры в стандартное состояние.

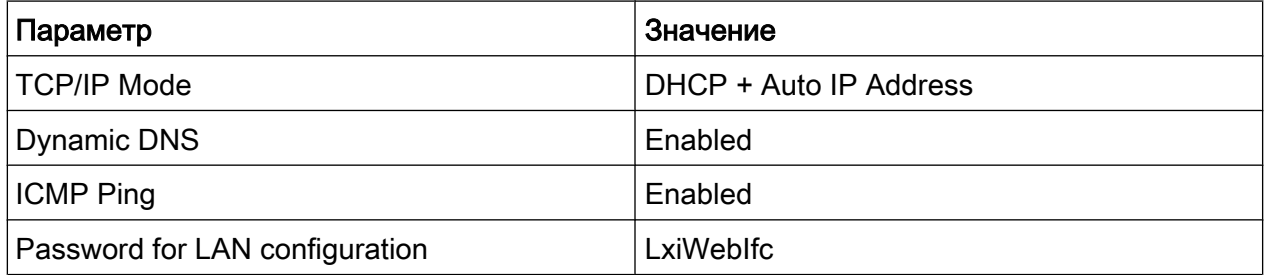

### Meханизм LCI для прибора R&S FSV также сбрасывает следующие параметры:

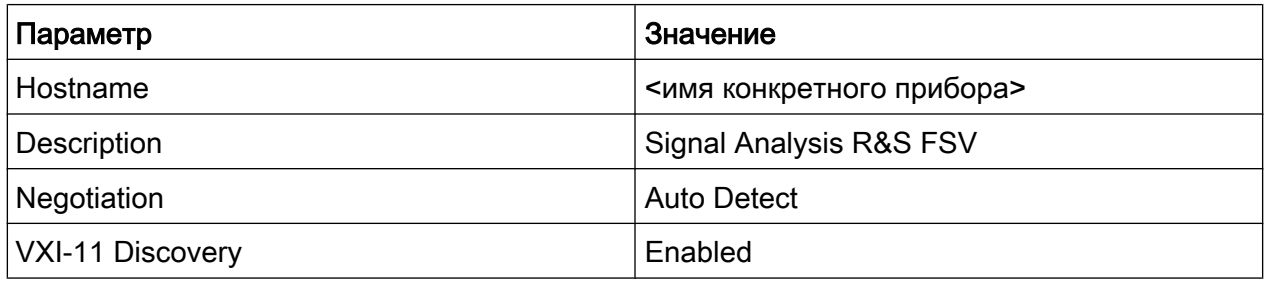

Сетевые настройки LAN конфигурируются с помощью браузерного интерфейса LXI прибора.

### $3.7.2$ Браузерный интерфейс LXI

Браузерный интерфейс LXI прибора корректно работает со всеми браузерами, поддерживающими стандарт W3C. Ввод имени хоста прибора или его IP-адреса в поле адреса браузера на вашем ПК, например http:// 10.113.10.203, приведет к открытию домашней страницы прибора "Instrument" Home Page" (страница приветствия).

### **R&S® FSV**

### Подготовка к работе

Конфигурирование посредством LXI

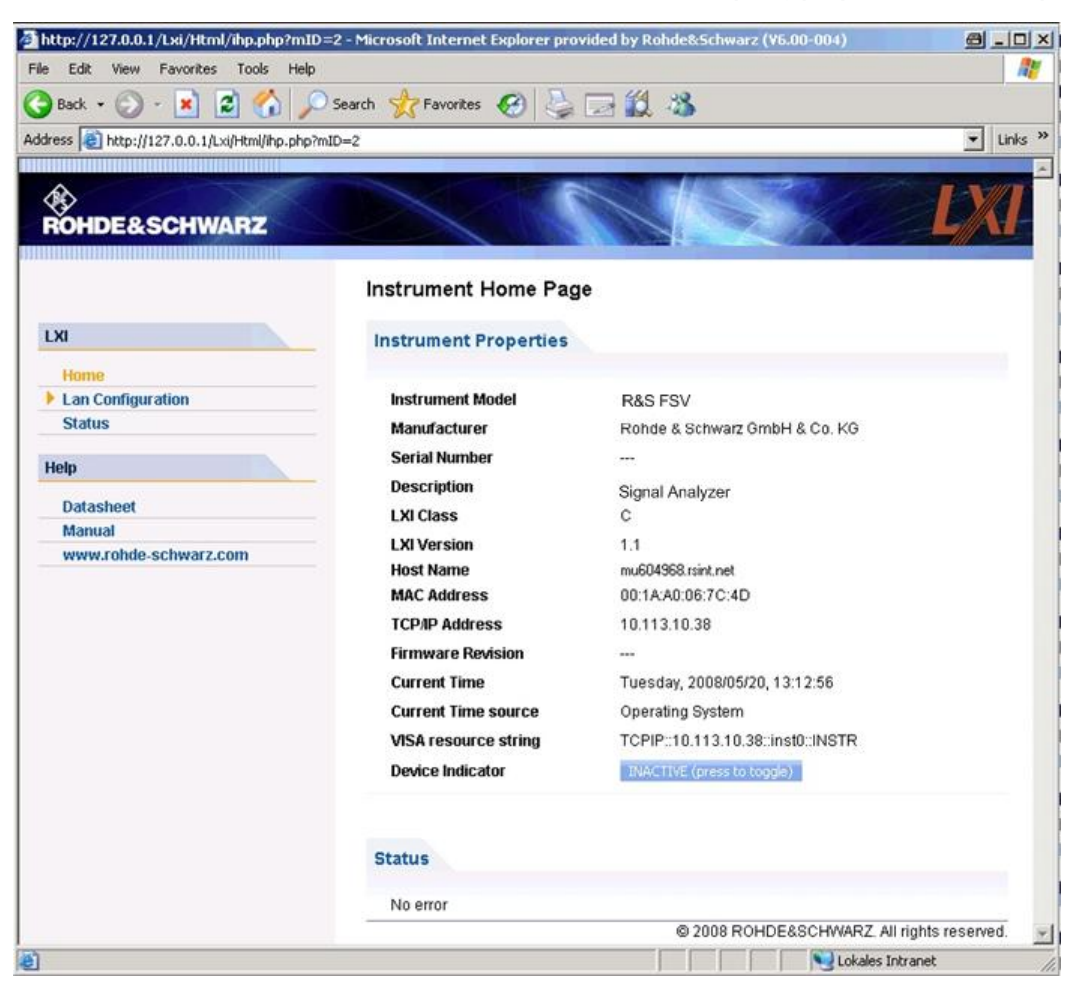

Для проверки имени прибора выбрать пункт SETUP > "General setup" > "Computer name".

Для проверки IP-адреса прибора выбрать пункт SETUP > "General setup" > "IP address".

На домашней странице прибора "Instrument Home Page" отображается информация об устройстве, требуемая стандартом LXI, включая ресурсную строку VISA в формате только для чтения.

Нажать переключатель "Device Indicator" для активации или деактивации индикации состояния LXI в строке состояния прибора R&S FSV. Если индикация активна, логотип LXI будет мигать в строке состояния. Зеленый символ состояния LXI означает, что сетевое соединение установлено; красный означает, что сетевой кабель не подключен. Настройка "Device Indicator" не защищена паролем.

 $\boxed{\frac{1}{1000}}$   $\boxed{\frac{11:14:07}{10.04.2008}}$ Calculating... [ | | | | |

Панель навигации интерфейса браузера содержит следующие элементы управления:

- "LAN Configuration" открывает страницу Конфигурация LAN.
- "LXI Glossary" открывает документ со списком терминов, относящихся к стандарту LXI.
- "Status" показывает информацию о состоянии LXI прибора.

## 3.7.3 Конфигурация LAN

На веб-странице "LAN Configuration" отображаются все обязательные сете‐ вые параметры и допускается их модификация.

Поле конфигурации "TCP/IP Mode" служит для управления присвоением IPадреса прибору (см. также [гл. 3.6.2, "Назначение IP-адреса", на стр. 66\)](#page-77-0). Для ручного режима конфигурирования сети LAN используется статический IPадрес, маска подсети и шлюз по умолчанию. В автоматическом режиме для получения IP-адреса используется DHCP-сервер или Dynamic Link Local Addressing (Automatic IP).

Изменение параметров сети защищено паролем. Используется пароль LxiWebIfc (с учетом верхнего и нижнего регистра символов). Этот пароль не может быть изменен в текущей версии встроенного ПО.

Ссылки в нижней части страницы "LAN Configuration" открывают другие стра‐ ницы:

- Страница Advanced LAN Configuration содержит сетевые настройки, которые не являются необходимыми для стандарта LXI.
- ● [Ping](#page-88-0) содержит ping-утилиту для проверки соединения между прибором и другим устройствами.

### 3.7.3.1 Страница Advanced LAN Configuration

Параметры на странице расширенных сетевых настроек "Advanced LAN Configuration" используются следующим образом:

### <span id="page-88-0"></span>**R&S® FSV**

### Конфигурирование интерфейса GPIB

- Поле конфигурации "Negotiation" содержит различные скорости Ethernet и режимы двухсторонней связи. Как правило, достаточно режима "Auto" Detect".
- Параметр "ICMP Ping" должен быть включен, чтобы использовать утилиту ping.
- "VXI-11" протокол, который используется для опознания прибора в локальной сети. Согласно стандарту, LXI-устройство должно использовать протокол VXI-11 для обеспечения работы механизма обнаружения; также другие дополнительные механизмы обнаружения.

#### 3.7.3.2 Ping

Прибор содержит как сервер так и клиент утилиты Ping. Клиентская часть Ping может использоваться для проверки соединения между прибором и другим устройством. Команда Ping использует ICMP пакеты запроса отклика и ответа отклика для определения правильности функционирования сетевого соединения. Утилита Ping полезна при диагностике сети или ошибок роутера. Утилита Ping не защищена паролем.

Для инициации ping-обмена между LXI-прибором и вторым подсоединенным устройством:

- 1. Включить параметр "ICMP Ping" на странице "Advanced LAN Configuration" (включается после выполнения LCI).
- 2. Ввести IP-адрес второго устройства без команды ping и без дополнительных параметров в поле "Destination Address" (например, 10.113.10.203).
- 3. Нажать кнопку "Submit".

Если соединение было установлено отобразится результат эхо-запроса.

### Конфигурирование интерфейса GPIB  $3.8$

Интерфейс GPIB интегрирован на заднюю панель прибора. Имеется возможность задать GPIB-адрес и строку идентификационного ответа ID. По умолчанию языком обмена через GPIB является язык SCPI и для прибора R&S FSV его замена невозможна.

Конфигурирование интерфейса GPIB

Подробное описание интерфейса GPIB см. в [гл. 2.2.1.7, "Интерфейс GPIB",](#page-40-0) [на стр. 29\)](#page-40-0).

### Открытие подменю GPIB

- 1. Нажать клавишу SETUP.
- 2. Нажать функциональную клавишу "General Setup".
- 3. Нажать функциональную клавишу "GPIB".

Откроется подменю для настройки параметров интерфейса дистанцион‐ ного управления.

### Установка GPIB-адреса

► В меню "GPIB" нажать функциональную клавишу "GPIB Address".

Откроется диалоговое окно ввода GPIB-адреса. Диапазон настройки составляет от 0 до 30. Если языком обмена через GPIB служит SCPI, то установлен стандартный адрес 20.

Команда дистанционного управления SYST:COMM:GPIB:ADDR 20

### Настройка строки идентификационного ответа ID

► В меню "GPIB" нажать функциональную клавишу "ID String Factory" для выбора стандартного ответа на команду \*IDN?.

### Настройка пользовательской строки идентификационного ответа ID

► В меню "GPIB" нажать функциональную клавишу "ID String User" для ввода пользовательского ответа на команду \*IDN?.Максимальная длина строки вывода составляет 36 символов.

Обновление встроенного ПО

# Обновление встроенного ПО и уста- $\boldsymbol{\varDelta}$ новка опций

В данной главе описана процедура обновления встроенного программного обеспечения и процедура активации опций встроенного программного обеспечения.

Для обновления встроенного ПО или установки опций встроенного ПО необходимо обладать правами администратора (см. гл. 3.5.3, "Вход в систему", на стр. 63).

### Обновление встроенного ПО  $4<sub>1</sub>$

Новую версию встроенного ПО можно установить одним из следующих способов:

- Скопировать файлы в прибор с помощью USB-устройства (например, флэш-носителя), GPIB или локальной сети LAN
- С помощью функции удаленной установки "Remote Installation" в локальной сети LAN

Копирование файлов в прибор

- 1. Нажать клавишу SETUP.
- 2. Нажать функциональную клавишу "More".
- 3. Нажать функциональную клавишу "Firmware Update". Откроется диалоговое окно "Firmware Update".
- 4. Ввести имя диска и каталога с клавишной панели. Пример: Установочные файлы хранятся на флэш-носителе в каталоге Update. После того, как будет вставлен флэш-носитель, он будет обнаружен как диск D: . В этом случае необходимо указывать путь D: \UPDATE.
- 5. Если установка производится через локальную сеть с помощью приложения удаленного доступа Remote Desktop, ввести название диска и каталога или нажать кнопку "Browse", чтобы обнаружить требуемый каталог:

### **R&S® FSV**

Обновление встроенного ПО

- а) В открывшемся диалоговом окне выбрать нужный диск.
- b) На выбранном диске выбрать каталог, который содержит установочный файл (\*.exe).
- с) Нажать кнопку "Select", чтобы подтвердить выбор и вернуться в диалоговое окно "Firmware Update".
- 6. Нажать кнопку "Execute" Следуя указаниям программы установки, завершить оставшуюся часть процедуры обновления.
- 7. После обновления встроенного ПО индикатор состояния "UNCAL" укажет на необходимость проведения саморегулировки. Выполнить процедуру саморегулировки (подробнее см. гл. 3.1.8, "Выполнение саморегулировки и самотестирования", на стр. 47).

Команда дистанционного управления SYST: FIRM: UPD 'D: \FW UPDATE'

### Проведение удаленной установки с ПК под управлением ОС Windows

Для данного метода требуется наличие сетевого соединения прибора с персональным компьютером (ПК) под управлением ОС Windows (см. гл. 3.6.1, "Подсоединение прибора к сети", на стр. 65).

- 1. Запустить файл FSVSetup.exe на ПК.
- 2. Выбрать вариант "Remote Installation" и нажать кнопку "Next".
- 3. Выбрать пакеты, которые необходимо установить, и нажать кнопку "Next".
- 4. Будет просканирована локальная подсеть и выведены все найденные в ней приборы.

Примечание: Команда FSVSetup.exe осуществляет взаимодействие с прибором через локальную сеть LAN, т.е. данная команда должна проходить через брандмауэр. Следовательно, ее следует добавить в правила брандмауэра, а затем перезапустить сканирование сети нажатием кнопки "Rescan".

5. Выбрать приборы, которые следует обновить. Единовременно можно выбрать до 5 приборов.

Примечание: В список будут включены все приборы в пределах локальной сети. Следует убедиться, что выбраны нужные приборы! Чтобы отобразить дополнительные функции, нажать кнопку "Options".

6. Запустить процедуру установки нажатием кнопки "Install".

Активация опций встроенного ПО

7. Подтвердить необходимость перезагрузки прибора для того, чтобы акти‐ вировать обновление встроенного ПО. Прибор перезапустится автомати‐ чески.

# 4.2 Активация опций встроенного ПО

Опции встроенного ПО задействуются путем ввода лицензионных ключей с помощью следующей последовательности действий.

Активация опций встроенного ПО

- 1. Нажать клавишу SETUP.
- 2. Нажать функциональную клавишу "More".
- 3. Нажать функциональную клавишу "Option Licenses".
- 4. Нажать функциональную клавишу "Install Option". Откроется диалоговое окно редактирования.
- 5. Ввести номер ключа опции с помощью клавишной панели.
- 6. Нажать клавишу ENTER. Если проверка ключа прошла успешно, то на экране появится сообщение "option key valid". Если проверка не пройдена, программная опция устано‐ влена не будет.
- 7. Перезагрузка прибора.

Для лицензий с ограниченным по времени действием в случае, если срок действия опции истекает, появляется соответствующее окно сообще‐ ния. Нажать кнопку "OK", чтобы вернуться к использованию прибора R&S FSV. Если срок действия опции уже истек, появляется окно сооб‐ щения об этом для подтверждения пользователем. В этом случае все функции прибора становятся недоступными (в том числе для дистан‐ ционного управления) до перезагрузки прибора R&S FSV.

Также опции могут быть активированы с помощью XML-файла.

### Активация опций встроенного ПО с помощью XML-файла

1. Нажать клавишу SETUP.

Краткое руководство по эксплуатации 1321.3066.13  $-$  01 81

### R&S<sup>®</sup> FSV **Обновление встроенного ПО и установка опций**

Активация опций встроенного ПО

- 2. Нажать функциональную клавишу "More".
- 3. Нажать функциональную клавишу "Option Licenses".
- 4. Нажать функциональную клавишу "Install Option by XML". Откроется диалоговое окно редактирования.
- 5. Ввести или найти имя XML-файла в приборе, которое содержит ключ опции.
- 6. Нажать кнопку "Select." Если проверка ключа прошла успешно, то на экране появится сообщение "option key valid". Если проверка не пройдена, программная опция устано‐ влена не будет.
- 7. Перезагрузить прибор.

Информация в области диаграммы

# <span id="page-94-0"></span>5 Описание основных операций

В данной главе приведено краткое описание работы с прибором R&S FSV. Здесь приведена информация, отображаемая в области диаграммы, описано управление прибором R&S FSV с помощью клавиш передней панели и другие методы взаимодействия, а также использование оперативно-доступной функ‐ ции справки.

Обратите внимание, что в гл. 5, "Описание основных операций", на стр. 83 при описании процедур используется терминология, приме‐ няемая в начале настоящего руководства.

# 5.1 Информация в области диаграммы

На следующем рисунке показана измерительная диаграмма во время работы анализатора. Каждая информационная область имеет свое обозначение. Более подробно они рассмотрены в следующих разделах.

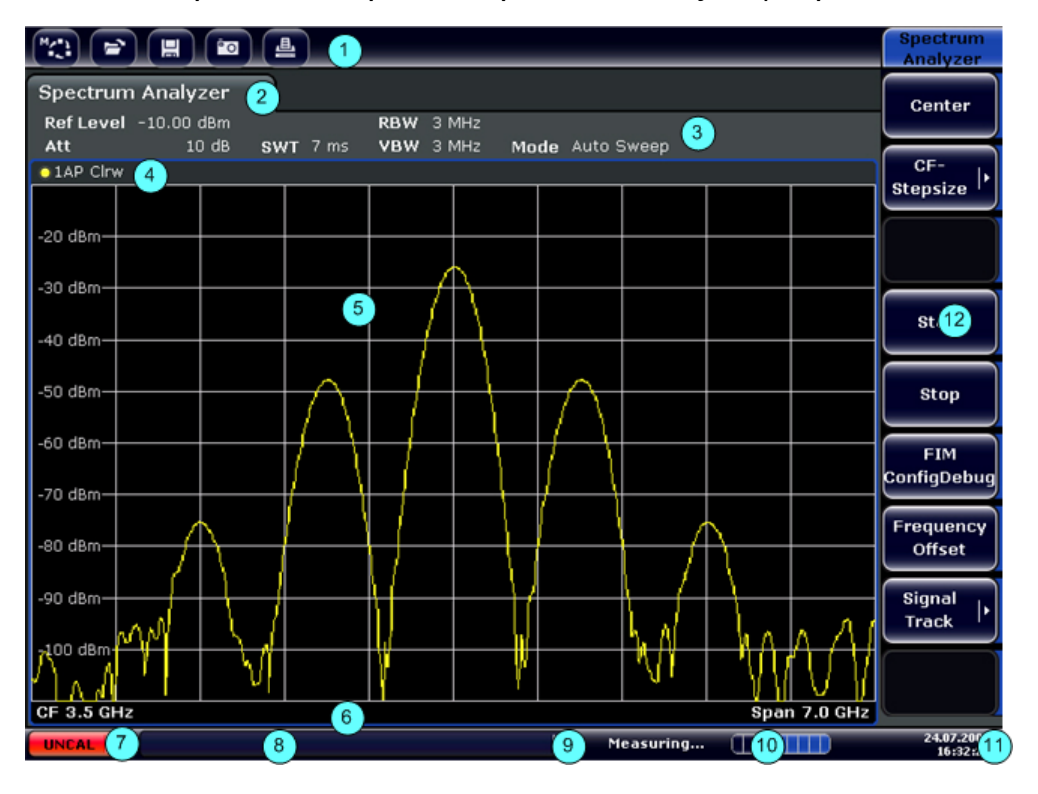

Рис. 5-1: Вид экрана прибора R&S FSV в режиме анализатора

Краткое руководство по эксплуатации 1321.3066.13 – 01  $\,$  83

<span id="page-95-0"></span>R&S Описание основных операций ® FSV

Информация в области диаграммы

- 1 = Панель инструментов
- 2 = Панель информации о канале для встроенного ПО и измерительных настроек
- 3 = Значок включения/выключения панели инструментов
- 4 = Заголовок диаграммы с информацией о конкретной диаграмме (кривой)
- 5 = Область диаграммы
- 6 = Подпись диаграммы с информацией о диаграмме; зависит от режима измерений
- 7 = Строка состояния прибора с сообщениями об ошибках, с индикатором выполнения и с индикатором даты/времени

## 5.1.1 Отображение канала

С помощью прибора R&S FSV можно выполнять несколько различных изме‐ рительных задач (каналов) одновременно (хотя они и могут выполняться только асинхронно). Для каждого канала на экране отображается отдельная вкладка. Для переключения отображения с одного канала на другой доста‐ точно нажать на соответствующую вкладку.

bectrum Analyzer

Analog Demod

Значок ★ на названии вкладки указывает на то, что отображаемая кривая уже не соответствует текущим настройкам прибора. Например, такая ситуация возникает в случае, когда кривая была "заморожена", а настройки прибора изменились. После выполнения нового измерения значок исчезает.

### Запуск нового канала

- 1. Щелкнуть на значке на панели инструментов в верхней части экрана (см. также [гл. 5.2.1, "Панель инструментов", на стр. 93](#page-104-0) с описанием способа отображения панели инструментов).
- 2. Выбрать функциональную клавишу для требуемого режима измерений. Для нового канала отобразится новая вкладка.

## 5.1.2 Отображение аппаратных настроек

Информация по аппаратным настройкам отображается на панели канала над диаграммой.

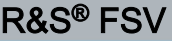

### Описание основных операций

Информация в области диаграммы

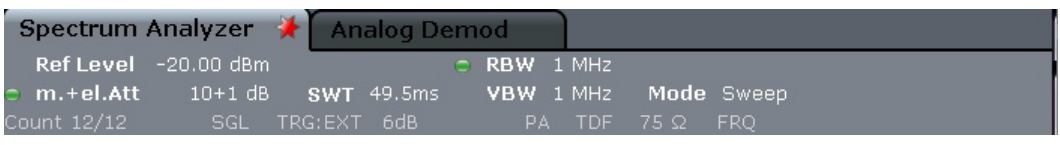

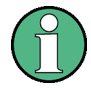

### Неверные настройки

Метка в виде точки рядом с аппаратными настройками указывает на то, что используются пользовательские, а не автоматически устанавливае‐ мые настройки. Зеленая метка указывает на то, что данная настройка действительна, а измерение верно. Красная метка указывает на невер‐ ную настройку, которая не обеспечивает получение полезных результа‐ тов.

Исправление такой ситуации является задачей пользователя.

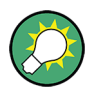

### Редактирование настроек в панели канала

Все настройки, отображаемые в панели канала, могут быть отредакти‐ рованы простым касанием нужной настройки на экране (пальцем или указателем мыши). В месте редактирования настройки откроется соот‐ ветствующее диалоговое окно (редактирования).

В режиме анализатора спектра на экране прибора R&S FSV отображаются следующие настройки:

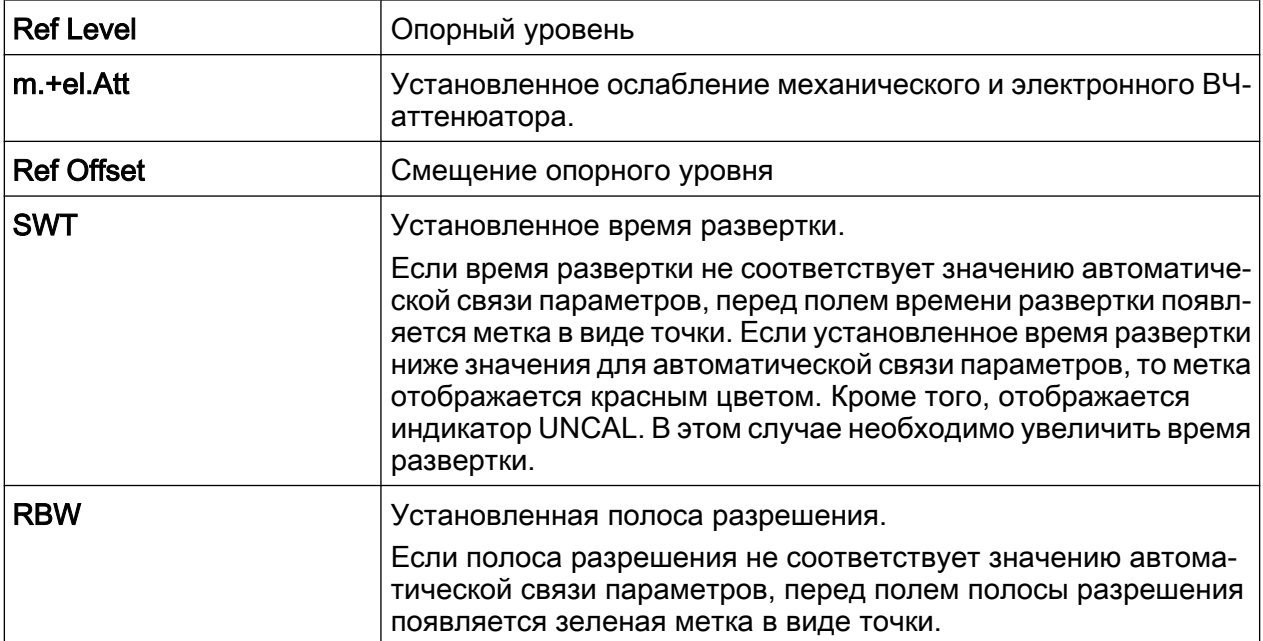

Описание основных операций

Информация в области диаграммы

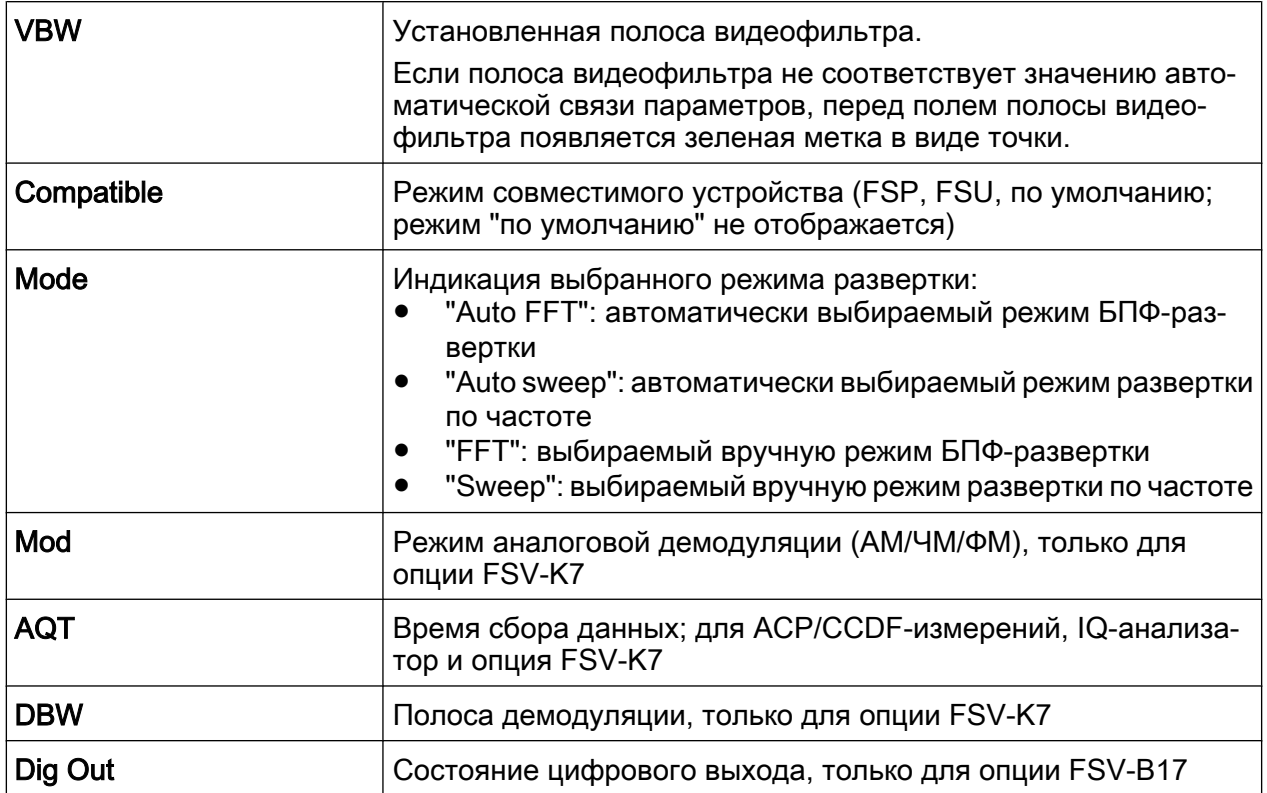

#### $5.1.3$ Информация об измерительных настройках

В дополнении к общим аппаратным настройкам панель канала над диаграммой также отображает информацию о настройках прибора, которые оказывают влияние на результаты измерений, даже если это явно не следует из выводимых на экран измеренных значений. В отличие от общих аппаратных настроек, которые отображаются всегда, эта информация отображается серым шрифтом и только тогда, когда она применима к текущим измерениям.

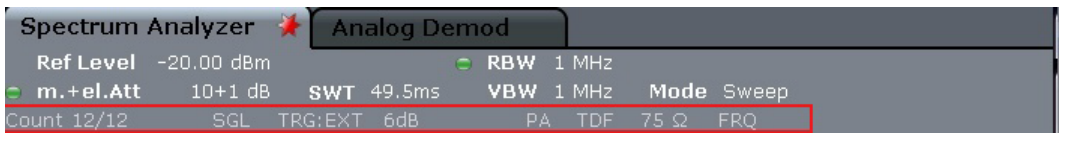

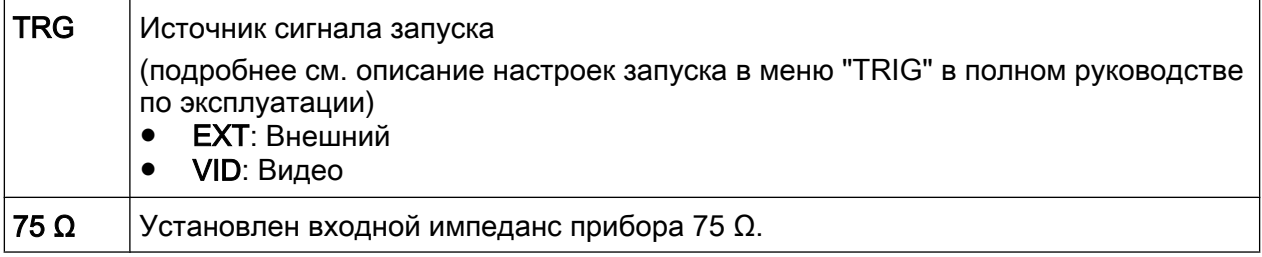

Могут отображаться, при наличии, следующие типы информации.

Краткое руководство по эксплуатации 1321.3066.13 - 01

### R&S<sup>®</sup> FSV **Видетельности в отеле в отеле основных операций** В

### Информация в области диаграммы

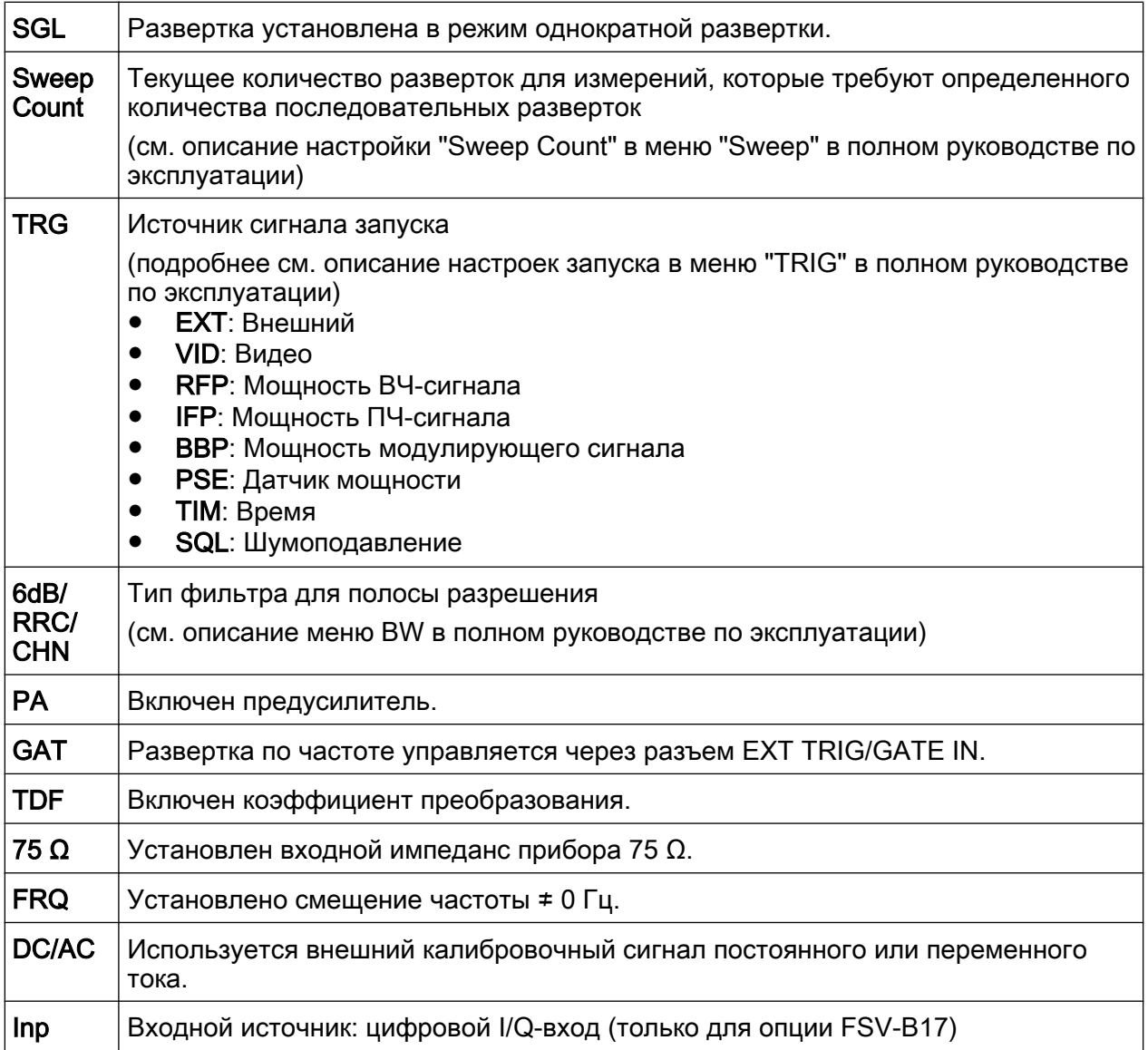

## 5.1.4 Информация о диаграмме и о кривой

Информация, относящаяся к диаграмме, например, информация о кривых, отображается в заголовке и подписи диаграммы.

### Информация о кривой в заголовке диаграммы

Заголовок диаграммы (находится над диаграммой) содержит следующую информацию о кривой:

Информация в области диаграммы

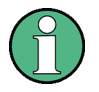

Заголовок может содержать заданное пользователем название, см [гл. 5.4.7, "Ввод названия в верхнем колонтитуле диаграммы",](#page-128-0) [на стр. 117.](#page-128-0)

### Редактирование настроек в заголовке диаграммы

Все настройки, отображаемые в заголовке диаграммы, могут быть отре‐ дактированы путем выбора нужной настройки на экране (касанием пальца или щелчком мыши). В месте редактирования настройки откроется соответствующее диалоговое окно (редактирования).

### Norm/NCor

Поправочные данные не используются.

Trace no. Trace mode Trace - O LAP Clnw<sup>-</sup> color Detector

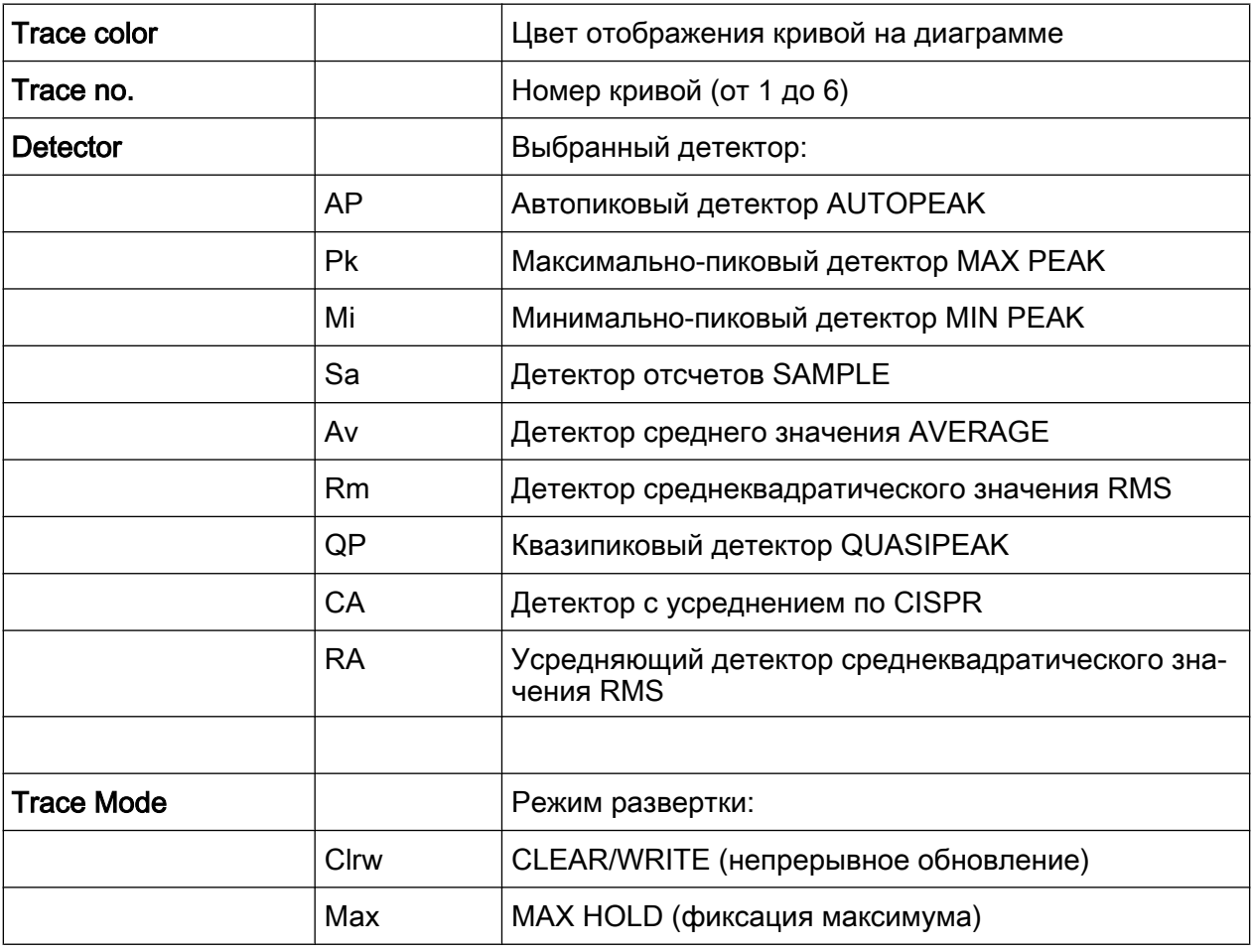

Краткое руководство по эксплуатации 1321.3066.13 – 01 88

### Описание основных операций

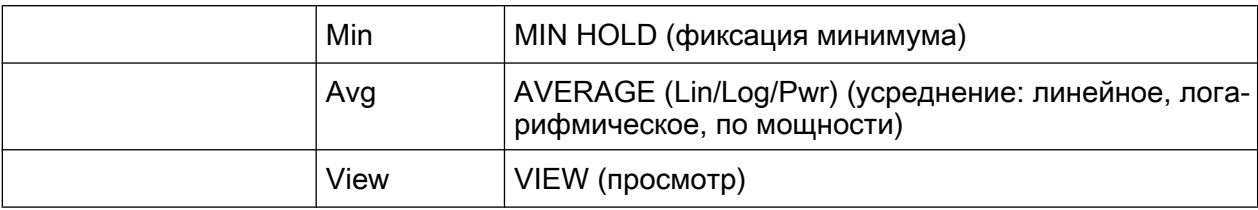

### Информация в области диаграммы

### Информация маркеров на масштабной сетке диаграммы

На масштабной сетке диаграммы отображаются положения по осям Х и У двух последних установленных маркеров или дельта-маркеров и их номера (при наличии маркеров). Значения в квадратных скобках после номеров маркеров указывают на кривую, к которой привязан данный маркер. (Пример: М1[1] обозначает маркер 1 на кривой 1.) В случае более двух маркеров, под диаграммой отображается отдельная таблица маркеров.

При наличии, отображается также включенная функция измерения для данного маркера и ее главные результаты. Измерительные функции маркеров обозначаются следующими сокращениями:

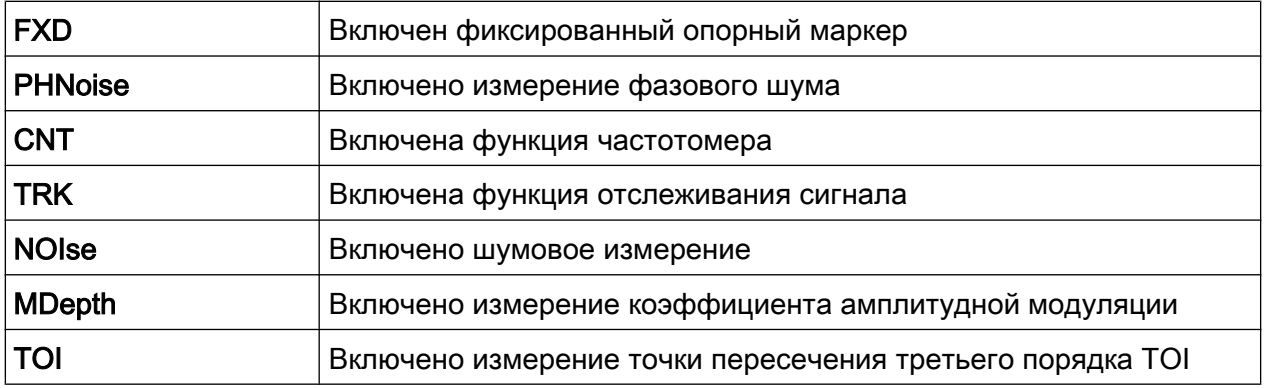

### Информация в таблице маркеров

В дополнение к информации о маркерах, отображаемой на сетке диаграммы, под диаграммой может отображаться отдельная таблица с информацией о маркерах. Для всех включенных маркеров в ней содержится следующая информация:

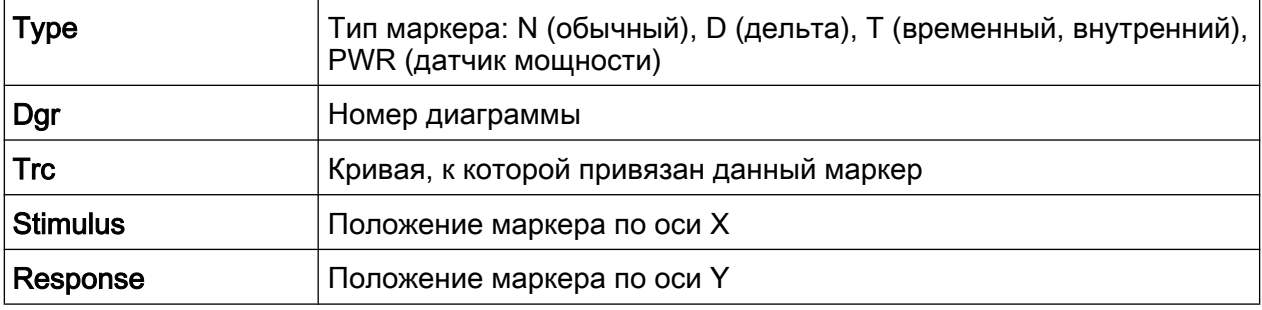

Краткое руководство по эксплуатации 1321.3066.13 - 01

89

Информация в области диаграммы

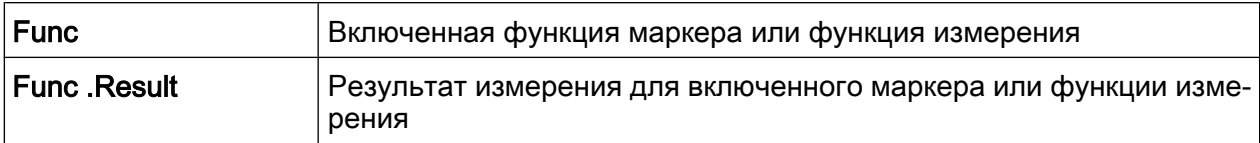

### Информация в подписи диаграммы в зависимости от режима

Подпись диаграммы (отображается под диаграммой) содержит следующую информацию в зависимости от текущего режима:

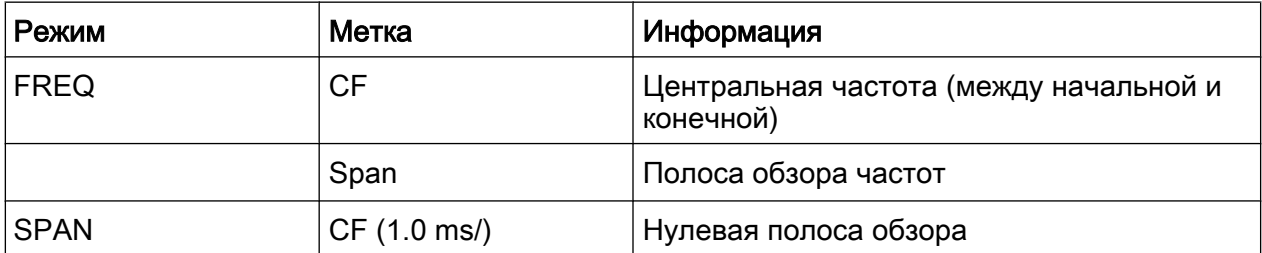

Для большинства режимов количество точек развертки, показанных на экране, указывается в подписи диаграммы. В режиме масштабирования указывается (округленное) количество отображаемых в данный момент точек.

Подпись диаграммы можно временно удалить с экрана, см. гл. 5.4.8, "Удаление нижнего колонтитула диаграммы", на стр. 117.

#### Информация об устройстве и его состоянии  $5.1.5$

Глобальные настройки устройства, его состояние и любые нарушения работы индицируются в строке состояния под диаграммой.

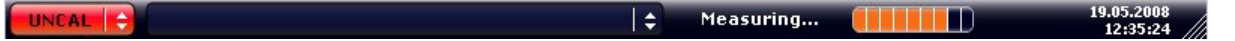

### Скрытие строки состояния

Отображение строки состояния можно скрыть, например, для того, чтобы увеличить область отображения для результатов измерения.

- 1. Нажать клавишу DISPLAY.
- 2. В диалоговом окне "Display Settings" выбрать пункт "Status Bar State: Off". Строка состояния не будет выводится на экран.
- Чтобы вновь отобразить строку состояния, выбрать пункт "Status Bar State: On".

Краткое руководство по эксплуатации 1321.3066.13 - 01

### **R&S® FSV**

Описание основных операций

Информация в области диаграммы

Команда SCPI:

DISP: SBAR: STAT OFF

Отображается следующая информация:

### Состояние прибора

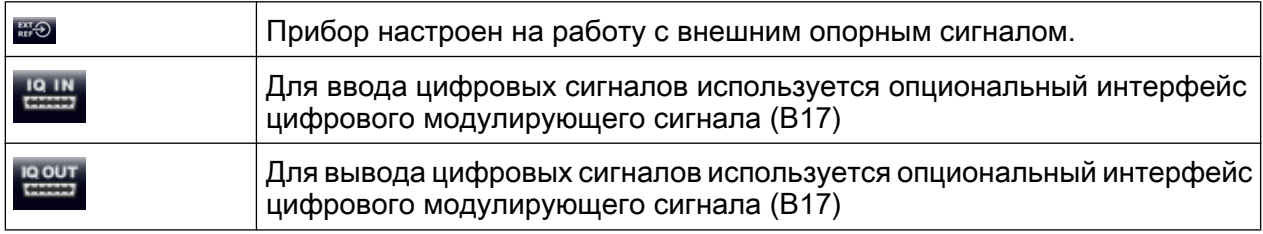

### Информация об ошибках

При обнаружении ошибок или сбоев, то в строке состояния отображаются сообщения об ошибках и кодовые слова (если имеются).

UNCAL  $\left|\leftarrow\right|$  adjust Ref Level failed!

Используются следующие кодовые слова:

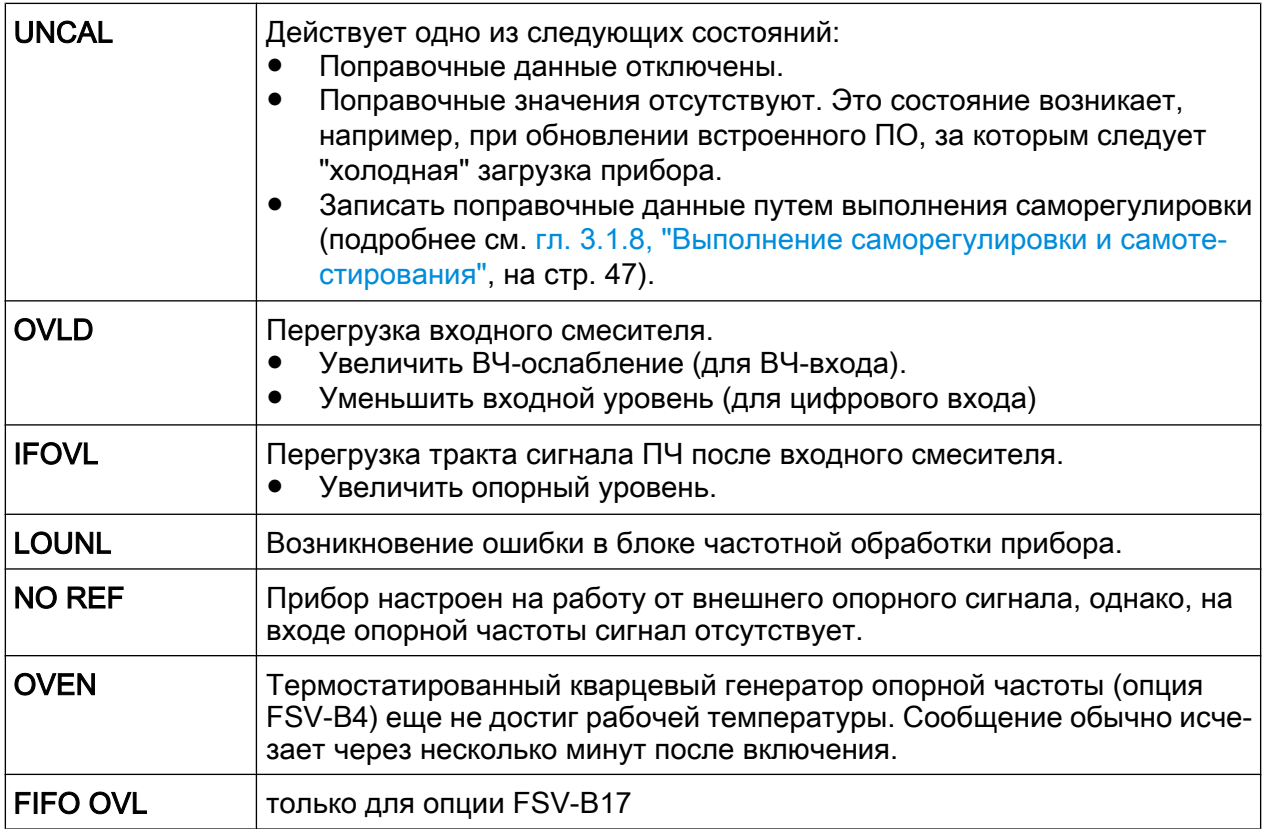

R&S Описание основных операций ® FSV

Способы взаимодействия с прибором

### Ход выполнения

Ход выполнения текущей операции отображается в строке состояния.

Calculating... (The Light

### Дата и время

Настройки даты и времени прибора отображаются в строке состояния.

# 5.2 Способы взаимодействия с прибором

Прибор оснащен пользовательским интерфейсом, который не требует для управления внешней клавиатуры, используя следующие средства взаимо‐ действия:

- ● [гл. 5.2.1, "Панель инструментов", на стр. 93](#page-104-0)
- ● [гл. 5.2.2, "Сенсорный экран", на стр. 94](#page-105-0)
- ● [гл. 5.2.3, "Экранная клавиатура", на стр. 95](#page-106-0)
- ● [гл. 5.2.5, "Поворотная ручка", на стр. 97](#page-108-0)
- ● [гл. 5.2.6, "Клавиши со стрелками, клавиши UNDO/REDO", на стр. 97](#page-108-0)
- ● [гл. 5.2.7, "Функциональные клавиши", на стр. 99](#page-110-0)
- ● [гл. 5.2.9, "Диалоговые окна", на стр. 102](#page-113-0)

Все задачи, необходимые для работы с прибором, могут быть выполнены с помощью данного пользовательского интерфейса. За исключением некото‐ рых специальных приборных клавиш, все клавиши, которые соответствуют внешней клавиатуре (например, клавиши со стрелками, клавиша "ENTER") действуют в соответствии со стандартом Microsoft.

Для большинства задач, имеется по крайней мере два альтернативных метода их выполнения:

- Использование сенсорного экрана
- Использование других элементов на передней панели, например, панели клавиш, поворотной ручки, клавиш со стрелками или клавиш позициони‐ рования

## <span id="page-104-0"></span>5.2.1 Панель инструментов

Стандартные функции могут быть выполнены с помощью значков (при их наличии) на панели инструментов в верхней части экрана (см. [гл. 5, "Описание](#page-94-0) [основных операций", на стр. 83\)](#page-94-0). По умолчанию панель инструментов не отоб‐ ражается.

### Отображение панели инструментов

► Нажать значок "Toolbar" справа от вкладок на экране для того, чтобы вклю‐ чить или выключить отображение панели инструментов.

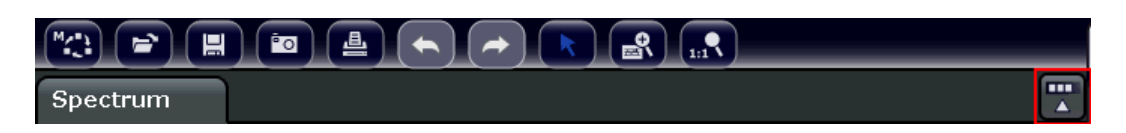

Альтернативные варианты:

- 1. Нажать клавишу SETUP.
- 2. Нажать функциональную клавишу "Display Setup".
- 3. Нажать функциональную клавишу "Tool Bar State On/Off". Или:
- 4. Нажать клавишу DISPLAY.
- 5. В диалоговом окне "Display Settings" выбрать пункт "Tool Bar State: On". В верхней части экрана отобразится панель инструментов.

Команда дистанционного управления:

DISP:TBAR:STAT ON

Доступны следующие функции:

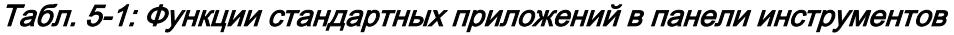

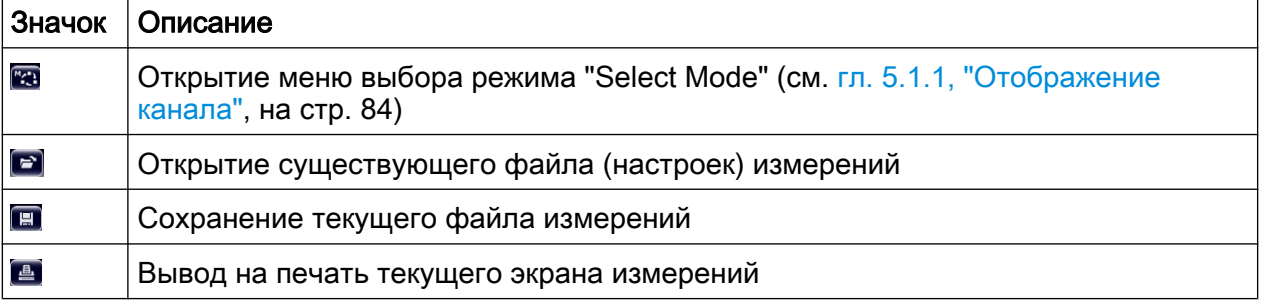

Краткое руководство по эксплуатации 1321.3066.13  $-$  01 93

<span id="page-105-0"></span>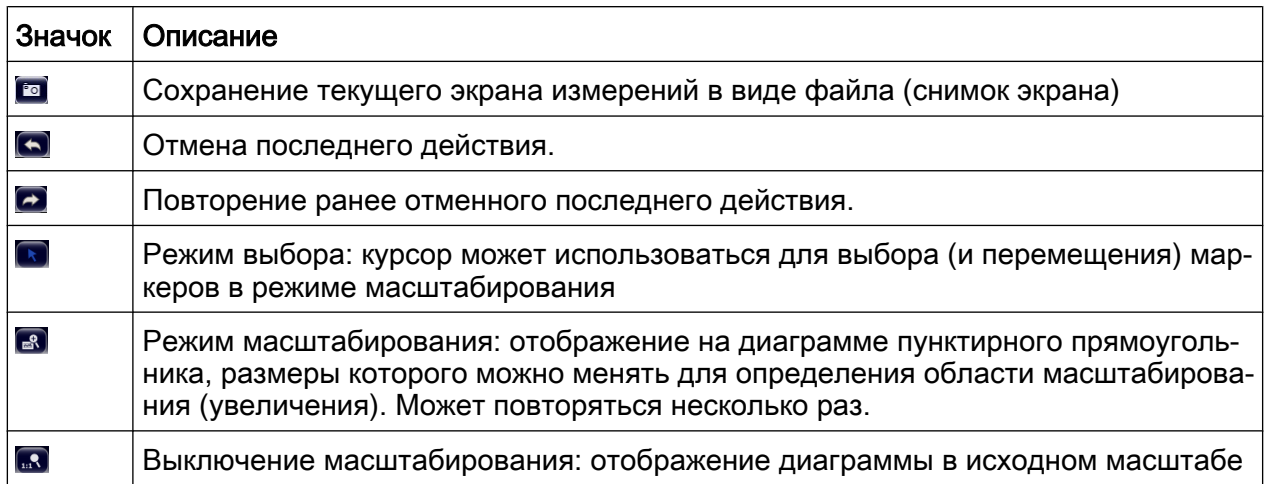

#### Сенсорный экран  $5.2.2$

Сенсорный экран – это экран, который чувствителен к касаниям, т.е. он определенным образом реагирует на прикосновение пальца или указывающего устройства к отдельному элементу экрана. Любой элемент интерфейса пользователя, который может быть нажат указателем мыши, также может быть нажат путем его непосредственного касания на экране (и наоборот), реакция на эти действия будет аналогична. С помощью сенсорного экрана, путем простого касания пальцем, среди прочих, могут быть выполнены следующие задачи:

- Изменение отдельной настройки
- Изменение параметров отображения
- Перемещение маркера
- Масштабирование диаграммы
- Сохранение или печать результатов и настроек

Чтобы имитировать правый щелчок мыши при использовании сенсорного экрана (например, для открытия контекстного меню отдельного элемента), следует нажимать на экран около 1 секунды.

### Включение и выключение функции сенсорного экрана

Функцию сенсорного экрана можно выключить, например, если прибор используется для демонстрационных целей и касание экрана не должно приводить к каким-либо действиям.

1. Нажать клавишу DISPLAY.

- 2. В открывшемся диалоговом окне выбрать один из следующих вариантов:
	- "Touchscreen ON": функция сенсорного экрана включена для всего экрана
	- "Touchscreen OFF": функция сенсорного экрана выключена для всего экрана
	- "DIAGRAM TOUCH OFF": функция сенсорного экрана выключена для области диаграммы, но действует для окружающих функциональных клавиш, панелей инструментов и меню.

Команда SCPI:

DISP:TOUCh:STAT OFF

## 5.2.3 Экранная клавиатура

Экранная клавиатура – это дополнительное средство для взаимодействия с прибором без подключения внешней клавиатуры.

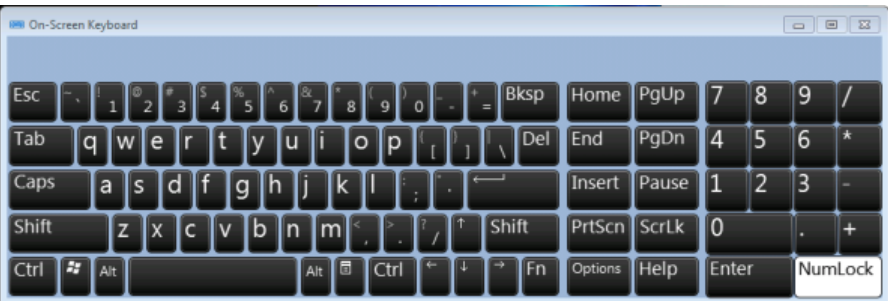

Отображение экранной клавиатуры включается и выключается с помощью аппаратной клавиши "On-Screen Keyboard", расположенной под экраном.

**WWW.** 

При нажатии данной клавиши происходит переключение между следующими режимами отображения клавиатуры:

- Клавиатура отображается в верхней части экрана
- Клавиатура отображается в нижней части экрана
- Клавиатура не отображается

В диалоговых окнах, для перемещения фокуса ввода от одного поля к другому, может использоваться клавиша TAB на экранной клавиатуре.

## 5.2.4 Клавишная панель

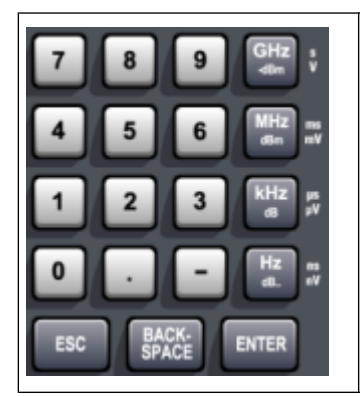

Клавишная панель используется для ввода буквенно-цифровых параметров. Она содержит следующие клавиши:

Буквенно-цифровые клавиши Ввод числовых значений и (специальных) символов в диало‐ говых окнах редактирования. Подробнее см. [гл. 5.3.1, "Ввод](#page-114-0) [числовых параметров", на стр. 103](#page-114-0) и [гл. 5.3.2, "Ввод буквенно](#page-114-0)[цифровых параметров", на стр. 103.](#page-114-0)

● Десятичная точка Ввод десятичной точки "." в позиции курсора.

- Клавиша знака Изменение знака числового параметра. При вводе буквенно-цифрового параметра в позицию курсора помещается дефис "-".
- Клавиши единиц измерения (GHz/-dBm MHz/dBm, kHz/dB и Hz/dB) Клавиши добавляют выбранные единицы измерения к введенному число‐ вому значению и завершают его ввод.

При вводе значений уровня (например, в dB) или безразмерных значений все единицы измерений в качестве множителя имеют значение "1". То есть, они выполняют функцию клавиши ENTER. То же самое действительно для ввода буквенно-цифровых значений.

● Клавиша ESC

Закрытие всех видов диалоговых окон при неактивном режиме редактиро‐ вания. Выход из режима редактирования при активном режиме редакти‐ рования. В диалоговых окнах, содержащих кнопку "Cancel", клавиша акти‐ вирует данную кнопку.

Для диалоговых окон редактирования "Edit" используется следующий механизм:

- Если начат ввод данных, клавиша сохраняет исходное значение и закрывает диалоговое окно.
- Если ввод данных не начат или был завершен, клавиша закрывает диа‐ логовое окно.
- Клавиша BACKSPACE
	- Если начат ввода буквенно-цифрового значения, данная клавиша уда‐ ляет символ слева от курсора.
	- Если поле ввода в данный момент не активно, отменяется ввод послед‐ него введенного значения, т.е. возвращается предыдущее значение.
#### Способы взаимодействия с прибором

Таким образом, можно переключаться между двумя значениями (например, между полосами обзора).

- Клавиша ENTER
	- Завершение ввода безразмерных данных. Принимается новое значе‐ ние.
	- При вводе других значений данная клавиша может использоваться вместо клавиши единиц измерения "Hz/dB".
	- В диалоговом окне служит для выбора кнопки по умолчанию или кнопки в фокусе ввода.
	- В диалоговом окне служит для включения режима редактирования для области ввода (при ее наличии). Подробное описание режима редак‐ тирования см. в [гл. 5.3.3, "Навигация по диалоговым окнам",](#page-116-0) [на стр. 105.](#page-116-0)
	- В диалоговом окне служит для включения или выключения выбранной функции в области ввода, если включен режим редактирования.

# 5.2.5 Поворотная ручка

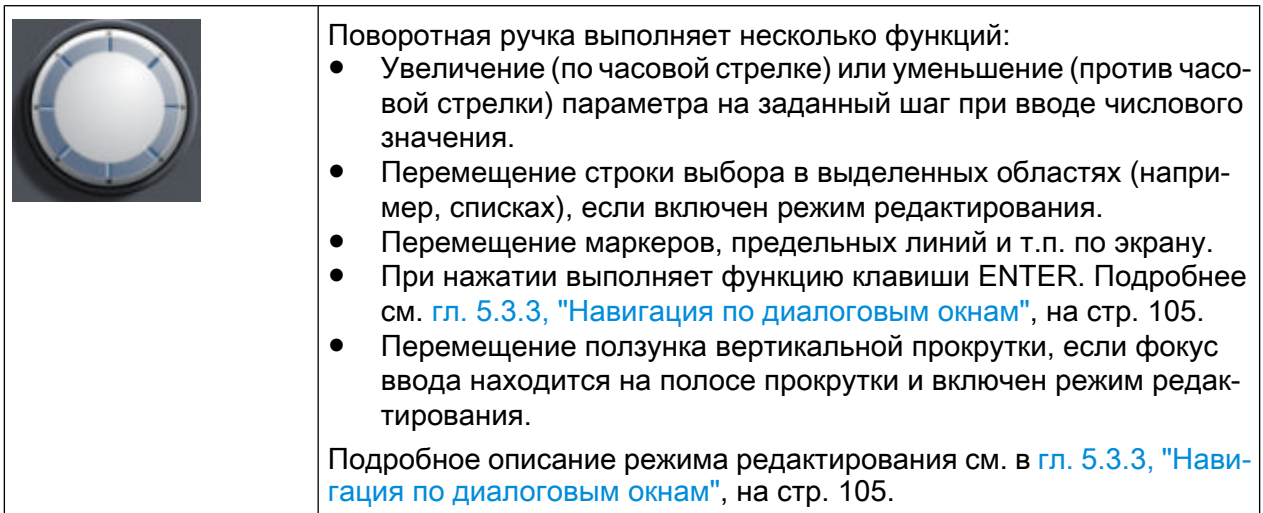

# 5.2.6 Клавиши со стрелками, клавиши UNDO/REDO

Клавиши со стрелками используются для навигации. Клавиши UNDO/REDO являются вспомогательными клавишами при вводе значений.

Способы взаимодействия с прибором

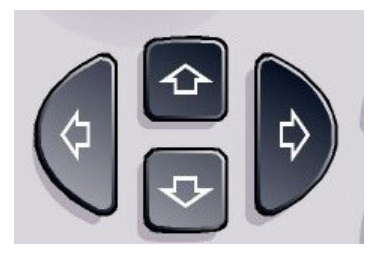

## Клавиши ВВЕРХ/ВНИЗ

Клавиши ВВЕРХ или ВНИЗ выполняют следующие функции:

- В диалоговых окнах редактирования числовых значений служат для увеличения или уменьшения параметра.
- В списках служат для прокрутки элементов списка вперед и назад.
- В таблицах служат для вертикального перемещения полосы выбора.
- В окнах или диалоговых окнах с полосой вертикальной прокрутки служат для перемещения ползунка вертикальной прокрутки.

### Клавиши ВЛЕВО/ВПРАВО

Клавиши ВЛЕВО или ВПРАВО выполняют следующие функции:

- В диалоговых окнах редактирования буквенно-цифровых значений служат для перемещения курсора.
- В списках служат для прокрутки элементов списка вперед и назад.
- В таблицах служат для горизонтального перемещения полосы выбора.
- В окнах или диалоговых окнах с полосой горизонтальной прокрутки служат для перемещения ползунка горизонтальной прокрутки.

### Клавиши UNDO/REDO

- Клавиша UNDO отменяет ранее последнее выполненное действие, т.е. возвращает состояние до последнего действия. Функция отмены полезна, например, если при выполнении измерения в режиме нулевой полосы обзора с несколькими маркерами и заданной предельной линией была случайно нажата функциональная клавиша "ACP". В этом случае многие настройки были бы потеряны. Если сразу же после этого нажать клавишу UNDO то предыдущее состояние будет вос‐ становлено, т.е. будет восстановлен режим нулевой полосы обзора со всеми настройками.
- Клавиша REDO повторяет ранее отмененное действие, т.е. повторяет последнее выполненное действие.

Краткое руководство по эксплуатации 1321.3066.13  $-01$  98

Способы взаимодействия с прибором

<span id="page-110-0"></span>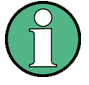

Функция UNDO недоступна после выполнения операций PRESET или "RECALL". При использовании данных функций история выполненных действий удаляется.

Функции UNDO/REDO недоступны для некоторых приложений; подробности см. в примечаниях к выпуску ПО.

#### $5.2.7$ Функциональные клавиши

Функциональные клавиши (softkeys) - это виртуальные клавиши, предоставляемые программным приложением. С их помощью может быть вызвано большее количество функций, чем непосредственно с помощью аппаратных клавиш выбора функций на самом приборе. Функциональные клавиши являются динамическими, то есть в зависимости от выбранной аппаратной клавиши в правой части экрана будут выводиться различные наборы функцио-НАПЬНЫХ КЛАВИШ

Набор функциональных клавиш для конкретной аппаратной клавиши носит название "меню". Каждая функциональная клавиша может либо представлять определенную функцию, либо открывать подменю, которое, в свою очередь, содержит несколько функциональных клавиш.

#### Выбор функциональных клавиш

• Отдельная функциональная клавиша выбирается путем нажатия этой клавиши на экране пальцем, указателем мыши или иным указывающим устройством.

Функциональными клавишами можно управлять только посредством экрана, соответствующие им аппаратные клавиши (как правило) отсутствуют.

#### Навигация в меню функциональных клавиш

Функциональная клавиша "Моге" указывает на то, что меню содержит большее количество функциональных клавиш, чем одновременно может быть отображено на экране. При нажатии данной клавиши открывается набор дополнительных функциональных клавиш.

## **R&S®FSV**

#### Описание основных операций

#### Способы взаимодействия с прибором

- Если надпись на функциональной клавише содержит символ ">", то она представляет собой подменю для дополнительных функциональных клавиш. При ее нажатии открывается данное подменю.
- Клавиша "Up" (вверх) служит для переключения на следующий более высокий уровень меню.
- Меню запуска текущего режима измерений вызывается напрямую путем нажатия клавиши HOME на передней панели прибора.

#### Действия функциональной клавиши

При нажатии, функциональная клавиша выполняет одно из следующих действий:

- Открывает диалоговое окно для ввода данных.
- Выключает или выключает какую-либо функцию.
- Открывает подменю (только функциональные клавиши с символом ">").

#### Определение состояния функциональной клавиши по ее цвету

В изначальной конфигурации, функциональная клавиша окрашивается в оранжевый цвет, если открыто связанное с ней диалоговое окно. Если клавиша выполняет функцию переключателя, то ее текущее состояние указывается синим цветом. Если какая-либо приборная функция временно недоступна из-за особых настроек, то соответствующая ей функциональная клавиша деактивируется, а ее название выводится серым цветом.

Некоторые функциональные клавиши относятся к конкретным опциям (встроенного ПО). Если опция не установлена в приборе, то связанные с ней функциональные клавиши не отображаются.

#### Скрытие функциональных клавиш

Функциональные клавиши могут быть скрыты с экрана (например, при использовании дистанционного управления), чтобы увеличить область отображения при выводе результатов измерений. При нажатии аппаратной клавиши на передней панели, функциональные клавиши временно будут отображены на экране, позволяя выполнить необходимую задачу с их помощью. После этого они будут вновь скрыты автоматически, если не будут использоваться в течение заданного времени. При этом диалоговые окна редактирования, требующие ввода значения, останутся на экране.

1. Нажать клавишу DISPLAY.

R&S Описание основных операций ® FSV

Способы взаимодействия с прибором

- 2. В диалоговом окне "Display Settings" выбрать пункт "Softkey Bar State: Off". Функциональные клавиши будут скрыты с экрана.
- ► Чтобы вновь отобразить функциональные клавиши, выбрать пункт "Softkey Bar State: On".

Команда дистанционного управления:

DISP:SKEY:STAT OFF

## 5.2.8 Контекстные меню

Для маркеров и кривых на экране, а также для информации в панели каналов, имеются контекстные меню. Если щелкнуть на маркере или кривой на экране или на информации на панели каналов (или коснуться их на время более 1 секунды), то отображается меню с теми же функциями, что и для соответ‐ ствующей функциональной клавиши. Это полезно, например, когда отобра‐ жение функциональных клавиш скрыто (см. [гл. 5.2.7, "Функциональные кла‐](#page-110-0) [виши", на стр. 99](#page-110-0)).

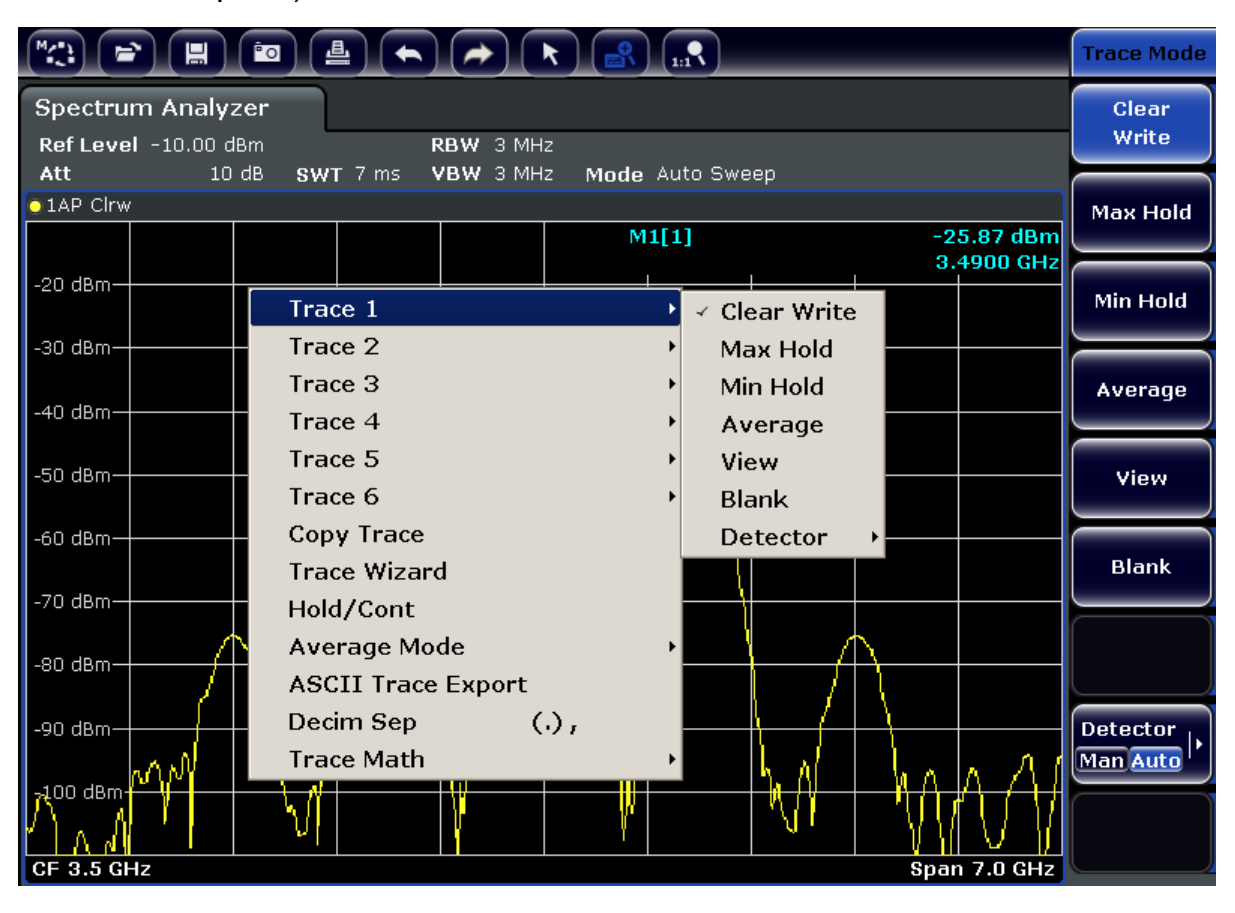

Если пункт меню содержит стрелку вправо, то для этого пункта имеется суб‐ меню.

► Чтобы закрыть это меню, нажмите клавишу ESC или щелкните на экране за пределами меню.

# 5.2.9 Диалоговые окна

В большинстве случаев, диалоговые окна прибора R&S FSV предназначены для ввода числового значения. В документации эти диалоговые окна назы‐ ваются "диалоговыми окнами редактирования". Диалоговые окна, которые предназначены не только для ввода параметров, имеют более сложную струк‐ туру и называются в документации просто "диалоговыми окнами".Навигация по диалоговым окнам Windows в некоторых аспектах отличается от навигации по диалоговым окнам прибора R&S FSV. Подробнее см. [гл. 5.3.3, "Навигация](#page-116-0) [по диалоговым окнам", на стр. 105.](#page-116-0)

На следующем рисунке показан пример диалогового окна редактирования:

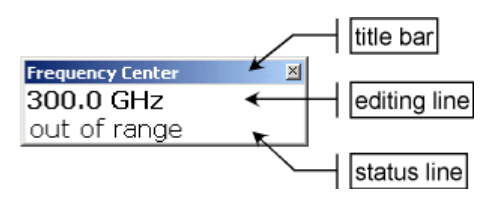

Рис. 5-2: Диалоговое окно редактирования для ввода параметра

В строке заголовка отображается название выбранного параметра. Ввод осу‐ ществляется в строке редактирования. После открытия диалогового окна фокус ввода расположен на строке редактирования, которая содержит теку‐ щее значение параметра и его единиц измерения. В дополнительной третьей строке выводятся сообщения о состоянии и об ошибках, относящиеся к теку‐ щему параметру.

# 5.3 Настройка параметров

В данном разделе описывается порядок выполнения следующих базовых задач на приборе R&S FSV:

- гл. 5.3.1, "Ввод числовых параметров", на стр. 103
- гл. 5.3.2, "Ввод буквенно-цифровых параметров", на стр. 103

Краткое руководство по эксплуатации 1321.3066.13 – 01 102

<span id="page-114-0"></span>● [гл. 5.3.3, "Навигация по диалоговым окнам", на стр. 105](#page-116-0)

## 5.3.1 Ввод числовых параметров

Если поле ввода требует ввода числового значения, то с панели клавиш при‐ бора будут вводится только цифры.

- 1. Ввести значение параметра с помощью панели клавиш или изменить теку‐ щее используемое значение параметра с помощью поворотной ручки (с малым шагом) или клавиш "ВВЕРХ" или "ВНИЗ" (с большим шагом).
- 2. После ввода числового значения посредством панели клавиш нажать кла‐ вишу соответствующих единиц измерения. Указанные единицы измерения будут добавлены к введенному значению.
- 3. Если параметр не требует ввода единиц измерения, подтвердить введен‐ ное значение путем нажатия клавиши "ENTER" или одной из клавиш еди‐ ниц измерения.

Для подтверждения ввода производится выделение строки редактирова‐ ния.

# 5.3.2 Ввод буквенно-цифровых параметров

Если поле требует ввода буквенно-цифрового значения, то для ввода цифр и (специальных) символов можно использовать экранную клавиатуру (см. также [гл. 5.2.3, "Экранная клавиатура", на стр. 95](#page-106-0)).

| 840 On-Screen Keyboard<br>$\Sigma$<br>$\Box$<br>$\qquad \qquad \Box$ |                                                                                                  |                          |  |  |  |  |  |  |  |
|----------------------------------------------------------------------|--------------------------------------------------------------------------------------------------|--------------------------|--|--|--|--|--|--|--|
|                                                                      |                                                                                                  |                          |  |  |  |  |  |  |  |
| <b>IEsc</b>                                                          | <b>Bksp</b><br>PgUp<br>Home<br>$\circ$<br>8<br>9<br>$=$                                          | 8<br>19                  |  |  |  |  |  |  |  |
| ∣Tab<br>١q                                                           | Del<br>14<br>PgDn<br>End<br>$\circ$<br>lp<br>lu<br>e<br>۱w                                       | $\star$<br>5<br>6        |  |  |  |  |  |  |  |
| Caps                                                                 | ld<br>Pause<br>Insert<br>Ih<br>g<br>la<br>s                                                      | $\overline{2}$<br>3<br>- |  |  |  |  |  |  |  |
| Shift                                                                | lb<br>PrtScn ScrLk<br>I0<br>Shift<br>$\overline{\mathsf{v}}$<br>Ιn<br>Im<br>z<br>.c<br>X         | ٠                        |  |  |  |  |  |  |  |
| 67<br><b>Ctrl</b>                                                    | $\blacksquare$<br>IFn<br><b>Help</b><br>Enter<br>$\mathsf{T}$ Ctrl<br>Options<br>ı<br>Alt<br>Alt | NumLock                  |  |  |  |  |  |  |  |

Рис. 5-3: Экранная клавиатура

Кроме того, можно использовать панель клавиш. Каждой буквенно-цифровой клавише соответствует несколько символов и одна цифра. Клавиша десятич‐ ной точки (.) содержит специальные символы, а клавиша знака (-) служит для переключения между прописными и строчными буквами. Назначение клавиш

Краткое руководство по эксплуатации 1321.3066.13 – 01 103

описано в [табл. 5-2](#page-116-0). В принципе, ввод буквенно-цифровых параметров ана‐ логичен написанию SMS на мобильном телефоне.

#### Ввод цифр и (специальных) символов с панели клавиш

- 1. Нажать клавишу один раз, чтобы ввести первое из возможных значений.
- 2. Во всплывающем окне отобразятся все доступные для данной клавиши символы.
- 3. Чтобы выбрать другое символьное значение, относящееся к данной кла‐ више, следует нажимать ее до тех пор, пока не будет отображен нужный символ.
- 4. При каждом нажатии на клавишу отображается следующий возможный символ. Если все возможные значения были отображены, последователь‐ ность вновь начнется с первого значения. Информация о последователь‐ ности значений приведена в [табл. 5-2.](#page-116-0)
- 5. Чтобы перейти от прописных букв к строчным и наоборот, следует нажать клавишу знака (-).
- 6. После того, как выбрано нужное значение, следует подождать 2 секунды (чтобы повторно использовать ту же клавишу) или начать ввод следую‐ щего значения нажатием другой клавиши.

### Ввод пробела

► Нажать клавишу пробела "Space" или клавишу "0" с ожиданием 2 секунды.

#### Исправление введенного значения:

- 1. Используя клавиши со стрелками, переместить курсор в позицию справа от символа, который требуется удалить.
- 2. Нажать клавишу BACKSPACE.
- 3. Значение слева от курсора будет удалено.
- 4. Ввести исправленное значение.

#### Завершение ввода

► Нажать клавишу ENTER или поворотную ручку.

#### <span id="page-116-0"></span>Прерывание ввода

• Нажать клавишу ESC. Диалоговое окно закроется без изменения настроек.

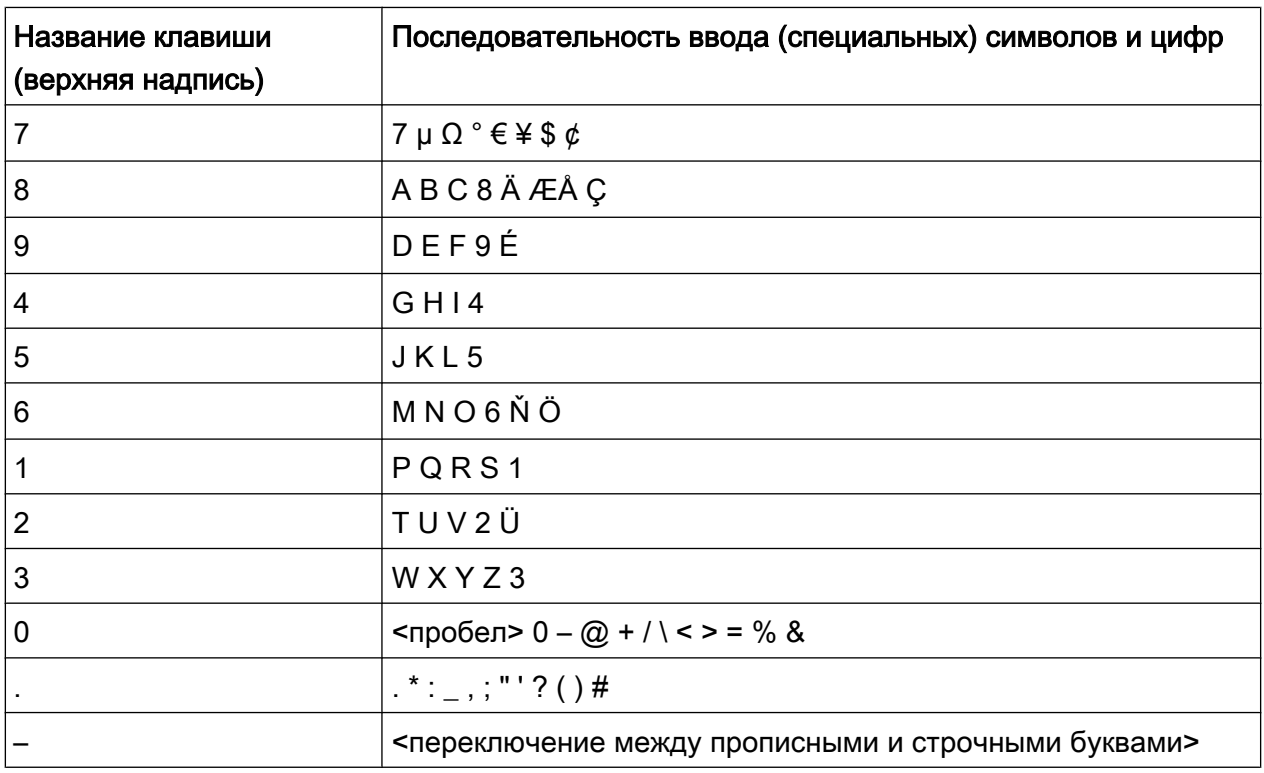

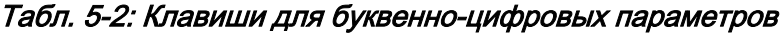

#### $5.3.3$ Навигация по диалоговым окнам

Некоторые диалоговые окна служат не только для ввода параметров и, поэтому, имеют более сложную структуру. Пример такого окна приведен на следующем рисунке.

## R&S<sup>®</sup> FSV **Видетельности в отеле в отеле основных операций в серветах** операций

Настройка параметров

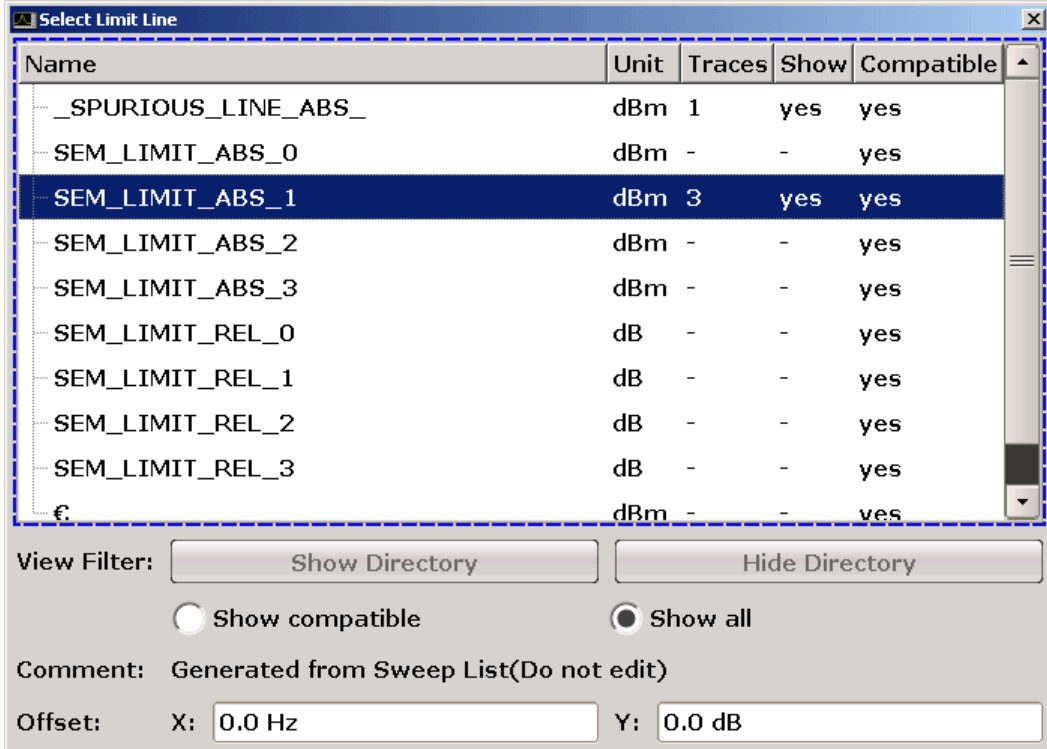

#### Смена фокуса ввода

Фокус ввода в графическом интерфейсе пользователя перемещается путем нажатия элемента на экране или с помощью поворотной ручки. Область ввода отмечается синей рамкой (см. рис. 5-4). Если эта область содержит более одного элемента, например, списки настроек или таблицы, то для того, чтобы вносить изменения, необходимо сначала переключиться в режим редактиро‐ вания. Область ввода в режиме редактирования отмечается синей пунктир‐ ной рамкой (см. [рис. 5-5\)](#page-118-0).

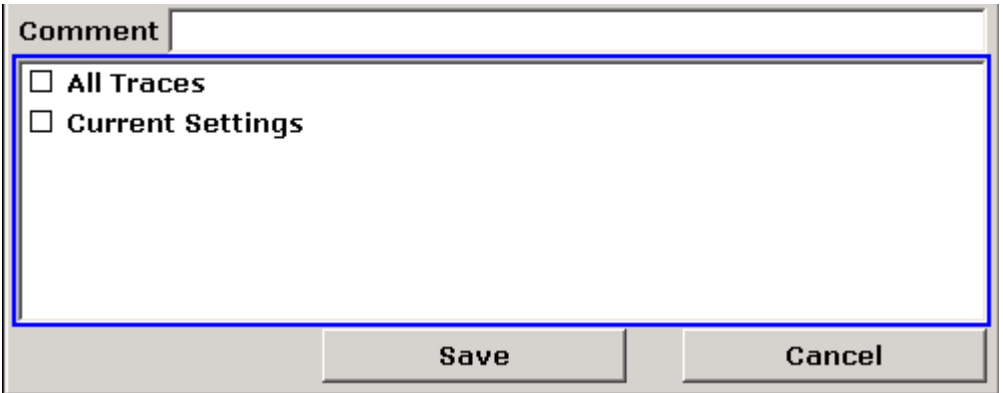

Рис. 5-4: Область ввода

#### Описание основных операций

Настройка параметров

<span id="page-118-0"></span>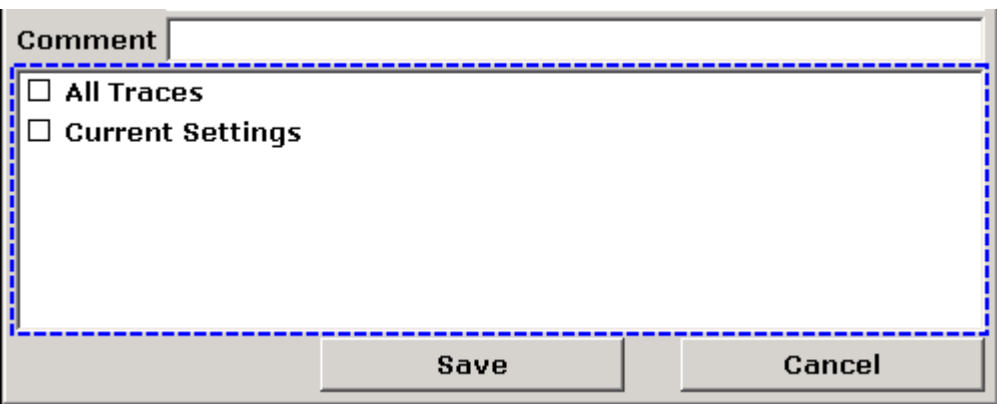

Рис. 5-5: Область ввода в режиме редактирования

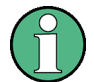

#### Режим редактирования

При использовании сенсорного экрана для смены фокуса ввода, все области ввода (при их наличии) будут находится в режиме редактирования. В противном случае, необходимо вручную переключиться в режим редактирования.

#### Переключение в режим редактирования

- 1. Нажать клавишу ENTER.
- 2. Для выхода из режима редактирования нажать клавишу ESC.

#### Работа с диалоговыми окнами

- Для редактирования буквенно-цифровых параметров используют панель клавиш или экранную клавиатуру. Подробнее см. гл. 5.3.1, "Ввод числовых параметров", на стр. 103 и гл. 5.3.2, "Ввод буквенно-цифровых параметров", на стр. 103. Для полей редактирования режим редактирования включается автоматически с началом набора значения.
- Для перемещения фокуса ввода на следующий элемент интерфейса (например, на поле, настройку, список), нажать его на экране или вращать поворотную ручку.
- Для выбора или отмены выбора настройки, нажать эту настройку на экране.

Альтернативные варианты:

Если область ввода содержит более одной настройки, а режим редактирования не включен, перейти в режим редактирования.

- Выполнять прокрутку списка настроек с помощью клавиш со стрелками или поворотной ручки (только для вертикального направления) до тех пор, пока не будет выделена настройка, которую требуется включить или выключить.
- Нажать клавишу ENTER или поворотную ручку для подтверждения выбора. Выбранная настройка будет включена или выключена, в зависимости от предыдущего состояния.
- Для выхода из режима редактирования нажать клавишу ESC.
- Чтобы открыть выпадающий список, нажать стрелку рядом со списком. Также можно нажать клавишу ENTER или поворотную ручку.После откры‐ тия список будет находиться в режиме редактирования.
- Чтобы выбрать какой-либо пункт без открывания выпадающего списка, используют клавиши со стрелками для перемещения по позициям в списке.
- Чтобы выбрать позицию в списке, нажать эту позицию на экране. Альтернативные варианты:
	- Если режим редактирования не включен, перейти в режим редактиро‐ вания.
	- Выполнять прокрутку списка с помощью клавиш со стрелками или пово‐ ротной ручки до тех пор, пока в списке не будет выделена позиция, которую требуется выбрать.
	- Подтвердить выбор нажатием поворотной ручки или клавиши ENTER. Если был открыт выпадающий список, то он закроется.
- Чтобы перейти от одной вкладки к другой, нажать нужную вкладку на экране.
- Чтобы нажать кнопку в диалоговом окне, нажать нужную кнопку на экране. Альтернативные варианты:
	- Поместить фокус ввода на нужную кнопку с помощью поворотной ручки.
	- Подтвердить выбор нажатием поворотной ручки или клавиши ENTER.
- Чтобы применить сделанные настройки и закрыть диалоговое окно нажать кнопку "OK".
- Чтобы закрыть диалоговое окно без применения сделанных настроек, нажать клавишу ESC или кнопку "Cancel".

### Особенности диалоговых окон Windows

В некоторых случаях, например, если необходимо установить принтер, используются оригинальные диалоговые окна Windows. Способы навигации в

Краткое руководство по эксплуатации  $1321.3066.13 - 01$  108

## **R&S® FSV**

#### Изменение параметров отображения

этих диалоговых окнах отличаются от тех, которые используются в измерительных приложениях R&S FSV. Ниже приведены важнейшие отличия и полезные советы:

Поворотная ручка и аппаратные клавиши не действуют. Использовать их не следует. Вместо этого используйте сенсорный экран.

#### Изменение параметров отображения  $5.4$

#### $5.4.1$ Смена фокуса ввода

Любая выбранная функция всегда выполняется на элементе экрана, находящемся в фокусе ввода, например, в поле диалогового окна, на диаграмме или в строке таблицы. Элемент, находящийся в фокусе ввода, отмечается синей рамкой (диаграмма, окно, таблица) или каким-либо другим способом (функциональная клавиша, маркер и т.д.). Перемещение фокуса ввода проще всего выполняется путем касания нужного элемента на сенсорном экране. Для перемещения фокуса ввода с одного элемента на другой можно также использовать клавишу "Tab" на экранной клавиатуре или поворотную ручку.

# ≪⊓⊅

Чтобы перемесить фокус ввода на экране между любыми отображаемыми диаграммами или таблицами, нажать аппаратную клавишу "Change focus" на передней панели. Фокус ввода переместится с диаграммы на первую таблицу, затем на следующую таблицу и т.д., а затем назад на диаграмму.

#### $5.4.2$ Переключение между разделенным и развернутым изображением

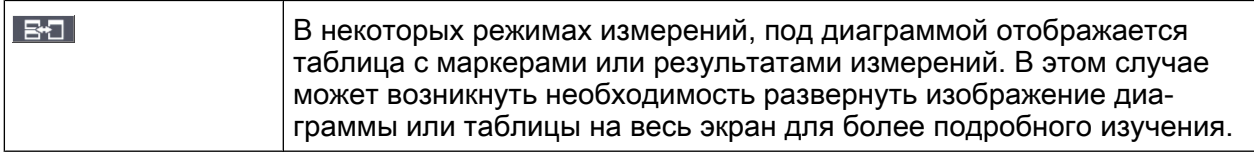

Нажать клавишу SPLIT/MAXIMIZE на передней панели для того, чтобы переключиться между разделенным и полноэкранным (развернутым) отображением. В режиме развернутого отображения, таблица или диаграмма, находя-

Краткое руководство по эксплуатации 1321.3066.13 - 01

<span id="page-121-0"></span>щаяся в фокусе ввода, будет развернута на весь экран. В режиме разделен‐ ного отображения, и диаграмма, и любые доступные таблицы будут отобра‐ жены на одном экране.

### Команда SCPI:

# 5.4.3 Отображение виртуальной передней панели и виртуальной передней мини-панели прибора

При использовании внешнего монитора или при работе в режиме дистанцион‐ ного управления с компьютера, полезно иметь возможность взаимодействия с прибором R&S FSV без необходимости использования панели клавиш и других клавиш на его передней панели. С этой целью доступно отображение виртуальной передней панели "Soft Front Panel", которое моделирует на экране всю переднюю панель прибора (за исключением внешних разъемов). При этом можно переключаться между "обычным" экранным отображением и расширенным режимом отображения. В режиме расширенного отображения, на экране моделируются клавиши и другие аппаратные органы управления прибором.

При необходимости работы с виртуальной передней панелью и нежелании терять слишком много пространства экрана на вывод результатов измерений, можно использовать виртуальную переднюю мини-панель. Для мини-версии передней панели в отдельном окне отображаемой области отображаются только аппаратные клавиши. После нажатия клавиши это окно может автома‐ тически закрываться или оставаться открытым (по выбору). При использова‐ нии виртуальной передней мини-панели интерфейс прибора R&S FSV полно‐ стью управляем с монитора с разрешением 1024x768 пикселей.

#### Переключение к отображению виртуальной передней панели

- 1. Нажать клавишу SETUP.
- 2. Нажать функциональную клавишу "General Setup".
- 3. Нажать функциональную клавишу "More".
- 4. Нажать функциональную клавишу "Soft Front Panel". Альтернативные варианты:
- 5. Нажать клавишу DISPLAY.
- 6. В диалоговом окне "Display Settings" выбрать пункт "Front Panel State: On".

R&S Описание основных операций ® FSV

Изменение параметров отображения

На экране появится расширенное изображение.

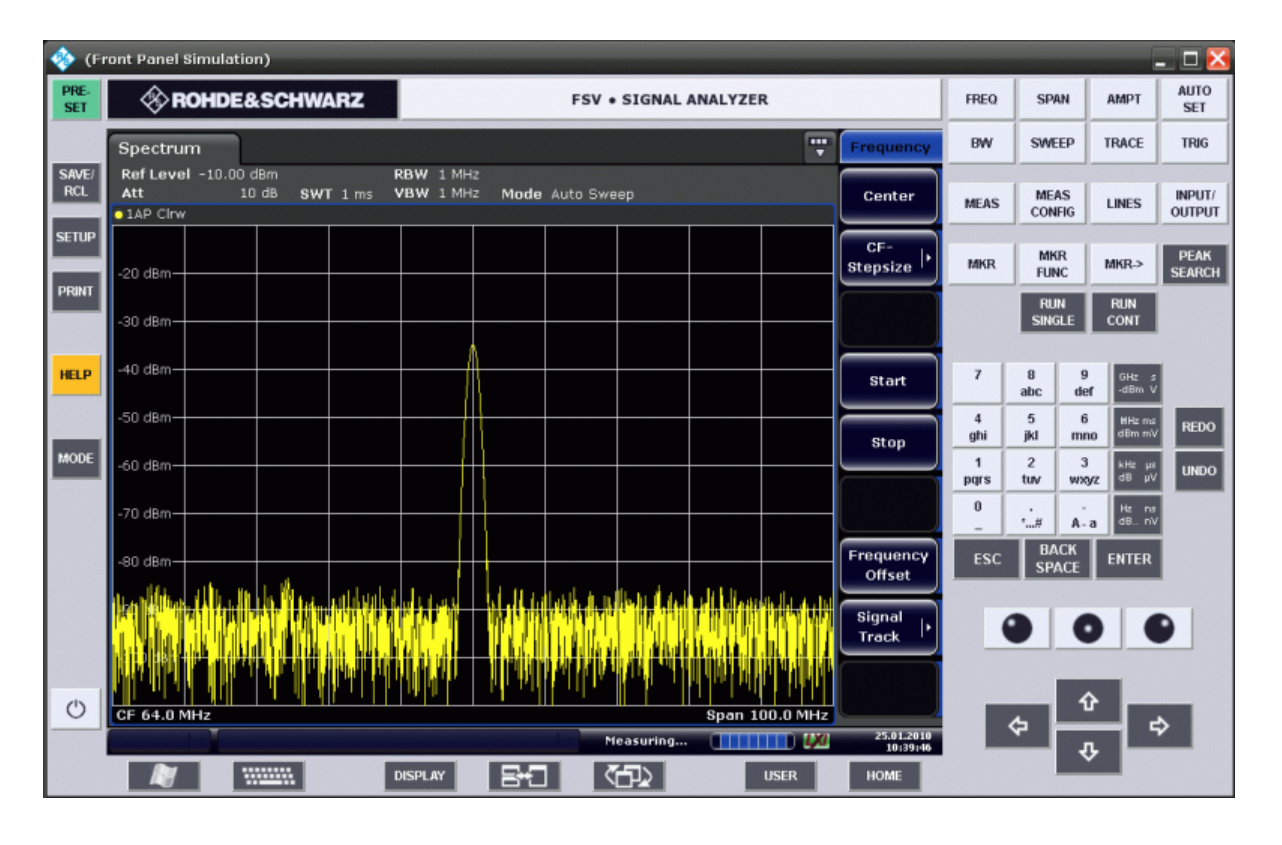

С помощью клавиши F6 можно включать и выключать отображение вир‐ туальной передней панели.

Команда дистанционного управления: SYST:DISP:FPAN:STAT ON

#### Работа с виртуальной передней панелью

Базовые операции с виртуальной передней панелью идентичны обычным рабочим операциям. Для активации какой-либо клавиши следует либо нажать эту клавишу на сенсорном экране, либо щелкнуть на ней указателем мыши. Для имитации действия поворотной ручки используют дополнительные кла‐ виши, отображаемые между панелью клавиш и клавишами со стрелками:

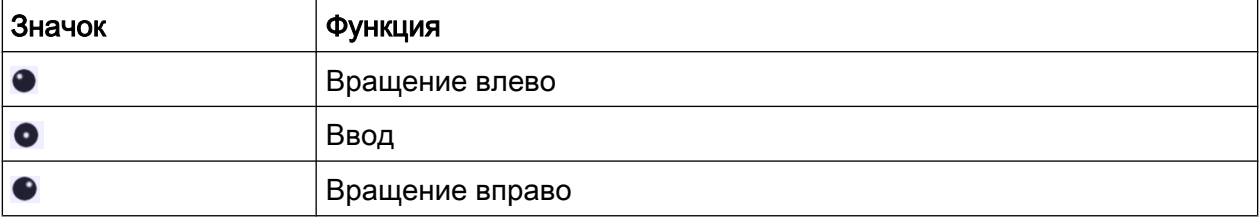

Краткое руководство по эксплуатации 1321.3066.13 – 01 111

#### Переключение к отображению виртуальной передней мини-панели

- 1. Нажать клавишу DISPLAY.
- 2. В диалоговом окне "Display Settings" выбрать пункт "Mini Front Panel State: On".

На экране появится окно мини-панели "Mini Front Panel". Его можно пере‐ местить в то место экрана, где оно не будет мешать выполнению текущей измерительной задачи.

С помощью комбинации клавиш ALT + M можно включать и выключать отображение виртуальной передней мини-панели.

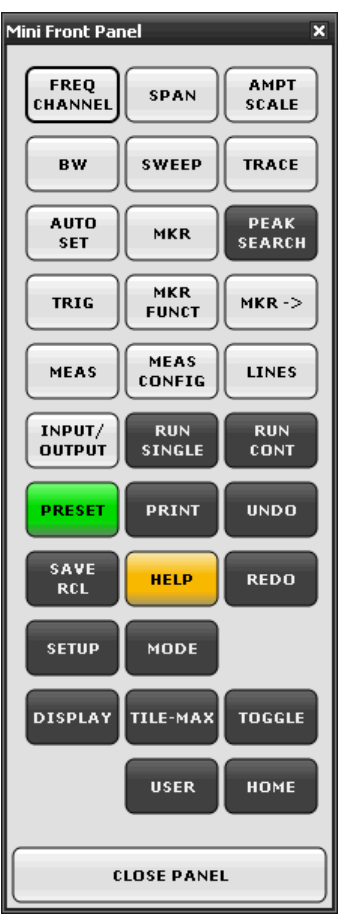

#### Функция автозакрытия

По умолчанию, функция автозакрытия "Auto close" включена, т.е. виртуальная передняя мини-панель автоматически закрывается после выбора на ней кла‐

<span id="page-124-0"></span>виши. Эта функция полезна, если мини-панель нужна только для нажатия одной аппаратной клавиши.

Если необходимо, чтобы окно мини-панели оставалось открытым, следует отключить функцию автозакрытия "Auto close". Окно панели можно закрыть вручную, щелкнув по кнопке "Close Panel" или нажав комбинацию клавиш ALT + M.

# 5.4.4 Увеличение отображаемой области

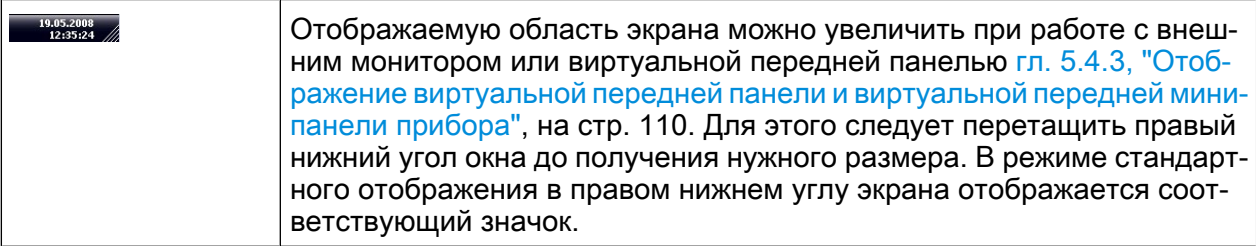

# 5.4.5 Отображение панели инструментов

Стандартные файловые функции можно выполнять с помощью значков на панели инструментов вверху экрана (см. [гл. 5.2.1, "Панель инструментов",](#page-104-0) [на стр. 93\)](#page-104-0). По умолчанию, эта панель инструментов не отображается.

#### Для отображения панели инструментов:

- 1. Нажмите клавишу DISPLAY.
- 2. В пункте "Select Tool Bar State", выберите настройку "On".
	- a) или:
- 1. Нажмите клавишу SETUP.
- 2. Нажмите функциональную клавишу "Display Setup".
- 3. Нажмите функциональную клавишу "Tool Bar State On/Off". Панель инструментов отображается вверху экрана.

#### $5.4.6$ Масштабирование диаграммы

Функция масштабирования позволяет увеличивать определенную область диаграммы для более подробного рассмотрения результатов измерения. С помощью сенсорного экрана или указателя мыши легко задать область для увеличения.

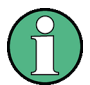

#### Масштабирование и количество точек развертки

Следует иметь в виду, что функция масштабирования представляют собой лишь визуальный инструмент, она не меняет какие-либо измерительные настройки, в том числе количество точек развертки!

Перед масштабированием следует увеличить количество точек развертки, так как в противном случае, данная функция не будет иметь реального эффекта (см. описание функциональной клавиши "Sweep Points" в полном руководстве по эксплуатации и оперативную справку).

#### Масштабирование в области диаграммы

- 1. Отобразить панель инструментов как описано в гл. 5.4.5, "Отображение панели инструментов", на стр. 113.
- $2.7$

Нажать значок "Zoom On" на панели инструментов. На диаграмме отобразится пунктирный прямоугольник.

## R&S<sup>®</sup> FSV **Видеологии в отличении в основных операций** ВАС ВИДЕО В СТАНОВНО В ОПИСАНИЕ ОСНОВНЫХ ОПЕРАЦИЙ

Изменение параметров отображения

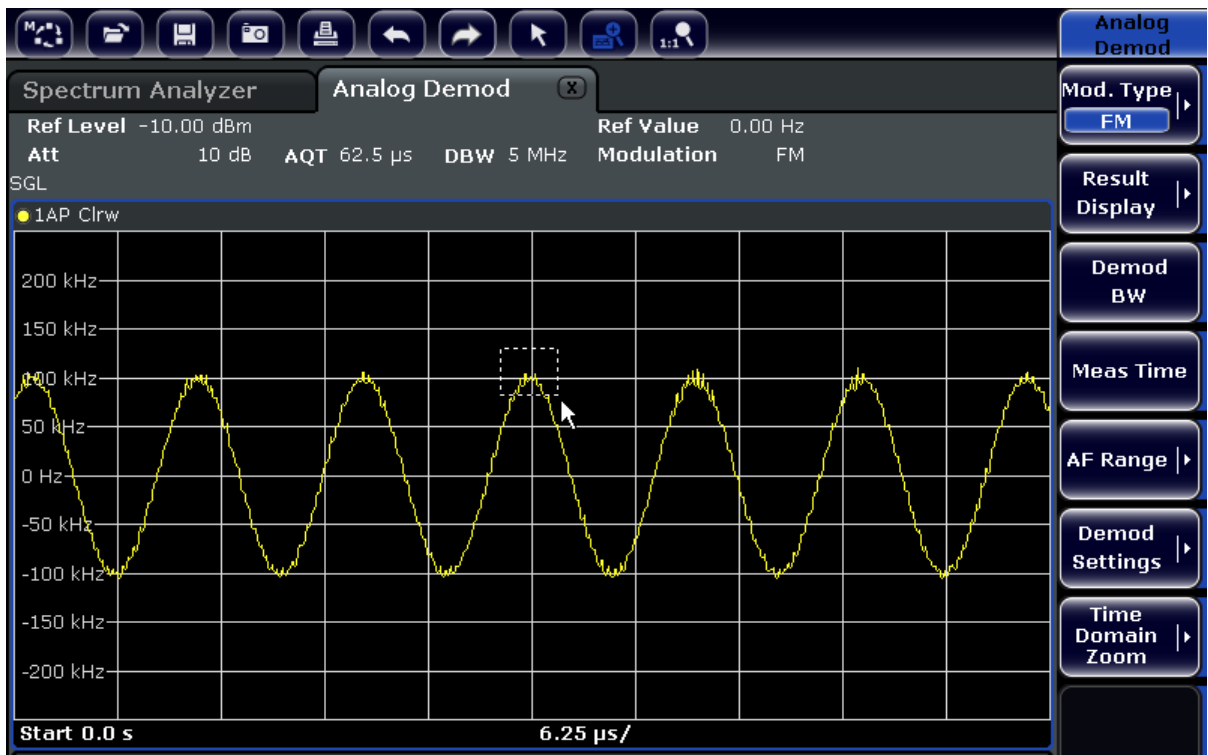

- 3. Перетащить правый нижний угол прямоугольника (с помощью сенсорного экрана или с помощью указателя мыши), чтобы задать увеличиваемую область диаграммы.
- 4. При необходимости, повторить эти действия для дальнейшего увеличения диаграммы.

#### Прокрутка в масштабированной области

Для просмотра всей диаграммы можно прокручивать ее область с помощью полос прокрутки справа и внизу просматриваемой диаграммы.

#### R&S Описание основных операций ® FSV

Изменение параметров отображения

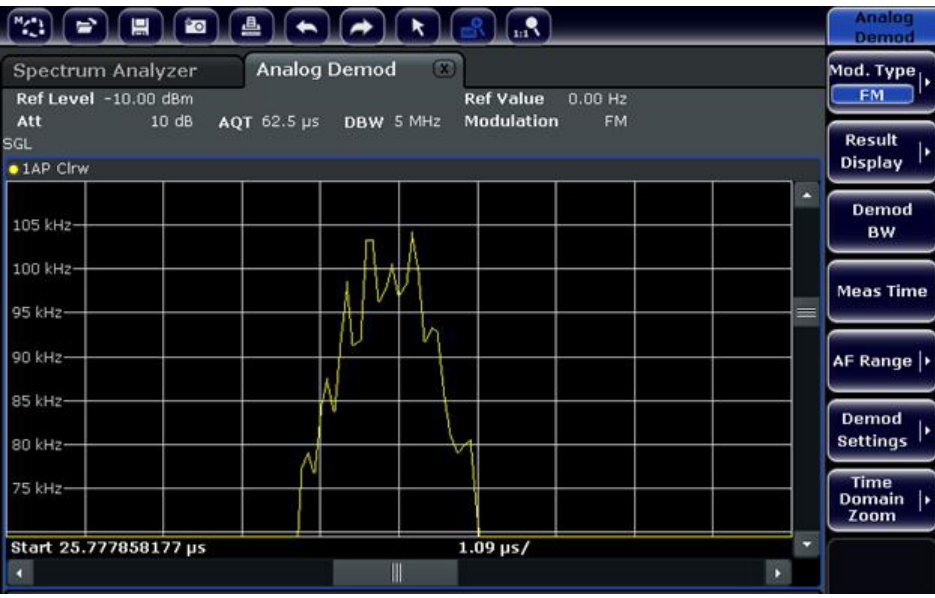

#### Возврат в режим выбора на диаграмме

При нахождении в режиме масштабирования касание экрана изменяет область масштабирования. Для того чтобы выбрать или переместить кривую или маркер, необходимо вернуться в режим выбора:

 $\boxed{\star}$ 

► Нажать значок "Selection mode" на панели инструментов.

#### Возвращение в исходный режим отображения

#### $\Omega_{\rm tr}$

► Нажать значок "Zoom Off" на панели инструментов. На диаграмме отобразится пунктирный прямоугольник.

#### Команды дистанционного управления:

- 1. Включение режима масштабирования: DISP:ZOOM ON
- 2. Задание области масштабирования: DISP:ZOOM:AREA 5,30,20,100
- 3. Скрытие окна просмотра: DISP:ZOOM:OVER OFF

R&S Описание основных операций ® FSV

Изменение параметров отображения

## 5.4.7 Ввод названия в верхнем колонтитуле диаграммы

К информации о кривой в верхнем колонтитуле диаграммы можно добавлять поясняющее название.

- 1. Нажмите клавишу SETUP.
- 2. Нажмите функциональную клавишу "Display Setup".
- 3. Нажмите функциональную клавишу "Screen Title On/Off". Отображается диалоговое окно правки.
- 4. Введите название и нажмите клавишу ENTER. Это название отображается в начале верхнего колонтитула диаграммы.

## 5.4.8 Удаление нижнего колонтитула диаграммы

Некоторая дополнительная информация, касающаяся диаграммы, отобра‐ жается в ее нижнем колонтитуле (см. [гл. 5.1.4, "Информация о диаграмме и о](#page-98-0) [кривой", на стр. 87](#page-98-0)). При необходимости, этот колонтитул можно удалить с экрана.

- 1. Нажмите клавишу SETUP.
- 2. Нажмите функциональную клавишу "Display Setup".
- 3. Нажмите функциональную клавишу "Annotation On/Off". Нижний колонтитул отображается под диаграммой или удаляется с экрана.

## 5.4.9 Выбор темы

Для экранного отображения можно выбрать тему оформления. Тема офор‐ мления задает, например, цвета, используемые для клавиш и элементов экрана. По умолчанию выбрана тема "BlueOcean".

#### Выбор темы

- 1. Нажать клавишу "SETUP".
- 2. Нажать функциональную клавишу "Display Setup".
- 3. Нажать функциональную клавишу "More".

#### **R&S®FSV**

Изменение параметров отображения

- 4. Нажать функциональную клавишу "Theme Selection". Откроется список доступных тем оформления.
- 5. Выбрать нужную тему из списка. Экранное отображение изменится в соответствии с выбранной темой.

#### Команда SCPI:

DISPlay: THEMe: SELect

#### 5.4.10 Отображение и настройка даты и времени

Отображение даты и времени в нижнем колонтитуле диаграммы можно включать или выключать. По умолчанию, отображение включено. Можно также переключаться между форматами German и US.

#### Выключение отображения даты и времени

- 1. Нажмите клавишу SETUP.
- 2. Нажмите функциональную клавишу "Display Setup".
- 3. Переключите функциональную клавишу "Time+Date" в состояние "Off".

#### Смена формата

- 1. Нажмите клавишу SETUP.
- 2. Нажмите функциональную клавишу "Display Setup".
- 3. Нажимайте функциональную клавишу "Time+Date Format" до тех пор, пока не будет выбран требуемый формат.

#### Настройка даты и времени

Чтобы задать дату и время, щелкните на их отображении в нижнем колонтитуле диаграммы. Открывается стандартное для Windows диалоговое окно "Date and Time Properties" и в нем можно задать и исправить дату и время.

#### 5.4.11 Изменение частоты обновления экрана

Когда производительность прибора снижена вследствие малой скорости передачи данных (например, в режиме дистанционного управления), может

Краткое руководство по эксплуатации 1321.3066.13 – 01

быть полезно уменьшить частоту, с которой обновляется экранное отображе‐ ние.

#### Снижение частоты обновления экрана

1. Нажать клавишу DISPLAY.

Откроется диалоговое окно "Display Settings".

2. В поле "Display Update Rate" выбрать значение "Slow".

Экран будет обновляться с меньшей частотой, что позволит увеличить производительность прибора. Когда скорость передачи перестанет влиять на производительность прибора, можно вернуть предыдущее значение частоты обновления экрана "Fast" тем же способом.

# 6 Примеры основных измерений

Примеры измерений, приведенные в данной главе, предназначены для зна‐ комства с работой прибора R&S FSV. Расширенные применения описаны в главе "Примеры более сложных измерений" руководства по эксплуатации на компакт-диске. Среди них можно найти следующие темы:

- измерение гармоник с высокой чувствительностью
- разделение сигналов путем выбора подходящей полосы разрешения
- интермодуляционные измерения
- измерение сигналов вблизи уровня шума
- измерение плотности мощности шума
- измерение мощности шума в канале передачи
- измерение фазового шума
- измерение мощности в канале и мощности в соседнем канале

Более подробное описание основных действий с прибором, например, выбора меню и настройки параметров, см. в [гл. 5, "Описание основных операций",](#page-94-0) [на стр. 83.](#page-94-0)

# 6.1 Измерение параметров синусоидального сигнала

Одна из наиболее часто встречающихся измерительных задач, которая может быть решена с помощью анализатора спектра, – это определение уровня и частоты сигнала. В случае если параметры сигнала неизвестны, обычно для измерения используются стандартные предустановленные значения пара‐ метров.

### А ОСТОРОЖНО

#### Высокие входные значения

Если ожидаемый уровень сигнала превышает +30 дБмВт (=1 Вт), то к ВЧ-входу анализатора необходимо подсоединить аттенюатор мощно‐ сти. В противном случае очень высокие уровни сигналов могут повре‐ дить ВЧ-аттенюатор или входной смеситель. Необходимо учитывать суммарную мощность всех имеющихся сигналов.

Схема измерения

● Соединить ВЧ-выход генератора сигналов с ВЧ-входом прибора R&S FSV.

Tабл. 6-1: Настройки генератора сигналов (например, R&S SMU)

| ∣Частота | 128 МГц                |
|----------|------------------------|
| Уровень  | <sub>і</sub> -30 дБмВт |

# 6.1.1 Измерение уровня и частоты с помощью маркеров

Уровень и частоту синусоидального сигнала легко измерить с помощью мар‐ керной функции. Прибор R&S FSV всегда отображает амплитуду и частоту в позиции маркера. Погрешность измерения частоты определяется источником опорной частоты прибора R&S FSV, разрешением отображаемой частоты маркера и количеством точек развертки.

- 1. Сбросить настройки прибора нажатием клавиши PRESET.
- 2. Подать измеряемый сигнал на ВЧ-вход RF INPUT передней панели прибора.
- 3. Установить центральную частоту 128 МГц.
	- a) Нажать клавишу FREQ.
		- Откроется диалоговое окно ввода центральной частоты.
	- b) В диалоговом окне с помощью цифровой клавиатуры ввести значение 128 и подтвердить ввод клавишей MHz.
- 4. Уменьшить полосу обзора частот до 1 МГц.
	- a) Нажать клавишу SPAN.
	- b) В диалоговом окне с помощью цифровой клавиатуры ввести значение 1 и подтвердить ввод клавишей MHZ.

Примечание: Связанные настройки. При определении полосы обзора частот производится автоматическая переустановка значений полосы раз‐ решения, полосы видеофильтра и времени развертки, поскольку эти функ‐ ции определены как связанные друг с другом параметры в предваритель‐ ных настройках.

5. Измерить уровень и частоту с помощью маркера путем нажатия клавиши **MKR** 

Маркер будет активирован и автоматически помещен на максимум кривой.

Значения уровня и частоты, измеренные маркером, отобразятся в поле маркера в верхней части экрана. Их можно принять за результат измере‐ ний.

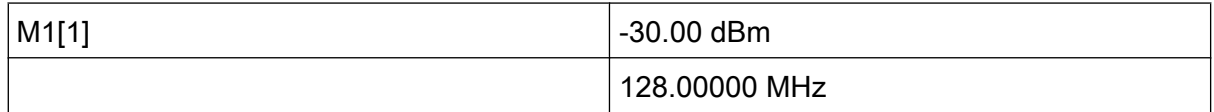

Заголовок поля маркера указывает на номер маркера (маркер 1) и кривую, на которой расположен маркер ([1] = кривая 1).

Примечание: Поиск пикового значения. При первом включении маркера автоматически выполняется функция поиска пикового значения (так, как показано в данном примере).

Если маркер был уже активирован, то для того, чтобы установить текущий активный маркер на максимум сигнала необходимо нажать клавишу PEAK SEARCH на передней панели или функциональную клавишу "Peak" в меню  $MKR$  >

## 6.1.1.1 Увеличение разрешения по частоте

Разрешение маркера по частоте определяется пиксельным разрешением измерительной кривой. Кривая состоит из 691 пикселя, т.е. если полоса обзора частот составляет 1 МГц, то каждый пиксель приблизительно соответ‐ ствует диапазону частот 1,4 кГц. Это соответствует предельной погрешности +/- 0,7 кГц.

Путем уменьшения полосы обзора частот можно увеличить пиксельное раз‐ решение измерительной кривой.

#### Уменьшение полосы обзора частот до 10 кГц

- 1. Нажать клавишу SPAN.
- 2. В диалоговом окне с помощью цифровой клавиатуры ввести значение 10 и подтвердить ввод клавишей KHZ.

Сигнал с генератора будет измеряться в полосе частот 10 кГц. Пиксельное разрешение измерительной кривой теперь составит приблизительно 14 Гц (полоса 10 кГц / 691 пикселей), т.е. точность отображения частоты маркером возрастет приблизительно до ±7 Гц.

## **R&S® FSV**

Измерение параметров синусоидального сигнала

#### $6.1.1.2$ Установка опорного уровня

В анализаторах за опорный уровень принимают уровень, соответствующий верхней границе диаграммы. Для достижения наибольшего возможного динамического диапазона при измерении спектра необходимо использовать весь диапазон уровней анализатора. Другими словами, наивысший уровень, присутствующий в спектре сигнала, должен находиться на верхней границе диаграммы (=опорному уровню) или в непосредственной близости от нее (ниже этой границы).

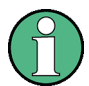

#### Низкие опорные уровни

Если в качестве опорного выбран уровень меньше наивысшего уровня в спектре сигнала, то сигнальный тракт прибора R&S FSV будет перегружен.

В этом случае в поле сообщений об ошибках появится сообщение "IFOVL".

В предварительных настройках значение опорного уровня установлено равным -10 дБмВт. Если уровень входного сигнала равен -30 дБмВт, то опорный уровень может быть уменьшен на 20 дБ, не вызывая перегрузку тракта сигнала.

#### Уменьшение опорного уровня на 20 дБ

1. Нажать клавишу АМРТ.

Откроется меню амплитуды. Функциональная клавиша "Ref Level" будет выделена красным цветом, указывая на то, что активирован режим ввода данных. При этом будет открыто диалоговое окно для ввода значения опорного уровня.

2. С помощью цифровой клавиатуры ввести значение 30 и подтвердить ввод клавишей - DBM.

Теперь значение опорного уровня будет составлять -30 дБмВт. Максимум кривой будет располагаться вблизи максимума измерительной диаграммы. Однако увеличение отображаемого шума будет незначительным. Таким образом, расстояние между максимумом сигнала и уровнем шума (=динамический диапазон) увеличится.

Установка уровня маркера равным опорному уровню

Маркер также может быть использован для сдвига максимального значения кривой непосредственно к верхней границе диаграммы. Если маркер расположен на максимуме кривой (как в данном примере), то опорный уровень может быть перемещен на уровень маркера следующим образом:

- 1. Нажать клавишу MKR.
- 2. Нажать функциональную клавишу "Ref LvI = Mkr LvI".

Опорный уровень будет установлен равным измеренному в месте расположения маркера уровню.

Таким образом, установка опорного уровня сводится к нажатию всего двух кпавищ.

#### $6.1.2$ Измерение частоты сигнала с помощью функции частотомера

Встроенная функция частотомера позволяет измерять частоту с большей точностью, чем с помошью маркера. Частотная развертка останавливается в позиции маркера и прибором R&S FSV производится измерение частоты сигнала.

В следующем примере частота генератора при 128 МГц показывается с помощью маркера.

### Предварительные условия

В данном примере необходимо выполнить высокоточное измерение частоты. Для этого следует соединить разъем "Ref OUT" генератора сигналов с разъемом "Ref IN" анализатора.

- 1. Установить анализатор сигналов в состояние со стандартными настройками путем нажатия клавиши PRESET. Прибор R&S FSV будет установлен в состояние со стандартными настройками.
- 2. Установить центральную частоту и полосу обзора.
	- а) Нажать клавишу FREQ и ввести значение 128 MHz. Центральная частота прибора R&S FSV примет значение 128 МГц.
	- b) Нажать клавишу SPAN и ввести значение 1 MHz. Полоса обзора частот прибора R&S FSV примет значение 1 МГц.

- 3. В меню "Setup" выбрать функцию "Reference Ext".
- 4. Включить маркер нажатием клавиши MKR. Маркер будет активирован и автоматически помещен на максимум кривой. Значения уровня и частоты, измеренные маркером, отобразятся в поле маркера (в заголовке диаграммы или в таблице маркеров).
- 5. Включить функцию частотомера нажатием функциональной клавиши "Sig Count On/Off" в меню "MKR FUNC".

Результат измерения частоты отобразится с выбранным разрешением в поле маркера.

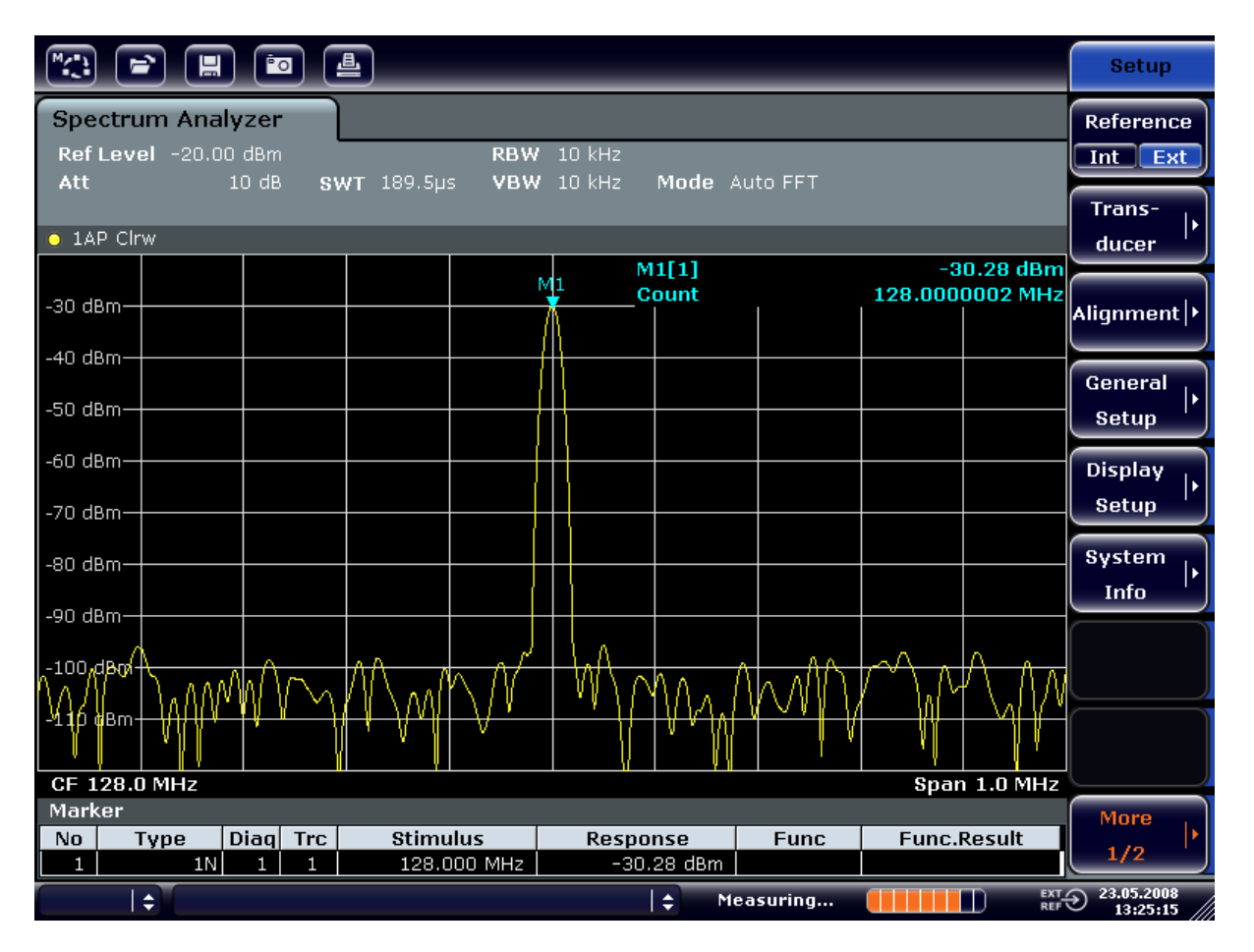

Рис. 6-1: Измерение частоты с помощью функции частотомера

Измерение гармоник синусоидальных сигналов

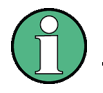

Необходимые условия для использования встроенной функции частотомера

Для получения правильных результатов при измерении частоты с помощью встроенного частотомера необходимо наличие синусоидального ВЧ-сигнала или спектральной линии. Маркер должен быть размещен более чем на 25 дБ выше уровня шума для того, чтобы гарантировать указанную точность измерения.

#### 6.2 Измерение гармоник синусоидальных сигналов

Измерение уровня гармонических составляющих сигнала – это одна из наиболее часто встречающихся задач, которую удобнее всего решать с помощью анализатора спектра и сигналов.

В следующем примере вновь используется сигнал генератора с частотой 128 МГц и уровнем -20 дБмВт.

Измерение подавления 1-й и 2-й гармоник входного сигнала

- 1. Установить анализатор сигналов в состояние со стандартными настройками путем нажатия клавиши PRESET. Прибор R&S FSV будет установлен в состояние со стандартными настройками.
- 2. Установить начальную частоту 100 МГц, конечную частоту 400 МГц.
	- а) Нажать клавишу FREQ.
	- b) Нажать клавишу "Start" и ввести значение 100 MHz.
	- с) Нажать клавишу "Stop" и ввести значение 400 MHz. На экране прибора R&S FSV отобразятся основная, первая и вторая гармоники входного сигнала.
- 3. Для усреднения (сглаживания) шума, следует уменьшить полосу видеофильтра.
	- а) Нажать клавишу BW.
	- b) Нажать функциональную клавишу "Video BW Manual" и ввести значение  $100$   $kHz$
- 4. Установить ослабление 0 дБ.
	- а) Нажать клавишу АМРТ.

#### Измерение гармоник синусоидальных сигналов

- b) Нажать функциональную клавишу "RF Atten Manual".
- c) Ввести значение  $\theta$  dB в диалоговом окне редактирования.
- 5. Включить маркер нажатием клавиши MKR. "Маркер 1" будет активирован и помещен на максимум сигнала (основная гармоника на частоте 128 МГц). Значения уровня и частоты, измеренные маркером, отобразятся в информационном поле маркера.
- 6. Включить дельта-маркер и измерить уровень подавления гармоник.
	- a) В меню "MKR" нажать функциональную клавишу "Marker 2". "Маркер 2" будет активирован в качестве дельта-маркера ("D2 [1]"). Он автоматически установится на наибольшей гармонике сигнала. Сме‐ щение частоты и уровня относительно маркера 1 отобразятся в инфостроке панели канала.
	- b) В меню "MKR" нажать функциональную клавишу "Marker 3". "Маркер 3" будет активирован в качестве дельта-маркера ("D3 [1]"). Он автоматически установится на следующей наибольшей гармонике сиг‐ нала. Смещение частоты и уровня относительно маркера 1 (на основ‐ ной гармонике) отобразится в инфо-строке панели канала (см. [рис. 6-2](#page-139-0)).

#### <span id="page-139-0"></span>R&S<sup>®</sup> FSV **Примеры основных измерений**

Измерение гармоник синусоидальных сигналов

| $M_{\odot}$<br>曡<br>H<br><u>Po</u><br>ಆ`                                                                                                 |      |                                                                                                    |  |                                                                                                    |  |                                                              |  |       |                                                                                                    | <b>Marker</b>        |                           |                                     |
|----------------------------------------------------------------------------------------------------|------|----------------------------------------------------------------------------------------------------|--|----------------------------------------------------------------------------------------------------|--|--------------------------------------------------------------|--|-------|----------------------------------------------------------------------------------------------------|----------------------|---------------------------|-------------------------------------|
| <b>Spectrum Analyzer</b><br>Ref Level -20.00 dBm<br>3 MHz<br><b>RBW</b><br>$-$ Att<br>$0$ dB<br>SWT 2ms c VBW 100 kHz<br>Mode Auto Sweep |      |                                                                                                    |  |                                                                                                    |  |                                                              |  |       |                                                                                                    | Marker 1             |                           |                                     |
| $\bullet$ 1AP Clrw<br>M1[1]<br>$-20.12$ dBm                                                                                              |      |                                                                                                    |  |                                                                                                    |  |                                                              |  |       |                                                                                                    |                      | Marker 2                  |                                     |
| -30 dBm <b>J</b><br>$-40$ dBm                                                                                                    |      |                                                                                                    |  |                                                                                                    |  | 128.000 MHz<br>$-47.10$ dB<br>D2[1]<br>127.630 MHz           |  |       |                                                                                                    |                      |                           | Marker 3                            |
| -50 dBm<br>-60 dBnh                                                                                                    |      |                                                                                                    |  |                                                                                                    |  |                                                              |  | D3[1] |                                                                                                    |                      | $-64.28dB$<br>256.200 MHz | More<br><b>Markers</b>              |
| -70 dBm -                                                                                                    |      |                                                                                                    |  |                                                                                                    |  | D <sub>2</sub><br>$\boldsymbol{\Lambda}$                     |  |       |                                                                                                    |                      |                           | Marker<br>Norm Delta                |
| -80 dBm-<br><b>Papel Plann</b>                                                                                                    |      |                                                                                                    |  | <u>المارية والمتعدون فتشبها بإماليا فريدهن والمماركين من من والعام والمراجل إلى المنتقل فعن الرقم التوريح وا</u><br>من ويا بالتاريخ التي توليد المناطق التي توليد التاريخ التي توليد التاريخ التي تقد ينان |  |                                                              |  |       | وزارو والمعاقل والمستعاض الكوار ومناجاته العمور فالعروب والمعارضة فالمتحلفون والمتفردة والمسالحة بالراد<br>ل ) الخاصة التي التي تعلق المالية المالية التي يتم التي تعلق التي تعلق المالية التي التي التي التي التي التي ا |                      | DЗ                        |                                     |
| -100 dBm-<br>$-110$ dBm $-$                                                                                                    |      |                                                                                                    |  |                                                                                                    |  |                                                              |  |       |                                                                                                    |                      |                           | <b>Marker</b><br>to<br><b>Trace</b> |
| <b>Start 100.0 MHz</b><br><b>Stop 400.0 MHz</b><br>Marker                                                                                |      |                                                                                                    |  |                                                                                                    |  |                                                              |  |       |                                                                                                    | All<br>Marker<br>Off |                           |                                     |
| No.<br>$\mathbf{1}$<br>2<br>3                                                                                                    | Type | <b>Diag</b><br><b>Trc</b><br><b>Stimulus</b><br>1N<br>1<br>128.000 MHz<br>$\mathbf{1}$<br>2D<br>$\mathbf{1}$<br>1<br>127.630 MHz<br>256.200 MHz<br>3D<br>1<br>1 |  |                                                                                                    |  | <b>Response</b><br>$-20.12$ dBm<br>$-47.10dB$<br>$-64.28 dB$ |  |       | <b>Func</b>                                                                                                    | <b>Func.Result</b>   |                           | <b>More</b><br>1/2                  |
| $\overline{\mathbb{C}}$ FXT<br>∣≑<br>÷<br>Measuring                                                                                      |      |                                                                                                    |  |                                                                                                    |  |                                                              |  |       |                                                                                                    |                      | 23.05.2008<br>13:31:18    |                                     |

Рис. 6-2: Измерение уровня подавления гармоник внутреннего генератора опорной частоты.

Дельта-маркеры D2 [1] и D3 [1] показывают смещение уровней первой и второй гармоник относительно основной гармоники.

#### Снижение уровня шума

В анализаторе сигналов обеспечивается три способа эффективного выделе‐ ния гармоник сигнала из шума:

- Уменьшение полосы видеофильтра
- Усреднение измерительной кривой
- Уменьшение полосы разрешения

Уменьшение полосы видеофильтра и усреднение кривых приводят к сниже‐ нию шума от анализатора или ИУ, в зависимости от того, какая из составляю‐ щих преобладает. Оба метода уменьшают погрешность измерения, особенно в случае малых отношений сигнал/шум, поскольку измерительный сигнал также выделяется из шума.

#### Измерение гармоник синусоидальных сигналов

Снижение уровня шума путем уменьшения полосы видеофильтра

- 1. Нажать клавишу BW.
- 2. Нажать функциональную клавишу "Video BW Manual".
- 3. Уменьшить полосу видеофильтра (например) до 1 кГц путем ввода значе‐ ния 1 kHz.

Тем самым шум будет сглажен, а время развертки возрастет до 200 мс. Другими словами, измерение явно займет больше времени. Полоса видео‐ фильтра, показанная на экране, будет отмечена меткой в виде точки, ука‐ зывая на то, что больше не связана с полосой разрешения (см. рис. 6-3).

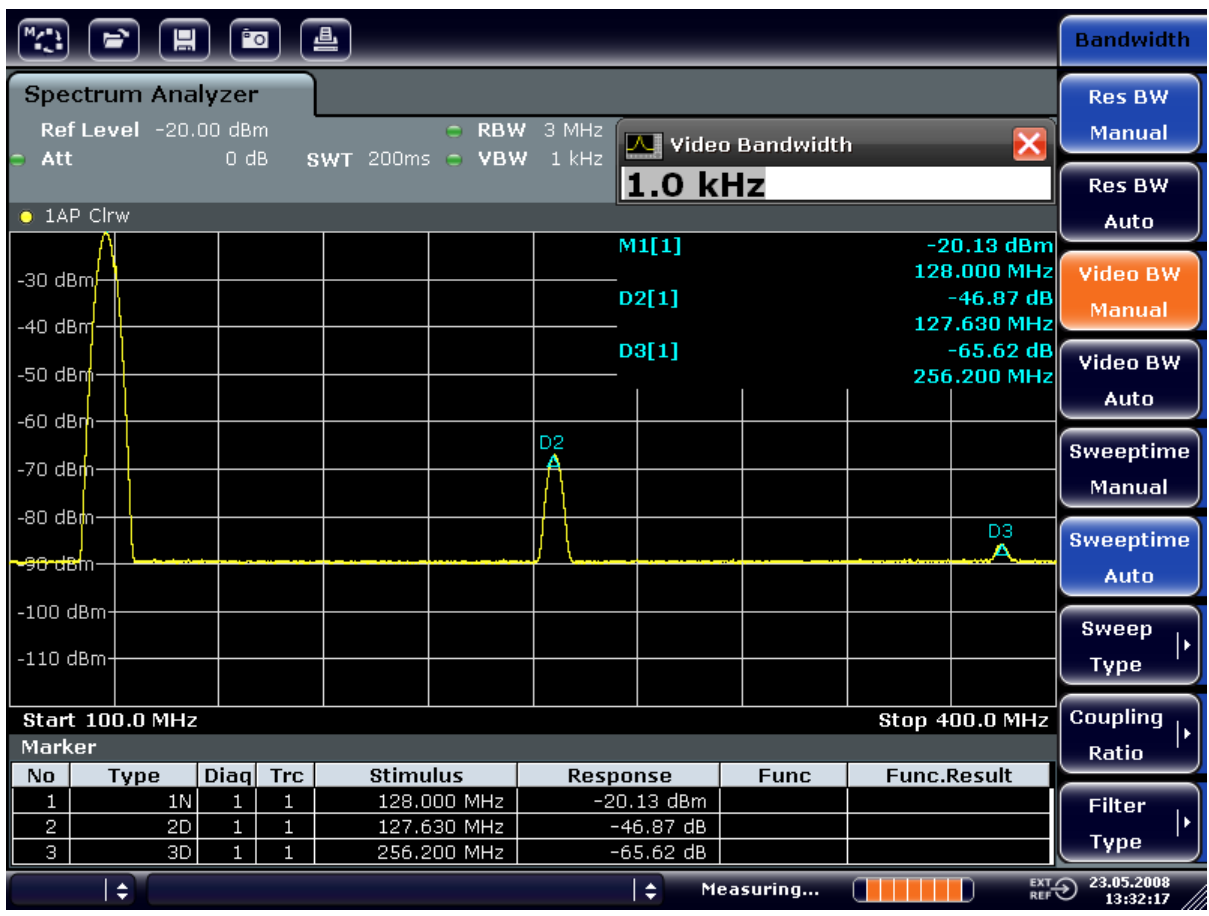

Рис. 6-3: Подавление шума при измерении гармоник путем уменьшения полосы видео‐ фильтра

- 4. Восстановить привязку полосы видеофильтра к полосе разрешения.
	- a) Нажать клавишу BW.
	- b) Нажать функциональную клавишу "Video BW Auto".

#### Измерение спектра нескольких сигналов

Снижение уровня шума путем усреднения измерительной кривой

- 1. Нажать клавишу TRACE.
- 2. Нажать функциональную клавишу "Trace Wizard".
- 3. Для кривой "Trace 1" нажать кнопку в столбце "Trace Mode" и выбрать из списка режим "Average". Шумовая составляющая кривой будет сглажена за счет усреднения 10 последовательно измеренных кривых.
- 4. Выключить усреднение кривой путем нажатия кнопки в столбце "Trace Mode" и выбора из списка значения "Clear Write".

#### Снижение уровня шума путем уменьшения полосы измерения

Уровень шума уменьшится пропорционально полосе частот путем уменьше‐ ния полосы разрешения, т.е. уменьшение полосы разрешения в 10 раз также уменьшит уровень шума в 10 раз (что соответствует значению 10 дБ). На амплитуду синусоидального сигнала уменьшение полосы разрешения не влияет.

- 1. Установить полосу разрешения 10 кГц.
	- a) Нажать клавишу BW.
	- b) Нажать функциональную клавишу "Res BW Manual" и ввести значение  $10 kHz$

Уровень шума снизится приблизительно на 25 дБ относительно пред‐ ыдущей настройки. Так как полоса видеофильтра связана с полосой разрешения, она уменьшится до 30 кГц (пропорционально полосе раз‐ решения). Это приведет к увеличению времени развертки до 3,0 секунд.

2. Сбросить значение полосы разрешения (привязать к полосе обзора) путем нажатия функциональной клавиши "Res BW Auto" в меню "BW".

# 6.3 Измерение спектра нескольких сигналов

### 6.3.1 Разделение сигналов выбором полосы разрешения

Основным свойством анализатора спектра и сигналов является способность разделения спектральных составляющих смеси сигналов. Разрешение, при

Краткое руководство по эксплуатации 1321.3066.13 – 01 130

#### Примеры основных измерений

#### **R&S® FSV**

#### Измерение спектра нескольких сигналов

котором могут быть выделены отдельные составляющие, определяется полосой разрешения. Выбор слишком широкой полосы разрешения может привести к невозможности различения спектральных составляющих, т.е. они будут видны в виде одной составляющей.

Синусоидальный радиосигнал будет показан на экране за счет установленной полосовой характеристики разрешающего фильтра (RBW). Указанная полоса - это ширина полосы пропускания фильтра по уровню -3 дБ.

Если полоса разрешения меньше или равна разносу по частоте между двумя сигналами с одинаковой амплитудой, то их можно различить. Если полоса разрешения равна разносу по частоте между сигналами, то на спектрограмме будет наблюдаться падение уровня на 3 дБ точно в центре между двумя сигналами. Уменьшение полосы разрешения сделает падение уровня большим, что позволит более четко выделить отдельные сигналы.

Платой за высокое спектральное разрешение при узких полосах частот является увеличение времени развертки при одинаковой полосе обзора. Уменьшение полосы разрешения в 3 раза увеличивает время развертки в 9 раз.

#### Пример:

Разделение двух сигналов

Два сигнала с одинаковым уровнем -30 дБмВт и разносом по частоте 30 кГц

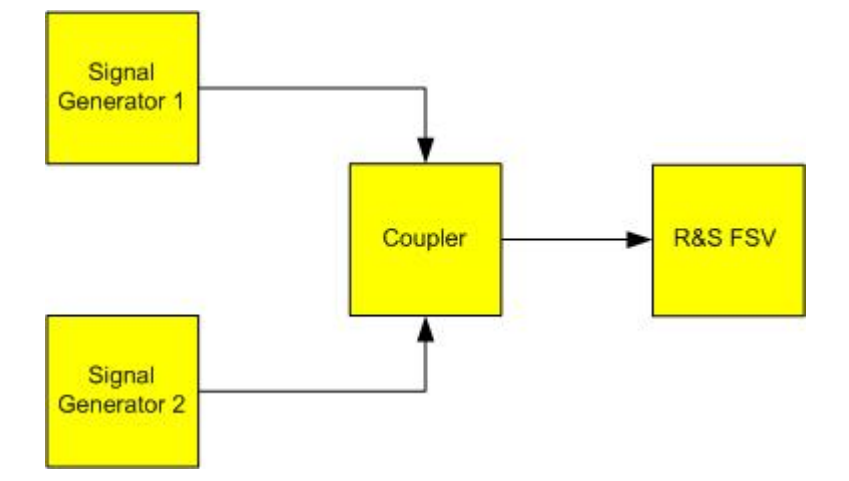

#### Табл. 6-2: Настройки генератора сигналов (например, R&S SMU)

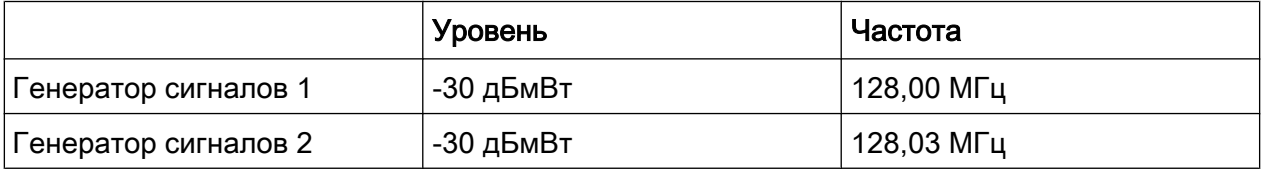

Измерение спектра нескольких сигналов

1. Установить анализатор сигналов в состояние со стандартными настрой‐ ками путем нажатия клавиши PRESET.

Прибор R&S FSV будет установлен в состояние со стандартными настрой‐ ками.

- 2. Установить центральную частоту 128,015 МГц и полосу обзора частот 300 МГц.
	- a) Нажать клавишу FREQ и ввести значение 128.015 MHz.
	- b) Нажать клавишу SPAN и ввести значение 300 kHz.
- 3. Установить полосу разрешения 30 кГц и полосу видеофильтра 1 кГц.
	- a) Нажать клавишу BW.
	- b) Нажать функциональную клавишу "Res BW Manual" и ввести значение 30 kHz.
	- c) Нажать функциональную клавишу "Video BW Manual" и ввести значение  $1 kHz$

Примечание: Широкая полоса видеофильтра. Полоса видеофильтра уста‐ навливается равной 1 кГц для обеспечения четкого отображения падения уровня в центре между двумя сигналами. При более широких полосах видеофильтра напряжение видеосигнала, полученное в результате детек‐ тирования огибающей, подавляется недостаточно. Это приводит к появле‐ нию дополнительных напряжений, видимых на кривой в области перехода между двумя сигналами.
#### Примеры основных измерений

Измерение спектра нескольких сигналов

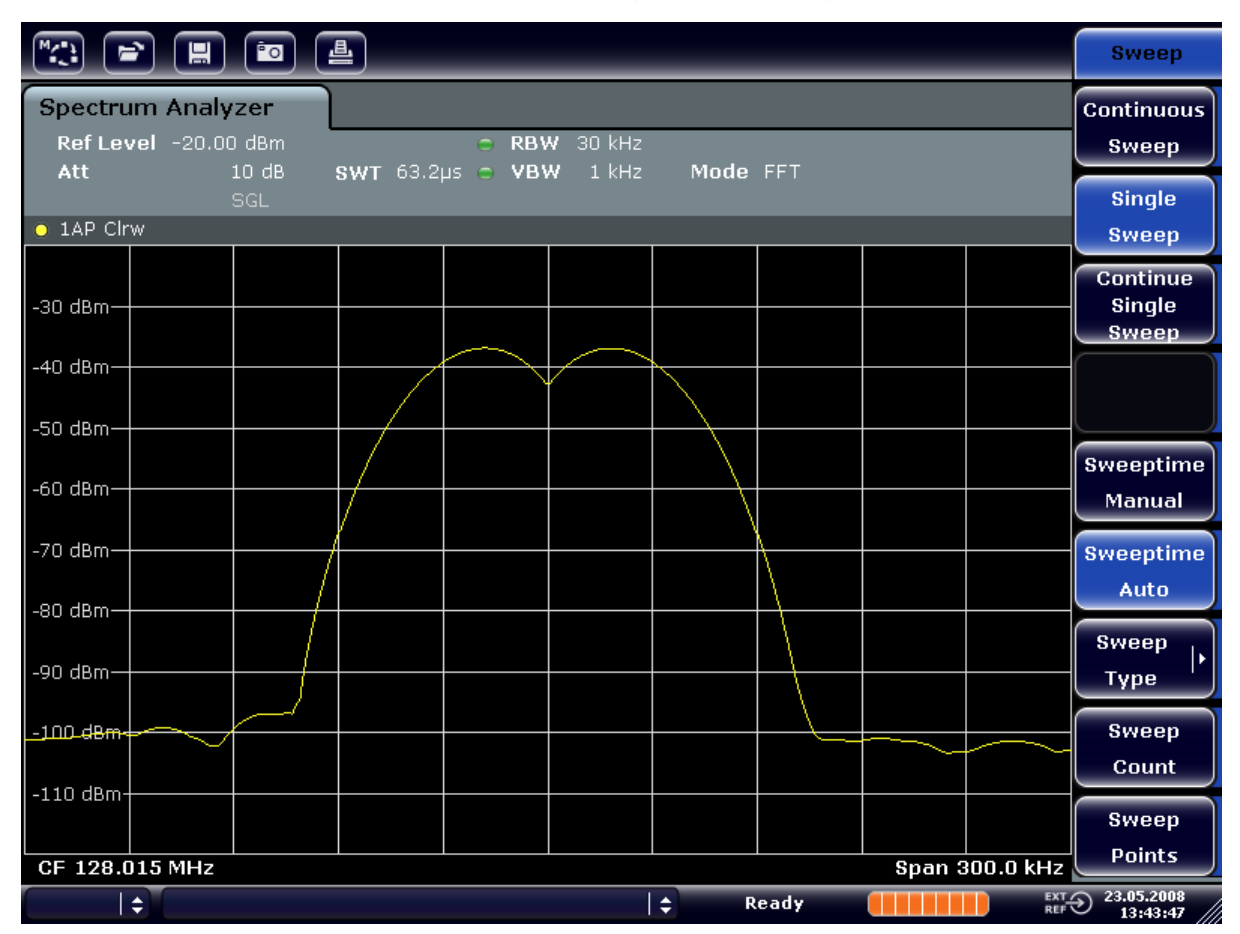

Рис. 6-4: Измерение двух одинаковых синусоидальных радиосигналов, с полосой разрешения, которая соответствует разносу частот между сигналами

## Совпадение частот генератора и прибора R&S FSV

Падение уровня наблюдается точно в центре экрана только в том случае, если частоты генератора точно совпадают с отображаемыми частотами на экране прибора R&S FSV. Для обеспечения точного согласования необходимо синхронизировать частоты генераторов и прибора R&S FSV.

4. Установить полосу разрешения 100 кГц. Для этого, в меню полосы разрешения нажать функциональную клавишу "Res BW Manual" и ввести значение *100 kHz* 

Сигналы от двух генераторов станут неразличимыми.

### R&S<sup>®</sup> FSV **Примеры основных измерений**

Измерение спектра нескольких сигналов

| $\sqrt{2}$<br>$\Rightarrow$                                                                                                 | $\boxed{\blacksquare}$ $\boxed{\blacksquare}$ $\boxed{\blacksquare}$ |  |  |  |  |  |                                |                                                          | <b>Bandwidth</b>                 |
|----------------------------------------------------------------------------------------------------|----------------------------------------------------------------------|--|--|--|--|--|--------------------------------|----------------------------------------------------------|----------------------------------|
| <b>Spectrum Analyzer</b><br>Ref Level -20.00 dBm<br>C RBW 100 kHz<br>10dB<br>$1$ kHz<br>SWT 19.2µs c VBW<br>Mode FFT<br>Att |                                                                      |  |  |  |  |  | <b>Res BW</b><br><b>Manual</b> |                                                          |                                  |
| $\bullet$ 1AP Clrw                                                                                                    | SGL                                                                  |  |  |  |  |  |                                |                                                          | <b>Res BW</b><br><b>Auto</b>     |
| -30 dBm-                                                                                                    |                                                                      |  |  |  |  |  |                                |                                                          | <b>Video BW</b><br><b>Manual</b> |
| $-40$ dBm $-$                                                                                                    |                                                                      |  |  |  |  |  |                                |                                                          | Video BW<br>Auto                 |
| $-50$ dBm $\pm$<br>–60 dBm-                                                                                                 |                                                                      |  |  |  |  |  |                                |                                                          | <b>Sweeptime</b><br>Manual       |
| -70 dBm-                                                                                                    |                                                                      |  |  |  |  |  |                                |                                                          | <b>Sweeptime</b><br>Auto         |
| -80 dBm-<br>-90 dBm-                                                                                                    |                                                                      |  |  |  |  |  |                                |                                                          | <b>Sweep</b><br><b>Type</b>      |
| $-100$ dBm $-$                                                                                                    |                                                                      |  |  |  |  |  |                                |                                                          | <b>Coupling</b><br>Ratio         |
| $-110$ dBm-                                                                                                    |                                                                      |  |  |  |  |  |                                |                                                          | <b>Filter</b><br>ь               |
| <b>Span 300.0 kHz</b><br>CF 128.015 MHz<br>$\Rightarrow$<br>١÷<br>Ready                                                     |                                                                      |  |  |  |  |  |                                | <b>Type</b><br>EXT 23.05.2008<br>REF $\bigodot$ 13:44:33 |                                  |

Рис. 6-5: Измерение двух одинаковых синусоидальных радиосигналов, с полосой раз‐ решения, которая превышает разнос частот между сигналами

Примечание: Уменьшение полосы разрешения. Полоса разрешения (RBW) может быть вновь уменьшена вращением поворотной ручки против часовой стрелки, что приводит к повышению разрешения по частоте.

5. Установить полосу разрешения 1 кГц. Для этого, в меню полосы разреше‐ ния нажать функциональную клавишу "Res BW Manual" и ввести значение  $1 kHz$ 

Сигналы с двух генераторов будут отображаться с высоким разрешением. Однако время развертки заметно увеличится. При малых полосах одно‐ временно снижается отображаемый уровень шума (снижение на 10 дБ при расширении полосы в 10 раз).

### R&S<sup>®</sup> FSV **Примеры основных измерений** В

Измерение спектра нескольких сигналов

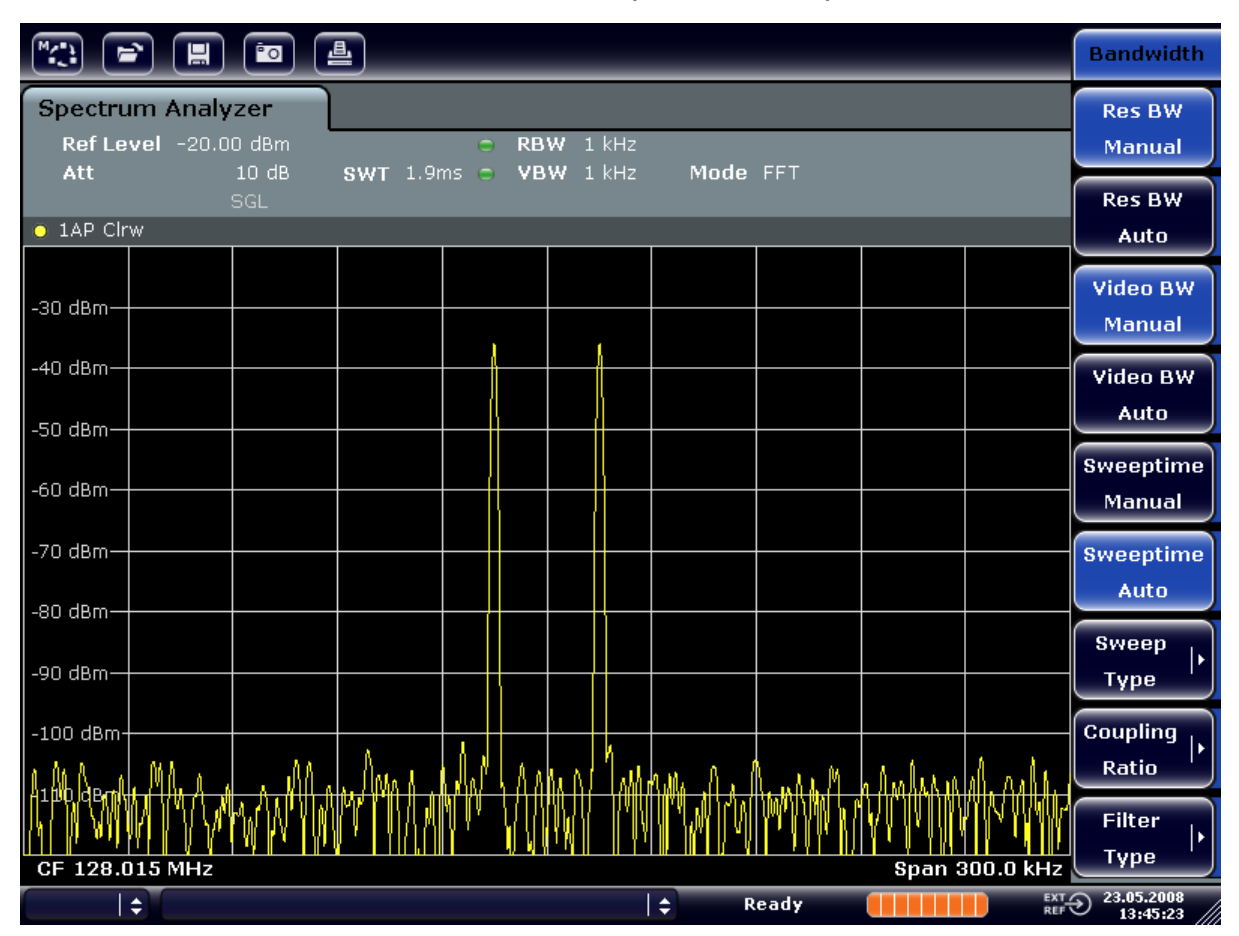

Рис. 6-6: Измерение двух одинаковых синусоидальных радиосигналов, с полосой раз‐ решения (1 кГц), которая значительно меньше разноса частот между сигналами

# 6.3.2 Измерение коэффициента модуляции амплитудно-модули‐ рованной несущей в частотной области

При анализе в частотной области боковые полосы АМ-сигнала могут быть разрешены в пределах узкой полосы частот и измерены по отдельности. После этого может быть измерен коэффициент модуляции несущей, промо‐ дулированной синусоидальным сигналом. Так как динамический диапазон анализатора очень высок, то даже чрезвычайно малые коэффициенты моду‐ ляции могут быть измерены с большой точностью. Для этой цели в приборе R&S FSV реализованы измерительные процедуры, которые напрямую выводят числовое значение коэффициента модуляции в процентах.

### Схема измерения

R&S<sup>®</sup> FSV **Примеры основных измерений** 

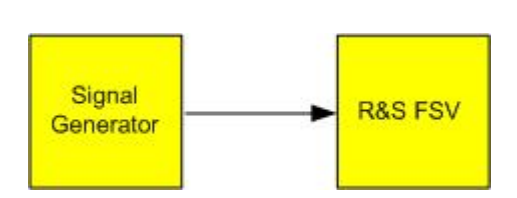

Измерение спектра нескольких сигналов

#### Tабл. 6-3: Настройки генератора сигналов (например, R&S SMU)

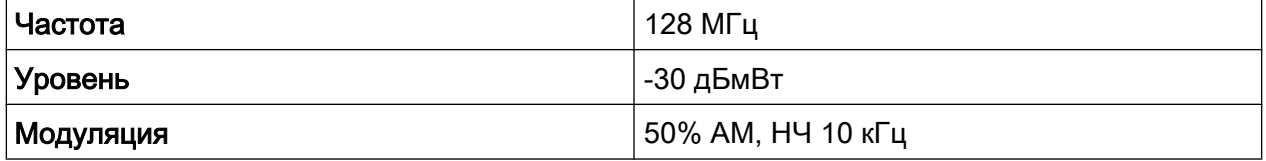

- 1. Установить анализатор сигналов в состояние со стандартными настрой‐ ками путем нажатия клавиши PRESET. Прибор R&S FSV будет установлен в состояние со стандартными настрой‐ ками.
- 2. Установить центральную частоту 128 МГц и полосу обзора частот 50 кГц.
	- a) Нажать клавишу FREQ и ввести значение 128 MHz.
	- b) Нажать клавишу SPAN и ввести значение 50 kHz.
- 3. Включить функцию маркера для измерения коэффициента АМ-модуляции.
	- a) Нажать клавишу MEAS.
	- b) Нажать клавишу "More".
	- c) Нажать функциональную клавишу "AM Mod Depth".

Прибор R&S FSV автоматически установит главный маркер на сигнал несущей в центре диаграммы, а два других дельта-маркера будут уста‐ новлены на верхнюю и нижнюю боковые полосы АМ-сигнала. Прибор R&S FSV вычислит коэффициент АМ-модуляции по разности между уровнями дельта-маркеров и главного маркера и выведет числовое значение в информационное поле маркера.

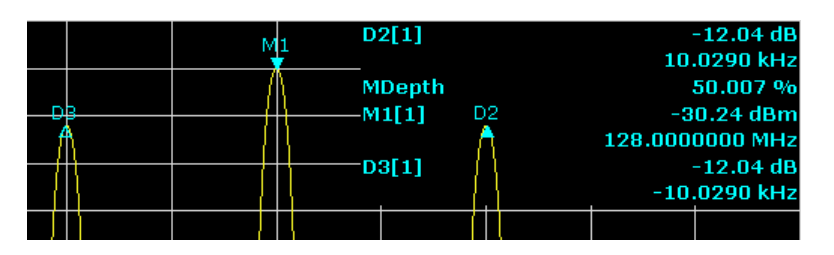

Рис. 6-7: Измерение коэффициента амплитудной модуляции

Коэффициент модуляции выводится в виде параметра "MDepth". Частота НЧсигнала может быть определена по показаниям частоты дельта-маркера.

Измерение спектра нескольких сигналов

# 6.3.3 Измерение сигналов с амплитудной модуляцией

Анализатор сигналов детектирует сигнал на ВЧ-входе и отображает его в виде амплитудного спектра. При этом происходит также демодуляция сигналов с амплитудной модуляцией. Если боковые полосы модуляции находятся в пред‐ елах полосы разрешения, то во временной области может отображаться напряжение низкой (звуковой) частоты.

## Отображение НЧ-составляющей АМ-сигнала во временной области (при нулевой полосе обзора)

### Схема измерения

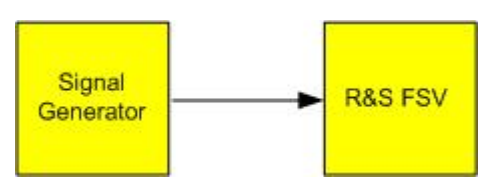

#### Tабл. 6-4: Настройки генератора сигналов (например, R&S SMU)

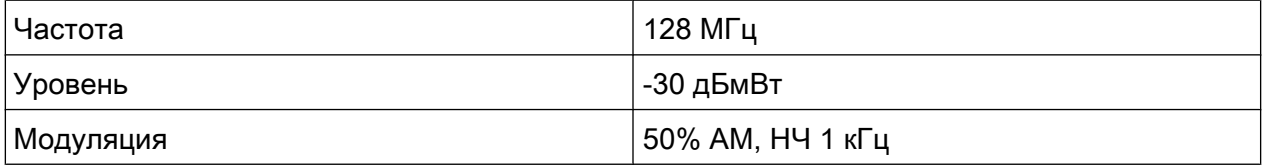

- 1. Установить анализатор сигналов в состояние со стандартными настрой‐ ками путем нажатия клавиши PRESET. Прибор R&S FSV будет установлен в состояние со стандартными настрой‐ ками.
- 2. Установить центральную частоту 128 МГц и полосу обзора частот 0 Гц.
	- a) Нажать клавишу FREQ и ввести значение 128 MHz.
	- b) Нажать клавишу SPAN и ввести значение  $\theta$  Hz или нажать функциональную клавишу "Zero Span".
- 3. Установить время развертки 2,5 мс.
	- a) Нажать клавишу SWEEP.
	- b) Нажать функциональную клавишу "Sweeptime Manual".
	- c) Ввести значение  $2.5$  ms.
- 4. Установить опорный уровень +6 дБмВт и линейный диапазон отображе‐ ния.
	- a) Нажать клавишу AMPT и ввести значение  $6$  dBm.
	- b) Нажать функциональную клавишу "Range".

- c) Нажать функциональную клавишу "Range Linear %".
- 5. Для получения неподвижного изображения установить запуск по НЧ-сиг‐ налу с помощью функции запуска по видеосигналу.
	- a) Нажать клавишу TRIG.
	- b) Нажать функциональную клавишу "Trg/Gate Source" и выбрать пункт "Video" с помощью клавиш со стрелками.
	- c) Нажать функциональную клавишу "Trg/Gate Level" и ввести значение 50%.

Уровень запуска будет отображаться в виде горизонтальной линии, проходящей через всю измерительную диаграмму. Прибор R&S FSV отобразит НЧ-сигнал 1 кГц в виде неподвижного изображения в режиме нулевой полосы обзора. Для прослушивания звукового сигнала (сиг‐ нала НЧ) используйте наушники.

- 6. Включить внутренний АМ-демодулятор.
	- a) Нажать клавишу MKR FUNC.
	- b) Нажать функциональную клавишу "Marker Demod". В приборе R&S FSV автоматически включится низкочастотный AMдемодулятор. Через наушники можно прослушивать звуковой сигнал с частотой 1 кГц. При необходимости регулировки громкости используйте ручку настройки громкости для НЧ-выхода AF OUTPUT на передней панели прибора.

# 6.4 Измерения во временной области (при нулевой полосе обзора)

В случае систем радиопередачи, использующих временное разделение (TDMA), (например GSM или IS136), качество передачи определяется не только спектральными характеристиками, но и характеристиками во времен‐ ной области. Каждому абоненту присваивается отдельный таймслот , поскольку несколько абонентов совместно используют одну частоту. Беспе‐ ребойная работа гарантируется только в том случае, когда для всех абонен‐ тов соблюдается распределение по выделенным таймслотам.

При этом важную роль играют мощность в фазе передачи, время начала и длительность пакетного сигнала TDMA, а также времена нарастания и спада пакетного сигнала.

R&S<sup>®</sup> FSV **Примеры основных измерений** 

Измерения во временной области (при нулевой полосе обзора)

## 6.4.1 Измерение мощностных характеристик пакетных сигналов

Для измерения мощности во временной области (при нулевой полосе обзора) прибор R&S FSV снабжен простой в использовании функцией определения мощности на заданном временном интервале.

## 6.4.1.1 Измерение мощности пакетного сигнала GSM в фазе активации

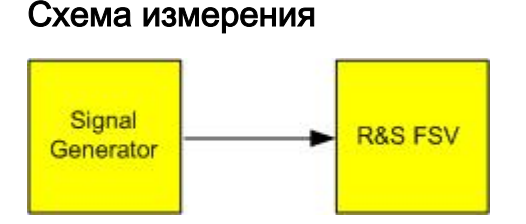

### Tабл. 6-5: Настройки генератора сигналов (например, R&S SMU)

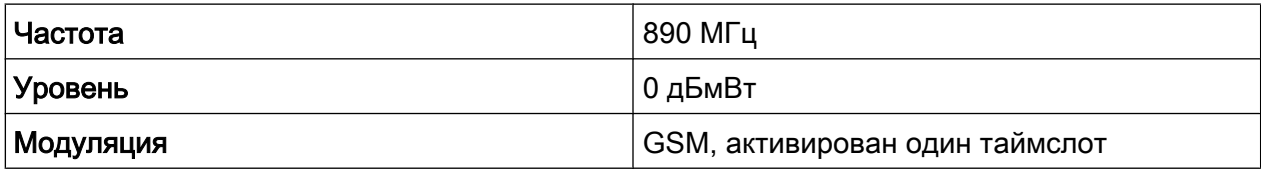

- 1. Установить анализатор сигналов в состояние со стандартными настрой‐ ками путем нажатия клавиши PRESET. Прибор R&S FSV будет установлен в состояние со стандартными настрой‐ ками.
- 2. Установить центральную частоту 890 МГц, полосу обзора частот 0 Гц и полосу разрешения 1 МГц.
	- a) Нажать клавишу FREQ и ввести значение 890 MHz.
	- b) Нажать клавишу SPAN и ввести значение 0 Hz или нажать функциональную клавишу "Zero Span".
- 3. Установить опорный уровень прибора R&S FSV 10 дБмВт (= уровень гене‐ ратора сигналов +10 дБ) и ослабление 20 дБ.
	- a) Нажать клавишу AMPT.
	- b) Ввести значение  $10$  dBm.
	- c) Нажать функциональную клавишу "RF Atten Manual".
	- d) Ввести значение  $20$  dB.
- 4. Установить время развертки 1 мс.
	- a) Нажать клавишу SWEEP.

b) Нажать функциональную клавишу "Sweeptime Manual" и ввести значе‐ ние 1 ms.

Прибор R&S FSV отобразит на экране непрерывный пакетный сигнал GSM.

- 5. При использовании запуска по видеосигналу установить запуск по нара‐ стающему фронту пакетного сигнала.
	- a) Нажать клавишу TRIG.
	- b) Нажать функциональную клавишу "Trg/Gate Source" и выбрать пункт "Video" с помощью клавиш со стрелками.
	- c) Нажать функциональную клавишу "Trg/Gate Level" и ввести значение 70%.

Прибор R&S FSV отобразит неподвижное изображение пакетного сиг‐ нала GSM с начала кривой. Уровень запуска отображается на графике как горизонтальная прямая с отметкой абсолютного уровня порога запуска.

- 6. Настроить измерение мощности во временной области.
	- a) Нажать клавишу MEAS.
	- b) Нажать функциональную клавишу "Time Domain Power", чтобы открыть подменю.
	- c) Переключить функциональную клавишу "Limits" во включенное состоя‐ ние "On."
	- d) Нажать функциональную клавишу "Left Limit".
	- e) Путем вращения поворотной ручки по часовой стрелке переместить вертикальную линию на начало пакета.
	- f) Нажать функциональную клавишу "Right Limit".
	- g) Путем вращения поворотной ручки против часовой стрелки установить вторую вертикальную линию на конец пакета.

Прибор R&S FSV отобразит усредненную (среднюю) мощность за время фазы активации пакетного сигнала.

#### Примеры основных измерений

**R&S® FSV** 

Измерения во временной области (при нулевой полосе обзора)

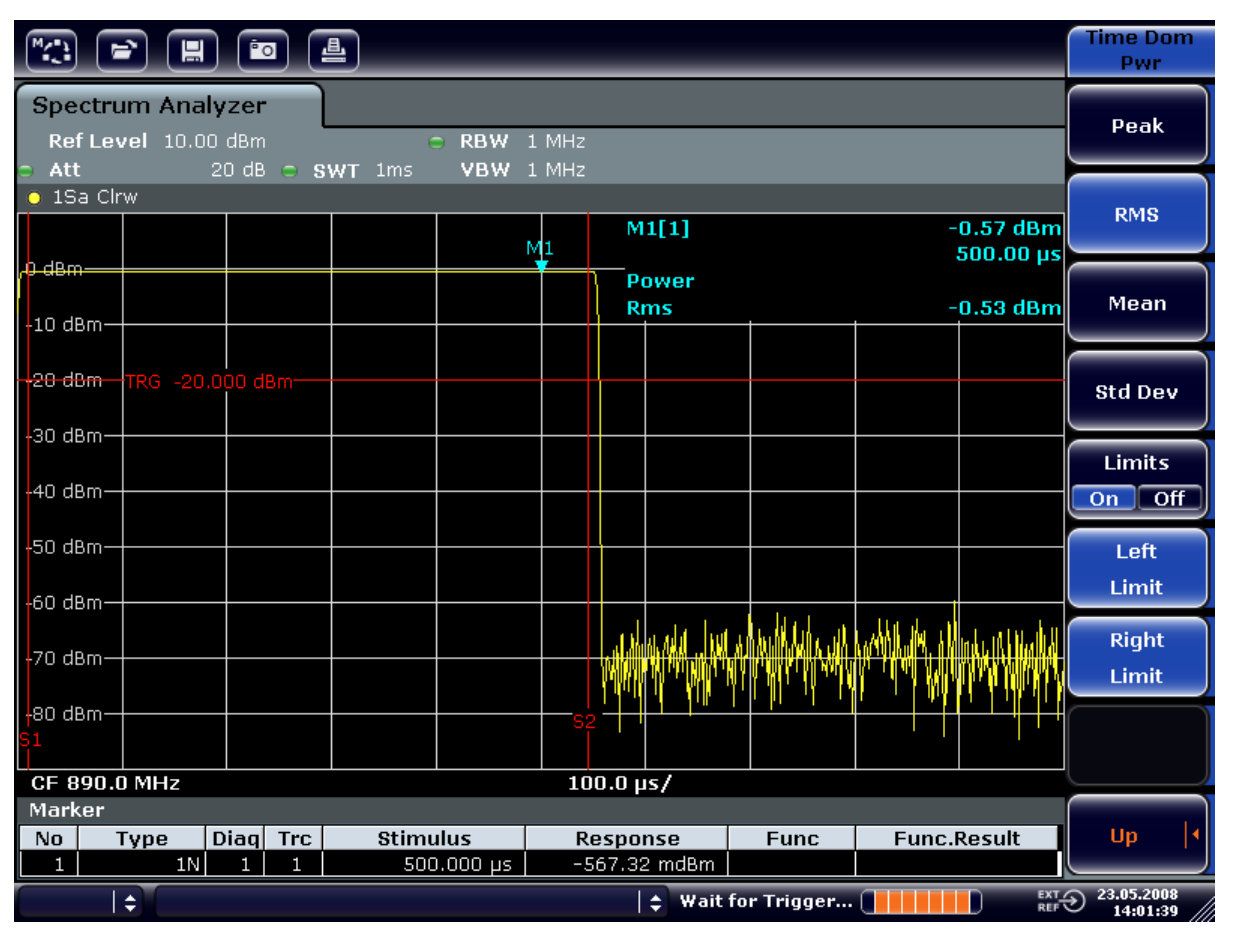

Рис. 6-8: Измерение средней мощности пакетного сигнала GSM в фазе активации

#### 6.4.1.2 Измерение границ пакетного сигнала GSM с высоким разрешением по времени

Так как анализатор R&S FSV в режиме нулевой полосы обзора обладает хорошим разрешением по времени, границы пакетного сигнала с временным разделением (ТDMA) могут быть измерены с высокой точностью. Границы могут быть сдвинуты в экранную область за счет использования смещения запуска.

### Схема измерения

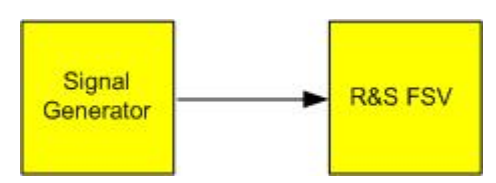

## **R&S® FSV**

#### Примеры основных измерений

Измерения во временной области (при нулевой полосе обзора)

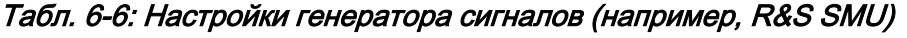

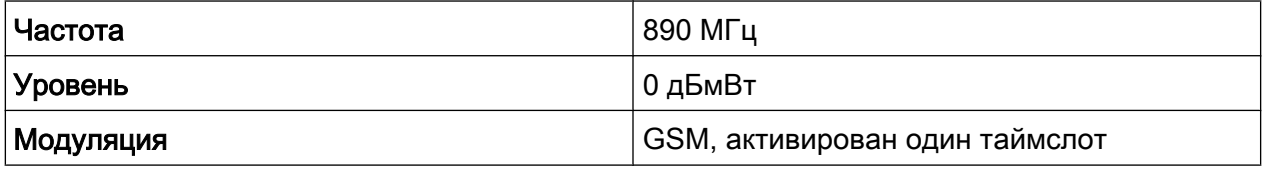

Измерение основывается на настройках из приведенного выше примера измерения мощности пакетного сигнала GSM в фазе активации.

- 1. Выключить измерение мощности.
	- а) Нажать клавишу MEAS.
	- b) Нажать функциональную клавишу "All Functions Off".
- 2. Увеличить разрешения по времени до 100 мкс.
	- а) Нажать клавишу SWEEP.
	- b) Нажать функциональную клавишу "Sweeptime Manual" и ввести значение 100 µs.
- 3. Переместить нарастающий фронт пакетного сигнала GSM в центр экрана с помощью функциональной клавиши управления запуском.
	- а) Нажать клавишу TRIG.
	- b) Нажать функциональную клавишу "Trigger Offset".

c) Путем вращения поворотной ручки по часовой стрелке переместить смещение запуска так, чтобы фронт пакета был бы виден в центре экрана или ввести значение  $-50 \mu s$ .

Прибор R&S FSV отобразит нарастающий фронт пакетного сигнала GSM.

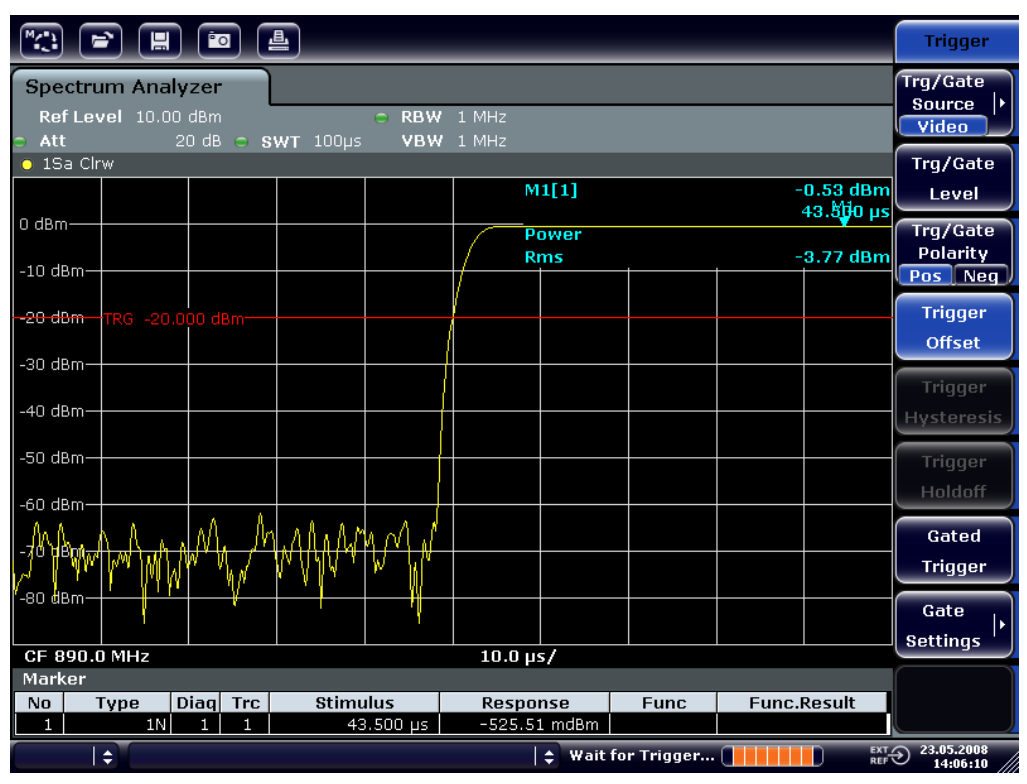

Рис. 6-9: Нарастающий фронт пакетного сигнала GSM, показанный с высоким разрешением по времени

4. Переместить спадающий фронт (срез) пакетного сигнала на центр экрана с помощью смещения запуска. Для этого переключить функциональную клавишу "Trg/Gate Polarity" в состояние "Neg".

Прибор R&S FSV отобразит спадающий фронт (срез) пакетного сигнала GSM.

### R&S<sup>®</sup> FSV **Примеры основных измерений** В

Измерения во временной области (при нулевой полосе обзора)

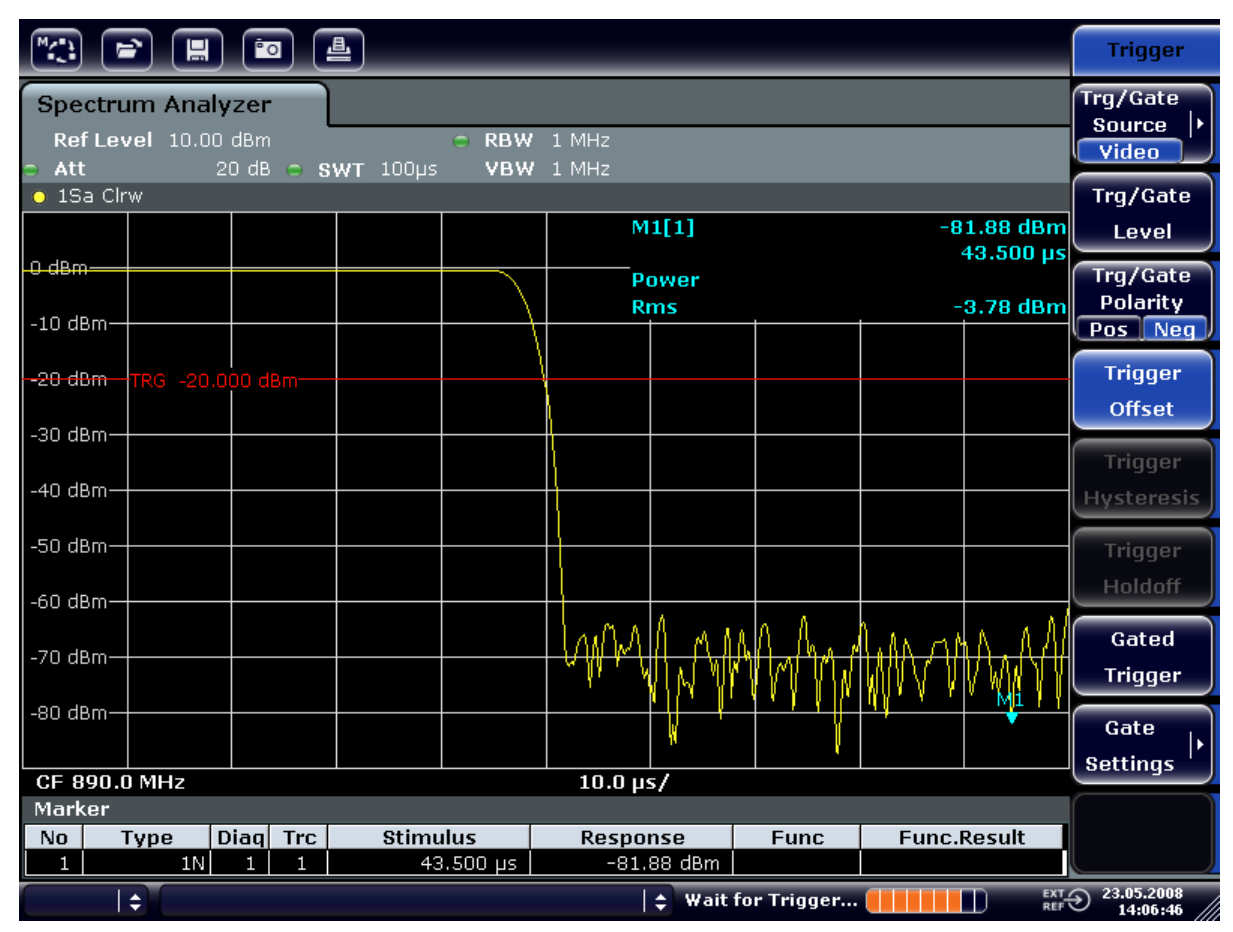

Рис. 6-10: Спадающий фронт пакетного сигнала GSM, показанный с высоким разреше‐ нием по времени

# 6.4.2 Измерение отношения сигнал/шум пакетных сигналов

При использовании передачи с временным разделением отношение сигнал/ шум или динамический диапазон в фазе деактивации может быть измерено путем сравнения значений мощности в фазе активации и фазе деактивации пакета передачи. Для этой цели анализатор R&S FSV снабжен функцией измерения абсолютной и относительной мощности во временной области. В следующем примере проводится измерение для пакетного сигнала GSM.

### Отношение сигнал/шум сигнала GSM

### Схема измерения

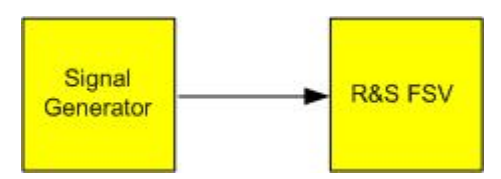

Краткое руководство по эксплуатации 1321.3066.13 – 01 144

## R&S<sup>®</sup> FSV **Примеры основных измерений**

Измерения во временной области (при нулевой полосе обзора)

Tабл. 6-7: Настройки генератора сигналов (например, R&S SMU)

| ∣ Частота | 890 МГц                        |  |  |  |  |
|-----------|--------------------------------|--|--|--|--|
| ∣Уровень  | 0 дБмВт                        |  |  |  |  |
| Модуляция | GSM, активирован один таймслот |  |  |  |  |

- 1. Установить анализатор сигналов в состояние со стандартными настрой‐ ками путем нажатия клавиши PRESET. Прибор R&S FSV будет установлен в состояние со стандартными настрой‐ ками.
- 2. Установить центральную частоту 890 МГц, полосу обзора частот 0 Гц и полосу разрешения 1 МГц.
	- a) Нажать клавишу FREQ и ввести значение 890 MHz.
	- b) Нажать клавишу SPAN и ввести значение 0 Hz или нажать функцио‐ нальную клавишу "Zero Span".
	- c) Нажать клавишу BW.
	- d) Нажать функциональную клавишу "Res BW Manual" и ввести значение 1 MHz.
- 3. Установить опорный уровень прибора R&S FSV 0 дБмВт (= уровень гене‐ ратора сигналов) путем нажатия клавиши AMPT и ввода значения 0 dBm.
- 4. Установить время развертки 2 мс.
	- a) Нажать клавишу SWEEP.
	- b) Нажать функциональную клавишу "Sweeptime Manual" и ввести значе‐ ние 2 ms.

Прибор R&S FSV отобразит на экране непрерывный пакетный сигнал GSM.

- 5. Использовать источник запуска "Video" с положительной полярностью "Pos" для запуска по нарастающему фронту пакета и перемещения начала пакета на центр экрана.
	- a) Нажать клавишу TRIG.
	- b) Нажать функциональную клавишу "Trg/Gate Source" и выбрать пункт "Video" с помощью клавиш со стрелками.
	- c) Нажать функциональную клавишу "Trg/Gate Level" и ввести значение 70%.

Прибор R&S FSV отобразит неподвижное изображение пакетного сиг‐ нала GSM с начала кривой.

d) Нажать функциональную клавишу "Trigger Offset" и ввести значение -1 ms.

Прибор R&S FSV отобразит пакетный сигнал GSM в правой части диа‐ граммы.

- 6. Настроить измерение мощности во временной области.
	- a) Нажать клавишу MEAS.
	- b) Нажать функциональную клавишу "Time Domain Power", чтобы открыть подменю.
	- c) Переключить функциональную клавишу "Limits" во включенное состоя‐ ние "On."
	- d) Нажать функциональную клавишу "Left Limit".
	- e) Путем вращения поворотной ручки по часовой стрелке переместить вертикальную линию на начало пакета.
	- f) Нажать функциональную клавишу "Right Limit".
	- g) Путем вращения поворотной ручки по часовой стрелке переместить вторую вертикальную линию на конец пакета.

Прибор R&S FSV отобразит мощность в фазе активации пакетного сиг‐ нала.

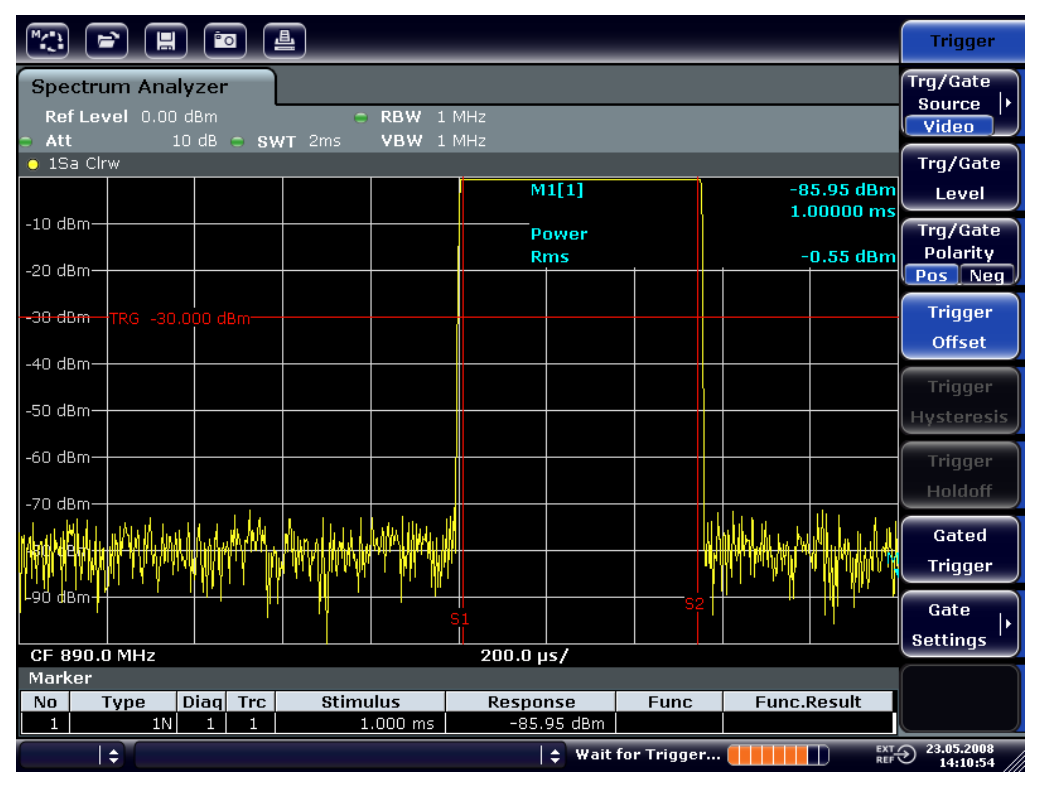

Рис. 6-11: Измерение мощности пакетного сигнала в фазе активации

7. Измерить мощность в фазе деактивации пакетного сигнала.

Краткое руководство по эксплуатации 1321.3066.13 – 01 146

- a) Нажать клавишу TRIG.
- b) Переключить функциональную клавишу "Trg/Gate Polarity" в состояние "Neg."

Прибор R&S FSV будет производить запуск развертки по спадающему фронту (срезу) пакетного сигнала. Произойдет сдвиг пакета в левую половину измерительной диаграммы. Измеряется мощность в фазе деактивации. Начало пакета сдвигается на центр экрана и измеряется мощность в фазе деактивации.

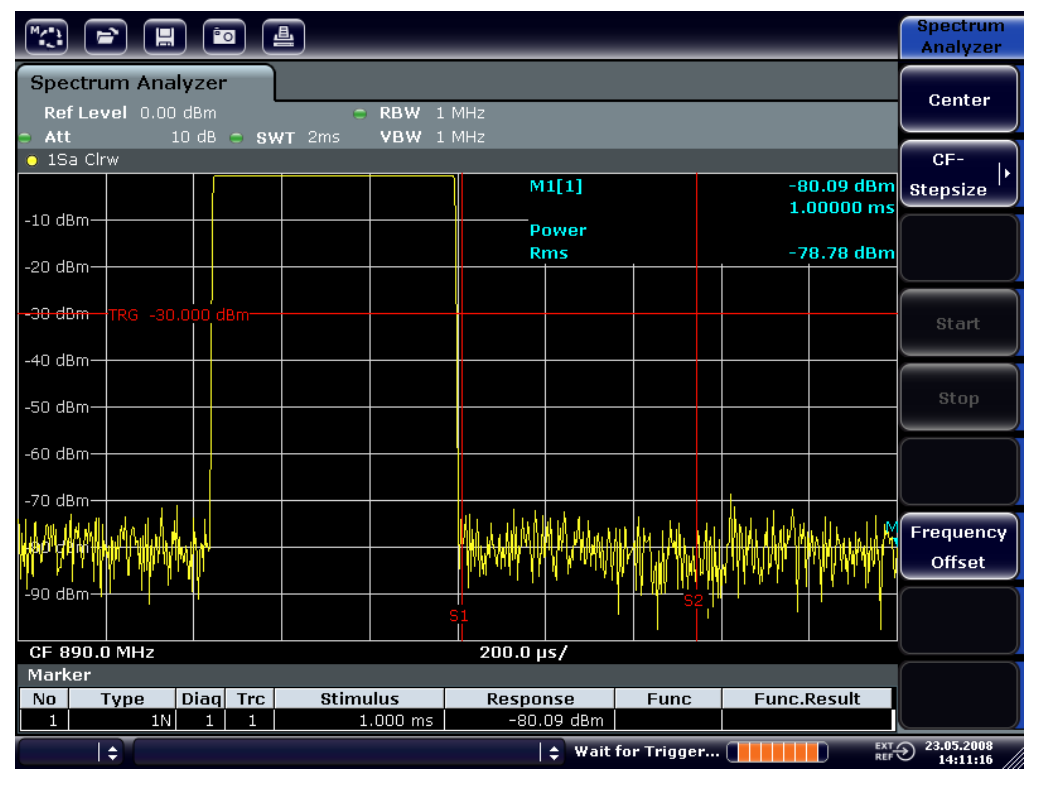

Рис. 6-12: Измерение отношения сигнал/шум пакетного сигнала GSM во временной области.

# 6.4.3 Измерение сигналов с частотной модуляцией

Поскольку анализаторы спектра отображают амплитуду сигналов только с помощью детектора огибающей, модуляция ЧМ-сигналов не может быть измерена напрямую, как в случае АМ-сигналов. Для ЧМ-сигналов напряжение на выходе детектора огибающей остается постоянным до тех пор, пока девиа‐ ция частоты сигнала находится в пределах плоской части частотной характе‐ ристики выбранного фильтра разрешения. Изменения амплитуды могут воз‐ никнуть, только если текущая частота будет лежать на спадающей границе АЧХ фильтра. Этот эффект может использоваться для демодуляции ЧМ-сиг‐

налов. Центральная частота анализатора устанавливается таким образом, чтобы номинальная частота измеряемого сигнала находилась на нарастаю‐ щей границе фильтра (ниже или выше центральной частоты). Полоса разре‐ шения и сдвиг частоты выбираются таким образом, чтобы текущая частота попадала на линейную часть границы АЧХ фильтра. Тогда изменение частоты ЧМ-сигнала преобразуется в изменение амплитуды, которое может быть отображено во временной области.

## Отображение НЧ-составляющей ЧМ-несущей

### Схема измерения

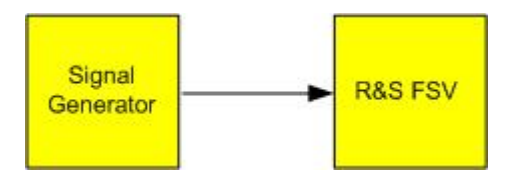

### Tабл. 6-8: Настройки генератора сигналов (например, R&S SMU)

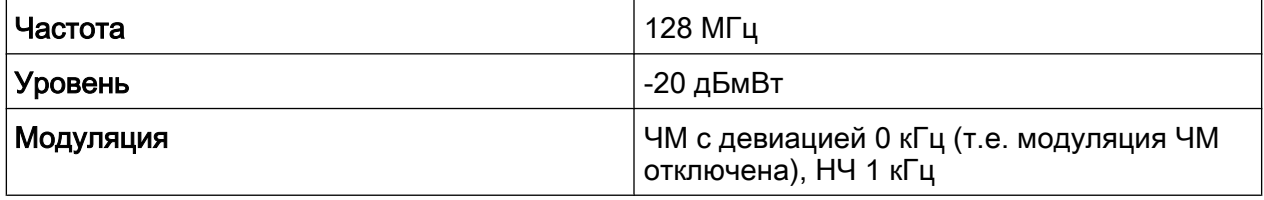

- 1. Установить анализатор сигналов в состояние со стандартными настрой‐ ками путем нажатия клавиши PRESET. Прибор R&S FSV будет установлен в состояние со стандартными настрой‐ ками.
- 2. Установить центральную частоту 127,50 МГц и полосу обзора частот 300 кГц.
	- a) Нажать клавишу FREQ и ввести значение 127.50 MHz.
	- b) Нажать клавишу SPAN и ввести значение 300 kHz.
- 3. Установить полосу разрешения 300 кГц.
	- a) Нажать клавишу BW.
	- b) Нажать функциональную клавишу "Res BW Manual" и ввести значение 300 kHz.
	- c) Нажать функциональную клавишу "Video BW Manual" и ввести значение  $30 kHz$
- 4. Установить диапазон отображения 20 дБ и переместить характеристику фильтра в центр экрана.
	- a) Нажать клавишу AMPT.

R&S<sup>®</sup> FSV **Примеры основных измерений** 

### Измерения во временной области (при нулевой полосе обзора)

- b) Нажать функциональную клавишу "Range"
- c) Нажать функциональную клавишу "Range Log Manual" и ввести значе‐ ние 20 dB.
- d) Нажать функциональную клавишу "Up↑".
- e) Нажать функциональную клавишу "More".
- f) Переключить функциональную клавишу "Grid" в состояние "Rel".
- g) Нажать функциональную клавишу "Up↑".
- h) Нажать функциональную клавишу "Ref Level".
- i) С помощью поворотной ручки переместить опорный уровень таким образом, чтобы граница АЧХ фильтра пересекла уровень линии -10 дБ на центральной частоте.

На экране появится граница частотной характеристики 300 кГц фильтра. Это соответствует характеристике демодулятора ЧМ-сигна‐ лов с наклоном приблизительно 18 дБ/140 кГц. Приведенное значение можно проверить с помощью маркера и дельта-маркера.

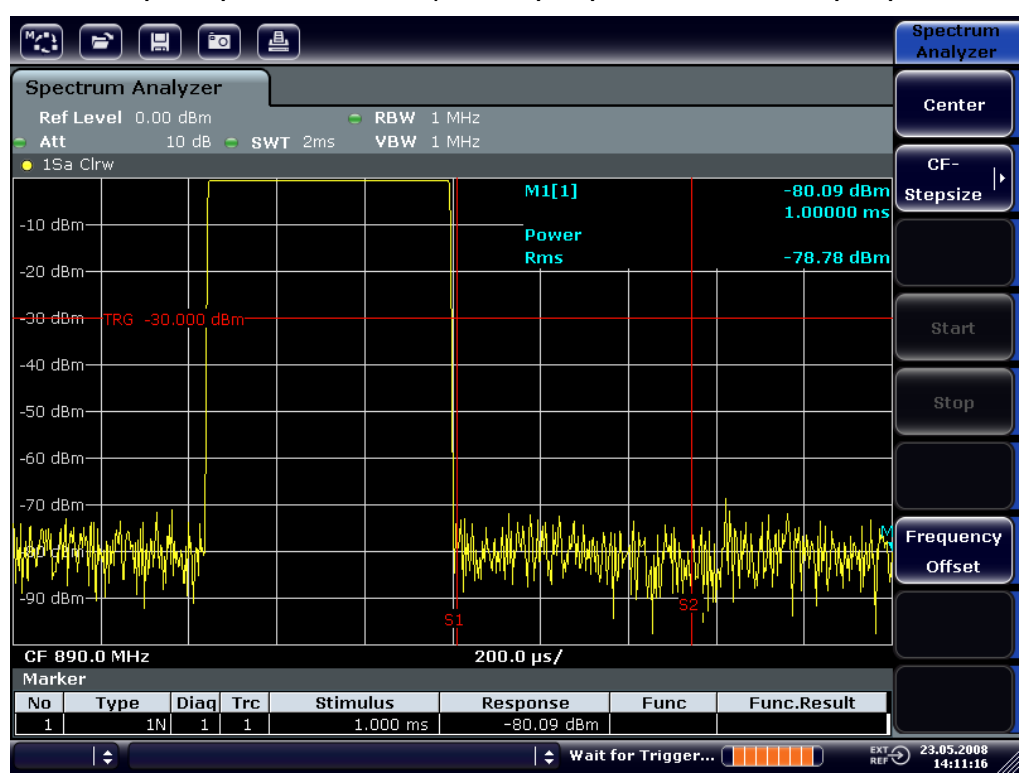

Рис. 6-13: Отображение спада характеристики фильтра с полосой 300 кГц как харак‐ теристики ЧМ-дискриминатора

- 5. На генераторе сигналов установить девиацию ЧМ 50 кГц.
- 6. На приборе R&S FSV установить полосу обзора 0 Гц.
	- a) Нажать клавишу SPAN.

- b) Нажать функциональную клавишу "Zero Span". Отобразится демодулированный ЧМ-сигнал. Он будет непрерывно перемещаться по экрану.
- 7. Установить неподвижное изображение с помощью запуска по видеосиг‐ налу.
	- a) Нажать клавишу TRIG.
	- b) Нажать функциональную клавишу "Trg/Gate Source" и выбрать пункт "Video" с помощью клавиш со стрелками.
	- c) Нажать функциональную клавишу "Trg/Gate Level" и ввести значение 50%.

Будет получено неподвижное изображение НЧ-составляющей ЧМ-сиг‐ нала.

Результат: (-10 ±5) дБ; это означает, что при наклоне частотной харак‐ теристики демодулятора 5 дБ/100 кГц получена девиация 100 кГц.

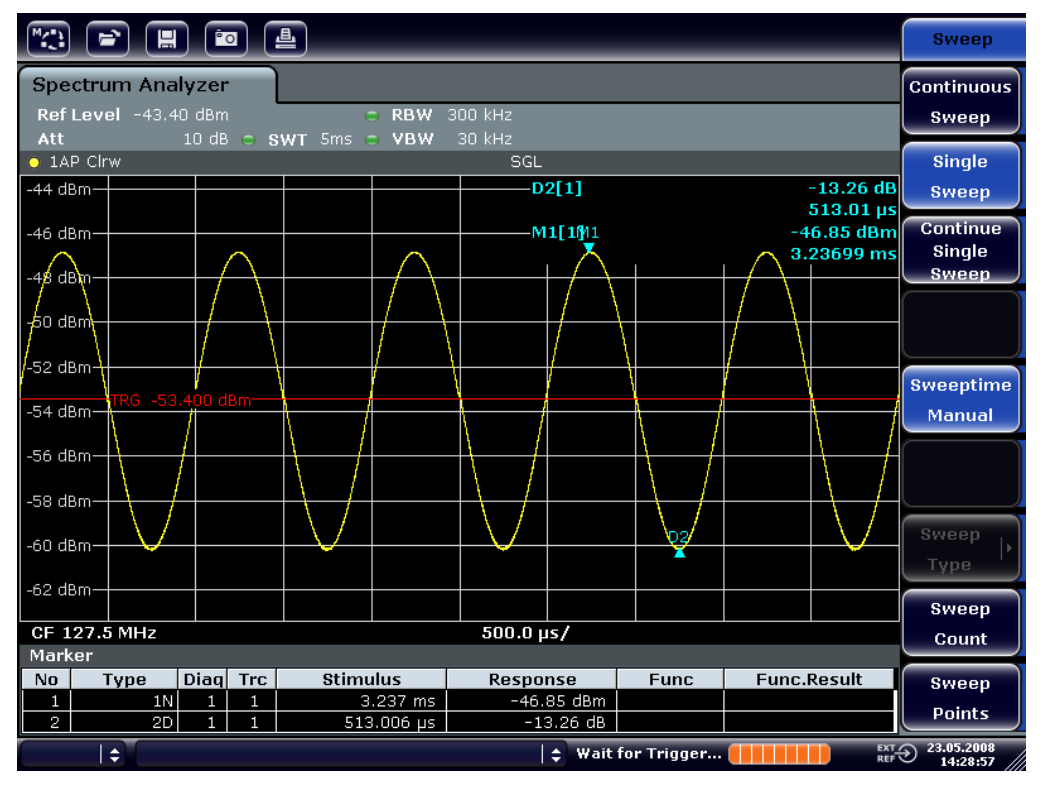

Рис. 6-14: Демодулированный ЧМ-сигнал

- 8. Определить девиацию ЧМ-сигнала.
	- a) Нажать клавишу MKR.
		- Включится маркер 1, который будет помещен на пиковое значение измерительной кривой.
	- b) Нажать функциональную клавишу "Marker 2".

Сохранение и загрузка настроек прибора

- c) Нажать клавишу MKR.
- d) Нажать функциональную клавишу "More".
- e) Нажать функциональную клавишу "Min". Включится маркер 2 (дельта-маркер), который будет помещен на мини‐ мальное значение измерительной кривой. Разность уровней соста‐ вляет 13,3 дБ, что соответствует размаху девиации. При наклоне харак‐ теристики фильтра 18 дБ/140 кГц, девиацию можно рассчитать сле‐ дующим образом:

deviation = 
$$
\frac{1}{2} \times \frac{13.3 \times 140}{18} \text{kHz} = \frac{1}{2} 103 \text{kHz} = 51.7 \text{kHz}
$$

# 6.5 Сохранение и загрузка настроек прибора

Прибор R&S FSV может сохранять все настройки прибора вместе с набором его конфигураций и измеренных данных в файл настроек. Данные хранятся на встроенном жестком диске или (если он выбран) на USB-устройстве (напри‐ мер, флэш-носителе) или на сетевом диске. Жесткому диску присвоена буква  $C:$ 

В состоянии по умолчанию, сохраняются текущие настройки. В них входят настройки измерительных функций, включенные предельные линии и актив‐ ные коэффициенты преобразования.

# 6.5.1 Сохранение конфигурации прибора (без кривых)

- 1. Нажать клавишу SAVE/RCL.
- 2. Нажать функциональную клавишу "Save". Откроется диалоговое окно выбора конфигураций прибора. Поле File Name находится в режиме редактирования и содержит предлагаемое имя нового файла.

#### Примеры основных измерений

Сохранение и загрузка настроек прибора

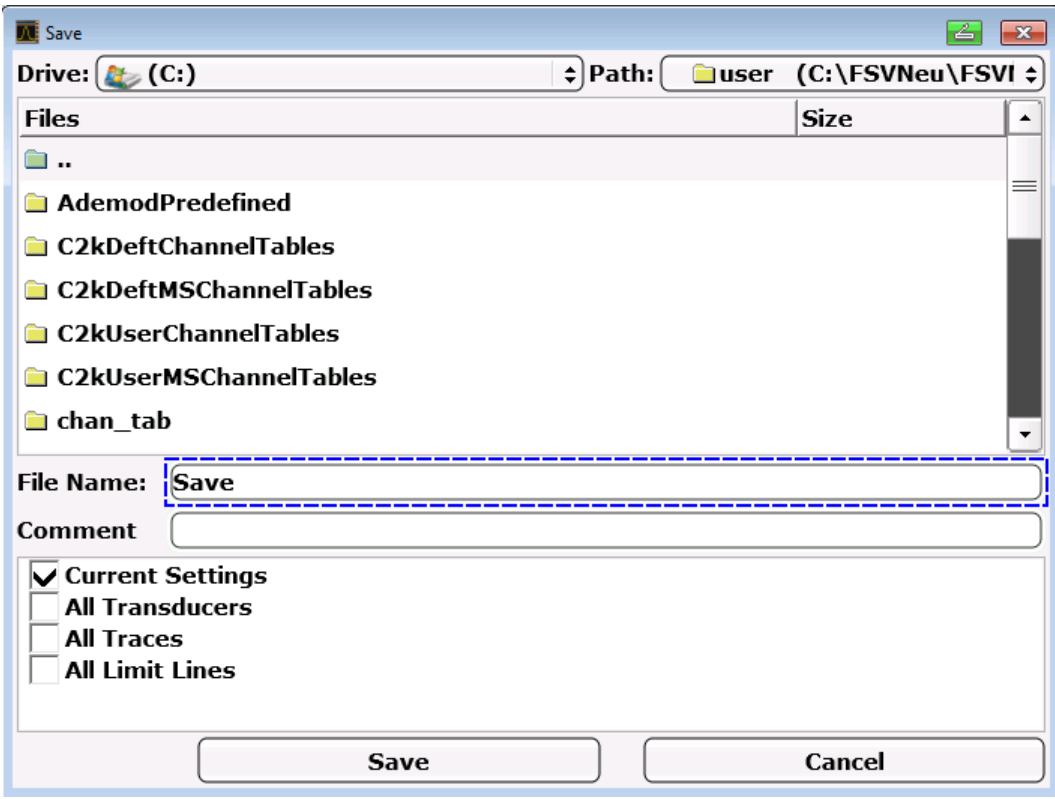

3. Чтобы изменить предлагаемое имя, ввести имя сохраняемого файла настроек.

Имя может содержать буквы и цифры. Подробнее о вводе буквенно-цифровых значений см. гл. 5.3.2. "Ввод буквенно-цифровых параметров". на стр. 103.

4. Чтобы сохранить файл в каталоге, отличном от стандартного, выбрать требуемый путь в области Files.

Если путь не изменяется, то используется стандартный путь для настроек прибора (C:\R S\Instr\user).

Примечание: Выбранный каталог автоматически используется для любых дальнейших операций сохранения и загрузки.

5. Нажать функциональную клавишу "Save File". Файл настроек будет сохранен, и диалоговое окно закроется. Сохранение и загрузка настроек прибора

# 6.5.2 Сохранение кривых

Прежде, чем сохранять кривые, необходимо выбрать соответствующий пункт меню. Для этого следует выполнить следующие действия:

- 1. Нажать клавишу SAVE/RCL.
- 2. Нажать функциональную клавишу "Save".
- 3. Чтобы изменить предлагаемое имя, ввести нужное имя файла.
- 4. Выбрать настройку "All Traces".
- 5. Нажать кнопку "SAVE".

# 6.5.3 Загрузка конфигурации прибора (с кривыми)

- 1. Нажать клавишу SAVE/RCL.
- 2. Нажать функциональную клавишу "Recall".
- 3. При необходимости, выбрать путь, по которому сохранен загружаемый файл.
- 4. Задать загружаемый файл настроек. Возможен один из следующих спосо‐ бов:
	- Щелкнуть на поле File Name и ввести имя файла с помощью клавиа‐ туры или панели клавиш.
	- Выбрать файл из списка выбора с помощью сенсорного экрана или мыши.

Альтернативные варианты:

- a) Нажать функциональную клавишу "Select File". Фокус ввода будет установлен на списке файлов.
- b) С помощью поворотной ручки или клавиш со стрелками, выделить загружаемый файл настроек и подтвердить выбор нажатием поворот‐ ной ручки или клавиши ENTER.
- 5. Чтобы загрузить кривые, выбрать настройку "All Traces".

Примечание: Настройка "All Traces" доступна только в случае, если выбранный файл содержит кривые.

### Сохранение и загрузка настроек прибора

6. Нажать кнопку "Recall" в диалоговом окне или функциональную клавишу "Recall File".

Будет загружен файл настроек. Во время загрузки, анализатор R&S FSV определяет содержащиеся в файле настроек элементы и, при наличии, игнорирует любые элементы, которые были выбраны, но недоступны.

#### 6.5.4 Конфигурирование автоматической загрузки

Если прибор R&S FSV включается в состоянии с заводскими стандартными настройками, он загружает настройки прибора, которые были установлены при последнем его отключении (при условии, что прибор был выключен клавишей ON / OFF на передней панели; см. гл. 3.1.7, "Включение и выключение прибора", на стр. 46). Если прибор предварительно настроен, то он загружает предустановленные настройки.

Эти настройки можно изменить и задать загружаемый файл настроек. Для этого следует выполнить следующие действия: Имейте в виду, что выбранный файл настроек будет загружаться как при загрузке прибора, так и при сбросе на предустановленные настройки.

- 1. Нажать клавишу SAVE/RCL.
- 2. Нажать функциональную клавишу "Startup Recall".
- 3. Нажать функциональную клавишу "Startup Recall (On/Off)", чтобы включить функцию загрузки.
- 4. Нажать функциональную клавишу "Select Dataset". Откроется диалоговое окно "Startup Recall".
- 5. При необходимости, выбрать путь, по которому сохранен загружаемый файл.
- 6. Выбрать загружаемый файл настроек (файл с расширением DFL).
- 7. В диалоговом окне нажать кнопку "Select".

**R&S® FSV** Краткое введение в дистанционное управление прибором

Основы написания программ дистанционного управления

# 7 Краткое введение в дистанционное управление прибором

Прибором можно управлять дистанционно по сети (по сетевому интерфейсу LAN). Подробное описание конфигурирования сетевого интерфейса см. в гл. 3.6, "Настройка подключения к локальной сети (LAN)", на стр. 64.

Подробное описание настройки сетевого интерфейса см. в гл. 3.8, "Конфигурирование интерфейса GPIB", на стр. 77.

Приводимые далее примеры программ построены по иерархическому принципу, т.е. все последующие примеры основаны на предыдущих. Тем самым обеспечивается возможность легкого составления хорошо функционирующей программы путем использования модулей, составленных из программ-примеров. Более сложные примеры содержатся в полном руководстве по эксплуатации, в главе "Дистанционное управление: примеры программирования"

### $7.1$ Основы написания программ дистанционного управления

Следующие примеры объясняют принцип программирования прибора и могут служить основой для решения более сложных задач программирования.

В качестве языка программирования используется Visual Basic. Тем не менее, тексты программ могут быть транслированы на другие языки программирования.

### **R&S® FSV**

#### Краткое введение в дистанционное управление прибором

Основы написания программ дистанционного управления

### Использование обратной косой черты

В таких языках программирования, как С, С++ или таких программах, как MATLAB или NI Interactive Control, в начале управляющей последовательности стоит обратная косая черта (например, "\n" используется для начала новой строки). В командах дистанционного управления на этих языках программирования и в соответствующих программах вместо одной должны использоваться две обратные косые черты, например, в гл. 7.2.4.1, "Сохранение настроек прибора", на стр. 174 BMeCTO MMEM: STOR: STAT 1, 'C: \USER\DATA\TEST1' ИСПОЛЬЗУЄТСЯ MMEM: STOR: STAT 1, 'C: \\USER\\DATA\\TEST1'

#### $7.1.1$ Подключение библиотеки дистанционного управления для **Visual Basic**

#### Замечания по программированию:

• Вывод текста с помощью функции печати "Print"

В данном примере, с помощью метода печати, значение переменной MyVar отображается в окне "Immediate" среды разработки Visual Basic. Следует иметь в виду, что метод печати применим только для объектов, которые могут отображать текст. Debug. Print MyVar

#### • Доступ к функциям библиотеки VISA32.DLL

Для того чтобы пользователи могли создавать управляющие приложения на Visual Basic, к проекту необходимо добавить файл VISA32. BAS для того, чтобы можно было вызывать функции динамически подключаемой библиотеки VISA32. DLL. Кроме того, к проекту должен быть добавлен файл VPPTYPE. BAS. Этот файл содержит константы и определения для обработки ошибок, значения времени ожидания и т.п.

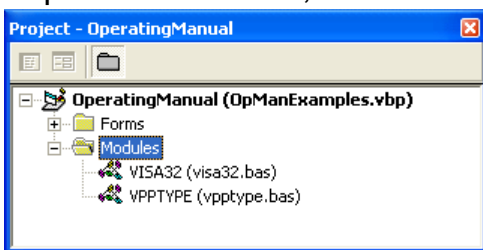

#### **R&S® FSV** Краткое введение в дистанционное управление прибором

Основы написания программ дистанционного управления

Модули visa32.bas и vpptype.bas Модули и можно найти в каталоге <VXIpnpPath>\WinNT\include (06ычно это C:\VXIpnp\WinNt\include).

В качестве альтернативы, к проекту может быть добавлена ссылка на VISA32.DLL.

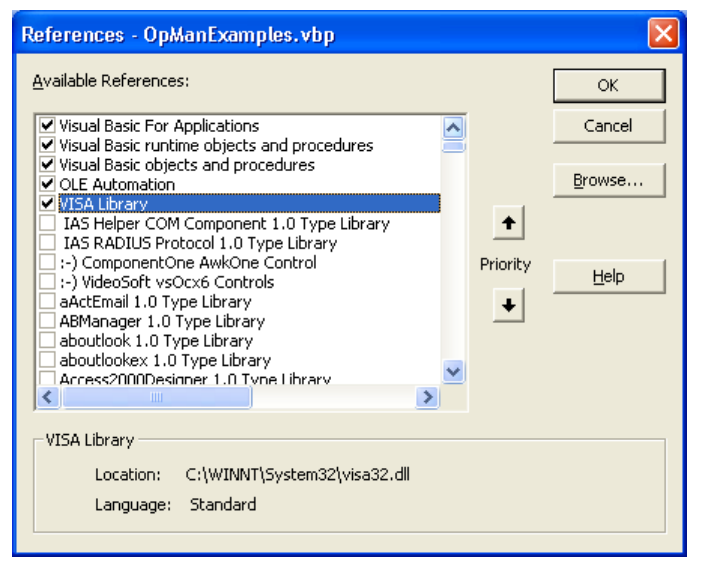

### Создание буфера ответа

Так как при обращении к библиотеке DLL в ответ возвращаются нуль-тер-MИНИРОВАННЫЕ СТРОКИ, ТО ПЕРЕД ВЫЗОВОМ ФУНКЦИЙ InstrRead() И ilrd() необходимо создать строку достаточной длины, поскольку в Visual Basic указание на длину помещается перед строками и не обновляется библиотекой DLL. . Для строки поддерживается два способа создания указания на ее длину:

Dim Rd as String \* 100 Dim Rd as String  $Rd = Space$(100)$ 

### Создание вложенных процедур для записи и считывания

Поскольку функции "VISA" требуют наличия командных и ответных строк и соответствующих им длин в виде двух отдельных параметров, основной код программы легче читается и обрабатывается, если процедуры записи и считывания являются вложенными. Здесь процедура InstrWrite() инкапсулирует (содержит в себе) функцию  $\text{v}\text{ivrite}$  (), а Instr Read () инкапсулирует viRead (). Кроме того, эти функции-обертки содержат в себе проверку состояния:

Public Sub InstrWrite (ByVal vi As Long, ByVal Cmd As String) Dim status As Long Dim retCount As Long

```
R&S® FSV
               Краткое введение в дистанционное управление прибором
```
Основы написания программ дистанционного управления

```
'Send command to instrument and check for status
status = viWrite(vi, Cmd, Len(Cmd), retCount)
    'Check for errors - this will raise an error if status is not VI SUCCESS
CALL CheckError (vi, status)
End Sub
Public Sub InstrRead (ByVal vi As Long, Response As String,
    ByVal count As Long, retCount As Long)
Dim status As Long
'Initialize response string
Response = Space (count)'...and read
status = viRead(vi, Response, count, retCount)
    'Check for errors - this will raise an error if status is not VI SUCCESS
CALL CheckError(vi, status)
    'adjust string length
Response = Left (Response, retCount)
End Sub
```
Следующая функция иллюстрирует проверку состояния/ошибки. Процедура вызывает исключение при возникновении ошибки VISA:

```
Public Sub CheckError (ByVal vi As Long, status As Long)
Dim ErrorMessage As String * 1024
'Initialize error message string
ErrorMessage = ""If (status < 0) Then
    'Query the error message from VISA
    If (viStatusDesc(vi, status, ErrorMessage) = VI SUCCESS) Then
        Err. Description = ErrorMessage
   End If
   Err. Raise (status)
End If
End Sub
```
#### $7.1.2$ Инициализация и состояние по умолчанию

При запуске любой программы, необходимо создать глобальные переменные, используемые всеми подпрограммами. После этого, режим дистанционного управления и настройки прибора переводятся в заданное состояние по умолчанию. Для этой цели используются две подпрограммы InitController и InitDevice.

#### **R&S® FSV** Краткое введение в дистанционное управление прибором

Основы написания программ дистанционного управления

#### Создание глобальных переменных  $7.1.2.1$

В Visual Basic глобальные переменные хранятся в модулях (с расширением . BAS). Таким образом, должен быть создан, по крайней мере, один модуль (например, GLOBALS.BAS), который содержит переменные, используемые всеми подпрограммами (например, переменные для адресов устройств, используемых драйвером дистанционного управления).

Для всех примеров программ, приводимых ниже, файл должен содержать следующие строки:

Global analyzer As Long Global defaultRM As Long

#### $7.1.2.2$ Инициализация сеанса дистанционного управления

```
REM ----------- Initializing the remote control session ------------------
Public SUB Initialize()
   Dim status As Long
'CALL viOpenDefaultRM to get the resource manager handle
'Store this handle in defaultRM. The function viStatusDesc
'returns a text description of the status code returned by viOpenDefaultRM
status = viOpenDefaultRM (defaultRM)
status = viStatusDesc(defaultRM, status, Response)
'Open the connection to the device and store the handle
'Note: The timeout value in viOpen() applies only for opening the interface
'For setting the communication timeout, set the VI ATTR TMO VALUE attribute
'timeout values are in milliseconds
'This example assumes the instrument IP address 10.0.0.10
'If the network provides a name resolution mechanism, the hostname of
'the instrument can be used instead of the numeric IP address
'the resource string for GPIB would be "GPIB::20::INSTR''
status = viOpen(defaultRM, "TCPIP::10.0.0.10::INSTR'', 0, 1000, analyzer)
'status = viOpen(defaultRM, "TCPIP::<hostname>::INSTR'', 0, 1000, analyzer)
'status = viOpen(defaultRM, "GPIB::20::INSTR'', 0, 1000, analyzer)
'Set timeout value - here 5s
status = viSetAttribute(vi, VI ATTR TMO VALUE, 5000)
END SUB
```
#### $7.1.2.3$ Инициализация прибора

Установка регистров состояния дистанционного управления и настроек прибора в состояние по умолчанию.

Краткое руководство по эксплуатации 1321.3066.13 - 01

```
R&S® FSV
             Краткое введение в дистанционное управление прибором
             Основы написания программ дистанционного управления
REM ----------- Initializing the instrument -------------------
Public SUB InitDevice()
CALL InstrWrite(analyzer, "*CLS")
                             'Reset status register
CALL InstrWrite(analyzer, "*RST")
                             'Reset instrument
END SUB
```
#### $7.1.2.4$ Включение и выключение отображения на экране

В стандартных (по умолчанию) настройках все команды дистанционного управления выполняются при выключенном отображении на экране для достижения оптимальной скорости измерений. Однако при отладке программ дистанционного управления необходимо включать экран для визуального контроля программирования настроек и результатов измерения.

В приведенных ниже примерах показаны функции, которые используются для включения или выключения отображения на экране при дистанционном управлении.

```
REM ------------ Switching on the screen display --------------------------
Public SUB DisplayOn()
CALL InstrWrite(analyzer, "SYST:DISP:UPD ON")
  'Switch on screen display
END SUB
REM ----------- Switching off the screen display -------------------------
Public SUB DisplayOff()
CALL InstrWrite (analyzer, "SYST: DISP: UPD OFF")
  'Switch off screen display
END SUB
```
#### $7.1.2.5$ Конфигурирование функции энергосбережения экрана

При дистанционном управлении часто нет необходимости отображения на экране результатов измерений. И хотя команда SYSTem: DISPlay: UPDate ОЕЕ ОТКЛЮЧАЕТ ОТОбражение результатов измерения, тем самым значительно увеличивая скорость измерения при дистанционном измерении, сам экран и особенно его фоновая подсветка остаются включенными.

Если необходимо заодно отключить и сам экран, следует использовать функцию энергосбережения, задав время срабатывания в минутах перед ее активацией.

**R&S® FSV** Краткое введение в дистанционное управление прибором

Основы написания программ дистанционного управления

При нажатии любой клавиши на передней панели прибора экран будет немедленно активирован.

```
Public SUB PowerSave ()
CALL InstrWrite(analyzer, "DISPlay:PSAVe:HOLDoff 1")
    'Set response time to 1 minute
CALL InstrWrite(analyzer, "DISPlay: PSAVe ON")
    'Switch on Power Save function
```
#### $7.1.3$ Передача простых команд настройки прибора

В данном примере показан способ установки центральной частоты, полосы обзора и опорного уровня прибора.

```
REM -------- Instrument setting commands ---------------------------------
PUBLIC SUB SimpleSettings()
CALL InstrWrite(analyzer, "FREQUENCY: CENTER 128MHz")
   'Center frequency 128 MHz
CALL InstrWrite(analyzer, "FREQUENCY: SPAN 10MHZ")
   'Set span to 10 MHz
CALL InstrWrite(analyzer, "DISPLAY:TRACE:Y:RLEVEL -10dBm")
   'Set reference level to -10dBm
END SUB
```
#### $7.1.4$ Переключение на ручное управление

REM -------- Switching instrument to manual operation ---------------------CALL viGpibControlREN (analyzer, VI GPIB REN ADDRESS GTL)

```
'Set instrument to Local state
```
#### $7.1.5$ Считывание настроек прибора

Теперь, сделанные выше настройки, могут быть считаны. Для этого используются сокращенные команды.

```
REM --------- Reading out instrument settings ------------------------------
PUBLIC SUB ReadSettings()
Dim retCount as Long
CFTrequency$ = SPACE$ (20)'Provide text variable (20 characters)
CALL InstrWrite(analyzer, "FREQ:CENT?")
```
Краткое руководство по эксплуатации 1321.3066.13 - 01

```
R&S®FSV
               Краткое введение в дистанционное управление прибором
```
Основы написания программ дистанционного управления

```
'Request center frequency
CALL InstrRead(analyzer, CFfrequency$, 20, retCount)
   'Read value
CR&S FSVan$ = SPACE$(20)  'Provide text variable (20 characters)
CALL InstrWrite(analyzer, "FREQ:SPAN?")
   'Request span
CALL InstrRead (analyzer, CR&S FSVan$, 20, retCount)
   'Read value
RLlevel$ = SPACE$(20)  'Provide text variable (20 characters)
CALL InstrWrite(analyzer, "DISP:TRAC:Y:RLEV?")
   'Request ref level setting
CALL InstrRead(analyzer, RLlevel$, 20, retCount)
   'Read value
REM --------- Displaying values in the Immediate window -------------------
Debug. Print "Center frequency: "; CFfrequency$,
Debug. Print "Span:
                           "; CR&S FSVan$,
Debug. Print "Reference level: "; RLlevel$,
END SUB
```
#### $7.1.6$ Позиционирование и считывание значений маркеров

```
REM -------- Example of marker function ----------------------------------
PUBLIC SUB ReadMarker()
Dim retCount as Long
CALL InstrWrite(analyzer, "CALC: MARKER ON; MARKER: MAX")
   'Activate marker 1 and search for peak
MKmark$ = SPACE$(30)  'Provide text variable (30 characters)
CALL InstrWrite(analyzer, "CALC:MARK:X?;Y?")
   'Query frequency and level
CALL InstrRead(analyzer, MKmark$, 30, retCount)
   'Read value
REM --------- Displaying values in the Immediate window ------------------
Debug. Print "Marker frequency/level "; MKmark$,
END SUB
```
#### $7.1.7$ Синхронизация команд

Использованные в данном примере методы синхронизации команд описаны в руководстве по эксплуатации на компакт-диске в разделе "Последовательность и синхронизация команд" главы "Дистанционное управление: основы".

### R&S<sup>®</sup> FSV Краткое введение в дистанционное управление прибором

Основы написания программ дистанционного управления

REM --------- Commands for command synchronization ------------------------PUBLIC SUB SweepSync() Dim retCount as Long Dim SRQWaitTimeout As Long Dim eventType As Long Dim eventVi As Long REM The command INITiate[:IMMediate] starts a single sweep if the REM command INIT:CONT OFF has already been sent. The next command REM must not be carried out until a full sweep has been completed. CALL InstrWrite(analyzer, "INIT:CONT OFF") REM --------- First method: Using \*WAI ------------------------------------ CALL InstrWrite(analyzer, "ABOR;INIT:IMM; \*WAI") REM --------- Second method: Using \*OPC? ---------------------------------- OpcOk\$ = SPACE\$(2)  $\blacksquare$  Provide space for \*OPC? response CALL InstrWrite(analyzer, "ABOR;INIT:IMM; \*OPC?") REM --------- In this case, the controller can use other instruments ------CALL InstrRead(analyzer, OpcOk\$, 2, retCount) 'Wait for "1" from \*OPC? REM --------- Third method: Using \*OPC ------------------------------------ REM In order for the Service Request function to be used with a GPIB REM driver from National Instruments, the setting "Disable REM Auto Serial Poll" must be set to "yes" with IBCONF! CALL InstrWrite(analyzer, "\*SRE 32") 'Enable Service Request for ESR CALL InstrWrite(analyzer, "\*ESE 1") 'Set event enable bit for operation 'complete bit CALL viEnableEvent(vi, VI\_EVENT\_SERVICE\_REQ, VI\_QUEUE, 0) 'Enable the event for service request CALL InstrWrite(analyzer, "ABOR;INIT:IMM; \*OPC") 'Start sweep with Synchronization to OPC SRQWaitTimeout = 5000 'Allow 5s for sweep completion 'Now wait for the service request CALL viWaitOnEvent(vi, VI EVENT SERVICE REQ, SRQWaitTimeout, eventType, eventVi) CALL viClose(eventVi) 'Close the context before continuing CALL viDisableEvent(vi, VI\_EVENT\_SERVICE\_REQ, VI\_QUEUE) 'Disable subsequent events REM Resume main program here. END SUB REM \*\*\*\*\*\*\*\*\*\*\*\*\*\*\*\*\*\*\*\*\*\*\*\*\*\*\*\*\*\*\*\*\*\*\*\*\*\*\*\*\*\*\*\*\*\*\*\*\*\*\*\*\*\*\*\*\*\*\*\*\*\*\*\*\*\*\*\*\*\*\*\*

### 7.1.7.1 Чтение буферов вывода

REM --------- Subroutine for the individual STB bits -----------------------Public SUB Outputqueue() Seading the output queue Dim retCount as Long

Краткое руководство по эксплуатации 1321.3066.13 – 01 163

```
R&S® FSV
            Краткое введение в дистанционное управление прибором
                         Подробные примеры программирования
result$ = SPACE$(100)
                   'Create space for response
CALL InstrRead(analyzer, result$, 100, retCount)
Debug. Print "Contents of Output Queue: "; result$
END SUB
```
# 7.1.7.2 Чтение сообщений об ошибках

```
REM --------- Subroutine for evaluating the error queue ------------------
Public SUB ErrorQueueHandler()
Dim retCount as Long
ERROR$ = SPACE$ (100)Subroutine for evaluating the error queue
CALL InstrWrite(analyzer, "SYSTEM:ERROR?")
CALL InstrRead(analyzer, ERROR$, 100, retCount)
Debug. Print "Error Description : "; ERROR$
END SUB
```
#### $7.2$ Подробные примеры программирования

В следующих разделах приведены типовые примеры программирования для установки параметров и функций измерений, общих настроек, вывода на печать и управления данными.

#### $7.2.1$ Стандартные настройки прибора R&S FSV

Далее показаны типичные примеры изменения стандартных настроек (настроек по умолчанию) прибора R&S FSV.

Следует отметить, что в зависимости от рассматриваемого примера необходимы лишь некоторые из стандартных настроек. Во многих случаях нет необходимости устанавливать полосу разрешения, полосу видеофильтра и время развертки, так как эти параметры по умолчанию вычисляются автоматически при изменении полосы обзора. Точно также входное ослабление по умолчанию вычисляется автоматически как функция от опорного уровня. Наконец, детекторы уровня по умолчанию связаны с текущим режимом кривой.

Настройки, вычисляемые по умолчанию автоматически, в следующих примерах отмечаются символом звездочки (\*).

#### Краткое введение в дистанционное управление прибором

Подробные примеры программирования

#### $7.2.1.1$ Настройка регистров состояния дистанционного управления

```
Public Sub SetupStatusReq()
'STAT: OPER-, STAT: QUES- and ESR-Register
CALL InstrWrite (analyzer, "*ESE 61")
                 'Set event enable bit for:
  'operation complete 'command-, execution-,
  'device dependent- and query error
CALL InstrWrite (analyzer, "STAT: OPER: ENAB 0")
 'Disable OPERation Status req
CALL InstrWrite (analyzer, "STAT: QUES: ENAB 0")
 'Disable questionable Statusreg
End Sub
```
#### $7.2.1.2$ Стандартные настройки для проведения измерений

```
Public Sub SetupInstrument()
'--------- Default setting f the R&S FSV --------------------------------
CALL InstrWrite(analyzer, "SYST:DISP:UPD ON")
  'ON: screen display on
  'OFF: off (improved performance)
CALL InstrWrite (analyzer, "INIT:CONT OFF")
  'Single sweep mode
CALL InstrWrite (analyzer, "FREQUENCY: CENTER 100MHz")
  'Center frequency
CALL InstrWrite (analyzer, "FREQ: SPAN 1 MHz")
  'Span
CALL InstrWrite(analyzer, "DISP:WIND:TRAC:Y:RLEV -20dBm")
  'Reference level
CALL InstrWrite (analyzer, "INP:ATT 10dB")
  'Input attenuation (*)
CALL InstrWrite(analyzer, "DISP:WIND:TRAC:Y:SPAC LOG")
```
# R&S® FSV Краткое введение в дистанционное управление прибором

Подробные примеры программирования

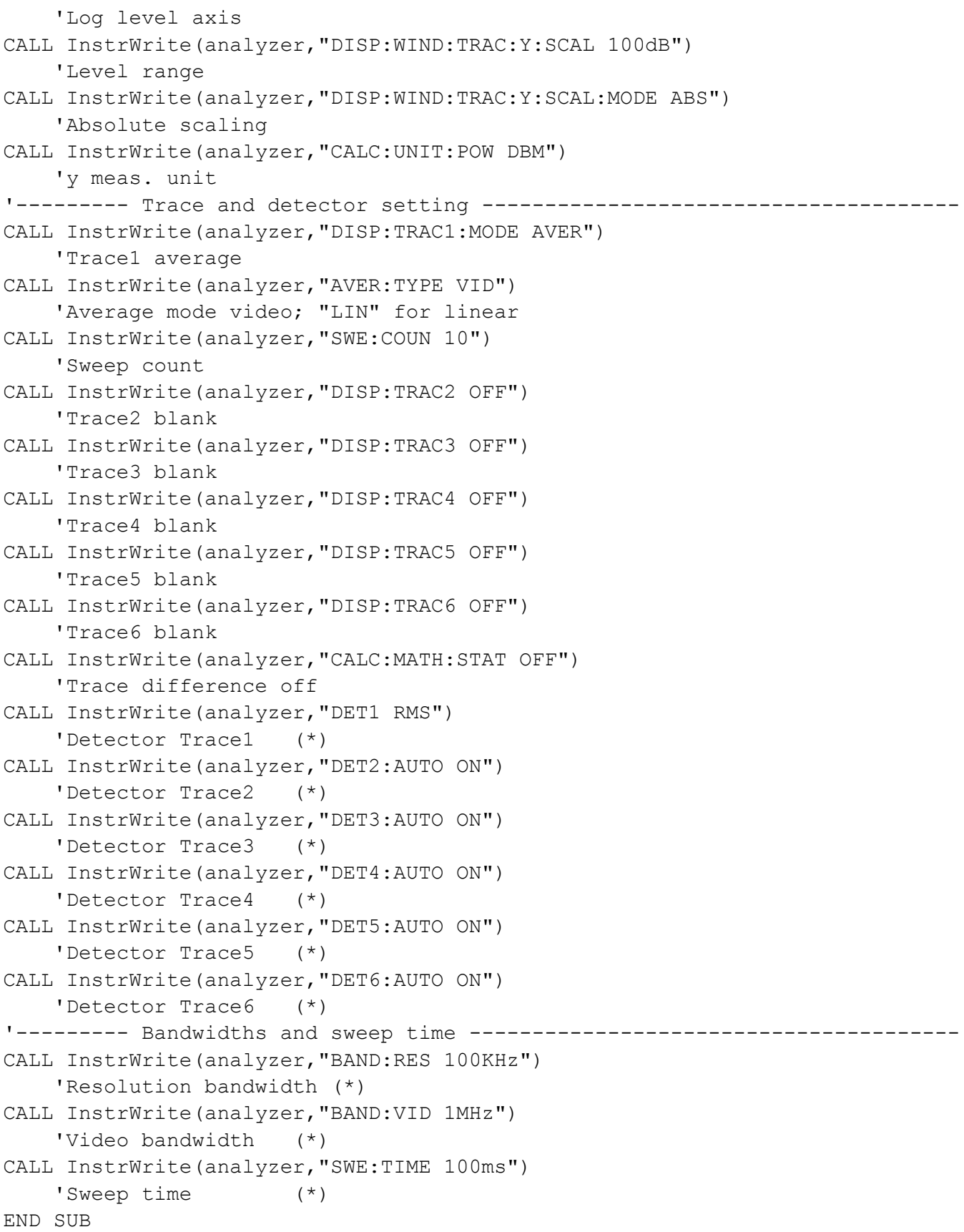

Подробные примеры программирования

#### $7.2.2$ Использование маркеров и дельта-маркеров

Маркеры используются для отмечания точек на кривых, для считывания результатов измерений и быстрого выбора области отображения.

#### $7.2.2.1$ Маркерные функции поиска, ограничение диапазона поиска

Следующий пример основан на использовании АМ-сигнала на частоте 100 МГц со следующими характеристиками:

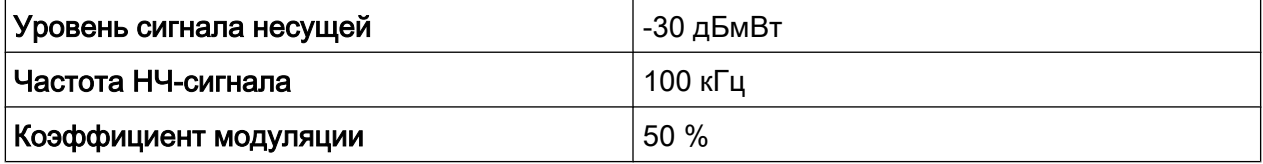

Маркер 1, а затем и дельта-маркер 2 устанавливаются в точки, соответствующие максимумам кривой. Затем считываются значения частоты и уровня. В последующих примерах для измерений могут использоваться стандартные настройки прибора (SetupInstrument).

```
Public Sub MarkerSearch()
Dim retCount as Long
result$ = Space$ (100)
'--------- Peak search without search range limits------------------
CALL InstrWrite (analyzer, "INIT: CONT OFF")
   'Switch to single sweep
CALL InstrWrite(analyzer, "CALC: MARK: PEXC 6DB")
   'Define peak excursion
CALL InstrWrite (analyzer, "CALC: MARK: STAT ON")
   'Enable marker 1
CALL InstrWrite(analyzer, "CALC:MARK: TRAC 1")
   'Set marker 1 to trace 1
CALL InstrWrite (analyzer, "INIT; *WAI")  'Perform sweep with sync
CALL InstrWrite(analyzer, "CALC: MARK: MAX; X?; Y?")
    'Marker to peak; read frequency and level
CALL InstrRead(analyzer, result$, 100, retCount)
Debug. Print "Marker 1: "; result$
CALL InstrWrite(analyzer, "CALC: DELT2: STAT ON; MAX; MAX: LEFT")
    'Activate delta marker 2,
   'set to peak and then to next peak left
CALL InstrWrite(analyzer, "CALC: DELT2: X?; Y?")
    'Read delta marker 2 frequency and level
```
## R&S<sup>®</sup> FSV Краткое введение в дистанционное управление прибором

Подробные примеры программирования

```
result$ = Space$(100)CALL InstrRead(analyzer, result$, 100, retCount)
Debug. Print "Delta 2: "; result$
'--------- Peak search with search range limit in x direction --------------
CALL InstrWrite(analyzer, "CALC:MARK:X:SLIM:STAT ON;LEFT
     0Hz;RIGHt 100.05MHz")
    'Activate search limit,
     'set at right below AF
CALL InstrWrite(analyzer, "CALC:DELT3:STAT ON; MAX; MAX:RIGHt")
     'Activate delta marker 3, 
     'set to peak and then to next peak right
CALL InstrWrite(analyzer,"CALC:DELT3:X:REL?;:CALC:DELT3:Y?")
    'Read delta marker 3 frequency and level;
     'both must have a value of 0
result$ = Space$ (100)
CALL InstrRead(analyzer, result$, 100, retCount)
Print "Delta 3: "; result$
'--------- Peak search with search range limit in y direction --------------
CALL InstrWrite(analyzer,"CALC:THR:STAT ON")
CALL InstrWrite(analyzer,"CALC:THR -35DBM")
     'Activate threshold and set it above the AF
CALL InstrWrite(analyzer,"CALC:DELT3:STAT ON;MAX;MAX:NEXT")
     'Activate delta marker 3, 
     'set to peak and then to next peak
     '=> is not found
CALL InstrWrite(analyzer,"CALC:DELT3:X:REL?;:CALC:DELT3:Y?")
     'Query and read delta marker 3 
     'frequency and level; 
     'both must have a value of 0
result$ = Space$(100)
CALL InstrRead(analyzer, result$, 100, retCount) 
Debug. Print "Delta 3: "; result$
'---- Setting center frequency and reference level with markers ------------
CALL InstrWrite(analyzer,"CALC:MARK2:FUNC:CENT")
     'Delta marker 2 -> marker and 
    'center frequency = marker 2
CALL InstrWrite(analyzer,"CALC:MARK2:FUNC:REF")
     'Ref level = marker 2
CALL InstrWrite(analyzer,"INIT;*WAI") 'Sweep with sync
END SUB
REM ***********************************************************************
```
#### **R&S® FSV** Краткое введение в дистанционное управление прибором

Подробные примеры программирования

#### $7.2.2.2$ Измерение частоты

В следующем примере используется сигнал уровня -30 дБмВт на частоте 100 МГц. При таких измерениях можно также использовать стандартные настройки прибора (SetupInstrument). Цель измерения - определить точное значение частоты сигнала 100 МГц.

```
Public Sub MarkerCount()
Dim retCount as Long
'--------- Defining signal frequency with frequency counter ----------------
CALL InstrWrite (analyzer, "INIT: CONT OFF")
   'Switch to single sweep
CALL InstrWrite (analyzer, "CALC: MARK: PEXC 6DB")
   'Define peak excursion
CALL InstrWrite (analyzer, "CALC: MARK: STAT ON")
   'Activate marker 1
CALL InstrWrite(analyzer, "CALC:MARK: TRAC 1")
   'Set marker 1 to trace 1
CALL InstrWrite(analyzer, "CALC: MARK: X 100MHz")
   'Set marker 1 to 100 MHz
CALL InstrWrite (analyzer, "CALC: MARK: COUNT ON")
   'Activate frequency counter
CALL InstrWrite(analyzer, "INIT; *WAI")
                                 'Perform sweep with sync
CALL InstrWrite(analyzer, "CALC:MARK: COUNT: FREQ?")
   'Query and read measured frequency
result$ = Space$ (100)
CALL InstrRead(analyzer, result$, 100, retCount)
Debug. Print "Marker Count Freq: "; result$
END SUB
```
#### $7.2.2.3$ Работа с фиксированной опорной точкой

В следующем примере используется сигнал уровня -- 20 дБмВт на частоте 100 МГц. Сигнал содержит гармоники на частотах 200 МГц, 300 МГц, и т.д. При наличии высокодобротных источников сигнала данные гармоники могут выйти за пределы динамического диапазона прибора R&S FSV. Тем не менее, для измерения уровня подавления гармоник, опорный уровень для измерения гармоник должен быть установлен на высокую чувствительность. В этом случае несущая может быть подавлена узкополосным режекторным фильтром во избежание перегрузки ВЧ-входа прибора R&S FSV.

#### Краткое введение в дистанционное управление прибором

Подробные примеры программирования

В примере, таким образом, проводится два измерения с разными настройками опорного уровня. Первое с высоким опорным уровнем на частоте несущей и второе, с низким опорным уровнем на частоте третьей гармоники.

Сначала используются настройки прибора R&S FSV, заданные по умолчанию ("SetupInstrument"), а затем они адаптируются к проводимому измерению.

```
Public Sub RefFixed()
Dim retCount as Long
CALL SetupInstrument
                     'Default setting
'--------- Measuring the reference point ----------------------------------
CALL InstrWrite(analyzer, "INIT:CONT OFF")
    'Switch to single sweep
CALL InstrWrite (analyzer, "CALC: MARK: PEXC 6DB")
   'Define peak excursion
CALL InstrWrite(analyzer, "CALC:MARK: STAT ON")
    'Activate marker 1
CALL InstrWrite(analyzer, "CALC: MARK: TRAC 1")
   'Set marker 1 to trace 1
CALL InstrWrite (analyzer, "INIT; *WAI")  'Perform sweep with sync
CALL InstrWrite (analyzer, "CALC: MARK: MAX")
   'Set marker 1 to 100 MHz
CALL InstrWrite (analyzer, "CALC: DELT: FUNC: FIX ON")
   'Define reference point
'----- Setting frequency, level and bandwidth for measuring harmonics ------
CALL InstrWrite(analyzer, "FREQ: CENT 400MHz; Span 1MHz")
   'Set freq of 3rd harmonic
CALL InstrWrite (analyzer, "BAND: RES 1kHz")
    'Set suitable RBW
CALL InstrWrite (analyzer, "SWEEP: TIME: AUTO ON")
   'Couple sweep time
CALL InstrWrite (analyzer, "INP:ATT:AUTO ON")
    'Select more sensitive level setting
CALL InstrWrite(analyzer, "DISP:WIND:TRAC:Y:RLEV -50dBm")
CALL InstrWrite(analyzer, "INIT; *WAI")
                                   'Perform sweep with sync
CALL InstrWrite (analyzer, "CALC: DELT: MAX; X: REL?; Y?")
   'Read delta marker
result$ = Space$ (100)
CALL InstrRead(analyzer, result$, 100, retCount)
   'Read frequency and level
Debug. Print "Deltamarker 1: "; result$
END SUB
```
#### **R&S® FSV** Краткое введение в дистанционное управление прибором

Подробные примеры программирования

#### $7.2.2.4$ Измерение шума и фазового шума

При измерении фазового шума его мощность, отнесенная к полосе 1 Гц, вносится пропорционально в мощность соседнего сигнала несущей. Обычно при измерениях используется отстройка измеряемой частоты на 10 кГц от частоты несущей.

При измерении шума измеренный абсолютный уровень относят к полосе частот 1 Гц.

В следующем примере вновь используется сигнал уровня -30 дБмВт на частоте 100 МГц. Для измерения шума и фазового шума с отстройкой от несущей на 10 кГц используются два маркера.

```
Public Sub Noise()
Dim retCount as Long
'--------- Default setting of the R&S FSV --------------------------------
'Reset instrument
CALL InstrWrite (analyzer, "*RST")
CALL InstrWrite(analyzer, "INIT:CONT OFF")
  'Single sweep mode
CALL InstrWrite(analyzer, "FREQUENCY: CENTER 100MHz")
   'Center frequency
CALL InstrWrite(analyzer, "FREQ: SPAN 100 kHz")
   'Span
CALL InstrWrite(analyzer, "DISP:WIND:TRAC:Y:RLEV -20dBm")
   'Reference level
CALL InstrWrite (analyzer, "CALC: MARK: PEXC 6DB")
   'Define peak excursion
CALL InstrWrite (analyzer, "CALC: MARK: STAT ON")
   'Activate marker 1
CALL InstrWrite (analyzer, "CALC: MARK: TRAC 1")
   'Set marker 1 to trace 1
CALL InstrWrite (analyzer, "CALC: MARK: MAX")
   'Set marker 1 to 100 MHz
CALL InstrWrite (analyzer, "CALC: DELT: FUNC: PNO ON")
   'Define reference point for phase noise
'--------- Measuring the phase noise ----------------------------------
CALL InstrWrite(analyzer, "CALC: DELT:X 10kHz")
   'Position delta marker
CALL InstrWrite (analyzer, "CALC: DELT: FUNC: PNO: RES?")
```

```
R&S®FSV
                Краткое введение в дистанционное управление прибором
                                Подробные примеры программирования
    'Query and output phase noise result
result$ = Space$ (100)
CALL InstrRead(analyzer, result$, 100, retCount)
Debug. Print "Phase Noise [dBc/Hz]: "; result$
```

```
1--------- Measuring the noise ----------
CALL InstrWrite(analyzer, "CALC: MARK: X 99.96MHz")
   'Position marker 1
CALL InstrWrite (analyzer, "CALC: MARK: FUNC: NOIS: RES?")
   'Query and output result
result$ = Space$(100)
CALL InstrRead(analyzer, result$, 100, retCount)
Print "Noise [dBm/Hz]: "; result$
END SUB
```
#### $7.2.3$ Считывание данных кривой

В следующем примере данные кривой, записанные вместе со стандартными настройками, считываются и выводятся на экран в виде списка. Считывание осуществляется сначала в двоичном формате, а затем в формате ASCII, один раз для полосы обзора > 0 (в частотной области) и один раз для полосы обзора = 0 (во временной области).

В двоичном формате заголовок сообщения анализируется вместе с информацией о длине и используется для расчета значений на оси Х.

В формате ASCII выводится только список значений уровня.

Двоичные данные считываются в три этапа:

- 1. Чтение количества цифр в информации о длине записи.
- 2. Чтение информации о длине записи.
- 3. Чтение данных кривой.

Данная процедура необходима при программировании на языках, поддерживающих только структуры с однотипными данными (массивы, как в Visual Basic), так как типы данных заголовка и тела записи в двоичном виде отличаются.

Библиотека "VISA" располагает лишь механизмом считывания в строковые буферы. Для того, чтобы преобразовать данные в массив значений с одинарной точностью, содержимое строки необходимо скопировать в буфер этого типа. В следующем примере, для операции копирования используются функ-

Подробные примеры программирования

ции операционной системы. Объявление этой функции необходимо добавить к модулю (.bas) следующим образом:

#### Размеры массива

Размеры массивов для измеренных данных выбираются таким образом, чтобы они обеспечивали достаточный объем для хранения данных кривой прибора R&S FSV (691 измерительная точка).

```
Public Sub ReadTrace()
Dim traceData(1400) As Single  'Buffer for floating point binary data
'length specification
Dim traceBytes As Integer
                   'Len. of trace data in bytes
Dim traceValues As Integer Vo. of meas. values in buff.
Dim BinBuffer as String * 5600  'String buffer for binary data
Dim retCount as Long
span\ = Space\frac{100}{100} 'Buffer for span
'--------- Default setting of the R&S FSV ---------------------------------
CALL InstrWrite(analyzer, "INIT:CONT OFF")
   'Switch to single sweep
'--------- Defining the frequency range for output -------------------------
CALL InstrWrite(analyzer, "FREQ: STARt?")
                             'Read start frequency
CALL InstrRead (analyzer, startFreq$, 100, retCount)
startFreq = Val(startFreq$)CALL InstrWrite(analyzer, "FREQ: SPAN?") 'Read span
CALL InstrRead (analyzer, span$, 100, retCount)
span = Val(span<sup>§</sup>)'--------- Reading out in binary format -----------------------------------
CALL InstrWrite (analyzer, "FORMAT REAL, 32")
  'Set binary format
CALL InstrWrite(analyzer, "TRAC1? TRACE1")
  'Read trace 1
CALL InstrRead(analyzer, result$, 2, retCount)
   'Read and store length
digits = Val(Mid$(result$, 2, 1)) 'spec. for number of characters
CALL InstrRead(analyzer, result$, digits, retCount)
```
#### <span id="page-185-0"></span>R&S<sup>®</sup> FSV Краткое введение в дистанционное управление прибором

Подробные примеры программирования

```
 'Read and store length
traceBytes = Val(Left$(result$, digits)) 
     'specification
CALL InstrRead(analyzer, BinBuffer, traceBytes, retCount)
     'Read trace data into buffer
CopyMemory traceData(0), ByVal BinBuffer, traceBytes 
     'Copy data into float array
'--------- Outputting binary data as frequency/level pairs -----------------
traceValues = traceBytes/4 'Single precision = 4 bytes
stepsize = span/traceValues 'Calculate frequency step size
For i = 0 To traceValues - 1
Debug.Print "Value["; i; "] = "; startFreq+stepsize*i; ", "; traceData(i)
Next i
'--------- Default setting of zero span ------------------------------------
CALL InstrWrite(analyzer,"FREQ:SPAN 0Hz")
    'Switch to zero span
CALL InstrWrite(analyzer,"INIT;*WAI") 'Perform sweep with sync
'--------- Reading out in ASCII format -------------------------------------
CALL InstrWrite(analyzer,"FORMAT ASCII")
    'Set ASCII format
CALL InstrWrite(analyzer,"TRAC1? TRACE1")
     'Read and output
CALL InstrRead(analyzer, asciiResult$)
Print "Contents of Trace1: ", asciiResult$ 'trace 1
END SUB
REM ************************************************************************
```
## 7.2.4 Сохранение и загрузка настроек прибора

Настройки прибора и данные результатов измерений можно сохранять и загружать. Можно также задать набор данных, который будет загружаться при сбросе прибора в состояние с предустановленными настройками или при запуске прибора.

#### 7.2.4.1 Сохранение настроек прибора

В следующем примере сначала определяются сохраняемые данные настройки/измерений, причем здесь сохраняются только аппаратные настройки. Тем не менее, команды выбора остальных настроек отмечены состоянием "OFF" по причине их незавершенности.

REM \*\*\*\*\*\*\*\*\*\*\*\*\*\*\*\*\*\*\*\*\*\*\*\*\*\*\*\*\*\*\*\*\*\*\*\*\*\*\*\*\*\*\*\*\*\*\*\*\*\*\*\*\*\*\*\*\*\*\*\*\*\*\*\*\*\*\*\*\*\*\* Public Sub StoreSettings() 'This subroutine selects the settings to be stored and creates the

#### R&S<sup>®</sup> FSV Краткое введение в дистанционное управление прибором

Подробные примеры программирования

'data record "TEST1" in the directory C:\R S\Instr\user. It uses the default 'setting and resets the instrument after the setting is stored. '--------- Default settings of the R&S FSV ------------------------------ CALL SetupInstrument CALL InstrWrite(analyzer,"INIT:CONT OFF") 'Change to single sweep CALL InstrWrite(analyzer, "INIT; \*WAI") 'Perform sweep with sync '--------- Selection of settings to be stored ---------------------------- CALL InstrWrite(analyzer,"MMEM:SEL:HWS ON") 'Store hardware settings CALL InstrWrite(analyzer,"MMEM:SEL:TRAC OFF") 'Do not store any traces CALL InstrWrite(analyzer,"MMEM:SEL:LIN:ALL OFF") 'Store only the activated limit lines '--------- Storing on the instrument ------------------------------------- CALL InstrWrite(analyzer, "MMEM:STOR:STAT 1, 'C:\R S\Instr\user\TEST1'") '--------- Resetting the instrument -------------------------------------- CALL InstrWrite(analyzer,"\*RST") END SUB REM \*\*\*\*\*\*\*\*\*\*\*\*\*\*\*\*\*\*\*\*\*\*\*\*\*\*\*\*\*\*\*\*\*\*\*\*\*\*\*\*\*\*\*\*\*\*\*\*\*\*\*\*\*\*\*\*\*\*\*\*\*\*\*\*\*\*\*\*\*\*\*

#### 7.2.4.2 Загрузка настроек прибора

В следующем примере набор данных TEST1, хранящийся в каталоге  $C:\R$  S\Instr\user, загружается в прибор:

```
REM ************************************************************************
Public Sub LoadSettings()
'This subroutine loads the TEST1 data record in the directory 
'C:\R_S\Instr\user.
'--------- Default setting of the status register --------------------------
CALL SetupStatusReg 'Configure status register
'--------- Loading the data record -----------------------------------------
CALL InstrWrite(analyzer, "MMEM:LOAD:STAT 1, 'C:\R S\Instr\user\TEST1'")
'--------- Perform measurement using loaded data record --------------------
CALL InstrWrite(analyzer,"DISP:TRAC1:MODE WRIT")
     'Set trace to Clr/Write
CALL InstrWrite(analyzer,"INIT;*WAI") 'Start sweep
END SUB
REM ************************************************************************
```
Подробные примеры программирования

#### <span id="page-187-0"></span>Настройка вызова набора данных при запуске прибора  $7.2.4.3$

В следующем примере сначала прибор R&S FSV переводится в состояние со стандартными настройками. Затем набор данных TEST1, хранящийся в катаnore C: \R S\Instr\user, выбирается для функции вызова настроек при загрузке, т.е. указанный набор данных будет устанавливаться после каждой команды \*RST, предустановки настроек и каждого запуска прибора. В целях демонстрации работы программы снова выполняется команда \*RST.

```
Public Sub StartupRecallSettings()
CALL InstrWrite (analyzer, "*RST")
'--------- Default setting of the status register --------------------------
'--------- Selecting the startup recall data record ------------------------
CALL InstrWrite(analyzer, "MMEM:LOAD:AUTO 1,'C:\R S\Instr\user\TEST1'")
'--------- Activating the startup recall data record ----------------------
CALL InstrWrite (analyzer, "*RST")
END SUB
```
#### $7.2.5$ Подготовка и запуск вывода на печать

В следующем примере показаны этапы подготовки формата вывода и устройства для вывода на печать содержимого измерительного экрана. Процедура выполняется следующим образом:

- 1. Установить измерение, требующее вывода на печать.
- 2. Запросить доступные в приборе устройства вывода.
- 3. Выбрать устройство вывода.
- 4. Выбрать интерфейс вывода.
- 5. Настроить формат вывода.
- 6. Запустить вывод на печать с синхронизацией по окончанию.

Предполагается, что требуемые настройки следующие: сигнал мощностью -20 дБмВт на частоте 100 МГц. Также предполагается, что вывод на печать будет осуществляться с шестого из доступных принтеров. Данные сначала выводятся на выбранный принтер, а затем сохраняются в файл.

#### Краткое введение в дистанционное управление прибором

Подробные примеры программирования

Public Sub HCopy() Dim retCount as Long Dim SRQWaitTimeout As Long Dim eventType As Long Dim eventVi As Long Dim statusSRQ As Long DIM Devices (100) as string 'Create buffer for printer name FOR  $i = 0$  TO 49 Devices\$(i) =  $Space$ \$(50) 'Preallocate buffer for printer name NEXT i '--------- Default setting of the R&S FSV ------------------------------CALL InstrWrite (analyzer, "\*RST") 'Reset instrument CALL InstrWrite (analyzer, "INIT:CONT OFF") 'Single sweep mode CALL InstrWrite(analyzer, "SYST:DISP:UPD ON") 'Screen display on CALL InstrWrite(analyzer, "FREQ:CENT 100MHz; SPAN 10MHz") 'Frequency setting CALL InstrWrite(analyzer, "DISP:TRAC:Y:RLEV -10dBm") 'Reference level CALL InstrWrite (analyzer, "INIT; \*WAI") ' Perform measurement '--------- Querying the available output devices -------------------------CALL InstrWrite(analyzer, "SYST:COMM: PRIN: ENUM: FIRSt?") 'Read out and display first output device CALL InstrRead(analyzer, Devices\$(0), 50, retCount) Debug. Print "Printer 0: "+Devices\$(0) For  $i = 1$  to 99 CALL InstrWrite(analyzer, "SYST:COMM: PRIN: ENUM: NEXT?") 'Read out next printer name CALL InstrRead(analyzer, Devices\$(i) IF Left\$ (Devices\$(i), 2) = "''" THEN GOTO SelectDevice 'Stop at end of list Debug. Print "Printer"+Str\$(i)+": " Devices\$(i) 'Display printer name NEXT i SelectDevice: '---- Selection of output device, printer language and output interface ----CALL InstrWrite(analyzer, "SYST:COMM: PRIN: SEL "+ Devices(6)) 'Printer selection #6 CALL InstrWrite(analyzer, "HCOP: DEST 'SYST: COMM: PRIN'") 'Configuration: "Printout to 'printer interface" CALL InstrWrite (analyzer, "HCOP: DEV: LANG GDI")

## R&S<sup>®</sup> FSV Краткое введение в дистанционное управление прибором

Подробные примеры программирования

 'Printers require printer language 'GDI' '----- Selection of orientation (portrait/landscape) and colour/BW --------- CALL InstrWrite(analyzer,"HCOP:PAGE:ORI PORT") 'Portrait orientation CALL InstrWrite(analyzer,"HCOP:DEV:COL OFF") 'Black-and-white printout '----- Configuring and starting the printout ------------------------------- CALL InstrWrite(analyzer,"HCOP:ITEM:ALL") 'All screen contents 'CALL InstrWrite(analyzer,"HCOP:ITEM:TRAC:STAT ON") 'Alternative: only traces CALL InstrWrite(analyzer,"\*CLS") 'Reset status registers CALL viEnableEvent(vi, VI\_EVENT\_SERVICE\_REQ, VI\_QUEUE, 0) 'Enable the event for service request CALL InstrWrite(analyzer,"HCOP;\*OPC") 'Start printout SRQWaitTimeout = 5000 'Allow 5s for completion 'Now wait for the service request statusSRQ = viWaitOnEvent(vi, VI\_EVENT\_SERVICE\_REQ, SRQWaitTimeout, eventType, eventVi) CALL viClose(eventVi) 'Close the context before continuing CALL viDisableEvent(vi, VI\_EVENT\_SERVICE\_REQ, VI\_QUEUE) 'Disable subsequent events IF NOT(statusSRQ = 0) THEN CALL Srq 'If SRQ not detected => 'Subroutine for evaluation '---- Printout in WMF format (BMP format) to file -------------------------- CALL InstrWrite(analyzer,"HCOP:DEST 'MMEM'") 'Configuration: "Printout to file" CALL InstrWrite(analyzer,"HCOP:DEV:LANG WMF") 'WMF file format 'CALL InstrWrite(analyzer,"HCOP:DEV:LANG BMP") 'BMP file format CALL InstrWrite(analyzer, "MMEM:NAME 'C:\R S\Instr\user\PRINT1.WMF'") 'Define file name CALL InstrWrite(analyzer,"\*CLS") 'Reset Status registers CALL viEnableEvent(vi, VI\_EVENT\_SERVICE\_REQ, VI\_QUEUE, 0) 'Enable the event for service request CALL InstrWrite(analyzer,"HCOP:IMMediate;\*OPC") 'Start printout SRQWaitTimeout = 5000 'Allow 5s for completion ' Now wait for the service request statusSRQ = viWaitOnEvent(vi, VI EVENT SERVICE REQ, SRQWaitTimeout, eventType, eventVi) CALL viClose(eventVi) 'Close the context before continuing CALL viDisableEvent(vi, VI\_EVENT\_SERVICE\_REQ, VI\_QUEUE) 'Disable subsequent events

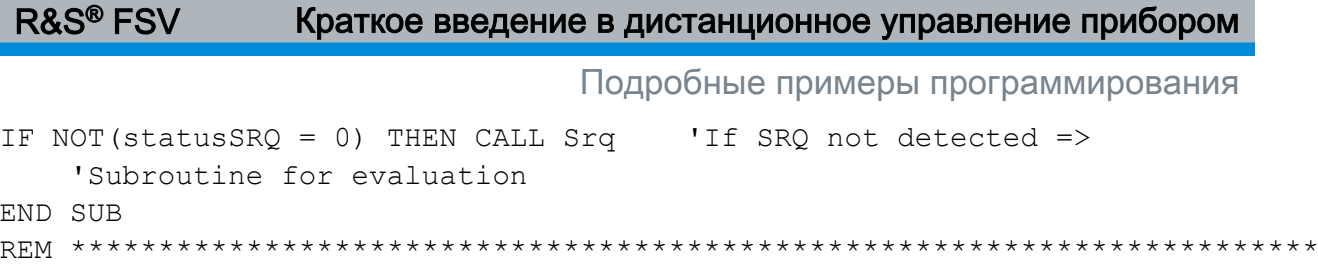

# <span id="page-191-0"></span>8 Приложение: Сетевой интерфейс LAN

В данном приложении приводится дополнительная информация по сетевому интерфейсу LAN. Процесс подключения прибора к сети и настройки сетевых протоколов описан в [гл. 3.6, "Настройка подключения к локальной сети](#page-75-0) [\(LAN\)", на стр. 64.](#page-75-0)

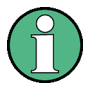

## Ограничения сети и ввод паролей

Только пользователь с правами администратора может выполнять настройку сети.Подробнее см. [гл. 3.5.3, "Вход в систему", на стр. 63.](#page-74-0) На некоторых этапах из приводимых ниже пошаговых инструкций необ‐ ходимо вводить имена пользователей и пароли. Это требует использо‐ вания сенсорного экрана и экранной клавиатуры или мыши и внешней клавиатуры (см. [гл. 5, "Описание основных операций", на стр. 83](#page-94-0) и [гл. 3.2,](#page-59-0) ["Подключение USB-устройств", на стр. 48\)](#page-59-0).

# 8.1 Конфигурирование сети

После того как поддержка сети была установлена, можно осуществлять обмен данными между прибором и другими компьютерами и использовать сетевые принтеры.

Работа в сети возможна лишь тогда, когда имеется авторизация на доступ к сетевым ресурсам. Типичными сетевыми ресурсами являются файловые каталоги (папки) других компьютеров или даже центральные принтеры. Авто‐ ризация предоставляется администратором сети или сервера.

Работа в сети требует выполнения следующих административных задач:

- ● [гл. 8.1.1, "Изменение имени компьютера", на стр. 181](#page-192-0)
- ● [гл. 8.1.2, "Изменение домена или рабочей группы", на стр. 182](#page-193-0)
- ● [гл. 8.1.3, "Работа с прибором без сети", на стр. 183](#page-194-0)
- ● [гл. 8.1.4, "Создание новых пользователей", на стр. 183](#page-194-0)
- ● [гл. 8.1.5, "Изменение пароля пользователя", на стр. 184](#page-195-0)
- ● [гл. 8.1.6, "Вход в сеть", на стр. 184](#page-195-0)
- ● [гл. 8.1.7, "Механизм автоматического входа в систему", на стр. 185](#page-196-0)

- <span id="page-192-0"></span>гл. 8.1.8, "Подключение сетевых дисков", на стр. 185
- ● [гл. 8.1.9, "Общий доступ к папкам \(только в сетях Microsoft\)", на стр. 187](#page-198-0)

## А ОСТОРОЖНО

#### Подключение к сетям

Перед подключением прибора к локальной сети или конфигурированием сети, следует обратиться к сетевому администратору, особенно в слу‐ чае крупных локальных сетей. Ошибки подключения могут повлиять на работу всей сети.

Никогда не следует подключать анализатор к сети без защиты от зара‐ жения вирусом, поскольку это может привести к повреждению встроен‐ ного ПО прибора.

Для интеграции прибора в сеть можно изменить следующие системные пара‐ метры:

- Имя компьютера
- Домен
- Рабочую группу

## 8.1.1 Изменение имени компьютера

- 1. Нажать аппаратную клавишу SETUP на передней панели прибора R&S FSV.
- 2. Нажать функциональную клавишу "General Setup".
- 3. Нажать функциональную клавишу "Network Address". Откроется подменю.
- 4. Нажать функциональную клавишу "Computer Name" и ввести имя компь‐ ютера.
- 5. Если введено неправильное имя, то в строке состояния появляется сооб‐ щение "out of range" (вне диапазона). Диалоговое окно редактирования останется открытым, и ввод можно будет повторить. Если настройки верны, конфигурация сохраняется, и выводится запрос на перезагрузку прибора.

<span id="page-193-0"></span>6. Подтвердить отображаемое сообщение (кнопкой "Yes"), чтобы перезагрузить прибор.

#### 8.1.2 Изменение домена или рабочей группы

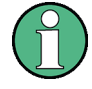

#### Изменение настроек

Перед изменением настроек, отличных от описанные ниже, следует обратиться к администратору сети.

- 1. Нажать клавишу "Windows" на внешней клавиатуре или комбинацию клавиш CTRL + ESC, чтобы получить доступ к операционной системе.
- 2. Выбрать пункт "Start > Control Panel > System and Security > System".
- 3. Прокрутить отображение до появления области "Computer name, domain, and workgroup settings".
- 4. Выбрать команду "Change settings".

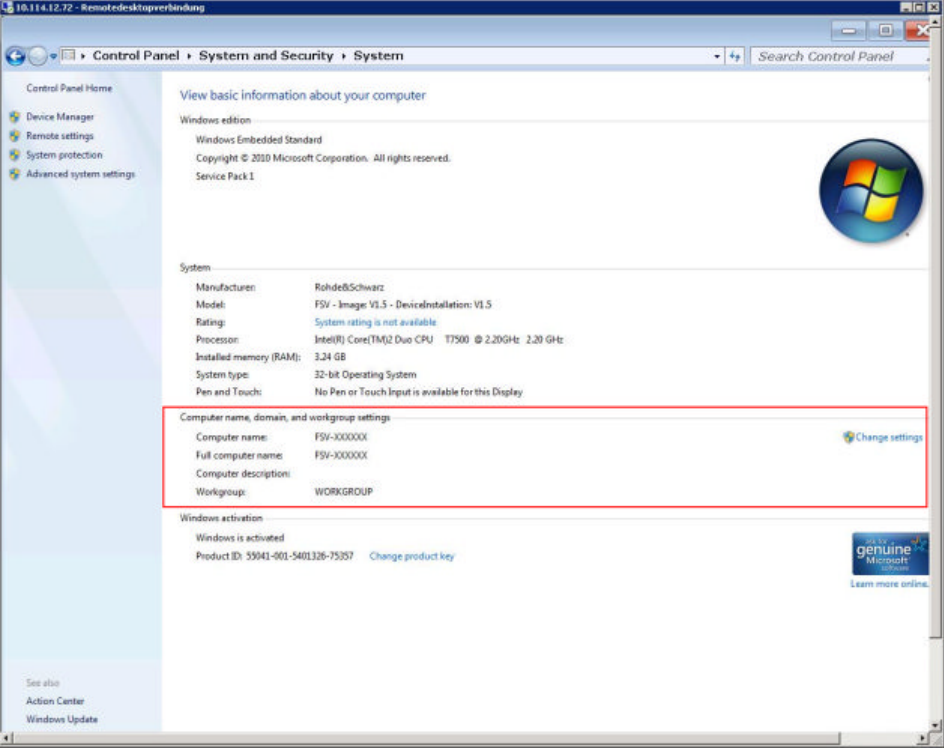

5. Выбрать команду "Change..."

Отобразится диалоговое окно для изменения имени компьютера и домена.

- <span id="page-194-0"></span>6. Ввести название домена "Domain" или рабочей группы "Workgroup."
- 7. Подтвердить сделанные изменения клавишей "ОК".
- 8. Подтвердить запрос на перезапуск прибора.

#### 8.1.3 Работа с прибором без сети

Если прибор будет временно или на постоянной основе эксплуатироваться без подключения к сети, то никаких специальных мер предпринимать не требуется. ОС Windows автоматически определяет отсутствие сетевого подключения и не устанавливает соединения при включении прибора.

Если запрос на ввод имени и пароля пользователя не выдается, следует действовать согласно описанию в "Возобновление действия механизма автоматического входа в систему" на стр. 185.

#### 8.1.4 Создание новых пользователей

После установки сетевого программного обеспечения при следующем включении прибора будет выдано сообщение об ошибке, так как в сети отсутствует пользователь с именем "instrument" (= идентификатор пользователя для автоматического входа в ОС Windows). Таким образом, в ОС Windows и в сети должен быть создан пользователь с такими же именем и паролем, а механизм автоматического входа в систему должен быть деактивирован.

Администратор сети отвечает за создание новых пользователей в сети.

- 1. Нажать клавишу "Windows" на внешней клавиатуре или комбинацию клавиш CTRL + ESC, чтобы получить доступ к операционной системе.
- 2. Выбрать пункт "Start > Control Panel > User Accounts".
- 3. Выбрать задачу разрешения доступа другим пользователям к данному компьютеру "Give other users access to this computer".
- 4. В диалоговом окне "User Accounts" выбрать команду "Add". Откроется диалоговое окно добавления нового пользователя "Add New User".
- 5. Ввести имя нового пользователя и домен, которому он принадлежит, затем выбрать кнопку "Next".
- 6. Задать уровень доступа, которые будет назначен новому пользователю:

- <span id="page-195-0"></span>• Выбрать стандартный уровень доступа "Standard", чтобы создать учетную запись с ограниченными правами.
- Выбрать уровень доступа "Administrator", чтобы создать учетную запись с правами администратора.

Примечание: Для доступа ко всем функциям встроенного ПО необходимо обладать правами администратора.

7. Выбрать кнопку "Finish". Будет создан новый пользователь.

#### 8.1.5 Изменение пароля пользователя

После создания на приборе нового пользователя необходимо согласовать его пароль с сетевым паролем.

- 1. Нажать клавишу "Windows" на внешней клавиатуре или комбинацию клавиш CTRL + ESC, чтобы получить доступ к операционной системе.
- 2. Нажать CTRL + ALT + DELETE, затем выбрать задачу "Change a password".
- 3. Ввести имя учетной записи пользователя.
- 4. Ввести старый пароль.
- 5. Ввести новый пароль в верхнюю текстовую строку и повторить его в следующей строке.
- 6. Нажать клавишу ENTER. Новый пароль будет активирован.

#### 8.1.6 Вход в сеть

Вход в сеть осуществляется одновременно с входом в операционную систему. Для этого необходимо чтобы имя пользователя и его пароль были одинаковыми как в ОС Windows, так и в сети.

#### <span id="page-196-0"></span>8.1.7 Механизм автоматического входа в систему

#### Отключение механизма автоматического входа в систему

Прибор изначально обеспечивает автоматический вход в ОС Windows. Для отключения механизма автоматического входа в систему, выполните следуюшие действия:

- 1. Нажать клавишу "Windows" на внешней клавиатуре или комбинацию клавиш CTRL + ESC, чтобы получить доступ к операционной системе.
- 2. Выбрать пункт "Start > Run". Откроется диалоговое окно выполнения команд "Run".
- 3. Ввести команду C: \R S\INSTR\USER\NO AUTOLOGIN.REG.
- 4. Нажать клавишу ENTER для подтверждения ввода. Механизм автоматического входа в систему будет отключен. При следующем включении прибора, перед запуском встроенного ПО прибора, на экран будет выведен запрос на ввод имени пользователя и пароля.

#### Возобновление действия механизма автоматического входа в систему

- 1. Нажать клавишу "Windows" на внешней клавиатуре или комбинацию клавиш CTRL + ESC, чтобы получить доступ к операционной системе.
- 2. Выбрать пункт "Start > Run". Откроется диалоговое окно выполнения команд "Run".
- 3. Ввести команду C: \R S\INSTR\USER\AUTOLOGIN.REG.
- 4. Нажать клавишу ENTER для подтверждения ввода. Действие механизма автоматического входа в систему будет возобновлено. Он будет применен при следующем включении прибора.

#### 8.1.8 Подключение сетевых дисков

- 1. Нажать аппаратную клавишу SAVE/RCL на передней панели прибора R&S FSV.
- 2. Нажать функциональную клавишу "File Manager".
- 3. Нажать функциональную клавишу "More".

4. Нажать функциональную клавишу "Network Drive". Откроется диалоговое окно подключения сетевого диска "Map Network Drive".

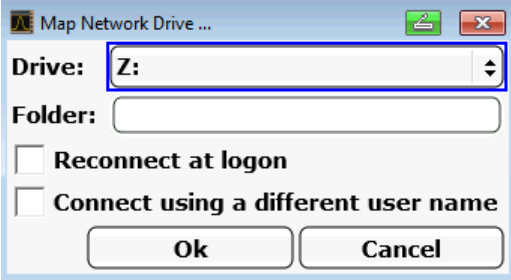

- 5. Нажать список "Drive", чтобы открыть список сетевых дисков и выбрать диск, который требуется подключить. Альтернативные варианты:
	- Нажать функциональную клавишу "Map Network Drive", чтобы установить фокус ввода на списке "Drive".
	- Нажать клавишу ENTER, чтобы открыть список сетевых дисков и выбрать диск, который требуется подключить, с помощью клавиш со стрелками.
- 6. Если необходимо автоматически устанавливать соединение при каждом включении прибора, в диалоговом окне "Map Network Drive" активировать функцию "Reconnect at logon".
- 7. Для подключения с использованием другого имени пользователя, активи‐ ровать функцию "Connect using a different user name". Диалоговое окно "Map Network Drive" будет дополнено полями "User name" и "Password".

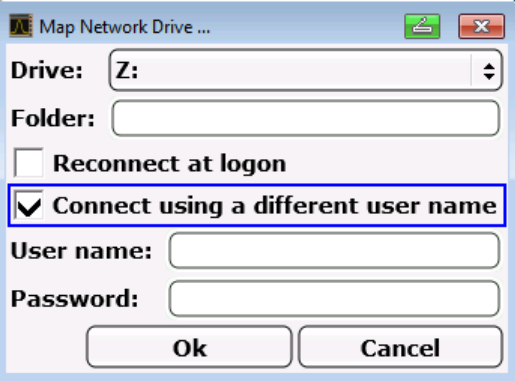

- 8. Ввести имя пользователя и пароль.
- 9. Подтвердить ввод кнопкой "OK". После этого диск появится в Проводнике Windows.

<span id="page-198-0"></span>Примечание: Подключаются только те сети, на которые имеется автори‐ зация доступа.

#### Отключение сетевых дисков

- 1. Нажать аппаратную клавишу SAVE/ RCL на передней панели прибора R&S FSV.
- 2. Нажать функциональную клавишу "File Manager".
- 3. Нажать функциональную клавишу "More".
- 4. Нажать функциональную клавишу "Network Drive".
- 5. Нажать функциональную клавишу "Disconnect Network Drive". Откроется диалоговое окно отключения сетевого диска "Disconnect Network Drive".
- 6. В списке "Drive" выбрать диск, который требуется отключить.
- 7. Подтвердить ввод кнопкой "OK".

## 8.1.9 Общий доступ к папкам (только в сетях Microsoft)

Общий доступ к папкам делает данные доступными для других пользовате‐ лей. Эта функция доступна только в сетях Microsoft. Общий доступ (sharing) является свойством файла или каталога.

- 1. Нажать клавишу "Windows" на внешней клавиатуре или комбинацию кла‐ виш CTRL + ESC на своей клавиатуре для доступа к операционной системе.
- 2. Открыть "Windows Explorer" (Проводник Windows).
- 3. Щелкнуть на нужной папке (каталоге) правой кнопкой мыши.
- 4. В контекстном меню выбрать пункт "Share with > Specific people".
- 5. Выбрать сетевого пользователя, которому следует предоставить доступ к данному каталогу.
- 6. Выбрать кнопку "Share", чтобы подтвердить сделанные настройки.
- 7. Выбрать кнопку "Done", чтобы закрыть диалоговое окно.

<span id="page-199-0"></span>Дистанционное управление прибором через удаленный рабочий стол Windows

Диск станет общим, при этом доступ к нему получат выбранные пользователи.

## 8.2 Дистанционное управление прибором через удаленный рабочий стол Windows

При использовании контрольно-измерительных приборов на производстве общим требованием является наличие централизованного контроля данных приборов с возможностью проведения дистанционного обслуживания и диагностики. Прибор R&S FSV, оснащенный программой удаленного доступа к рабочему столу Remote Desktop из состава ОС Windows XP, идеально удовлетворяет этим требованиям. (Компьютер, который используется для дистанционного управления, называется здесь "контроллером").

- Доступ к управляющим функциям через виртуальную переднюю панель
- Вывод результатов измерения на печать прямо с контроллера
- Хранение измеренных данных на жестком диске контроллера

Прибор R&S FSV подключается по локальной сети (LAN), в этом случае ОС Windows также поддерживает возможность соединения через модем. В данном разделе описано конфигурирование прибора R&S FSV и клиентской части программы Remote Desktop контроллера. Подробности установки модемного соединения описаны в документации на ОС Windows.

#### $8.2.1$ Настройка прибора R&S FSV для дистанционного управления

Во избежание проблем рекомендуется использовать фиксированный IPадрес.

При использовании сервера DHCP при каждом перезапуске прибора может назначаться новый IP-адрес. Сначала данный адрес должен быть определен на самом приборе. Таким образом, использование DHCPсервера не подходит для дистанционной работы с прибором R&S FSV через программу Remote Desktop.

Дистанционное управление прибором через удаленный рабочий стол Windows

- 1. Нажать клавишу "Windows" на внешней клавиатуре или комбинацию клавиш CTRL + ESC на своей клавиатуре для доступа к операционной системе.
- 2. Выбрать пункт "Start > Control Panel > System and Security > System > Allow remote access".
- 3. В диалоговом окне "System Properties", на вкладке "Remote" выбрать один из вариантов соединения "Allow connections...", в зависимости от ваших требований безопасности.

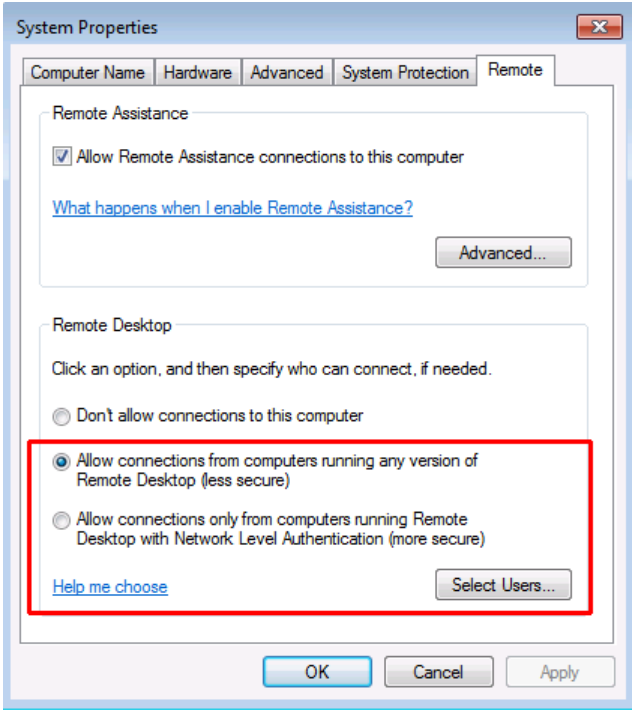

4. Задать пользователей, которым будет предоставлен доступ к прибору R&S FSV через программу Remote Desktop.

Примечание: Учетные записи пользователей, под которыми выполняется настройка прибора, автоматически получают разрешение на использование программы Remote Desktop.

- а) Нажать кнопку "Select Users".
- b) Выбрать нужных пользователей или создать новых согласно описанию в гл. 8.1.4, "Создание новых пользователей", на стр. 183.
- с) Нажать кнопку "ОК", чтобы подтвердить сделанные настройки.
- 5. Теперь прибор R&S FSV готов к установке соединения с помощью программы Remote Desktop со стороны контроллера.

Дистанционное управление прибором через удаленный рабочий стол Windows

#### 8.2.2 Конфигурирование контроллера

#### Клиентская часть программы Remote Desktop

В ОС Windows клиентская часть программы Remote Desktop Client является частью операционной системы, доступ к программе осуществляется через меню "Start > All Programs > Accessories > Remote Desktop Connection" (Пуск – Все программы – Стандартные – Связь – Подключение к удаленному рабочему столу).

- 1. Нажать клавишу "Windows" на внешней клавиатуре или комбинацию клавиш CTRL + ESC на своей клавиатуре для доступа к операционной системе.
- 2. Из меню "Start" (Пуск) выбрать пункт "All Programs > Accessories > Remote Desktop Connection" (Все программы - Стандартные - Подключение к удаленному рабочему столу).

Откроется диалоговое окно "Remote Desktop Connection" (Подключение к удаленному рабочему столу).

3. Нажать кнопку "Options >>" (Параметры >>). Диалоговое окно развернется для отображения параметров конфигурации.

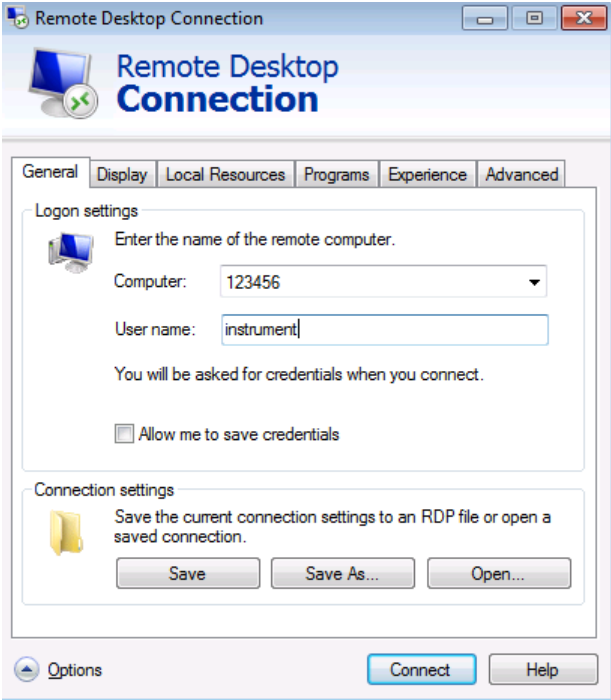

## Дистанционное управление прибором через удаленный рабочий стол Windows

- 4. Открыть вкладку "Experience" (Дополнительно). Настройки на этой вкладке используются для выбора и оптимизации ско‐ рости соединения.
- 5. Выбрать подходящий тип соединения из списка (например: LAN (10 Mbps or higher) (Локальная сеть (10 Мбит/с или выше)). В зависимости от сделанного выбора в расположенном ниже списке будут активированы различные функции (это также зависит от возможностей соединения).
- 6. Для улучшения производительности можно деактивировать пункты "Desktop background" (Фоновый рисунок рабочего стола), "Show contents of window while dragging" (Отображать содержимое окна при перетаскивании) и "Menu and window animation" (Визуальные эффекты при отображении меню и окон).
- 7. Открыть вкладку "Local Resources" (Локальные ресурсы) для включения принтеров, локальных дисков и последовательных интерфейсов.
- 8. Если требуется доступ к дискам контроллера с прибора R&S FSV (напри‐ мер, для того, чтобы сохранить настройки или скопировать файлы из контроллера в прибор R&S FSV), поставить флажок перед пунктом "Disk drives" (Дисковые устройства).

Тогда Windows подключит диски контроллера в качестве соответствующих сетевых дисков.

- 9. Если необходимо использовать принтеры, подсоединенные к контроллеру, путем доступа к ним из R&S FSV, поставьте флажок перед пунктом "Printers" (Принтеры). Остальные настройки менять не следует.
- 10.Открыть вкладку "Display" (Экран). Откроется окно с параметрами конфигурации экрана R&S FSV.
- 11.В области "Remote desktop size" (Размер удаленного рабочего стола) можно задать размер окна прибора R&S FSV на рабочем столе контрол‐ лера.
- 12.В области "Colors" (Цветовая палитра) настройки не менять.
- 13.Включить функцию "Display the connection bar when in full screen mode" (Отображать панель подключения при работе на полном экране):
- 14.При включении данной функции у верхней границы экрана будет отобра‐ жаться панель с указанием сетевого адреса прибора R&S FSV. Панель можно использовать для уменьшения, свертывания или закрытия окна соединения.

Запуск и завершение дистанционного управления

<span id="page-203-0"></span>15. Если данная опция выключена, то единственный способ вернуться к рабочему столу контроллера из окна прибора R&S FSV в полноэкранном режиме - выбрать команду "Disconnect" (Отключить) из меню "Start" (Пуск).

#### 8.3 Запуск и завершение дистанционного управления

#### Установка подключения к прибору R&S FSV

- 1. В диалоговом окне "Remote Desktop Connection" (Подключение к удаленному рабочему столу) (см. гл. 8.2, "Дистанционное управление прибором через удаленный рабочий стол Windows", на стр. 188) открыть вкладку "General" (Общие).
- 2. В поле "Computer" (Компьютер) ввести IP-адрес прибора R&S FSV. В поле "User name" (Пользователь) ввести имя *instrument*, чтобы войти в систему как администратор, или имя Normal User, чтобы войти в систему как обычный пользователь. В поле "Password" (Пароль) ввести пароль 894129.
- 3. Чтобы сохранить конфигурацию подключения для последующего использования:
	- а) Нажать кнопку "Save As" (Сохранить как). Откроется диалоговое окно "Save As" (Сохранить как).
	- b) Ввести имя для сохраняемой информации о подключении (\*.RDP).
- 4. Чтобы загрузить существующую конфигурацию подключения:
	- а) Нажать кнопку "Open" (Открыть). Откроется диалоговое окно "Open" (Открыть).
	- **b) Выбрать файл \*. RDP.**
- 5. Нажать кнопку "Connect" (Подключить). Подключение будет установлено.
- 6. Если функция "Disk drives" (Дисковые устройства) на вкладке "Local Resources" (Локальные ресурсы) включена, предупреждение о том, что локальные диски контроллера доступны с прибора R&S FSV. Нажать кнопку "ОК", чтобы подтвердить полученное предупреждение.
- 7. Через несколько секунд появится экран прибора R&S FSV.

#### Запуск и завершение дистанционного управления

Если в левом верхнем углу экрана появляется темный экран или прямоу‐ гольник, необходимо перезагрузить прибор R&S FSV для того, чтобы уви‐ деть измененное разрешение экрана.

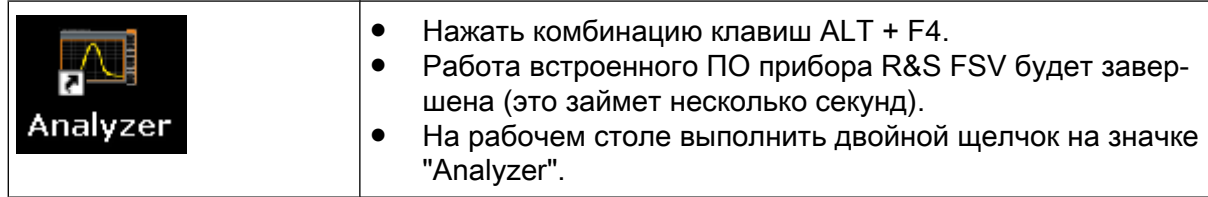

Встроенное ПО будет перезапущено и автоматически откроется "вир‐ туальная передняя панель", т.е. пользовательский интерфейс, на котором всем органам управления на передней панели и поворотной ручке соот‐ ветствуют экранные кнопки.

8. Для выключения или включения "виртуальной передней панели" нажи‐ мают клавишу F6.

После установки подключения экран прибора R&S FSV отображается в окне приложения "Remote Desktop".

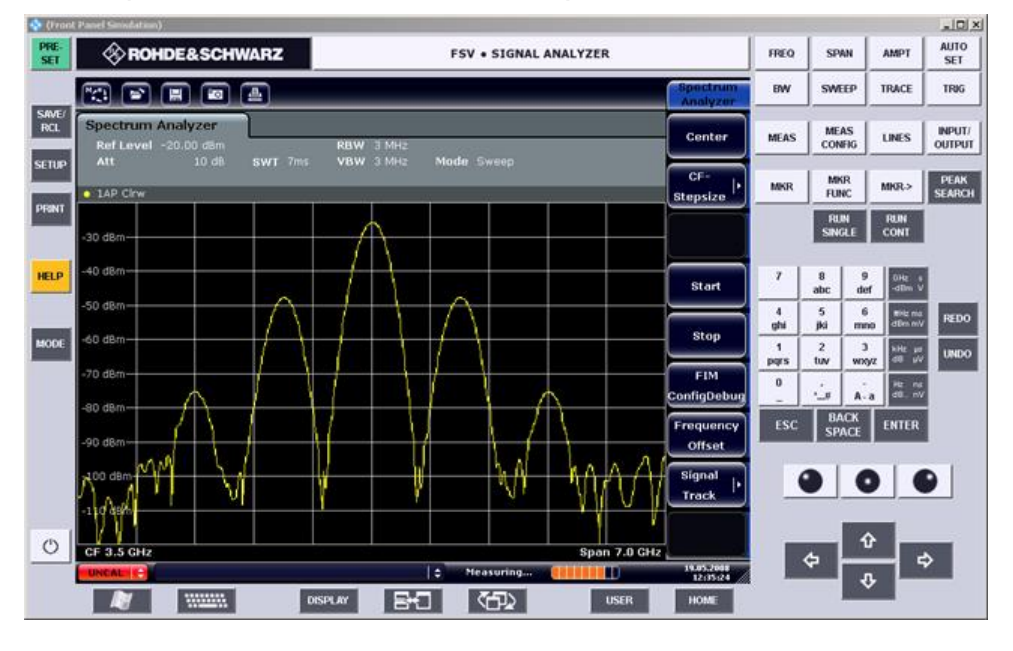

С помощью мыши можно управлять всеми аппаратными и функциональ‐ ными клавишами передней панели. Поворотная ручка моделируется с помощью специальных кнопок поворотной ручки.

Доступ к стартовому меню ОС Windows "Start" возможен при увеличении окна "Remote Desktop" до полноэкранного размера.

Во время подключения к контроллеру на экране прибора R&S FSV отоб‐ ражается окно входа в систему.

Дистанционное выключение прибора R&S FSV

#### <span id="page-205-0"></span>Завершение работы через удаленный рабочий стол Remote Desktop

Подключение к удаленному рабочему столу может быть завершено либо с контроллера, либо с прибора R&S FSV:

- 1. На контроллере следует закрыть окно "Remote Desktop" (Удаленный рабо‐ чий стол). Подключение к прибору R&S FSV будет завершено (операция доступна в любое время).
- 2. На приборе R&S FSV выполняется вход в систему пользователя. В результате, подключение со стороны контроллера будет завершено. На экране контроллера появится сообщение с указанием на то, что право на управление прибором получил другой пользователь.

#### Восстановление подключения к прибору R&S FSV

Для восстановления подключения к прибору R&S FSV следует выполнить описанные выше действия по установлению подключения. Если подключение завершено, а затем восстановлено, то прибор R&S FSV остается в том же состоянии.

## 8.4 Дистанционное выключение прибора R&S FSV

- 1. Щелкнуть на виртуальной передней панели прибора R&S FSV и закрыть приложение нажатием комбинации клавиш ALT + F4.
- 2. Щелкнуть на рабочем столе и нажать комбинацию клавиш ALT + F4. Появится запрос обеспечения безопасности с предупреждением о том, что прибор не может быть включен через дистанционное управление, и вопро‐ сом о продолжении процесса выключения.
- 3. Ответить на запрос нажатием кнопки "Yes" (Да). Соединение с контроллером будет завершено и прибор R&S FSV будет выключен.

# Предметный указатель

#### Символы

75 Ω (дополнительная метка) ........ [86](#page-97-0), [87](#page-98-0)

#### A

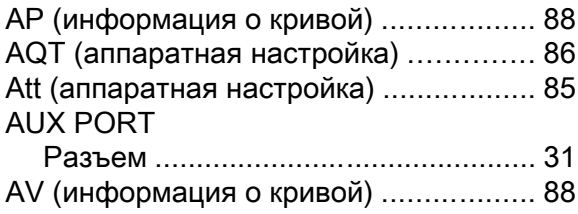

#### C

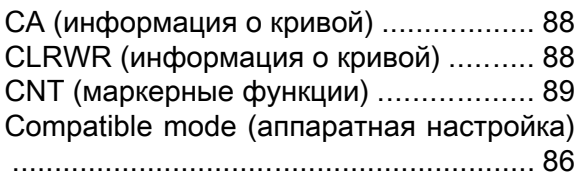

#### D

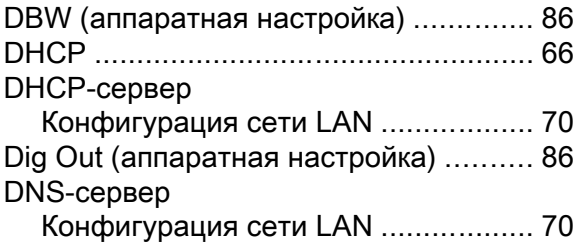

## E

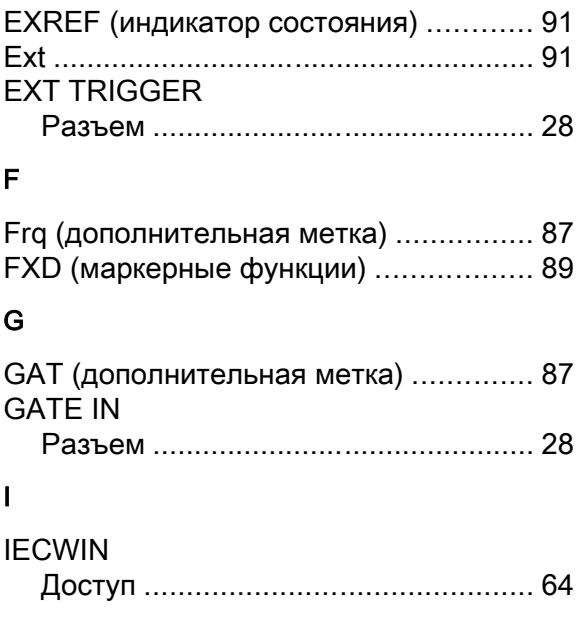

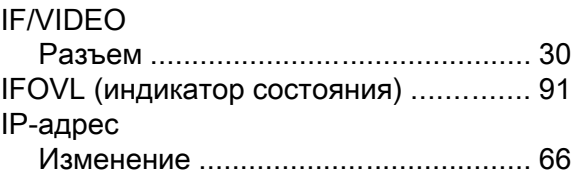

#### L

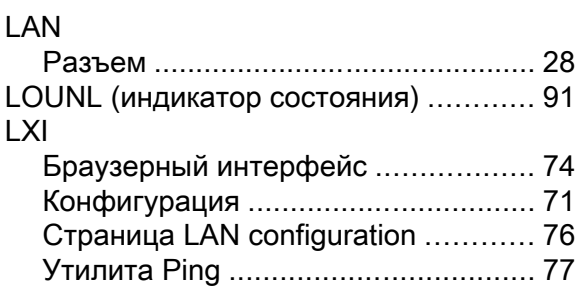

#### M

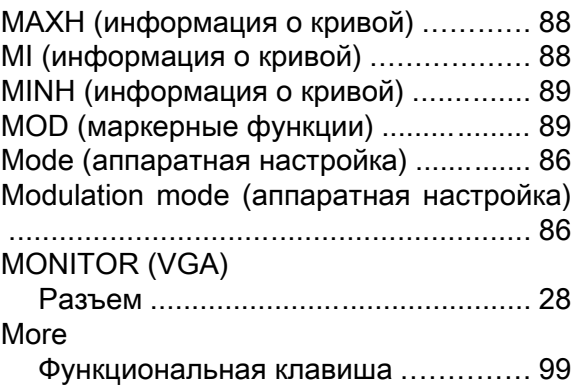

#### N

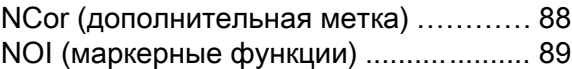

#### O

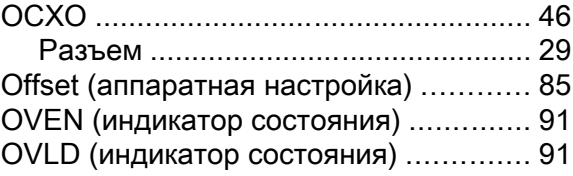

#### P

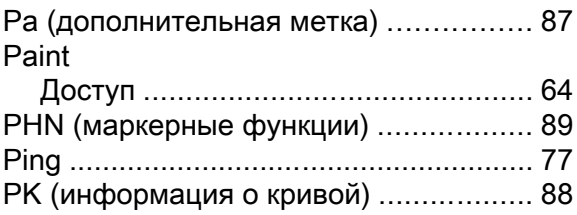

## Q

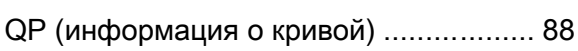

## R

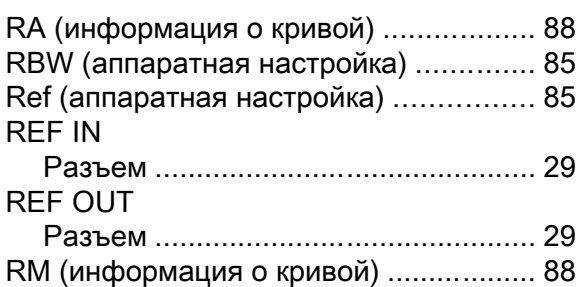

#### S

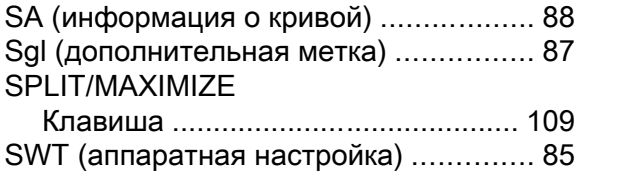

#### T

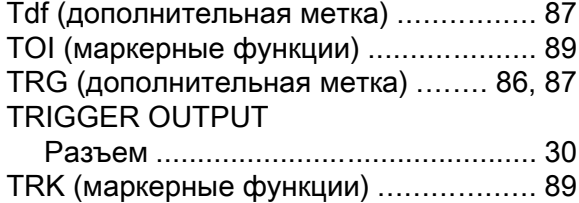

#### U

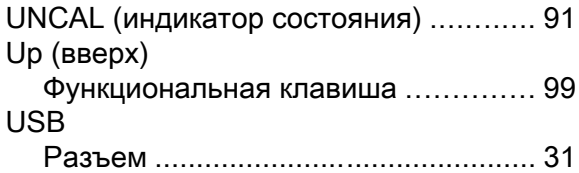

#### V

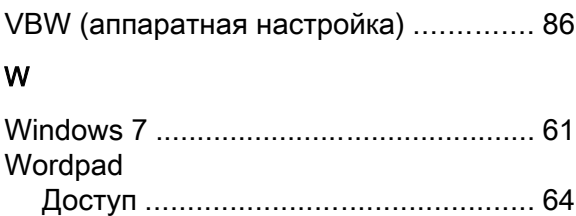

#### А

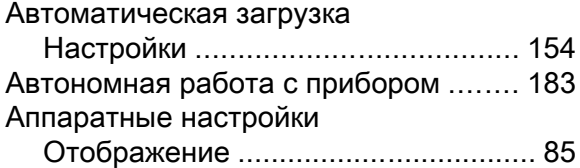

#### Б

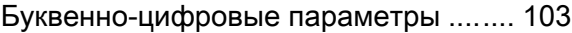

#### В

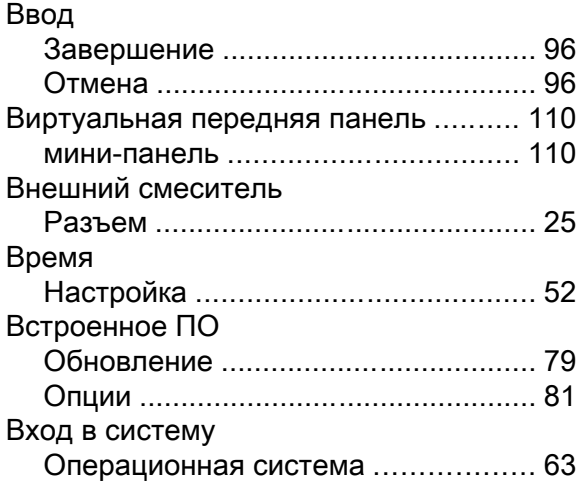

### Д

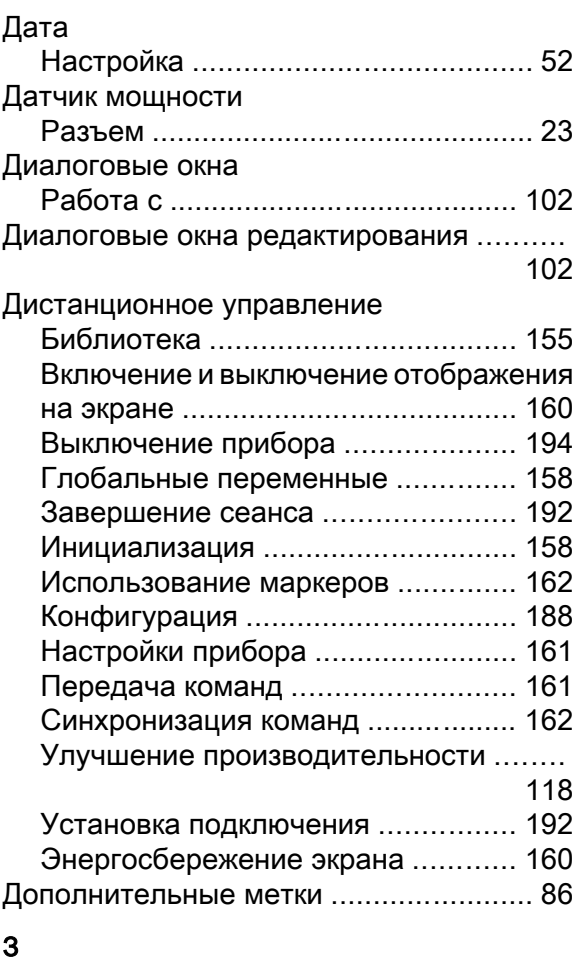

Завершение ввода ................................ [96](#page-107-0)

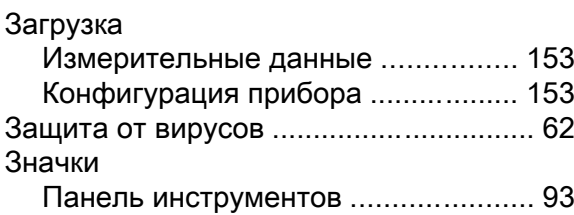

## И

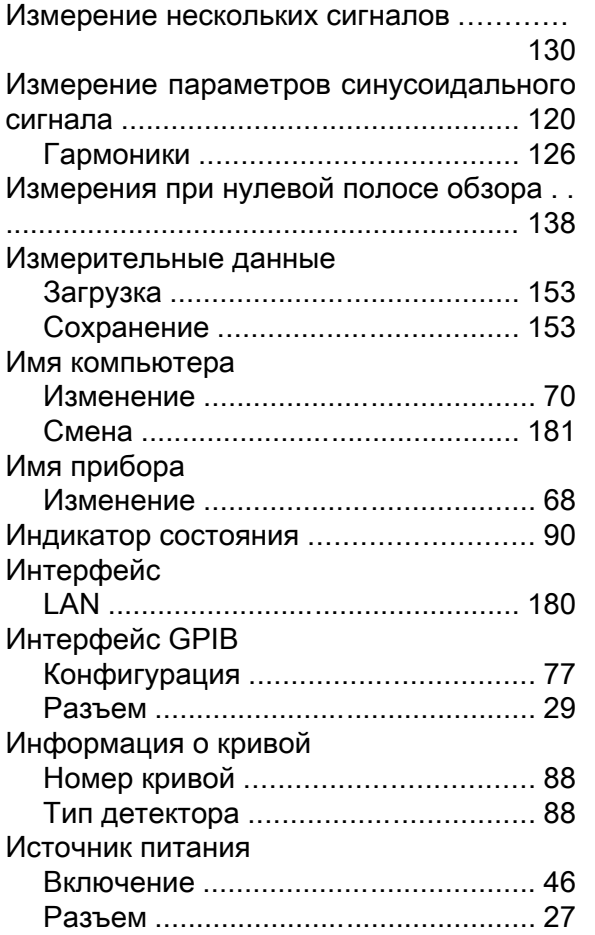

## К

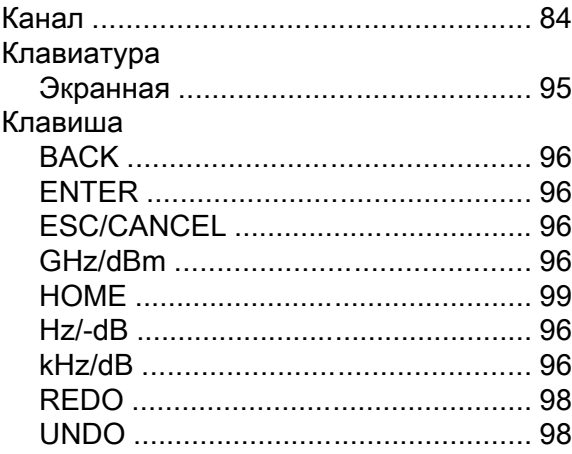

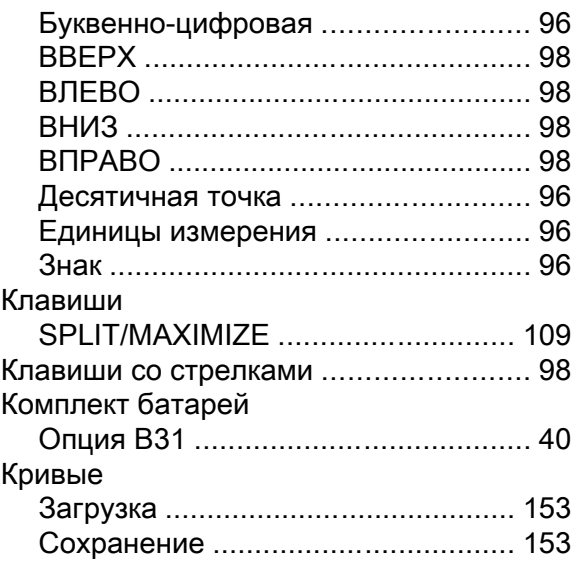

#### Л

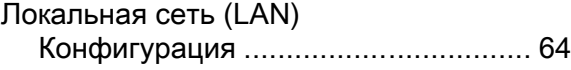

#### М

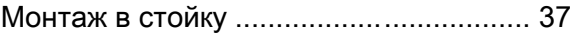

#### Н

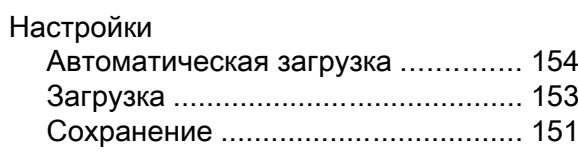

#### О

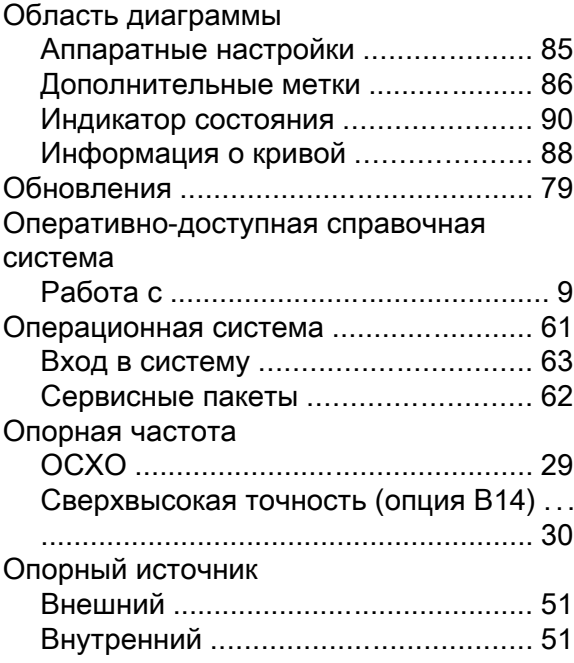

Опорный источник сверхвысокой точно-СТИ Опции OC Windows 7 Отображение Разделенный экран ........................ 109 Частота обновления ....................... 118

#### $\mathsf{\Pi}$

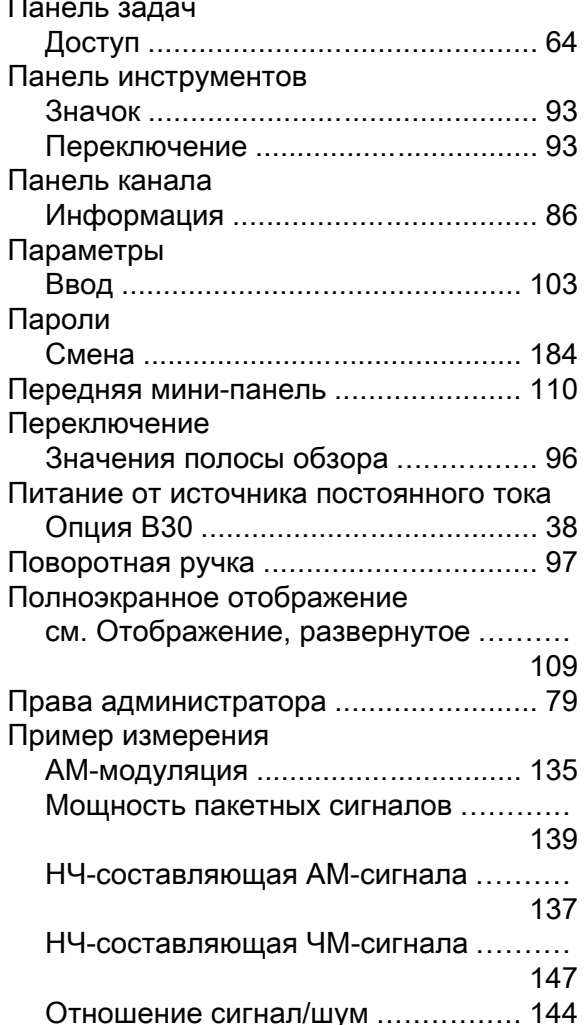

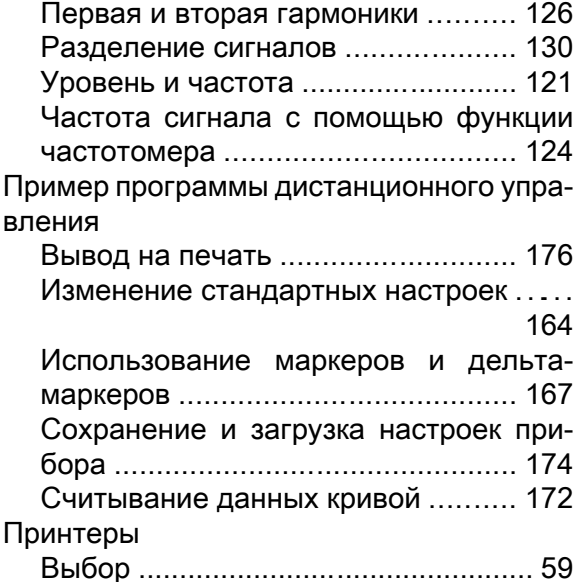

#### P

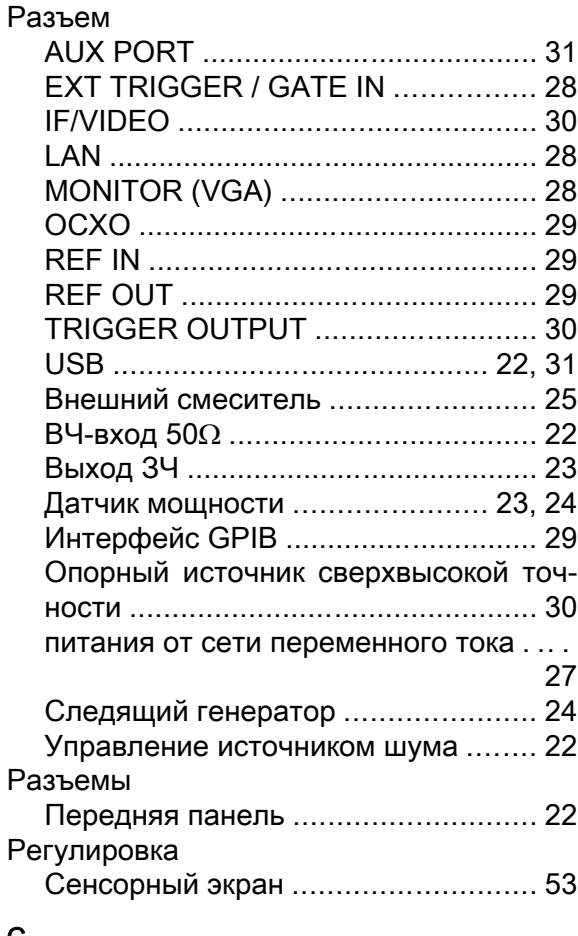

#### $\mathbf C$

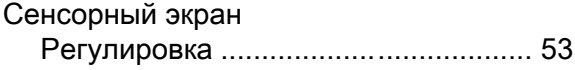

## R&S<sup>®</sup> FSV

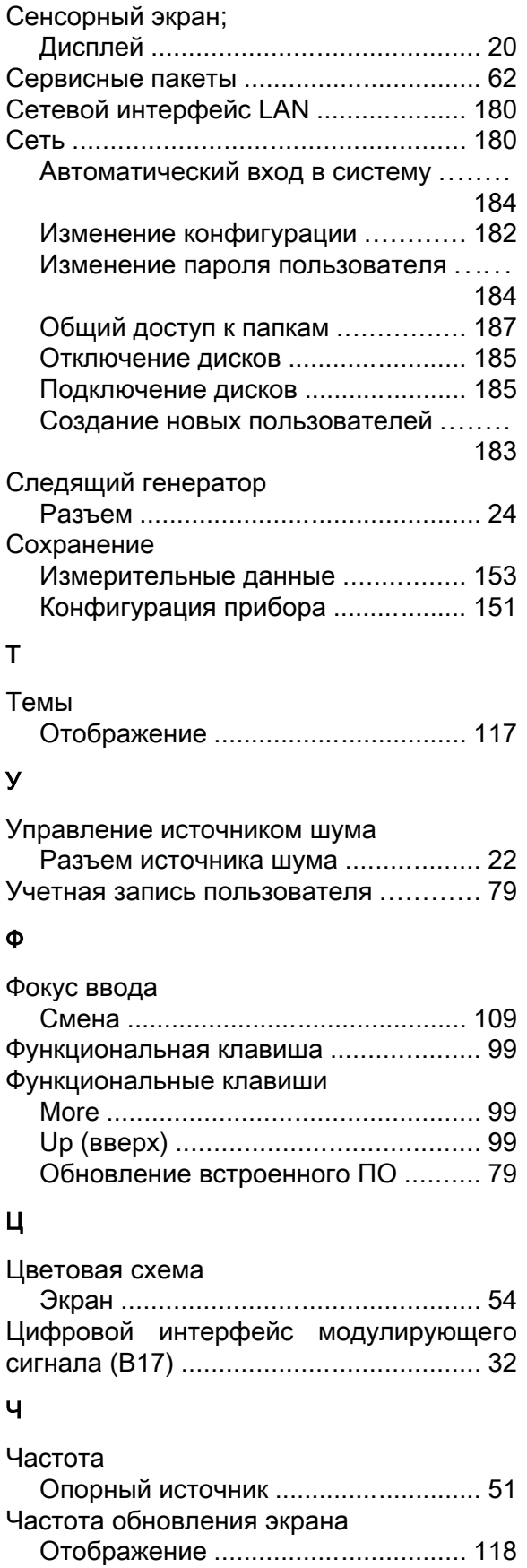

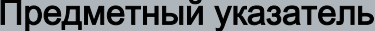

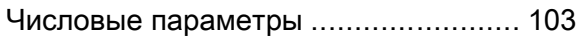

#### Э

## Экран

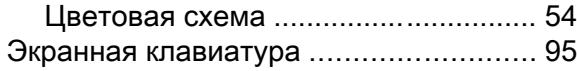